# Clearspan® Application Server Group Web Interface Admin Guide Part 1

RELEASE 22 March 2018

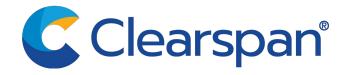

#### \*\*Notice\*\*

The information contained in this document is believed to be accurate in all respects but is not warranted by Clearspan, LLC (Clearspan®). The information is subject to change without notice and should not be construed in any way as a commitment by Clearspan or any of its affiliates or subsidiaries. Clearspan and its affiliates and subsidiaries assume no responsibility for any errors or omissions in this document. Revisions of this document or new editions of it may be issued to incorporate such changes.

No part of this document can be reproduced or transmitted in any form or by any means - electronic or mechanical - for any purpose without written permission from Clearspan, LLC

#### \*\*Trademarks\*\*

The trademarks, service marks, logos and graphics (collectively "Trademarks") appearing on Clearspan's internet sites or in its publications are registered and unregistered trademarks of Clearspan LLC or its subsidiaries (collectively "Clearspan") or others. Use of the Trademarks is prohibited without the express consent from Clearspan. Please contact our legal department at legal@clearspancloud.com for additional information.

Clearspan Application Server Group Web Interface Admin Guide Part 1
Release #22
2778-008
March 2018

®,™ Trademark of Clearspan, LLC
© Copyright 2018 Clearspan, LLC
All rights reserved

| 1 REVISI | ON HISTORY                                           | 11 |
|----------|------------------------------------------------------|----|
| 2 SUMM   | ARY OF CHANGES                                       | 12 |
| 2.1 Cha  | nges for Release 22.0                                | 12 |
| 2.2 Cha  | nges for Release 21.0                                | 12 |
| 2.3 Cha  | nges for Release 20.0, Document Version 1            | 13 |
|          | nges for Release 19.0                                |    |
|          | nges for Release 18.0                                |    |
|          | THIS GUIDE                                           |    |
| 3 ADOUT  | THIS GOIDE                                           |    |
| 4 GROUP  | P ADMINISTRATOR TASKS AND RESPONSIBILITIES           | 17 |
| 5 PROFIL | _E MENU                                              | 18 |
| 5.1 Acc  | ess Group – Profile Menu                             | 19 |
|          | ile                                                  |    |
|          | Modify Group Profile                                 |    |
| 5.3 Cha  | nge Password                                         | 22 |
| 5.3.1    | Change Your Password                                 | 22 |
| 5.4 Adm  | ninistrators                                         | 23 |
| 5.4.1    | List Administrators                                  | 23 |
|          | Add Administrators                                   |    |
|          | Modify or Delete Administrator                       |    |
| 5.4.4    | Set or Modify Group Policies for Group Administrator | 27 |
| 5.5 Ann  | ouncement Repository                                 | 31 |
| 5.5.1    | List Announcements                                   | 32 |
|          | Add Announcements                                    |    |
|          | Modify Announcements                                 |    |
| 5.5.4    | Delete Announcements                                 | 35 |
| 5.6 Dep  | artments                                             | 35 |
| 5.6.1    | List Departments                                     | 36 |
| 5.6.2    | Add Departments                                      | 37 |
| 5.6.3    | Modify or Delete Department                          | 38 |
| 5.7 Sch  | edules                                               | 39 |
| 5.7.1    | List and Delete Schedules                            | 39 |
| 5.7.2    | View Schedule                                        | 40 |
| 573      | Add Schedule                                         | 40 |

|   | 5.7.4<br>5.7.5   | Add Event Modify Schedule                                 |    |
|---|------------------|-----------------------------------------------------------|----|
| Ę | 5.8 C            | all Processing Policies                                   | 45 |
|   | 5.8.1            | Configure Call Processing Policies                        | 45 |
| Ę | 5.9 C            | ommunication Barring Authorization Codes                  | 51 |
|   | 5.9.1            | List or delete Communication Barring Auth Codes           | 51 |
|   | 5.9.2            | Add Communication Barring Authorization Code              | 52 |
|   | 5.9.3            | Modify or Delete Communication Barring Authorization Code | 53 |
| Ę | 5.10             | Dian Plan Policy                                          | 53 |
|   | 5.10.1           | Add a Dial Plan Policy Access Code                        | 57 |
|   | 5.10.2           | Modify a Dial Plan Policy Access Code                     | 58 |
| Ę | 5.11             | Virtual On-Net Enterprise Extensions                      | 58 |
|   | 5.11.1           | List Virtual On-Net Users                                 | 60 |
|   | 5.11.2           |                                                           |    |
|   | 5.11.3<br>5.11.4 | 3                                                         |    |
| , |                  | ,                                                         |    |
| ţ | 5.12             | Dialable Caller ID                                        |    |
|   | 5.12.1<br>5.12.2 | View Dialable Caller ID Settings and Briggiting Fatrice   |    |
|   | 5.12.2           | 3                                                         |    |
|   | 5.12.4           | ·                                                         |    |
| 6 | RESC             | DURCES MENU                                               | 70 |
| 6 | 6.1 A            | ccess the Group – Resources Menu                          | 72 |
| 6 | 6.2 C            | all Recording Platform                                    | 72 |
|   | 6.2.1            | Select Call Recording Platform                            | 72 |
| 6 | 6.3 G            | roup Paging Targets Capacity                              | 73 |
|   | 6.3.1            | View Group Paging Targets Capacity                        | 73 |
| 6 | 6.4 Id           | entity/Device Endpoints                                   | 74 |
|   | 6.4.1            | List Identity/Device Endpoints                            |    |
| 6 | 6.5 Id           | entity/Device Profiles                                    |    |
|   | 6.5.1            | List Identity/Device Profile                              |    |
|   | 6.5.2            | Add Identity/Device Profile                               |    |
|   | 6.5.3            | Modify Identity/Device Profile                            | 78 |
|   | 6.5.4            | Delete Identity/Device Profile                            | 91 |
| 6 | 6.6 D            | omains                                                    | 91 |
|   | 6.6.1            | List Domains                                              | 92 |
|   | 6.6.2            | List Users Assigned to Domain                             | 92 |
| 6 | 6.7 N            | etwork Classes of Service                                 | 94 |

|   | 6.7.1            | List Network Classes of Service                                                                                                    | 94    |
|---|------------------|----------------------------------------------------------------------------------------------------|-------|
|   | 6.7.2            | List Assigned Users                                                                                                    | 95    |
|   | 6.8 E            | nterprise Trunk Number Prefixes                                                                                                    | 95    |
|   | 6.8.1            | Display Enterprise Trunk Number Prefixes                                                                                                    | 95    |
|   | 6.9 E            | nterprise Trunk Number Ranges                                                                                                    | 96    |
|   | 6.9.1            | Display Enterprise Trunk Number Ranges                                                                                                    | 96    |
|   | 6.10             | Office Zones                                                                                                    | 97    |
|   | 6.10.1           | List Office Zones                                                                                                    | 97    |
|   | 6.10.2           | List Assigned Users                                                                                                    | 98    |
|   | 6.11             | Numbers                                                                                                    | 98    |
|   | 6.11.1           | List Assigned Numbers                                                                                                    | 99    |
|   | 6.11.2           | Change Department Assignments of Numbers                                                                                                    | . 100 |
|   | 6.12             | Services                                                                                                    | .100  |
|   | 6.12.1           |                                                                                                    |       |
|   | 6.12.2           |                                                                                                    |       |
|   | 6.13             | Trunking Call Capacity                                                                                                    |       |
|   | 6.13.1           |                                                                                                    |       |
|   | 6.14             | Session Admission Control Capacity                                                                                                    | .103  |
|   | 6.15             | Activate Numbers                                                                                                    | .104  |
|   | 6.15.1           | List Assigned Phone Numbers                                                                                                    | . 105 |
|   | 6.15.2           | Activate or Deactivate Assigned Phone Numbers                                                                                                    | . 106 |
|   | 6.16             | Assign Group Services                                                                                                    | .106  |
|   | 6.16.1           |                                                                                                    |       |
|   | 6.16.2           |                                                                                                    |       |
|   | 6.17             | New User Services Template                                                                                                    |       |
|   | 6.17.1           | Assign or Unassign Service Packs or User Services                                                                                                    | . 108 |
|   | 6.18             | Existing User Services                                                                                                    | .110  |
|   | 6.18.1           | Assign or Unassign Service Packs or User Services                                                                                                    |       |
|   | 6.18.2           | 3 33 33 33 3                                                                                                    |       |
|   | 6.19             | IMRNs                                                                                                    | .112  |
|   | 6.19.1           | List IMRNs                                                                                                    |       |
|   | 6.19.2<br>6.19.3 | š                                                                                                    |       |
|   | 0.19.3           | Onassign intrivis                                                                                                    | . 114 |
| 7 | SER              | /ICES MENU                                                                                                    | 116   |
|   | 7.1.1            | View Security Classification Customization                                                                                                    | . 117 |
|   |                  | To select security classifications to use for the group, check the Enabled box in the if the security classifications to enable and uncheck the box in the rows of the security ications to disable. | 120   |

| 7.2  | Access the Group – Services Menu                                              | 123 |
|------|-------------------------------------------------------------------------------|-----|
| 7.3  | LDAP Integration                                                              | 123 |
| 7.3  | 3.1 Turn On or Off                                                            | 123 |
| 7.4  | Music/Video On Hold                                                           | 124 |
| 7.4  | List Music/Video On Hold Settings Entries                                     | 124 |
| 7.4  | Add Music/Video On Hold Settings for Department                               | 125 |
| 7.4  | ,                                                                             |     |
| 7.4  | Delete Music/Video On Hold Settings for Department                            | 131 |
| 7.5  | Pre-alerting Announcement                                                     | 132 |
| 7.6  | Exchange Integration                                                          | 133 |
| 7.7  | Voice Messaging                                                               | 133 |
| 7.7  | 7.1 Configure Voice Messaging                                                 | 134 |
| 7.8  | Voice Portal                                                                  | 136 |
| 7.8  | 3.1 Configure Voice Portal                                                    | 136 |
| 7.9  | Clearspan Anywhere                                                            | 139 |
| 7.9  | 0.1 Add a Clearspan Anywhere Portal                                           | 140 |
| 7.9  | 0.2 Modify a Clearspan Anywhere Portal                                        | 141 |
| 7.10 | Clearspan Mobility                                                            | 143 |
| 7.11 | Custom Ringback Group                                                         | 144 |
| 7.1  | 1.1 Configure Custom Ringback Group                                           | 145 |
| 7.12 | Enterprise Trunk                                                              | 146 |
| 7.1  | 2.1 View Enterprise Trunks                                                    | 147 |
| 7.1  | 2.2 Create Enterprise Trunk                                                   | 147 |
| 7.1  | 2.3 Assigned Users                                                            | 154 |
| 7.1  | 2.4 Modify Enterprise Trunk                                                   |     |
| 7.1  | 2.5 Delete Enterprise Trunk                                                   | 158 |
| 7.13 | Group Night Forwarding                                                        | 158 |
| 7.14 | MWI Delivery to Mobile Endpoint                                               | 159 |
| 7.1  | 4.1 View and Enable SMS Templates and Configure Sender Tag                    | 160 |
| 7.1  | 4.2 Add MWI Delivery Custom Template                                          | 160 |
| 7.1  | 4.3 Modify MWI Delivery Custom Template                                       | 163 |
| 7.15 | Polycom Phone Services                                                        | 164 |
| 7.16 | Preferred Carrier Group                                                       | 165 |
| 7.1  | 6.1 List Preferred IntraLATA, InterLATA, and International Carriers for Group | 165 |
| 7.17 | Series Completion                                                             | 165 |
| 7.1  | 7.1 List Series Completion Groups                                             | 166 |
| 7.1  | 7.2 Add Series Completion Group                                               | 167 |

| 7.17.        | 3 Modify or Delete Series Completion Group      | 168 |
|--------------|-------------------------------------------------|-----|
| 7.18         | Third-Party Voice Mail Support                  | 169 |
| 7.18.        | 1 Turn On or Off                                | 169 |
| 7.19         | Session Admission Control Group                 | 170 |
| 7.19.        | 1 View Session Admission Control Group          | 170 |
| 7.19.        | •                                               |     |
| 7.19.        | ·                                               |     |
| 7.19.        | 4 Delete Session Admission Control Group        | 176 |
| 8 SER        | VICE SCRIPTS MENU                               | 177 |
| 8.1 <i>A</i> | Access the Group – Service Scripts Menu         | 177 |
| 8.2          | Configuration                                   | 178 |
| 8.2.1        | Enable or Disable Use of Script                 | 178 |
| 8.3 L        | _oad                                            | 179 |
| 8.3.1        | Load CPL Script                                 | 179 |
| 8.4 L        | _ogs                                            | 180 |
| 8.4.1        | View or Clear Logs from CPL Script              | 180 |
| 9 ACC        | COUNT/AUTHORIZATION CODES MENU                  | 181 |
| 9.1 <i>A</i> | Access Group – Account/Authorization Codes Menu | 181 |
| 9.2 A        | Administration                                  | 181 |
| 9.2.1        | Identify Users for Account Code Usage           | 182 |
| 9.2.2        | Identify Users for Authorization Code Usage     | 183 |
| 9.3          | Codes Management                                | 185 |
| 9.3.1        | View or Delete Account and Authorization Codes  | 185 |
| 9.3.2        | Add Account and Authorization Codes             | 186 |
| 10 CA        | ALL CENTER MENU                                 | 187 |
| 11 CA        | ALLING PLAN MENU                                | 188 |
| 11.1         | Access Group – Calling Plan Menu                | 189 |
| 11.2         | Codes Management                                | 189 |
| 11.2.        | -                                               |     |
| 11.2.        | ·                                               |     |
| 11.3         | Digit Strings                                   | 191 |
| 11.3.        | 1 List or Delete Digit Strings                  | 191 |
| 11.3.        | 5 5                                             |     |
| 11.3.        | 3 Modify Digit String                           | 193 |

|    | 11.4             | Pinhole Digit Strings                                                      | 194        |
|----|------------------|----------------------------------------------------------------------------|------------|
|    | 11.4.1           | List or Delete Pinhole Digit Strings                                       | 194        |
|    | 11.4.2           | 5 5                                                                        |            |
|    | 11.4.3           | ,                                                                          |            |
|    | 11.5             | Transfer Numbers                                                           | 197        |
|    | 11.5.1           | List and Configure Transfer Numbers for Group and Departments              | 197        |
|    | 11.6             | Incoming Calling Plan                                                      | 198        |
|    | 11.6.1           | View and Configure Incoming Calling Plan for Group and Departments         | 198        |
|    | 11.7             | Outgoing Calling Plan                                                      | 200        |
|    | 11.7.1           | View and Configure Outgoing Calling Plan for Group and Departments         | 200        |
|    | 11.8             | Outgoing Digit Plan                                                        | 203        |
|    | 11.8.1           | View and Configure Outgoing Digit Plan for Group and Departments           | 203        |
|    | 11.9             | Outgoing Pinhole Digit Plan                                                | 206        |
|    | 11.9.1           | List and Configure Outgoing Pinhole Digit Plan for Group and Departments   | 206        |
| 1: | O ME             | ET ME CONFEDENCING                                                         | 200        |
| L  | ∠ IVI⊏           | ET-ME CONFERENCING                                                         | 209        |
| 1: | 3 UTI            | LITIES MENU                                                                | 210        |
|    | 13.1             | Access Group – Utilities Menu                                              | 211        |
|    |                  | •                                                                          |            |
|    | 13.2             | Common Phone List                                                          |            |
|    | 13.2.1           | List and Delete Common Phone Numbers                                       |            |
|    | 13.2.2<br>13.2.3 |                                                                            |            |
|    | 13.2.3           | ·                                                                          |            |
|    | 13.3             | Custom Contact Directories                                                 |            |
|    | 13.3.1           | Add a Custom Contact Directory                                             |            |
|    | 13.3.2           | ·                                                                          |            |
|    | 13.4             | Feature Access Codes                                                       |            |
|    | 13.4.1           | List, Add, Modify, or Delete Feature Access Codes or Speed Dial 100 Prefix |            |
|    | 13.5             | Group Directory                                                            |            |
|    | 13.5.1           | List and Display Information for Phone Numbers in Group                    |            |
|    | 13.6             | Enterprise Directory                                                       |            |
|    | 13.6.1           | List and Display Information for Phone Numbers in Enterprise               |            |
|    | 13.7             | Inventory Report                                                           |            |
|    | 13.7.1           | Generate Inventory Report for Group                                        |            |
|    | 13.7.1           | Password Rules                                                             |            |
|    |                  | List or Set Password Rules for Users                                       | ∠30<br>238 |
|    | 1.5 8 7          | LISCOL SEL MASSWOLD KUIES TOL USELS                                        | 7.3X       |

| 13.9           | Passcode Rules                                                       | 241             |
|----------------|----------------------------------------------------------------------|-----------------|
| 13.9.          | List or Set Passcode Rules for Users                                 | 241             |
| 13.10          | Configure Device                                                     | 243             |
| 13.10          | <b>S</b>                                                             |                 |
| 13.10          | 3, 3, 3, 3, 3, 3, 3, 3, 3, 3, 3, 3, 3, 3                             |                 |
| 13.11          | Device Management Event Queues                                       | 249             |
| 13.11          | 3                                                                    |                 |
| 13.11<br>13.11 | •                                                                    |                 |
|                | ·                                                                    |                 |
|                | Extension Dialing                                                    |                 |
| 13.12          | 5                                                                    |                 |
| 13.13          | Intercept Group                                                      |                 |
| 13.13          |                                                                      |                 |
|                | LDAP Directory                                                       |                 |
| 13.14          | 7 71                                                                 |                 |
|                | Verify Translation and Routing                                       |                 |
| 13.15          |                                                                      |                 |
|                | Voice Portal Branding                                                |                 |
| 13.16          | .1 Select Greetings                                                  | 261             |
| I4 DE          | PARTMENT ADMINISTRATOR                                               | 262             |
| 14.1           | Department Administrator Tasks and Responsibilities                  | 262             |
|                |                                                                      |                 |
| I5 PR          | OFILE MENU                                                           | 263             |
| 15.1           | Access Group – Profile Menu                                          | 263             |
| 15.2           | Access Procedures for Profile Menu Tasks                             | 263             |
| 10.2           | 7.00035 F FOOCOUTES FOLL FORMS WICHTE FUSING                         | 200             |
| 16 GF          | COUP SERVICES MENU                                                   | 264             |
| 16.1           | Access Group – Group Services Menu                                   | 265             |
| 16.2           | Access Procedures for Group Services Menu Tasks                      | 265             |
| I7 UT          | ILITIES MENU                                                         | 266             |
| 17.1           | Access the Group – Utilities Menu                                    |                 |
|                |                                                                      |                 |
| 17 2           | Access Procedures for Litilities Menu Tasks Access the Group - Litil | itiae Manii 267 |

| Clea | rspan Application Server Group Web Interface Admin Guide Part 1 R22 | _     |
|------|---------------------------------------------------------------------|-------|
| 18   | ACRONYMS AND ABBREVIATIONS                                          | . 268 |
| 10   | INDEX                                                               | 200   |

### 1 REVISION HISTORY

The following represents the revision history of this publication.

| REVISION<br>NUMBER | DATE<br>COMPLETED | POINT OF CONTACT          | DESCRIPTION     |
|--------------------|-------------------|---------------------------|-----------------|
| 008                | 3/2018            | Clearspan                 | R22.0           |
| 007                | 12/2016           | Technical<br>Publications | R21.0           |
| 006                | 09/2014           |                           | R20.0           |
| 005                | 11/03/13          | Bev Marsh                 | R19.0           |
| 004                | 11/29/11          | Bev Marsh                 | R17.0           |
| 003                | 11/30/10          | Bev Marsh                 | R16.0           |
| 002                | 11/12/2008        | Danielle Woelfle          | R14.0           |
| 001                | 06/04/2008        | Deb Bechtloff             | Initial Release |

#### 2 SUMMARY OF CHANGES

#### 2.1 CHANGES FOR RELEASE 22.0

This version of the document includes the following changes:

- Updated section Call Processing Policies for the Phone List Lookup for Incoming Calls Feature Description.
- Updated section Intercept Group for the Intercept Group User Enhancements Feature Description .
- Updated section Clearspan Mobility for the Present Internal CLID to Mobile Location Feature Description.
- Updated sections Profile Menu, Access Group Profile Menu, and Communication Barring Authorization Codes for the Authorization Code NCOS Capability Feature Description.
- Updated sections Add Session Admission Control Group and 7.18.3 Modify or Delete Session Admission Control Group for the SAC Based on Codec Weighting Feature Description.
- Updated section Add Session Admission Control Group for the SAC Roaming User Support Using PANI Feature Description.
- Updated section Schedules for the Holiday Schedule Enhancements Feature Description.
- Added section Enterprise Trunk Number Prefixes for the Route List Enhancements Feature Description.
- Updated document for the End Of Maintenance Product Removal Feature Description.
- Updated section Password Rules for the Password Security Enhancements Feature Description.
- Updated section Configure Voice Messaging to clarify how the mailbox size is calculated.
- Updated section Feature Access Codes for the Push Notification Support for Calls Feature Description.

#### 2.2 CHANGES FOR RELEASE 21.0

- Updated section 12.5 Feature Access Codes for the Support for Number Portability Feature Description, Disabling of Feature Access Codes Feature Description, and the Clearspan Mobility Persona Management Feature Description.
- Added allowed values for most settings and revised indexing.

- Updated sections 5.5.3.4 Files Tab (Managed Devices) and 12.11.2 Modify Configuration of Configurable Devices for the DM General Usability Enhancements Feature Description.
- Updated section 4.5 Announcement Repository for the Retrieving Custom Media Files Feature Description.
- Added section 6.10 Advice Of Charge for the AoC Tariff Information from OCS Support.
- Added section 6.15 MWI Delivery to Mobile Endpoint for the Customized Message Waiting Indication for Mobile Handset Feature Description.
- Added section 5.8 Enterprise Trunk Number Ranges and updated section 6.13.3
   Assigned Users for the Enterprise Trunk Enhancements Feature Description
- Updated section 12 Utilities Menu and added section 12.2 Clearspan Anywhere Number Lookup for the Query Find-Me Follow-Me Numbers Feature Description.
- Updated sections 5.5.3.3 Users Tab (All Devices) and 5.5.3.3.1 Change Order of Line/Ports for the Support for SIP Instance Tag to Identify Device Feature Description.
- Updated sections 6.13.2.1.1 Add Enterprise Trunk using Weighted Routing, 6.13.2.1.2 Add Enterprise Trunk using Ordered Routing, 6.13.2.2 Configure Capacity Management and Assign Trunk Groups, and 6.13.4 Modify Enterprise Trunk for the Enterprise Trunk and Trunk Group Capacity Management Enhancements Feature Description.

#### 2.3 CHANGES FOR RELEASE 20.0, DOCUMENT VERSION 1

- Updated section 4.4.4 Set or Modify Group Policies for Group Administrator for the Hierarchical Communication Barring Enhancements Feature Description.
- Updated section 12.4 Feature Access Codes for the Executive and Assistant Services Feature Description.
- Updated sections 12 Utilities Menu and 4.4.4 Set or Modify Group Policies for Group Administrator for the Application Server VTR Enhancement for Web Triggers Feature Description.
- Updated section 6.18 Session Admission Control Group for the Access Link Counting Enhancements Feature Description.
- Updated section 4.8 Call Processing Policies for the Internal Call CLID Policy Feature Description.
- Added section 6.3 Integrated IM&P for the Support Group Domain for Integrated Instant Messaging and Presence Feature Description.
- Added section 12.11 Device Management Event Queues and updated section 12.10.2.2 Manage Configurable Device Files for the Device Management Rebuild / Reset Queue Enhancements Feature Description.
- Moved the Clearspan Anywhere section to the Clearspan Application Server Group Web Interface Administration Guide – Part 2.

- Updated section 6.9 Voice Portal for the Call Processing Control Enhancements Feature Description.
- Updated section 12.4 Feature Access Codes for the Flexible Seating Feature Description and Hunt Group Call Busy Feature Description.
- Added section 4.5 Announcement Repository and updated sections 6.11.1 Configure Custom Ringback Group, 6.5 Music/Video On Hold, 6.6 Pre-alerting Announcement, and 12.16 Voice Portal Branding for the Announcement Repository Feature Description.
- Updated section 5.5.3 Modify Identity/Device Profile for the Device Management Extended File Capture Mode Feature Description.

#### 2.4 CHANGES FOR RELEASE 19.0

- Modified section 12.4 Feature Access Codes for the Find-me/Follow-me Service Feature Description and the Hunt Group Call Busy Feature Description.
- Updated section 4.8 Call Processing Policies for the Unicode Character Support for Calling Line ID Feature Description.
- Added section 6.11 Group Night Forwarding for the Group Night Forwarding Service Feature Description.
- Added section 6.5 Exchange Integration for the Calendar Presence Integration Feature Description.
- Updated section 5.5.3 Modify Identity/Device Profile for the Device Management LinePort Ordering Enhancement Feature Description and User Agent Header Enhancements Feature Description.
- Updated section 12.9 Passcode Rules for the Voice Portal Passcode Security Rule Enhancements Feature Description.
- Updated section 4.7 Schedules for the Schedule User Interface Improvements Feature Description.
- Updated section 6.3 Music/Video On Hold for the Device Management LinePort Ordering Enhancement Feature Description.
- Updated section 5.11 Trunking Call Capacity for the Business Trunking License Utilization Reports Feature Description.
- Corrected the capitalization of "voice portal".
- Updated section 5.5.3.3 Users Tab (All Devices).
- Updated section 5.11.1 View Trunking Call Capacity.

#### 2.5 CHANGES FOR RELEASE 18.0

- Added section 5.3 Group Paging Targets Capacity for the Group Paging Feature Description.
- Updated section 12.4 Feature Access Codes for the Interrogation FACs for CW/SCR/ACR/CLIR/COLR Feature Description and Call Recording Interface Feature Description.
- Added section 9 Call Center Menu for the Call Center Reporting Feature Description.
- Added section 4.12 Dialable Caller ID and updated sections 4.8 Call Processing Policies and 4.4.4 Set or Modify Group Policies for Group Administrator for the Dialable Caller ID Feature Description.
- Modified section 4.7 Schedules for the Service Provider Schedules Feature Description.
- Updated section 6.3 Music/Video On Hold for the G.722 Codec Support Feature Description).
- Added section 5.4 Identity/Device Endpoints for the Search Endpoints at Higher Levels Feature Description.
- Updated section 12.4 Feature Access Codes and added section 5.2 Call Recording Platform for the Call Recording Interface Feature Description.
- Updated sections 5.7.2 List Assigned Users, 5.9.1 List Assigned Numbers, 6.10.3
   Assigned Users, 12.5 Group Directory, and 12.6 Enterprise Directory for the Search by Extension and User ID Feature Description.
- Added section 11 Meet-Me Conferencing for the Meet-Me Conferencing, Part 1
  Feature Description and Meet-Me Conference Delegates and DTMF Support Feature
  Description.
- Updated section 6.7 Voice Portal for the System-wide Voice Portal Support Without Provisioning Impact on IMS Core Feature Description.
- Updated section 5 Resources Menu and added section 5.13 Activate Numbers for the Telephone Number Activation Feature Description.
- Removed references to the Instant Conferencing service and replaced it with references to the Meet-Me Conferencing service where applicable.
- Updated section 6.7.1 Configure Voice Portal.
- Updated section 12.4.1 List, Add, Modify, or Delete Feature Access Codes or Speed Dial 100 Prefix.

#### 3 ABOUT THIS GUIDE

The Clearspan Application Server Group Web Interface Administration Guide Part 1 is designed to assist group and department administrators with management of all Clearspan group and department administration functions. Detailed instructions for each function and page of the Clearspan system can be found both in the guide and in the online help, which is available using the Help link on each web page.

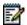

**Note**: For information about management of all Clearspan user administration functions, see the *Clearspan Application Server Group Web Interface Administration Guide – Part 2.* 

This guide assumes administrators are familiar with the procedures in the *Clearspan Getting Started Web Interface Administration Guide*.

# 4 GROUP ADMINISTRATOR TASKS AND RESPONSIBILITIES

A group administrator, using the web interface, performs these group and department tasks:

- Add, modify, or delete group administrators, department administrators, and schedules (holiday and time)
- Assign and configure group resources
- Assign service packs, group services, and user services
- Configure group services
- Control use of service scripts
- Control account and authorization codes
- Modify calling plans
- Manage utilities such as the Common Phone List and Feature Access Codes
- Perform advanced administrative functions

#### 5 PROFILE MENU

This chapter contains sections that correspond to each item on the *Group – Profile* menu page. This menu page is the *Home* page for group administrators and it appears when you log in. To return to this page at any time, click **Home**.

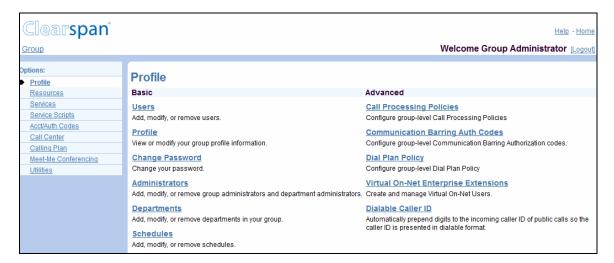

Figure 1 Group - Profile Menu

The *Group – Profile* menu contains group and user profile related items. This guide describes the group and department items.

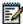

**Note**: For information about management of all Clearspan user administration functions provided by the Users menu item, see the Clearspan Application Server Group Web Interface Administration Guide – Part 2.

Basic menu

This menu displays the items that all group administrators can use.

Advanced menu

This menu displays the items that group administrators can use only if such functions have been assigned to them.

#### 5.1 ACCESS GROUP – PROFILE MENU

Use the *Group – Profile* menu to modify the profile of the group, add and modify administrators and departments in the group, add and modify schedules (Holiday and Time), and change your password.

On your *Home* page, in the *Options* list, click **Profile**. The *Group – Profile* menu page appears.

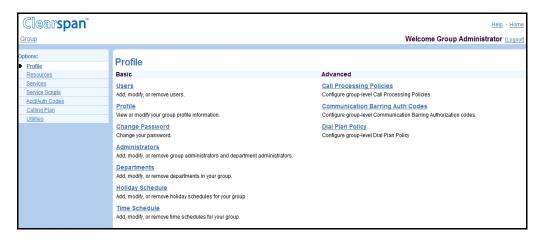

Figure 2 Group - Profile Menu

#### 5.2 PROFILE

Use this item from the *Group – Profile* page to modify the group profile.

#### 5.2.1 MODIFY GROUP PROFILE

Use the *Group – Profile* page to modify the group profile, for example, the contact for the group.

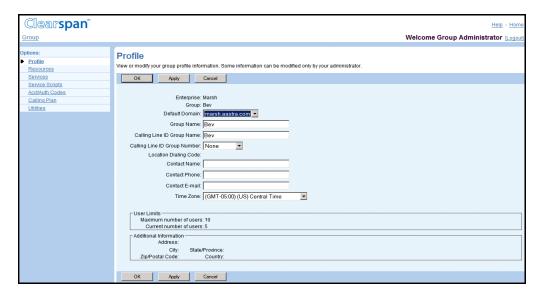

Figure 3 Group - Profile

- 1. On the *Group Profile* menu page, click **Profile**. The *Group Profile* page appears.
- 2. Type new information or select a different value from a drop-down list. An asterisk (\*) indicates required data.

This table provides the input boxes and the data required for each box. To move from one box to another, use the TAB key or click in the next box.

| Group  Default Domain | (Read-only)                         | The ID of the group.  The domain name. | ABC Distributing |
|-----------------------|-------------------------------------|----------------------------------------|------------------|
| Detault Domain        | The drop-down box lists all domains | i ne domain name.                      | abccompany.com   |
|                       | available for the group.            |                                        |                  |

| SETTING NAME                    | ALLOWED<br>VALUES                                                                                                    | DESCRIPTION                                                                                                    | EXAMPLE                                      |
|---------------------------------|----------------------------------------------------------------------------------------------------|----------------------------------------------------------------------------------------------------|----------------------------------------------|
|                                 | characters.                                                                                                    | not use backslashes or double quotation marks.                                                                                                    |                                              |
| Calling Line ID<br>Group Name   | 1 through 80 characters. Cannot contain %, +, backslash, double quotes, or extended ASCII characters.                                                                                                 | The name that will appear on telephone sets with caller ID if the user's Calling Line Identity policy is configured to display the group's name for calling line identity instead of the user's name.                   | ABC Distributing                             |
| Calling Line ID<br>Group Number | The drop-down list contains the allowed values. (Read-only for administrators with read-only access to calling line ID numbers.)                                                                      | The phone number that will appear on telephone sets with caller ID if the user's Calling Line Identity policy is configured to display the group's phone number for calling line identity instead of the user's number. | 2404441901                                   |
| Contact Name                    | 1 through 30 characters.                                                                                                    | The primary contact for the company, first and last name.                                                                                                    | Joe Smith                                    |
| Contact Phone                   | 1 through 30 characters.                                                                                                    | The phone number of the contact as you would dial it. Do not use spaces or dashes.                                                                                                    | 5551000<br>OR<br>+13014441234                |
| Contact E-mail                  | 1 through 80 characters in user@domain format. Can contain only one @ symbol, letters, digits, and the following characters: !, #, \$, %, &, *, +, -, /, =, _, {, }, -, ^, ., ?, ^, or single quotes. | The e-mail address of the contact for the group.                                                                                                    | joe@abcompany.co<br>m                        |
| Time Zone                       | The drop-down list contains the allowed values.                                                                                                    | The time zone.                                                                                                    | (GMT-05:00) (US)<br>Eastern Standard<br>Time |
| User limits                     |                                                                                                    |                                                                                                    |                                              |
| Maximum number of users         | (Read-only)                                                                                                    | The maximum number of users allowed in this group.                                                                                                    | 20                                           |
| Current number of users         | (Read-only)                                                                                                    | The current number of users in the group.                                                                                                    | 5                                            |
| Additional Informa              | ation                                                                                                    |                                                                                                    |                                              |
| Address                         | (Read-only)                                                                                                    | The street address of the group.                                                                                                    | 123 Main Street                              |

| SETTING NAME    | ALLOWED<br>VALUES | DESCRIPTION                          | EXAMPLE       |
|-----------------|-------------------|--------------------------------------|---------------|
| City            | (Read-only)       | The city name.                       | Gaithersburg  |
| State/Province  | (Read-only)       | The state or province.               | MD            |
| Zip/Postal Code | (Read-only)       | The zip or postal code.              | 20877         |
| Country         | (Read-only)       | The country of the group or company. | United States |

3. Save your changes. Click **Apply** or **OK**. Apply saves your changes. OK saves your changes and displays the previous page.

To exit without saving, select another page or click **Cancel** to display the previous page.

#### 5.3 CHANGE PASSWORD

Use this menu item on the *Group – Profile* menu page to change your password.

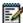

**Note**: The system can be configured to allow user authentication to be performed by an external server. When external authentication is active, this menu item does not appear on this page.

#### 5.3.1 CHANGE YOUR PASSWORD

Use the Group - Change Password page to change your password.

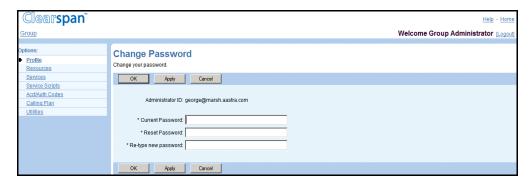

Figure 4 Group – Change Password

- 1. On the *Group Profile* menu page, click **Change Password**. The *Group Change Password* page appears.
- 2. Type the information for your current and new password. Required data is indicated with an asterisk (\*). Follow the password rules defined for your group.
- 3. Save your changes. Click **Apply** or **OK**. Apply saves your changes. OK saves your changes and displays the previous page.

To exit without saving, select another page or click **Cancel** to display the previous page.

#### 5.4 ADMINISTRATORS

Use this item on the *Group – Profile* menu page to:

- List Administrators
- Add Administrators
- Modify or Delete Administrator
- Set or Modify Group Policies for Group Administrator

#### 5.4.1 LIST ADMINISTRATORS

Use the *Group – Administrators* page to list all the administrators (group and department) in the group. On this page, you can search for an administrator. From this page, you can add an administrator or select an administrator to be modified or deleted, change an administrator password, or assign services to or unassign services from an administrator.

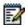

**Note**: The system can be configured to allow user authentication to be performed by an external server. When external activation is on, and you are not allowed to add administrators, no Add button appears on this page.

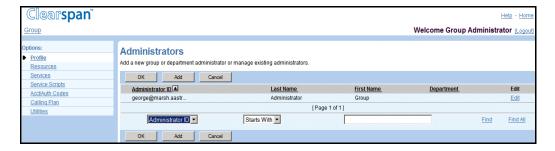

Figure 5 Group - Administrators

1. On the *Group – Profile* menu page, click **Administrators**. The *Group – Administrators* page appears.

This page is a list page. Depending on the number of pages of data in a list, list pages allow you to search several different ways. You can click the heading of a column to change the sort order of items in the column, use the input boxes below the data to specify search criteria, or click the page links, for example, **Next** or **Previous**. For more information on defining search criteria, see the *Clearspan Getting Started Web Interface Administration Guide*.

2. To display the previous page, click **OK** or **Cancel**.

#### 5.4.2 ADD ADMINISTRATORS

Use the *Group – Administrators Add* page to add an administrator for the group.

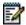

**Note**: The system can be configured to allow user authentication to be performed by an external server. When external activation is on, no password fields appear on this page.

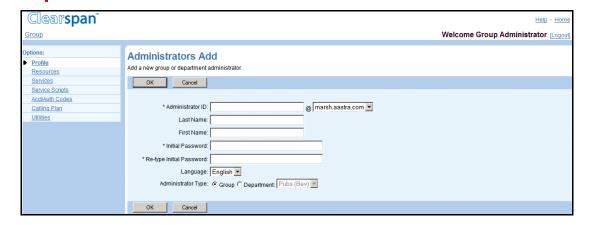

Figure 6 Group - Administrators Add

- 1. On the *Group Profile* menu page, click **Administrators**. The *Group Administrators* page appears.
- 2. Click Add. The Group Administrators Add page appears.
- 3. Type or select information for the administrator. Required data is indicated with an asterisk (\*).

Following is a table of the text boxes and the input necessary for each. To move between text boxes, use the TAB key on the keyboard, or click in the next text box.

| SETTING<br>NAME    | ALLOWED VALUES                                                                                                    | DESCRIPTION                                            | EXAMPLE                          |
|--------------------|----------------------------------------------------------------------------------------------------|--------------------------------------------------------|----------------------------------|
| Administrator ID * | Must be in user@domain format. The user part must be from 6 through 80 characters and can only contain letters, digits, single quotes, periods, semicolons, or the following symbols: #, \$, %, &, +, -, /, =, ?,  , _, ~, | The unique ID of the administrator.                    | abcadmin@abc<br>distributing.com |
|                    | The drop-down box lists the domains available for your group.                                                                                                    |                                                        |                                  |
| First Name         | 1 through 30 characters                                                                                                    | The first name for the service provider administrator. | Joe                              |
| Last Name          | 1 through 30 characters                                                                                                    | The last name for the service provider administrator.  | Smith                            |

| SETTING<br>NAME       | ALLOWED VALUES                                                                              | DESCRIPTION                                                                                                    | EXAMPLE |
|-----------------------|---------------------------------------------------------------------------------------------|----------------------------------------------------------------------------------------------------|---------|
| Reset<br>Password     | 1 through 60 characters.<br>Must follow the password<br>rules set for your<br>organization. | The new password for the group administrator. For security, asterisks appear on the page instead of the characters typed.                                                                                                    | *****   |
| Re-type new password  | Same as Reset Password.                                                                     | The new password repeated. For security, asterisks appear on the page instead of the characters typed.                                                                                                    | ****    |
| Language *            | The drop-down list displays all languages configured for your system.                       | The language the web interface displays for this administrator and the language in which the system plays announcements and treatments for calls for this administrator. The default is English (U.S. English) unless configured otherwise.                                      | English |
| Administrator<br>Type | Group, Department (Read-only for service provider groups)                                   | If your group is part of an enterprise, and you choose to limit the scope of this administrator to a single department, you may only select a department that exists within your group. Enterprise-level departments created by your enterprise administrator are not available. |         |

4. Save your changes. Click **OK**. OK saves your changes and displays the previous page.

To exit without saving, select another page or click **Cancel** to display the previous page.

#### 5.4.3 MODIFY OR DELETE ADMINISTRATOR

Use the *Group – Administrators Modify* page to delete an administrator, reset an administrator's password, or modify the name and language of an administrator. From this page, you can set the group policies for a group administrator.

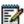

**Note**: The system can be configured to allow user authentication to be performed by an external server. When external activation is on, no password fields appear on this page.

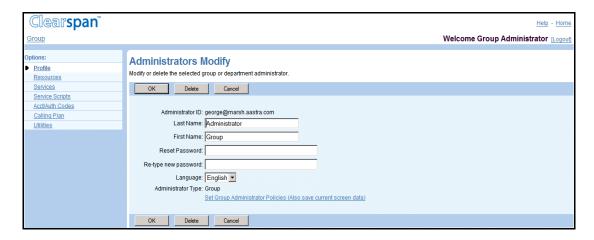

Figure 7 Group – Administrators Modify

- 1. On the *Group Profile* menu page, click **Administrators**. The *Group Administrators* page appears.
- 2. Click **Edit** or any item in the row for the administrator. The *Group Administrators Modify* page appears.
- 3. To delete the administrator, click **Delete**. The previous page appears.
- 4. To edit information for the administrator, type or select information for the administrator. For information on the settings available on this page, see section *Add Administrators*.

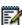

**Note**: For a change to the *Language* control to be effective within the web interface, the administrator must log out and then log in again. For voice prompts during calls, the change is effective on the next call to or from the user.

Configure the administrator policies:

To configure the Group Administrator policies, click the **Set Group Administrator Policies** link and go to section *5.4.4 Set or Modify Group Policies for Group*Administrator.

6. Save your changes. Click **OK**. OK saves your changes and displays the previous page.

To exit without saving, select another page or click **Cancel** to display the previous page.

## 5.4.4 SET OR MODIFY GROUP POLICIES FOR GROUP ADMINISTRATOR

Use the *Group Administrator Policies* page to configure policies for a group administrator. Policies control the access of a group administrator to group, department, and user functions of the web interface.

You can set the following access policy values:

- Full Access: Read-write access to a page or group of functions.
- Read-Only Access: Display-only access to a page or group of functions.
- Restricted: Either Read-Only access to a page or no access to a page or group of functions.
- No Access: No access to one function or a group of functions, for example, user functions.

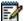

**Note**: You cannot set access policies that have a higher level of access than you do. You cannot change existing access policies of an administrator if those are at a higher level than yours are. Buttons for such access policies are disabled.

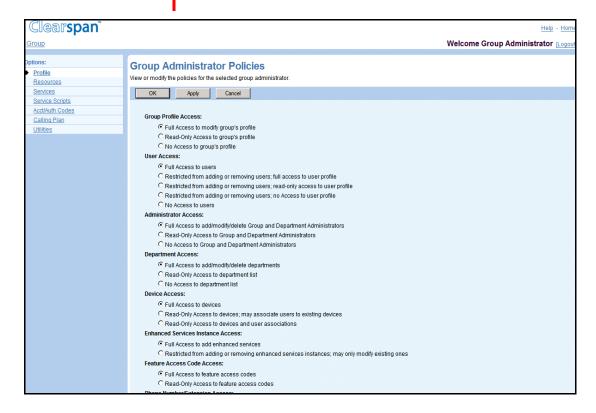

Figure 8 Group - Group Administrator Policies

1. On the Group – Profile menu page, click Administrators. The Group – Administrators page appears.

- 2. Click Edit or any item in the row for the group administrator. The Group Administrators Modify page appears.
- 3. Click Set Group Administrator Policies. Data on the Group Administrators Modify page are saved and the Group Administrator Policies page appears.
- 4. Select the type of access for each policy.

The following table lists the policies for which you can set the access type and the corresponding access types to choose from.

| POLICY                  | DESCRIPTION                                                                                                    |  |
|-------------------------|----------------------------------------------------------------------------------------------------|--|
| Group Profile<br>Access | Permission to view and modify information on the Group – Profile page.                                                                                                    |  |
|                         | <ul> <li>Full Access to modify group's profile allows the administrator to<br/>modify information on the Group – Profile page.</li> </ul>                                                                                                    |  |
|                         | <ul> <li>Read-only Access to group's profile allows the administrator to<br/>view but not modify group profile information.</li> </ul>                                                                                                    |  |
|                         | <ul> <li>No Access to group's profile prevents the administrator from<br/>accessing the Group – Profile page. The Profile menu item is<br/>removed from the Group – Profile page.</li> </ul>                                                                                    |  |
| User Access             | Access to tasks for adding, modifying, and removing users and displaying the User Profile pages ( <i>Full, Restricted, Restricted (Read-only access), Restricted (No access), No Access</i> ).                                                                                  |  |
| Administrator<br>Access | Click the button for the access you want for adding, modifying, and removing administrators (group and department) – ( <i>Full, Read-only, No Access</i> ).                                                                                                    |  |
| Department<br>Access    | Click the button for the access you want for adding, modifying, and removing departments and displaying the list of departments ( <i>Full, Read-only, No Access</i> ).                                                                                                    |  |
|                         | NOTE: Only those with Full Access can assign numbers to departments.                                                                                                    |  |
| Device Access           | Access to administrative tasks related to Device Management, such as adding or modifying devices and associating them with user accounts.                                                                                                    |  |
|                         | <ul> <li>Full Access to devices allows the administrator to add, modify,<br/>and delete devices, and to associate devices with user<br/>accounts.</li> </ul>                                                                                                    |  |
|                         | <ul> <li>Read-only Access to devices; may associate users to existing<br/>devices blocks the administrator from creating, modifying, and<br/>deleting devices, but allows the administrator to view device<br/>information and associate devices with user accounts.</li> </ul> |  |
|                         | <ul> <li>Read-only Access to devices and user associations allows the<br/>administrator to view but not modify information about devices<br/>and their association with user accounts.</li> </ul>                                                                               |  |

#### POLICY DESCRIPTION

#### Enhanced Services Instance Access

- Access to tasks for adding, deleting, and modifying enhanced service instances.
- Examples of enhanced service instances are Auto Attendants, call capacity groups, Meet-Me conference bridges, hunt groups, call centers, series completion groups, and department Music/Video On Hold.
- Full Access to add enhanced services allows the administrator to add, delete, and modify enhanced service instances.
- Restricted from adding or removing enhanced services instances; may modify existing ones prevents the administrator from adding or deleting enhanced service instances.

#### Feature Access Code Access

Access to administrative tasks for managing feature access codes settings for the group.

- Full Access to feature access codes allows the administrator to modify feature access code settings for their group.
- Read-only Access to feature access codes allows the administrator to consult but not modify feature access code settings.

#### Phone Number/Extension Access

Access to tasks for assigning phone numbers and extensions.

**NOTE**: The Phone Number/Extension Access controls the phone number and extension assignment at the same time.

- Full Access to phone numbers/extensions allows the administrator to configure phone numbers and extensions for users, virtual users (for example, Auto Attendants, hunt groups, call centers).
- Read-only Access to phone numbers/extensions allows the administrator to consult but not modify phone numbers and extensions.

#### Calling Line ID Number Access

Access to administrative tasks for configuring calling line ID phone number:

- Full Access to calling line ID number allows the administrator to view and configure the calling line ID number for the group and its users.
- Read-only Access to calling line ID number allows the administrator to consult but not configure the calling line ID number for the group and its users.

#### Service Access

Permission to assign services to the group and users in the group.

- Full Access to assigning resources to the group or users allows the administrator to assign services to the group and to the users in their group.
- Read-only Access to service assignments hides the assignment menu items on the Group Resources menu page (Assign Group Services, New User Services Template, and Existing User Services) and the Assign Services menu item on the User Profile menu page, preventing the administrator from assigning services to the group and users and from modifying the new user services template.

| POLICY                                      | DESCRIPTION                                                                                                    |  |  |
|---------------------------------------------|----------------------------------------------------------------------------------------------------|--|--|
| Trunk Group                                 | Access to trunk group configuration:                                                                                                    |  |  |
| Access                                      | Full Access to add/modify/delete trunk groups                                                                                                    |  |  |
|                                             | <ul> <li>Restricted from adding or removing trunk groups; full access to<br/>trunk group resources</li> </ul>                                                                                                    |  |  |
|                                             | <ul> <li>Restricted from adding or removing trunk groups; read-only<br/>access to trunk group resources.</li> </ul>                                                                                                    |  |  |
|                                             | No Access to trunk groups                                                                                                    |  |  |
| Session                                     | Access to session capacity settings:                                                                                                    |  |  |
| Admission Control<br>Access                 | <ul> <li>Full Access to group session admission control allows the<br/>administrator to create, modify, and delete session admission<br/>control (SAC) groups for their group and provides them with<br/>read-only access to the group's session capacity settings<br/>assigned to the group by the service provider/enterprise<br/>administrator.</li> </ul> |  |  |
|                                             | <ul> <li>Read-only Access to group session admission control allows<br/>the administrator to view but not change session capacity and<br/>SAC group settings.</li> </ul>                                                                                                    |  |  |
|                                             | <ul> <li>No Access to group session admission control gives the<br/>administrator no access to session admission control<br/>functionality, and the Resources – Session Admission Control<br/>and Services – Session Admission Control Group menu items<br/>do not appear on the administrator's menu.</li> </ul>                                             |  |  |
| Office Zone                                 | Access to viewing and configuring office zones for the users:                                                                                                    |  |  |
| Access                                      | Full Access to user office zone control                                                                                                    |  |  |
|                                             | Read-only Access to user office zone control                                                                                                    |  |  |
| Number Activation                           | Access to activating phone numbers:                                                                                                    |  |  |
| Access                                      | Full access to number activation                                                                                                    |  |  |
|                                             | Read-only access to number activation                                                                                                    |  |  |
|                                             | No access to number activation                                                                                                    |  |  |
| Dialable Caller ID<br>Access                | Access to tasks for configuring dialable caller ID settings for the group (Full, Read-only, No Access).                                                                                                    |  |  |
| Verify<br>Translation and<br>Routing Access | Access to creating and running test calls to gather information about translation, routing, and services for calls:                                                                                                    |  |  |
|                                             | <ul> <li>Full access to Verify Translation and Routing</li> </ul>                                                                                                    |  |  |
|                                             | No access to Verify Translation and Routing                                                                                                    |  |  |
| Communication                               | Access to assigning communication barring profiles to users:                                                                                                    |  |  |
| Barring Access                              | <ul> <li>Full access to assign communication barring profiles to users</li> </ul>                                                                                                    |  |  |
|                                             | <ul> <li>No access to communication barring profiles</li> </ul>                                                                                                    |  |  |
|                                             | This policy applies only to enterprise groups.                                                                                                    |  |  |

5. Save your changes. Click **Apply** or **OK**. Apply saves your changes. OK saves your changes and displays the previous page.

To exit without saving, select another page or click **Cancel** to display the previous page.

#### 5.5 ANNOUNCEMENT REPOSITORY

Your group's Announcement Repository is a repository for all your group-level custom announcements that you can use in your group services and allows you to add, modify, and delete announcements. It provides the following capabilities:

- The ability to share a single announcement among multiple services.
- The ability to modify an announcement while it is being used by services.
- The ability to keep an announcement on the system without it being used by a service.

Use this item on the *Group – Profile* menu page to perform the following operations on your group's Announcement Repository:

- List Announcements
- Add Announcements
- Modify Announcements
- Delete Announcements

#### 5.5.1 LIST ANNOUNCEMENTS

Use the *Group – Announcement Repository* page to list the announcements configured for your group.

This page is a list page. Depending on the number of pages of data in a list, list pages allow you to search several different ways. You can click the heading of a column to change the sort order of items in the column, use the input boxes below the data to specify search criteria, or click the page links, for example, **Next** or **Previous**. For more information on defining search criteria, see the *Clearspan Getting Started Web Interface Administration Guide*.

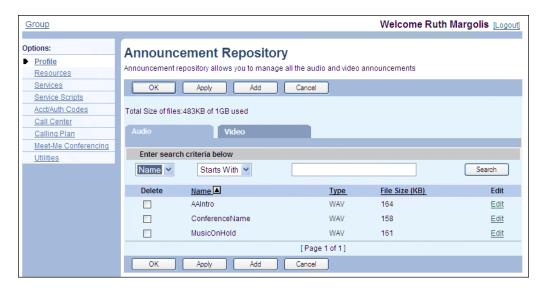

Figure 9 Group - Announcement Repository

- 1. On the *Group Profile* menu page, click Announcement Repository. The Group Announcement Repository page appears. The Audio tab is displayed by default.
- 2. To view the video announcements, click Video.
- 3. To display specific announcements, select your search criteria and click **Search**. Or, to view all audio or video announcements, click **Search** without entering any criteria.

Announcements are listed with their size and media type.

- 4. To download an announcement, click the **download** link in the row of the announcement. You can then save the announcement on your local computer.
- 5. To display the previous page, click **OK** or **Cancel**.

#### 5.5.2 ADD ANNOUNCEMENTS

Use the *Group – Announcement Repository Add* page to add an audio or video announcement for the group. After you add an announcement, you can associate it with group services. An announcement can be associated with more than one service.

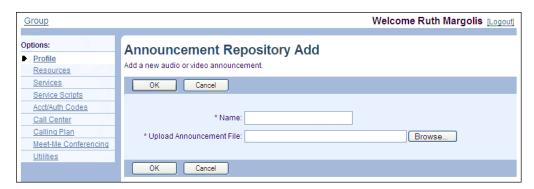

Figure 10 Group - Announcement Repository Add

- 1. On the Group Profile menu page, click Announcement Repository. The Group Announcement Repository page appears.
- 2. Click Add. The Group Announcement Repository Add page appears.
- 3. Type the name of the audio or video announcement. The name can be from 1 through 80 characters.
- 4. To upload an announcement file, type the path and file name of an audio or video file with your announcement in the Upload Announcement File text box or click Browse to select a file on your computer.
- 5. To save your changes and display the previous page, click **OK**.

To exit without saving, click **Cancel** or select another page.

#### 5.5.3 MODIFY ANNOUNCEMENTS

Use the *Group – Announcement Repository Modify* page to modify an audio or video announcement for the group.

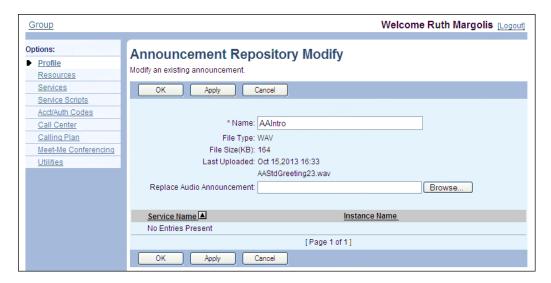

Figure 11 Group - Announcement Repository Modify

- 1. On the *Group Profile* menu page, click **Announcement Repository**. The *Group Announcement Repository* page appears.
- 2. To modify a video announcement, click the **Video** tab.
- 3. Click **Edit** in the row of announcement to modify. The *Group Announcement Repository Modify* page appears.
- 4. Modify the announcement as required. For information on the fields available on this page, see section *5.5.2 Add Announcements*.
- 5. To download the announcement, click the **Download** link. You can then save the announcement on your local computer.
- 6. Click **Apply** or **OK**. Apply saves your changes. OK saves your changes and returns to the previous page.

To exit without changing, click **Cancel** or select another page.

#### 5.5.4 DELETE ANNOUNCEMENTS

Use the *Group – Announcement Repository* page to delete some announcements from your group's Announcement Repository.

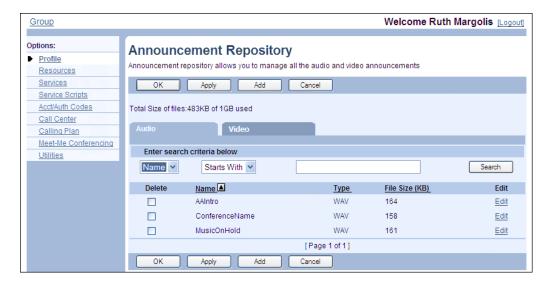

Figure 12 Group - Announcement Repository

- On the Group Profile menu page, click Announcement Repository. The Group Announcement Repository page appears.
- 2. To display video announcements, click Video.
- 3. Check the *Delete* box in the row of the announcement(s) to delete.

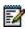

**Note**: You cannot delete an announcement that is associated with a service.

4. Click **Apply** or **OK**. Apply saves your changes. OK saves your changes and returns to the previous page.

To exit without changing, click **Cancel** or select another page.

#### 5.6 DEPARTMENTS

Use this item on the *Group – Profile* menu page to:

- List Departments
- Add Departments
- Modify or Delete Department

#### 5.6.1 LIST DEPARTMENTS

Use the *Group – Department* page to list all the departments in the group. From this page, you can add, modify, or delete a department.

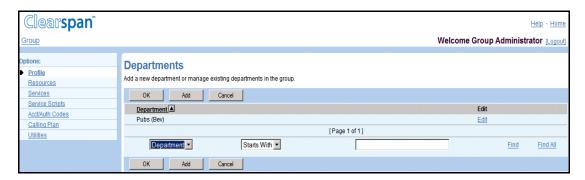

Figure 13 Group - Departments

1. On the *Group – Profile* menu page, click **Departments**. The *Group –* Departments page appears.

Departments are listed with their parent departments, if any. For example, the listing for a department named Pre-Sales with the parent department Sales appears as follows: Sales\Pre-Sales.

If your group is part of an enterprise, departments within your group are listed with your group name in parentheses. For example, if your group is named DEF Distributing, the listing for a department named Public Relations appears as follows: Public Relations (DEF Distributing). This distinguishes departments created at your group level from departments created at the enterprise level by your enterprise administrator.

This page is a list page. Depending on the number of pages of data in a list, list pages allow you to search several different ways. You can click the heading of a column to change the sort order of items in the column, use the input boxes below the data to specify search criteria, or click the page links, for example, **Next** or **Previous**. For more information on defining search criteria, see the *Clearspan Getting Started Web Interface Administration Guide*.

2. To display the previous page, click **OK** or **Cancel**.

#### 5.6.2 ADD DEPARTMENTS

Use the *Group – Departments Add* page to add a department for the group. After you have added a department, you can assign users to the department. For more information about adding users, see the *Clearspan Application Server Group Web Interface Administration Guide – Part 2.* 

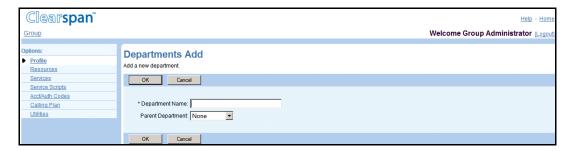

Figure 14 Group - Departments Add

- 1. On the *Group Profile* menu page, click **Departments**. The *Group –* Departments page appears.
- 2. Click Add. The Group Departments Add page appears.
- 3. Type the name of the department. It can be from 1 through 50 characters.
- 4. Use the Parent Department drop-down list box to create the new department under an existing department.
- Enter the calling line ID name for the department. It can be from 1 through 80 characters and cannot contain %, +, backslash, double quotes, or extended ASCII characters.
- 6. From the Department Calling Line ID Number drop-down list, select the phone number for the department.
- 7. To save your changes and display the previous page, click OK.

To exit without saving, select another page or click **Cancel**.

#### 5.6.3 MODIFY OR DELETE DEPARTMENT

Use the Group – Departments Modify page to modify or delete a department.

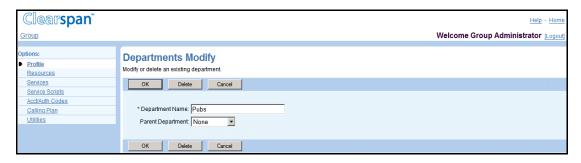

Figure 15 Group - Departments Modify

- 1. On the *Group Profile* menu page, click **Departments**. The *Group Departments* page appears.
- 2. Click **Edit** or any item in the row for the department. The *Group Departments Modify* page appears.
- 3. To delete the department, click **Delete**. The previous page appears.

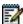

**Notes**: You cannot delete a department that has users assigned to it. Before you delete a department, modify the profile of all users within that department to assign them to a different department or to no department.

You cannot delete a department that has any sub-departments under it. Before you delete a department, either assign each of its sub-departments a new parent or no parent, or delete all of its sub-departments.

- 4. Modify information as required. For information about the fields on this page, see section 5.6.2 Add Departments.
- 5. To save your changes and display the previous page, click **OK.**

To exit without saving, select another page or click **Cancel** to display the previous page.

#### 5.7 SCHEDULES

Use the **Schedules** menu item on the *Group – Profile* menu page to:

List and Delete Schedules

View Schedule

Add Schedule

Add Event

#### Modify Schedule

The *Schedules* configuration option allows you to create schedules for your group. Schedules are used to configure the business hours for Auto Attendants and can be applied to services such as Clearspan Anywhere, Call Notify, Custom Ringback, or Call Forwarding. A schedule can be one of two types: *Holiday* or *Time*. If your group is part of an enterprise, you can also view and use but not modify enterprise schedules.

You create a schedule by first creating an empty schedule and then adding events to it to specify when the schedule applies.

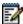

**Notes**: By default, an empty time schedule, that is a time schedule with no events, is considered by the system as always applying. However, an empty holiday schedule can either always apply or never apply depending on how the system administrator has configured it. Therefore, it is recommended to test the behavior of empty holiday schedules before using them.

#### 5.7.1 LIST AND DELETE SCHEDULES

Use the *Group – Schedules* page to list all the schedules available for your group. If your group is part of an enterprise, this list also includes enterprise schedules.

From this page, you can also access the pages to add, view, modify, or delete schedules.

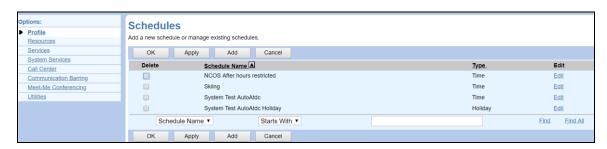

Figure 16 Group (Enterprise) - Schedules

- 6. On the *Group Profile* menu page, click **Schedules**. The *Group Schedules* page appears, listing the existing schedules for the group.
- 7. To delete a schedule, check the *Delete* box in the row of the schedule. Note that you can only delete schedules defined at the group level.
- Click Apply or OK. Apply saves your changes. OK saves your changes and displays the previous page.

To cancel your changes and display the previous page, click **Cancel**.

#### 5.7.2 VIEW SCHEDULE

You use the *Group – Schedule View* or *Group – Schedule Edit* page to view the details of a schedule.

- 1. On the *Group Profile* menu page, click **Schedules**. The *Group Schedules* page appears, listing the schedules available for the group.
- 2. Click **View** or **Edit** on the row of the schedule to view. The *Group Schedule View/Edit* page appears.
- 3. To view the details of an event, click **View** or **Edit** on the row for the event. The *Group Event View/Edit* page appears.

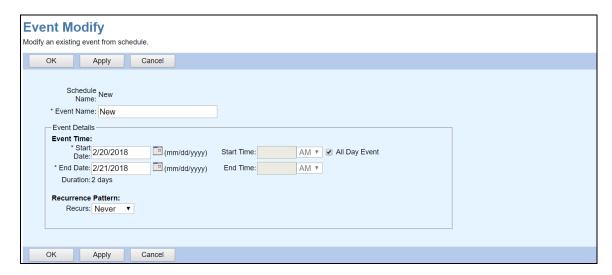

Figure 17 Group - Event Modify

4. Click OK.

#### 5.7.3 ADD SCHEDULE

Use the *Group* – *Schedule Add* page to add a schedule for your group.

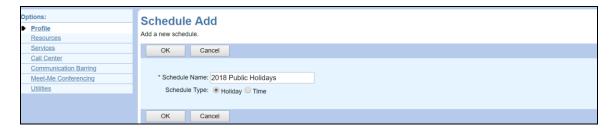

Figure 18 Group - Schedule Add

- 5. On the *Group Profile* menu page, click **Schedule**. The *Group Schedule* page appears.
- 6. Click Add. The Group Schedule Add page appears.
- 7. In the *Schedule Name* text box, enter a name for the schedule. The name can be from 1 through 40 characters.
- 8. For Schedule Type, select the type of schedule you want:

To create a holiday schedule, check Holiday.

To create a time schedule, check *Time*.

9. Click **OK**. This creates a schedule with no events. To complete the definition of the schedule, follow the procedure in section *5.7.4 Add Event* to add one or more events to the schedule.

#### 5.7.4 ADD EVENT

Use the Group - Event Add page to add an event to a schedule.

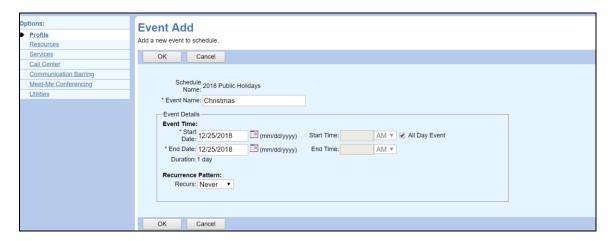

Figure 19 Group - Event Add

- 10. On the *Group Profile* menu page, click **Schedule**. The *Group Schedule* page appears.
- 11. Click **Edit** in the row for the schedule to which you want to add and event. The *Group Schedule Modify* page appears.
- 12. Click **Add**. The *Group Event Add* page appears.
- 13. In the *Event* Name text box, enter a name for the event. The name can be from 1 through 40 characters.
- 14. Configure the event time:

In the Start Date box, select a date from the calendar.

To make it an all day event, check the All Day Event box.

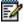

**Note**: When you check *All Day Event*, the *Start Time* and *End Time* options are disabled .

If applicable, configure the start time. In the *Start Time* box, type a time (HH:MM, 0 < HH <= 12, 00 <= MM <= 59) and select *AM* or *PM* from the drop-down list.

In the End Date box, select a day from the calendar.

If applicable, configure the end time. In the End Time box, type a time (HH:MM, 0 < HH <= 12, 00 <= MM <= 59) and select AM or PM from the drop-down list.

15. Configure the recurrence pattern. From the *Recurs* drop-down list, select the type of recurrence for the event from the following options:

Daily and enter the frequency of occurrence in days (from 1 through 999).

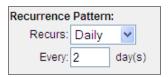

Figure 20 Daily Recurrence Pattern

Weekly and enter the frequency of occurrence in weeks (from 1 through 999) and select the day or days of the week on which the event should occur.

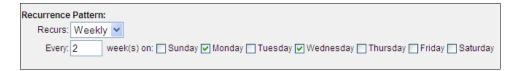

Figure 21 Weekly Recurrence Pattern

*Monthly* and enter the frequency of occurrence in months (from 1 through 999) and specify the day on which the event should occur. Select one of the following options:

To schedule the event on a specific day of the month, for example the 25th, check *Day <X> of the month* and enter the day from 1 through 31. If you select 29, 30, or 31, the occurrence will fall on the last day of the month for months that are shorter than 29, 30, or 31 days respectively.

To schedule the event on a specific day of the week within the month, for example the second Monday of the month, check *The <Xth> <Day-of-Week> of the month* and select *Xth* and *Day-of-Week* from the drop-down lists.

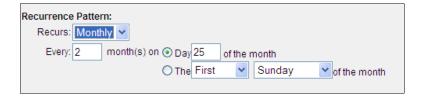

Figure 22 Monthly Recurrence Pattern

Yearly and specify the frequency of occurrence in years (from 1 through 99), for example every two years, and specify the day on which the event should occur. Select one of the following options:

To schedule the event on a specific day of the year, check *Day <X> of <Month>* and enter a valid day and select the month.

To schedule the event on a specific day of the week and month, for example the first Sunday of February, check *The <Xth> <Day-of-Week> of <Month> and select Xth, Day-of-Week*, and *Month* from the drop-down lists.

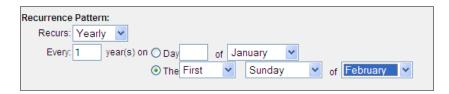

Figure 23 Yearly Recurrence Pattern

16. If this is a recurring event, specify when the event should end. In the *Recurrence Range* section, select one of the following options for *End:Never After <X*> occurrences, and enter the number of occurrences from 1 through 999

Date and select a date from the calendar or enter a date in the MM/DD/YYYY format

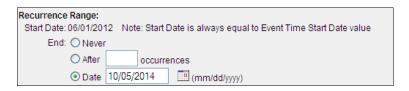

Figure 24 Recurrence Range

17. To save your changes click **OK**. OK saves your changes and displays the previous page.

To exit without saving, select another page or click **Cancel** to display the previous page.

#### 5.7.5 MODIFY SCHEDULE

Use the *Group – Schedule Modify* page to modify a schedule. You cannot modify schedules that were defined at the enterprise level.

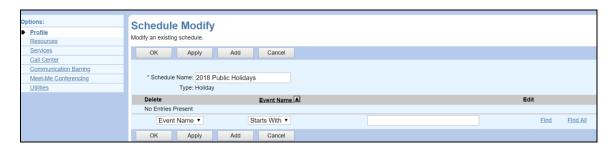

Figure 25 Group - Schedule Modify

- 18. On the *Group Profile* menu page, click **Schedule**. The *Group Schedule* page appears.
- 19. Click **Edit** in the row for the schedule you want to modify. The *Group Schedule Modify* page appears.
- 20. To change the schedule name, type the new name in the *Schedule Name* text box.
- 21. To delete an event, check the *Delete* box in the row of the event to delete and click **Apply**.

22. To modify an event, click **Edit** in the row for the event you want to modify. The *Group – Event Modify* page appears.

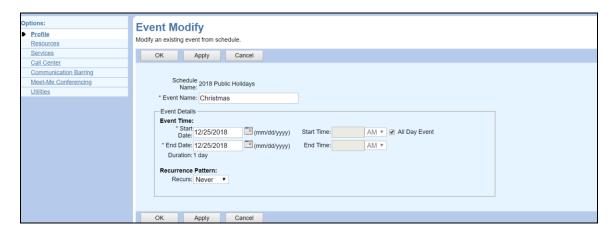

Figure 26 Group – Event Modify

- 23. Modify the event as required. For information about the options available on this page, see section *5.7.4 Add Event*.
- 24. Click **Apply** or **OK**. Apply saves your changes. OK saves your changes and returns to the previous page.

To exit without changing, click **Cancel** or select another page.

### 5.8 CALL PROCESSING POLICIES

Use the **Call Processing Policies** menu item on the *Group – Profile* menu page to configure Call Processing Policies for your group.

The policies you configure are related to the calling line ID. This allows you to override the Calling Line ID, Dialable Caller ID, and Phone List Lookup policies configured at the service provider/enterprise level.

#### 5.8.1 CONFIGURE CALL PROCESSING POLICIES

Use the *Group – Call Processing Policies* page to configure your group's Calling Processing Policies.

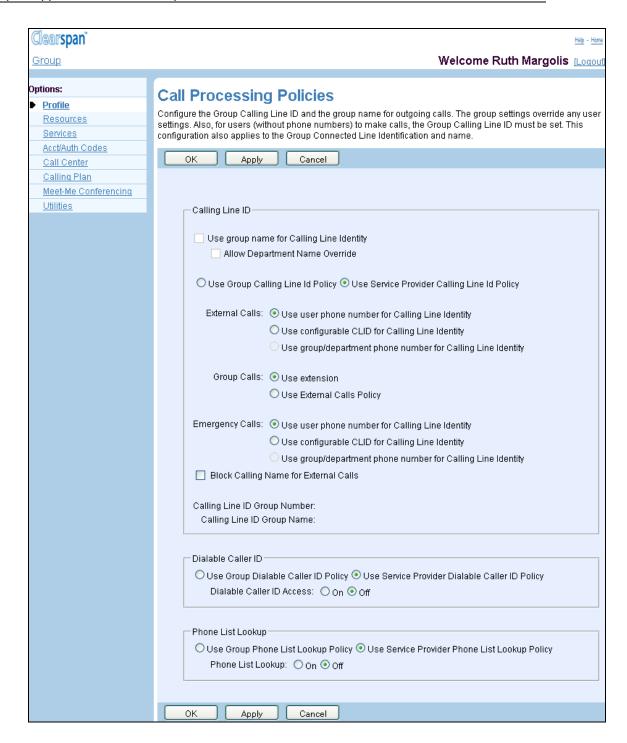

Figure 27 Group (Service Provider) - Call Processing Policies (AS Mode)

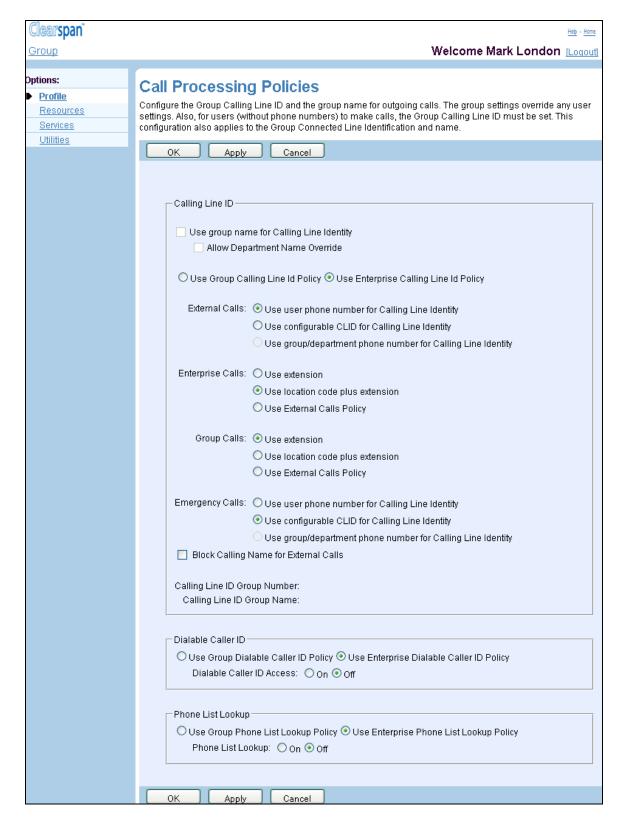

Figure 28 Group (Enterprise) - Call Processing Policies (AS Mode)

1. On the *Group – Profile* menu page, click **Call Processing Policies** under the Advanced menu. The *Group – Call Processing Policies* page appears.

2. Select or enter information as described in the following table.

| FIELD                                                                                                    | DESCRIPTION                                                                                                    |  |
|----------------------------------------------------------------------------------------------------|----------------------------------------------------------------------------------------------------|--|
| Calling Line ID                                                                                                    |                                                                                                    |  |
| Use Group Name for Calling Line Identity                                                                                                    | Select this option to use group name for calling line identity. When checked, the group name appears instead of a user's name on telephone sets with caller ID.                                                                                                    |  |
| Allow Department Name<br>Override (AS mode)                                                                                                    | Select this option to allow the use of the department name instead of the group calling line ID name for calling line identity. Note that this option is only available when the <i>Use group name for Calling Line Identity</i> option is checked.                                                                                                    |  |
| Use Group Calling Line ID Policy                                                                                                    | Specify whether the group or service provider Calling Line ID policy should be used.                                                                                                    |  |
| Use Service Provider<br>Calling Line Id Policy/Use<br>Enterprise Calling Line Id<br>Policy                                                                          | <ul> <li>Select Use Group Calling Line ID Policy to use the<br/>policy defined on this page.</li> </ul>                                                                                                    |  |
|                                                                                                    | <ul> <li>For an enterprise group, select Use Enterprise Calling<br/>Line ID Policy to use the policy defined at the enterprise<br/>level.</li> </ul>                                                                                                    |  |
|                                                                                                    | <ul> <li>For a service provider group, select Use Service<br/>Provider Calling Line ID Policy to use the policy defined<br/>at the service provider level.</li> </ul>                                                                                                    |  |
| Use user phone number for Calling Line Identity     Use configurable CLID for Calling Line Identity     Use group/department phone number for Calling Line Identity | <ul> <li>This option allows you to specify the Calling Line ID policy settings for external calls at the group level.</li> <li>Select Use user phone number for Calling Line Identity to send the user's phone number as calling line ID for outgoing external calls.</li> <li>Select Use configurable CLID for Calling Line Identity to send the user's custom calling Line ID phone number for outgoing external calls. You need to define this number on the user's Profile page.</li> <li>Select Use group/department phone number for Calling Line Identity to send the group or department phone number as calling line ID for outgoing external calls. The department phone number is used if the user belongs to a department that has a phone number assigned; otherwise, the group phone number is used. This option is available only if there is a group phone number configured (at the Group – Profile level). The group number, if available, appears on this page.</li> </ul> |  |
| Enterprise Calls (AS mode):                                                                                                    | This option allows you to specify the Calling Line ID policy settings for enterprise calls at the group level.                                                                                                    |  |
| Use extension                                                                                                    | <ul> <li>Select Use extension to send the user's extension as<br/>calling line identity.</li> </ul>                                                                                                    |  |
| <ul><li>Use location code plus extension</li><li>Use External Calls</li></ul>                                                                                       | Select <i>Use location code plus extension</i> to send the group's location code followed by the user's extension as calling                                                                                                    |  |
| Policy                                                                                                    | Select Use External Calls Policy to use the setting                                                                                                    |  |

Select *Use External Calls Policy* to use the setting configured on this page for external calls.

#### **FIELD DESCRIPTION** Group Calls (AS mode): This option allows you to specify the Calling Line ID policy settings for group calls at the group level. Use extension Select Use extension to send the user's extension as Use location code calling line identity. plus extension For an enterprise group, select Use location code plus Use External Calls extension to send the group's location code followed by Policy the user's extension as calling line identity. Select Use External Calls Policy to use the setting configured on this page for external calls. This option allows you to specify the Calling Line ID policy **Emergency-Calls:** settings for emergency calls at the group level. Use user phone number for Calling Select Use user phone number for Calling Line Identity Line Identity to send the user's phone number as calling line ID for outgoing emergency calls. Use configurable CLID for Calling Select Use configurable CLID for Calling Line Identity to send the user's custom calling Line ID phone number Line Identity for outgoing emergency calls. You need to define this number on the user's Profile page. group/department phone number for Select Use group/department phone number for Calling Calling Line Line Identity to send the group or department phone Identity number as calling line ID for outgoing emergency calls. The department phone number is used if the user belongs to a department that has a phone number assigned; otherwise, the group phone number is used. This option is available only if there is a group phone number configured (at the Group - Profile level). The group number, if available, appears on this page. Block Calling Name for Select this option to block the user's calling name when the user External Calls makes a call to an external destination. Calling Line ID Group This is a read-only field. It displays, if available, the calling line

group phone number are disabled.

require the group name are disabled.

identity number of the group. If the group phone number is not

This is a read-only field. Depending on the configuration, it can

display the group name or the group calling line identity name, or it can be empty. When this field is empty, the settings that

configured, this field is empty and the settings that require the

Disable Caller ID (AS mode)

Calling Line ID Group

Number

Name

| FIELD                                                                                     | DESCRIPTION                                                                                                    |  |
|-------------------------------------------------------------------------------------------|----------------------------------------------------------------------------------------------------|--|
| Use Group Dialable Caller<br>ID Policy                                                    | This policy allows you to decide whether the group or service provider/enterprise Dialable Caller ID policy should be used.                |  |
| Use Service<br>Provider/Enterprise<br>Dialable Caller ID Policy                           | <ul> <li>Select Use Group Dialable Caller ID Policy to use the<br/>policy defined on this page.</li> </ul>                                 |  |
|                                                                                           | Select Use Service Provider/Enterprise Dialable Caller ID Policy to use the Service Provider/Enterprise policy.                            |  |
| Dialable Caller ID: On/Off                                                                | Select <i>On</i> to enable the Dialable Caller ID feature for your group, or select <i>Off</i> to disable it.                              |  |
| Phone List Lookup (AS mode)                                                               |                                                                                                    |  |
| Use Group Phone List<br>Lookup Policy                                                     | This policy allows you to decide whether the group or service provider/enterprise Phone List Lookup policy should be used.                 |  |
| Use Service<br>Provider/Enterprise Phone<br>List Lookup Policy                            | <ul> <li>Select Use Group Phone List Lookup Policy to use the<br/>policy defined on this page.</li> </ul>                                  |  |
|                                                                                           | <ul> <li>Select Use Service Provider/Enterprise Phone List<br/>Lookup Policy to use the service provider/enterprise<br/>policy.</li> </ul> |  |
| Phone List Lookup: On/Off Select On to enable or select Off to disable phone list lookup. |                                                                                                    |  |

3. To save the changes, click **Apply**. Or to save the changes and return to the previous page, click **OK**.

To exit without saving, click Cancel.

#### 5.9 COMMUNICATION BARRING AUTHORIZATION CODES

Use the **Communication Barring Authorization Codes** menu item on the *Group – Profile* menu page to:

- List or Delete Communication Barring Authorization Codes
- Add Communication Barring Authorization Code
- Modify or Delete Communication Barring Authorization Code

Communication barring authorization codes restrict certain types of calls. Calls requiring authorization are not connected unless a valid code is entered. The types of calls requiring authorization are defined by Network Classes of Service.

#### 5.9.1 LIST OR DELETE COMMUNICATION BARRING AUTH CODES

Use the *Group – Communication Barring Auth Codes* page to list the communication barring authorization codes defined for your group.

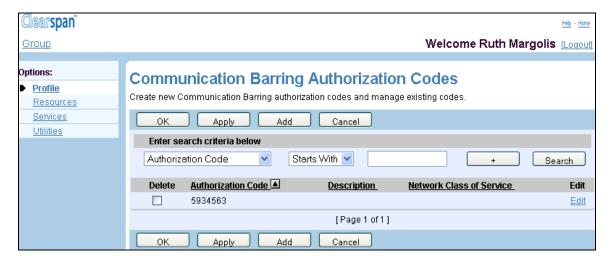

Figure 29 Group - Communication Barring Auth Codes

- 1. On the *Group Profile* menu page, click **Communication Barring Authorization Codes** under the Advanced menu. The *Group Communication Barring Authorization Codes* page appears.
  - 2. To delete an authorization code, check the *Delete* box in the row of the code.
  - Click Apply or OK. Apply saves your changes. OK saves your changes and displays the previous page.

To exit without changing, click **Cancel** or select another page.

#### 5.9.2 ADD COMMUNICATION BARRING AUTHORIZATION CODE

Use the *Group – Communication Barring Auth Code Add* page to create a new communication barring authorization code.

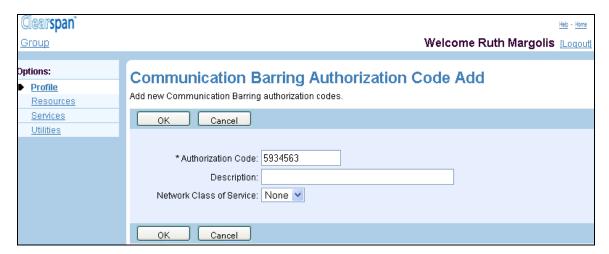

Figure 30 Group - Communication Barring Auth Code Add

- 4. On the *Group Profile* menu page, click **Communication Barring Authorization Codes** under the Advanced menu. The *Group Communication Barring Authorization Codes* page appears.
- 5. Click **Add**. The *Group Communication Barring Authorization Code Add* page appears.
- 6. In the *Authorization Code* text box, enter the authorization code. An authorization code can be from 2 through 14 digits (0 through 9).
- 7. In the *Description* text box, enter a description that will help you remember the purpose of the code.
- 8. From the *Network Class of Service* drop-down list, select the class of service to associate with the authorization code. Select *None* if you do not want to associate a class of service with the authorization code.
- 9. Click **OK**. OK saves your changes and displays the previous page.

To exit without saving, select another page or click **Cancel** to display the previous page.

# 5.9.3 MODIFY OR DELETE COMMUNICATION BARRING AUTHORIZATION CODE

Use the *Group – Communication Barring Authorization Codes* Modify page to modify or delete an authorization code defined for your group.

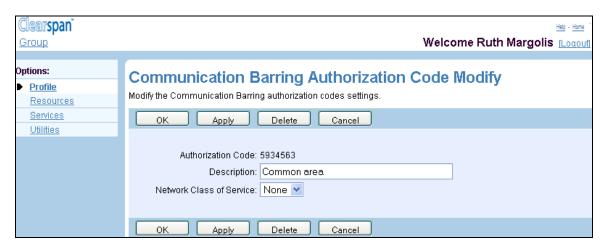

Figure 31 Group - Communication Barring Auth Codes - Delete

- On the Group Profile menu page, click Communication Barring Authorization Codes under the Advanced menu. The Group – Communication Barring Authorization Codes page appears.
  - 2. Click **Edit** or any item in the row of the code to modify. The *Group Communication Barring Authorization Code Modify* page appears
  - 3. To delete the authorization code, click **Delete**. The code is deleted and the previous page appears.

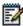

**Note**: The Delete function cannot be undone. Once you click **Delete**, your deletion is final. You can press **Cancel** before you click **Delete** to avoid a deletion.

4. Modify settings as required. For information about the settings available on this page, see section Error! Reference source not found. Error! Reference source not found.

Note that you cannot modify the code itself. To modify the code, you need to delete the code and then add the new code.

5. Click **OK** or **Apply**. Apply save you changes. OK saves your changes and returns to the previous page.

Or to cancel your changes and return to the previous page, click Cancel..

#### 5.10 DIAN PLAN POLICY

You use this page to configure a group's Dial Plan policy for digit collection and outside access codes processing. This includes public and private dial plans simultaneously on a pergroup basis. The Dial Plan policy allows integrated and consistent control of digit collection

and external digit processing policies. One of the commonly used applications that require configuring this policy is to provide the capability to allow the "dial 9 to access an outside line" feature common in many PBX systems.

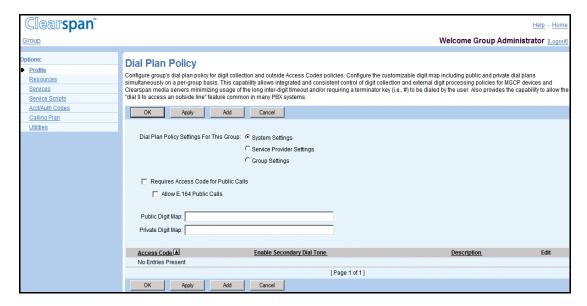

Figure 32 Group - Dial Plan Policy

- 1. On the *Group Profile* menu page, click **Dial Plan Policy**. The *Dial Plan Policy* page appears.
- 2. For Dial Plan Policy Settings For This Group, choose from the following levels:
  - System Settings
  - Service Provider Settings
  - Group Settings

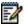

**Note**: The enterprise and service provider levels are equivalent for this feature.

Check or uncheck *Requires Access Code for Public Calls*. When this option is checked, dialing an access code is enforced to access the public dialing plan.

Check or uncheck Allow E.164 Public Calls. When this option is checked, E.164
addresses are allowed as public calls regardless of the Non-Permissive option
setting. However, it is only relevant when the Requires Access Code for Public
Calls option is checked.

- 4. Check the Prefer *E.164 Number Format for Callback Services* box to indicate that the E.164 number format is the preferred format for Callback services.
- 5. In the *Public Digit Map* text box, enter the digit map.

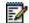

**Note**: The required indicator (\*) beside the *Public Digit Map* text box label appears only when the *Dial Plan Policy Settings For This Group* is set to "Group Settings".

Use the following syntax for a digit map:

| DigitMap    | <pre>DigitString   "(" DigitString 0*( " " DigitString ) ")"</pre> |
|-------------|--------------------------------------------------------------------|
| DigitString | 1*((DTMFToken   "x"   DTMFRange) ["."])                            |
| DTMFRange   | "[" 1*((DIGIT" DIGIT )   DTMFToken ) "]"                           |
| DTMFToken   | DIGIT   "#"   "*"   "T"                                            |
| DIGIT       | "0"   "1"   "2"   "3"   "4"   "5"   "6"   "7"   "8"   "9"          |

An example of a valid digit map is:  $(1xxx \mid 2.[#T])$ 

In this map, a collection of digit strings starting with "1" stops after four digits (total) are collected. A collection of digit strings starting with "2" continues until a timeout ("T") is reached or until the "#" character is collected. Digits collected are then reported to the Application Server.

- 6. In the *Private Digit Map* text box, enter the private digit map. This field is optional. If it is not entered, the public digit map is used. The same syntax rules apply for *Private Digit Map* and *Public Digit Map*.
- 7. Save your changes. Click **Apply** or **OK**. Apply saves your changes. OK saves your changes and displays the previous page.

To exit without saving, select another page or click **Cancel** to display the previous page.

#### 5.10.1 ADD A DIAL PLAN POLICY ACCESS CODE

Use this page to add a new access code to a Dial Plan policy.

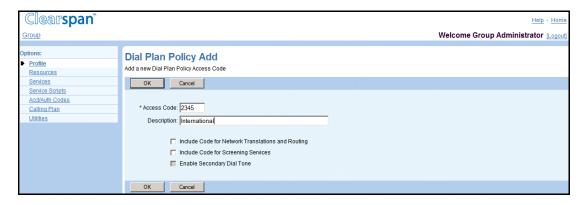

Figure 33 Group - Dial Plan Policy Add

- 1. On the *Group Profile* menu page, click **Dial Plan Policy**. The *Group Dial Plan Policy* page appears.
- 2. Click Add. The Dial Plan Policy Add page appears.
- 3. In the *Access Code* text box, enter the access code number. An access code consists of 1 through 5 digits (0 through 9, \*, #) and does not contain wildcards.
- 4. In the *Description* text box, enter a description for the access code.
- Check or uncheck Include Code for Network Translations and Routing to determine
  whether the access code should be included as part of the dialed digits for the
  purpose of network translations and routing.
- Check or uncheck *Include Code for Screening Services* to determine whether the
  access code should be included as part of the dialed digits for the purpose of call
  screening (for example, for the Outgoing Dialing Plan and Outgoing Calling Plan).
- Check or uncheck Enable Secondary Dial Tone to determine whether a secondary dial tone is applicable for calls initiated from a Media Gateway Control Protocol (MGCP) device or for call originations that involve the Media Server for digit collection.

If this attribute is enabled, then the private digit map is initially used for digit collection. This attribute cannot be enabled unless a private digit map is configured.

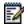

**Note**: This is only available when the *Private Digit Map* is configured.

8. Save your changes. Click **OK** to save your changes and display the previous page.

To exit without saving, select another page or click **Cancel** to display the previous page.

#### 5.10.2 MODIFY A DIAL PLAN POLICY ACCESS CODE

Use this page to modify or delete an access code for a Dial Plan policy.

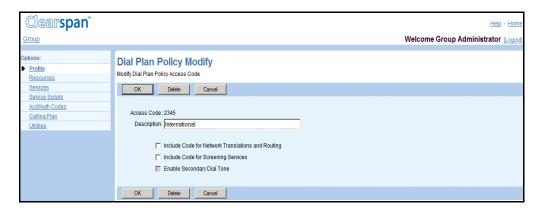

Figure 34 Group – Dial Plan Policy Modify

- 1. On the Group *Profile* menu page, click **Dial Plan Policy**. The *Group Dial Plan Policy* page appears.
- 2. Click **Edit** in the row of the Dial Plan policy access code. The *Group Dial Plan Policy Modify* page appears.
- 3. Edit the access code information. For more information on the fields for the Dial Plan policy access codes, see section 5.10.1 Add a Dial Plan Policy Access Code.
- 4. Click **Delete** to delete the access code. The previous page appears.
- 5. Click **OK** to save your changes and display the previous page.
- 6. To exit without saving, select another page or click **Cancel** to display the previous page.

#### 5.11 VIRTUAL ON-NET ENTERPRISE EXTENSIONS

Use this item on the *Group – Profile* page to create and manage Virtual On-Net users, which includes the following procedures:

- List Virtual On-Net Users
- Add a Virtual On-Net User
- Add a Range of Virtual On-Net Users
- Modify or Delete a Virtual On-Net User

The Virtual On-Net Enterprise Extensions service allows Clearspan users to reach destinations that are not part of their enterprise or group, using extensions. The service integrates the virtual private network (VPN) destinations with the Clearspan enterprise framework by explicitly defining in the enterprise directory destinations that are not part of the enterprise and associating extensions with them. Enterprise users with the Virtual On-Net

Enterprise Extensions service enabled can place calls to these destinations using extensions, as they would call users in their group or enterprise.

A Virtual on-net destination (user) is associated with an E.164 number, an extension, first and last name, as well as a virtual on-net type used for billing purposes.

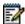

**Note**: Enterprise users with Virtual On-Net Enterprise Extensions service assigned can call any virtual on-net user in the enterprise using their extension, whereas service provider users can call any virtual on-net user in their group using their extension.

When presenting callers with the identity of a virtual on-net user, the Virtual On-Net Enterprise Extensions service overrides the public identity of that destination with their virtual on-net identity provisioned for this service.

The following restrictions apply to directory numbers (DN) and extensions used in the Virtual On-Net Enterprise Extensions service:

- A directory number is a public E.164 number and must be unique within a given group. The same DN can however be present in any number of groups. The DN may represent a non-Clearspan number or a DN hosted on another Application Server cluster. The DN may even represent:
- For enterprise Virtual On-Net users a DN that is part of another enterprise/service provider hosted on the same Application Server cluster.
- For service provider Virtual On-Net users a DN that is part of another enterprise or group that belongs to any service provider hosted on the same Application Server cluster.

However, it cannot be a DN that is assigned to a user in the same group.

 Extensions assigned to Virtual On-Net users are standard group extensions and must be unique in the group. In addition, they must follow the group's minimum and maximum extension length settings. Note that different groups can use the same extensions.

#### 5.11.1 LIST VIRTUAL ON-NET USERS

Use the *Group – Virtual On-Net Users* page to view Virtual On-Net users in your group. From this page you can also add, modify, and remove Virtual On-Net users.

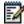

**Note**: Virtual On-Net users are also listed in your enterprise or group directory. For enterprise groups, the enterprise directory lists Virtual On-Net users for all enterprise groups.

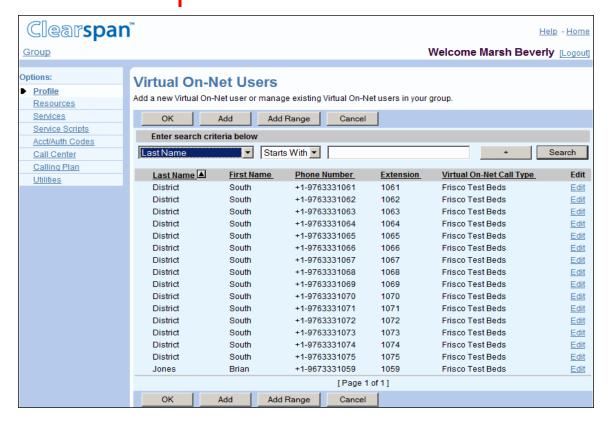

Figure 35 Group - Virtual On-Net Users

- 1. On the *Group Profile* menu page, click **Virtual On-Net Enterprise Extensions**. The *Group Virtual On-Net Users* page appears.
- 2. To search for users, enter your search criteria and click Search.

This page is a list page. Depending on the number of pages of data in a list, list pages allow you to search several different ways. You can click the heading of a column to change the sort order of items in the column, use the input boxes below the data to specify search criteria, or click the page links. For more information on defining search criteria, see the *Clearspan Getting Started Web Interface Administration Guide*.

3. To return to the previous page, click **OK**.

#### 5.11.2 ADD A VIRTUAL ON-NET USER

Use the Group – Virtual On-Net Users Add page to add a Virtual On-Net user.

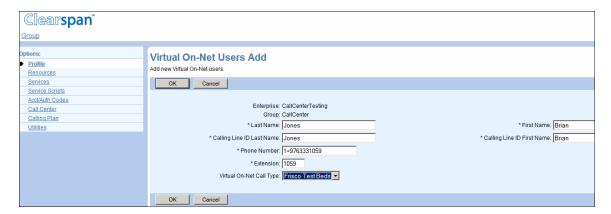

Figure 36 Group - Virtual On-Net Users Add

- 1. On the *Group Profile* menu page, click **Virtual On-Net Extensions**. The *Group Virtual On-Net Users* page appears.
- 2. Click Add. The Group Virtual On-Net Users Add page appears.
- 3. Enter the last and the first name of the user, from 1 through 30 characters each.
- 4. Enter the last and the first name to be used as this user's calling line ID. The calling line ID last and first names can be from 1 through 30 characters and cannot contain characters %, +, backslash, double quotes, or extended ASCII characters.
- 5. In the Phone Number text box, enter the user's phone number. The phone number can be in the national (from 1 through 20 digits) or E.164 format (from 3 through 22 digits). You can include spaces and dashes in the number, which do not count toward the number's length. If you do not enter the number in the E.164 format, the system automatically adds the plus sign and the system default country code at the beginning of the number.
- 6. In the *Extension* text box, enter the extension to assign to this virtual on-net user. The extension has to be unique within the group and can only contain digits (0 through 9). The allowed length may vary from organization to organization. The extension settings for your organization are configured on the *Group Extension Dialing* page.
- 7. From the *Virtual On-Net Type* drop-down list, select the type to associate with the user for billing purposes.
- 8. To save your changes and return to the previous page, click **OK**.

To cancel your changes and return to the previous page, click **Cancel**.

#### 5.11.3 ADD A RANGE OF VIRTUAL ON-NET USERS

Use the *Group – Virtual On-Net Users Add* page to add a range of Virtual On-Net users. When you create a range of Virtual On-Net users, a single name is associated with the range. Subsequently, the range is treated as individual entries and can only be edited as individual entries from that point on. For information on modifying an entry, see section *5.11.4 Modify or Delete a Virtual On-Net User*.

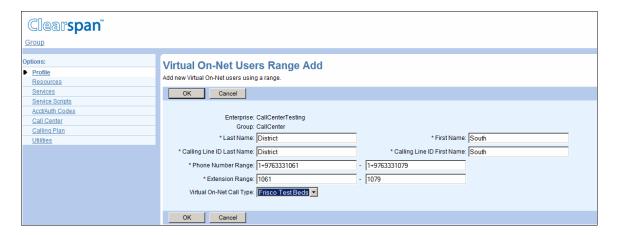

Figure 37 Group - Virtual On-Net Users Range Add

- 1. On the *Group Profile* menu page, click **Virtual On-Net Extensions**. The *Group Virtual On-Net Users* page appears.
- 2. Click Add Range. The Group Virtual On-Net Users Range Add page appears.
- 3. Enter the last and first name, from 1 through 30 characters, for the range of Virtual On-Net users.
- 4. Enter the last and the first name to be used as the range's calling line ID. The calling line ID last and first names can be from 1 through 30 characters and cannot contain characters %, +, backslash, double quotes, or extended ASCII characters.
- 5. For Phone Number Range, enter the first and the last phone number of the range. The phone numbers can be in the national (from 1 through 20 digits) or E.164 format (from 3 through 22 digits). You can include spaces and dashes in the number, which do not count toward the number's length. If you do not enter the number in the E.164 format, the system automatically adds the plus sign and the system default country code at the beginning of the number.
- 6. For *Extension*, enter the first and the last extension of the range of extensions to be associated with the number range. The extensions have to be unique within the group and can only contain digits (0 through 9). The allowed length may vary from organization to organization. The extension settings for your organization are configured on the *Group Extension Dialing* page..
- 7. From the Virtual On-Net Type drop-down list, select the type to associate with the users for billing purposes.
- 8. To save your changes and return to the previous page, click **OK**.

To cancel your changes and return to the previous page, click **Cancel**.

#### 5.11.4 MODIFY OR DELETE A VIRTUAL ON-NET USER

Use the Group - Virtual On-Net User page to delete or modify a Virtual On-Net user.

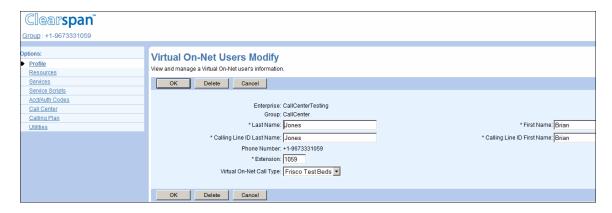

Figure 38 Group – Virtual On-Net Users Modify

- 1. On the Group *Profile* menu page, click **Virtual On-Net Extensions**. The Group Virtual On-Net Users page appears.
- 2. Click **Edit** or any item in the row for the entry to edit. The *Group Virtual On-Net User* page appears.
- 3. To delete the entry, click **Delete**. The previous page appears.

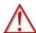

WARNING: The Delete function cannot be undone. Once you click Delete, your deletion is final. Press Cancel before you click Delete to avoid a deletion.

4. To save your changes, click **Apply** or **OK**. Apply saves your changes. OK saves your changes and displays the previous page.

To exit without saving, select another page or click **Cancel** to display the previous page.

#### 5.12 DIALABLE CALLER ID

You use the *Dialable Caller ID* menu item on the *Group – Profile* menu page to manage dialable caller ID settings and criteria for your group.

Dialable caller ID criteria are used to screen incoming calls and transform the caller's phone number into a dialable format. Dialable caller ID criteria can be defined at the system, service provider, and group levels. The level to apply to a call is determined by the Call Processing policies settings as well as the settings on this page.

At each level, the criteria entries are prioritized and applied to calls in the order of priority. 1 denotes the highest priority, 2 denotes the second highest priority, and so on. When you

create a new criteria entry, it is automatically assigned the next available priority, which you can subsequently modify.

Within a criteria entry, the criteria are grouped.

When no criteria are selected within a group of criteria, it means that the group does not matter. If any criteria are selected within a group, the call must match at least one of the selected criteria.

If a call matches all the groups of criteria in a criteria entry, the corresponding prefix digits are added to the beginning of the remote party's number received from the Network Server. Note that the prefix digits can be empty.

This section includes the following procedures for configuring the Dialable Caller ID feature for your group:

- View Dialable Caller ID Settings
- Configure Dialable Caller ID Settings and Prioritize Entries
- Add Dialable Caller ID Criteria Entry
- Modify or Delete Dialable Caller ID Entry

#### 5.12.1 VIEW DIALABLE CALLER ID SETTINGS

You use the *Group – Dialable Caller ID* page to configure dialable caller ID settings for your group and to prioritize dialable caller ID criteria entries.

Depending on your access permissions, this page can be read-only or modifiable as illustrated in *Figure 39* and *Figure 40*.

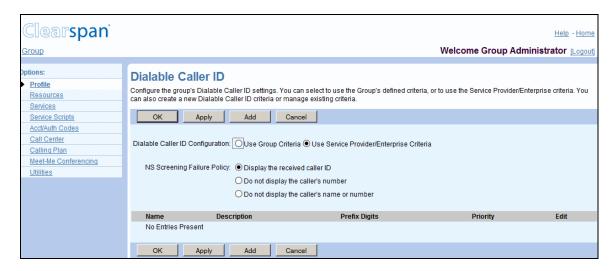

Figure 39 Group - Dialable Caller ID (Read-only)

- On the Group Profile menu page, click Dialable Caller ID under the Advanced menu. The Group – Dialable Caller ID page appears.
- 2. To view the details of a particular entry, click **View/Edit** on the row for the entry.
- 3. To return to the previous page, click **OK**.

# 5.12.2 CONFIGURE DIALABLE CALLER ID SETTINGS AND PRIORITIZE ENTRIES

You use the *Group – Dialable Caller ID* page to configure dialable caller ID settings for your group and to prioritize dialable caller ID criteria entries.

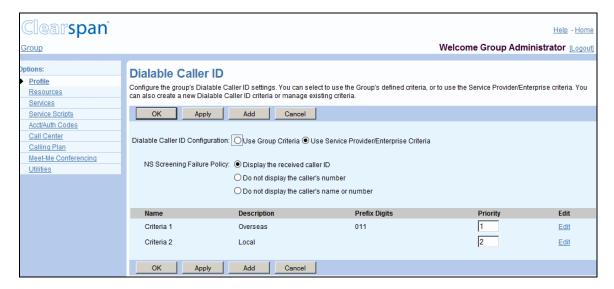

Figure 40 Group - Dialable Caller ID

- 1. On the *Group Profile* menu page, click **Dialable Caller ID** under the Advanced menu. The *Group Dialable Caller ID* page appears.
- 2. Select the dialable caller ID configuration to use for your group. For *Dialable Caller ID Configuration* check one of the following options:
  - Check *Use Service Provider/Enterprise Criteria* to use the dialable caller ID criteria defined for your service provider/enterprise.
  - Check *Use Group Criteria* to use the dialable caller ID criteria defined for your group.
- 3. Select the action to take in case the screening of the caller's phone number fails:
  - Check Display the received caller ID to display the caller's ID received from the network.
  - Check *Do not display the caller's number* to display only the caller's name.
  - Check *Do not display the caller's name or number* if you do not display the caller's identity.
- 4. Prioritize criteria entries. To change the priority of a criterion entry, type the new priority in the *Priority* column of the row for the entry.

You can enter any whole or decimal number. When you apply the changes, the criteria entries are renumbered from 1 to n, in the relative order assigned by you, and reordered accordingly. For example, if there are two criteria entries A and B, and you assign priority 7 to entry A and priority 3.5 to entry B, entry B is listed first with priority 1, and entry A is listed second with priority 2.

5. Click **Apply** or **OK**. Apply saves your changes. OK saves your changes and displays the previous page.

To exit without saving, select another page or click **Cancel** to display the previous page.

#### 5.12.3 ADD DIALABLE CALLER ID CRITERIA ENTRY

You use the *Group – Dialable Caller ID Add* page to add a dialable caller ID criterion entry for your group.

A criterion entry is a collection of criteria to apply to incoming calls and optionally a prefix to add to the beginning of the originator's phone number for calls that match the criteria in the entry. The criteria are grouped. When no criteria are selected within a group of criteria, it means that the group does not matter. If any criteria are selected within a group, the call must match at least one of the selected criteria.

The criteria are grouped into the following groups:

CVCTEM DECIMED CAT VALUE

• **Call category** – The call category is determined by the *cat* contact parameter obtained from the Network Server query response. The system-defined cat values are shown in the following table:

| SYSTEM-DEFINED CAT VALUES | DESCRIPTION    |
|---------------------------|----------------|
| NATIONAL                  | National       |
| INTERLAT                  | InterLATA      |
| INTRALAT                  | IntraLATA Toll |
| INTERNAT                  | International  |
| LOCAL                     | Local          |
| PRIVATE                   | Private        |
| EMERG                     | Emergency      |
| OTHER                     | Other          |

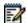

**Note**: The table enumerates all the possible values of call category. Some values may not apply to terminating calls.

 Network call type – The network call type is determined by the ct contact parameter obtained from the Network Server query response. The network call types supported by the Application Server are provisioned at the following CLI level:

AS CLI/System/CallP/CommunicationBarring/CallTypes

Alternate call indicator – The alternate call indicator is determined by the aci
contact parameter obtained from the Network Server query response. The alternate
call indicators supported by the Application Server are provisioned at the following
CLI level:

AS CLI/System/CallP/CommunicationBarring/AltCallIndicators

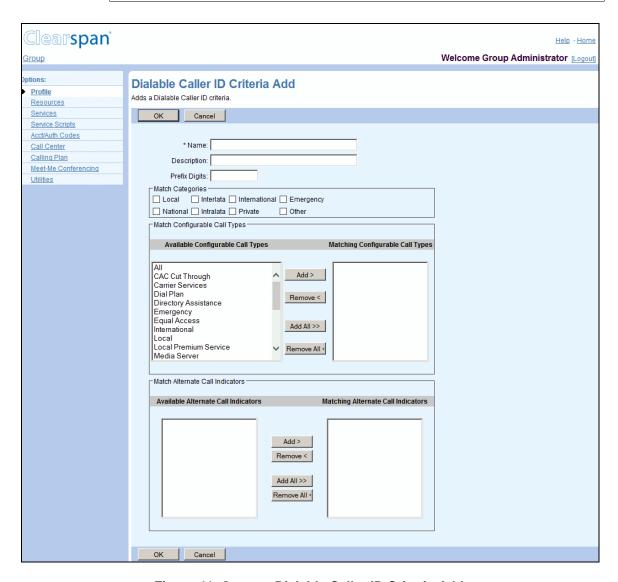

Figure 41 Group - Dialable Caller ID Criteria Add

- On the Group Profile menu page, click Dialable Caller ID under the Advanced menu. The Group – Dialable Caller ID page appears.
- 2. Click **Add**. The *Group Dialable Caller ID Add* page appears.

- 3. In the *Name* text box, enter a name for the entry. The name is mandatory and can be from 1 through 40 characters.
- 4. In the *Description* text box, enter a description for the entry.
- 5. In the *Prefix Digits* text box, enter the digits to add to the beginning of the caller's phone number if the call satisfies the conditions specified in this entry. The prefix can contain digits (0 through 9), characters # and \*, and can be at most 10 characters.
- 6. For *Match Categories*, select one or more call categories to match.
- Select configurable call types to match. In the Available Configurable Call Types
  column, select the desired call types and click Add >. Alternativel7y, to select all
  call types, click Add All >>.
- Select alternate call indicators to match. In the Available Alternate Call Indicators
  column, select the desired indicators and click Add >. Alternatively, to select all
  call indicators, click Add All >>.
- 9. Click **OK**. OK saves your changes and displays the previous page.

To exit without saving, click **Cancel** or select another page.

#### 5.12.4 MODIFY OR DELETE DIALABLE CALLER ID ENTRY

You use *Group – Dialable Caller ID Modify* page to modify or delete a selected dialable caller ID criterion entry.

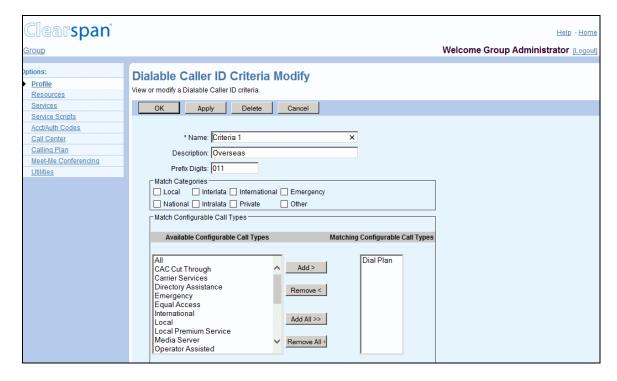

Figure 42 Group – Dialable Caller ID Criteria Modify (Top of Page)

- 1. On the *Group Profile* menu page, click **Dialable Caller ID** under the Advanced menu. The *Group Dialable Caller ID* page appears.
- 2. Click **Edit** in the row of the entry to edit. The *Group Dialable Caller ID Modify* page appears.
- 3. To delete the entry, click **Delete**. The *Group Profile* page appears.

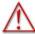

WARNING: This operation is final and cannot be undone.

- 4. Modify the entry as required. For information about the options available on this page, see section *5.12.3 Add Dialable Caller ID Criteria Entry*.
- 5. Click **Apply** or **OK**. Apply saves your changes. OK saves your changes and displays the previous page.

To exit without saving, click **Cancel** or select another page.

## 6 RESOURCES MENU

This chapter contains sections that correspond to each item on the *Group – Resources* menu page.

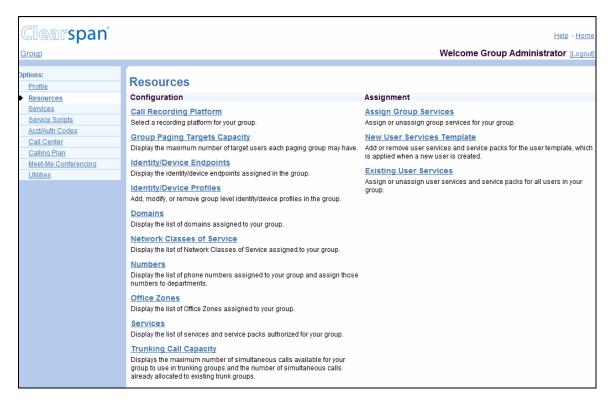

Figure 43 Group - Resources Menu

The *Group – Resources* menu contains these items:

#### Configuration menu

This menu displays the items that group administrators use to list and configure resources:

- Call Recording Platform
- Group Paging Targets Capacity
- Identity/Device Endpoints
- Identity/Device Profiles
- Domains
- Network Classes of Service
- Numbers
- Office Zones
- Services

- Trunking Call Capacity
- Session Admission Control Capacity

### • Assignment menu

This menu displays the items that group administrators use to assign resources:

- Activate Numbers
- Assign Group Services
- New User Services Template
- Existing User Services

#### 6.1 ACCESS THE GROUP – RESOURCES MENU

Use the items on the *Group – Resources* menu, for example, to list resources assigned to your group. You can add, modify, or remove **Identity/Device Profiles** to represent your users' telephony equipment or public SIP identities. You can add services to and remove services from the group, for **Services**.

On your Home page, on the *Options* list, click **Resources**. The *Group – Resources* menu page appears.

#### 6.2 CALL RECORDING PLATFORM

Use this item on the *Group – Resources* menu page to select a call recording platform for your group.

The Call Recording user service allows users to record their calls using a Third-Party Call Recording (3PCR) platform. You can also assign Call Recording to Auto Attendant, and Call Center, virtual users and then record their calls. For information on recording calls for virtual users, see the *Clearspan Application Server Group Web Interface Administration Guide – Part* 2.

#### 6.2.1 SELECT CALL RECORDING PLATFORM

The *Group – Call Recording Platform* page allows you to select a call recording platform for your group.

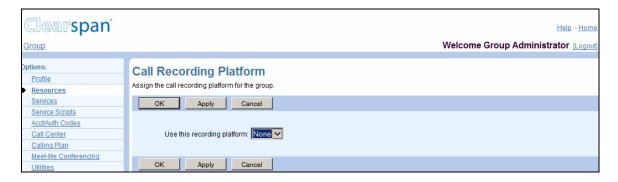

Figure 44 Group - Call Recording Platform

- 1. On the *Group Resources* menu page, click **Call Recording Platform**. The *Group Call Recording Platform* page appears.
- Select a recording platform from the drop-down list.

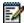

**Note**: Once a recording platform is assigned, you cannot clear the selection. You can only assign a different platform to the group. Only when the Call Recording service is unauthorized, the platform is cleared.

3. Click **Apply** or **OK**. Apply saves your changes. OK saves your changes and displays the previous page.

To exit without saving, select another page or click **Cancel** to display the previous page.

# 6.3 GROUP PAGING TARGETS CAPACITY

The *Group – Group Paging Targets Capacity* page displays the maximum number of target users a paging group is allowed to have. Target users are users who are paged when a call is made to the paging group.

#### 6.3.1 VIEW GROUP PAGING TARGETS CAPACITY

Use this item on the *Group – Resources* menu page to view the maximum number of target users in a paging group allowed for your group.

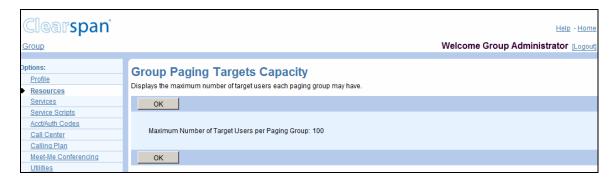

Figure 45 Group - Group Paging Targets Capacity

- 1. On the *Group Resources* menu page, click **Group Paging Targets Capacity**. The *Group Group Paging Targets Capacity* page appears.
- 2. To display the previous page, click OK.

# 6.4 IDENTITY/DEVICE ENDPOINTS

Use this item on the *Group – Resources* menu page to list the identity/device endpoints for your group.

#### 6.4.1 LIST IDENTITY/DEVICE ENDPOINTS

The Group – Identity/Device Endpoints page displays identity/device endpoints for your group.

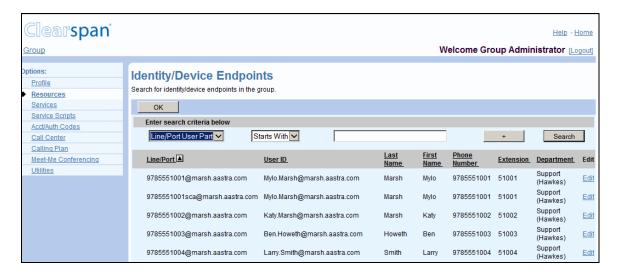

Figure 46 Group - Identity/Device Endpoints

- On the Group Resources menu page, click Identity/Device Endpoints. The Group – Identity/Device Endpoints page appears.
- 2. To display all the identity/device endpoints for your group, click **Search**.

To display specific identity/device endpoints, enter your search criteria and click **Search**. You can search by *Line/Port User Part*, *Line/Port Domain*, *User ID*, *Last Name*, *First Name*, *Phone Number*, *Extension*, and *Department*. For more information on defining search criteria, see the *Clearspan Getting Started Web Interface Administration Guide*.

3. To display the previous page, click **OK**.

# 6.5 IDENTITY/DEVICE PROFILES

Use this item on the *Group – Resources* menu page to:

- List Identity/Device Profile
- Add Identity/Device Profile
- Modify Identity/Device Profile
- Delete Identity/Device Profile

When you create or modify an identity/device profile, the information you need to provide depends on the selected identity/device profile type.

#### 6.5.1 LIST IDENTITY/DEVICE PROFILE

Use the *Group – Identity/Device Profiles* page to list your group's identity/device profiles. From this page, you can add, modify, or delete an identity/device profile.

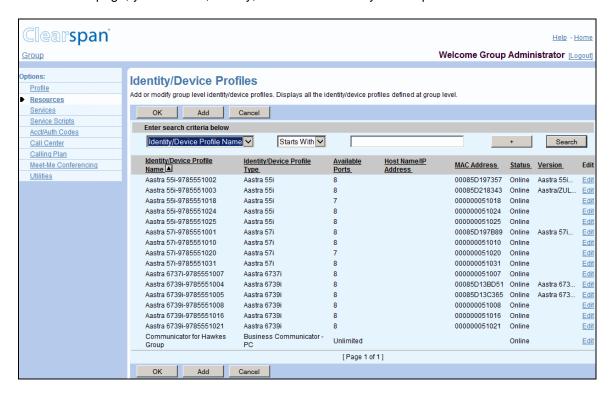

Figure 47 Group - Identity/Device Profiles

- 1. On the *Group Resources* menu page, click **Identity/Device Profiles**. The Group Identity/Device Profiles page with search criteria boxes appears.
- 2. To display the list of identity/device profiles, click **Search**. The list of identity/device profiles appears.

For more information on defining search criteria, see the *Clearspan Getting Started Web Interface Administration Guide*.

3. To display the previous page, click **OK** or **Cancel**.

### 6.5.2 ADD IDENTITY/DEVICE PROFILE

Use the *Group – Identity/Device Profile Add* page to add a new identity/device profile for the group.

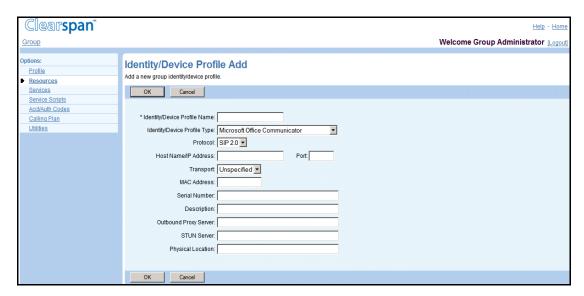

Figure 48 Group - Identity/Device Profile Add (Managed Device)

- 1. On the Group Resources menu page, click **Identity/Device Profiles**. The Group Identity/Device Profiles page appears.
- 2. Click **Add**. The Group Identity/Device Profile Add page appears.
- 3. Type or select information for the identity/device profile. Required data is indicated by an asterisk (\*).

| SETTING NAME                      | VALUES                                                                               | DESCRIPTION                                                                                                    | EXAMPLE                        |
|-----------------------------------|--------------------------------------------------------------------------------------|----------------------------------------------------------------------------------------------------|--------------------------------|
| Identity/Device<br>Profile Name * | 1 through 80 characters.                                                             | The name of the new identity/device profile.                                                                               | CyberGroupIAD1                 |
| Identity/Device<br>Profile Type   | The drop-<br>down box<br>lists<br>available<br>identity/devic<br>e profile<br>types. | The type of identity/device profile used for the new identity/device profile.                                              | Cisco 2421-16<br>Cisco 2421-24 |
| Protocol                          | The drop-<br>down box<br>lists<br>available<br>protocols                             | The communication protocol used by the identity/device profile.                                                            | MGCPIETF 1.0                   |
| Host Name/<br>IP Address          | 1 through 80 characters. Cannot contain spaces or                                    | The host name or IP address of the identity/device profile. Optional for some identity/device profiles, such as IP phones. | h1.clearspan.com<br>111.1.11.1 |

| SETTING NAME             | VALUES                                                                  | DESCRIPTION                                                                                                    | EXAMPLE                                 |
|--------------------------|-------------------------------------------------------------------------|----------------------------------------------------------------------------------------------------|-----------------------------------------|
|                          | the @<br>symbol.                                                        |                                                                                                    |                                         |
| Port                     | 1025<br>through<br>65535.                                               | The communication port used by<br>the identity/device profile. This<br>field is dependent on the type of<br>Identity/Device Profile Type<br>selected. | 1234                                    |
| Transport                | The available values are listed in the drop-down box.                   | The transport protocol used.                                                                                                    | TCP                                     |
| MAC Address              | characters<br>containing<br>only<br>uppercase<br>letters and<br>digits. | The unique Media Access<br>Control (MAC) address of the<br>network hardware used by the<br>new identity/device profile.                               | 21A1423f23d2                            |
| Serial Number            | 1 through 80 characters.                                                | The serial number of the identity/device profile.                                                                                                    | 123AB-C-456                             |
| Description              | 1 through 80 characters.                                                | A brief text description of the identity/device profile, such as an internal reference, manufacturer name, or other internal feature.                 | Bldg. 3 Device                          |
| Outbound Proxy<br>Server | 1 through 80 characters. Cannot contain spaces or the @ symbol.         | The host name or IP address of the proxy server to be used by this identity/device profile.                                                           | proxy1.clearspan.co<br>m<br>101.45.3.65 |
| STUN Server              | 1 through 80 characters. Cannot contain spaces or the @ symbol.         | The host name or IP address of<br>the Simple Traversal of UDP<br>through NAT (STUN) server to<br>be used by this identity/device<br>profile.          | stunSv.clearspan.co<br>m<br>101.45.3.69 |
| Physical Location        | 1 through<br>1024<br>characters.                                        | The physical location of the identity/device profile.                                                                                                 | Office number and address               |

- 4. If applicable, configure the authentication information as follows:
  - To use the credentials defined for the identity/device profile type, check Use Identity/Device Profile Type Credentials. Alternatively, to use custom credentials, check Use Custom Credentials.

- If you have selected Use Custom Credentials, enter your device access user name and password.
- 5. Save your changes. Click **OK**. The previous page appears.

To exit without saving, click **Cancel** or select another page.

# 6.5.3 MODIFY IDENTITY/DEVICE PROFILE

Use the *Group – Identity/Device Profiles Modify* page to modify and configure an identity/device profile, and to list the users to whom an identity/device profile has been assigned.

The tabs available on this page depend on the type of device management supported by the device.

- Profile Tab (All Devices)
- Configure Tab (Legacy Devices)
- Users Tab (All Devices)
- Files Tab (Managed Devices)
- Custom Tags Tab (Managed Devices)

# 6.5.3.1 Profile Tab (All Devices)

Use the *Profile* tab on the *Group – Identity/Device Profile Modify* page to modify the profile information for an identity/device profile.

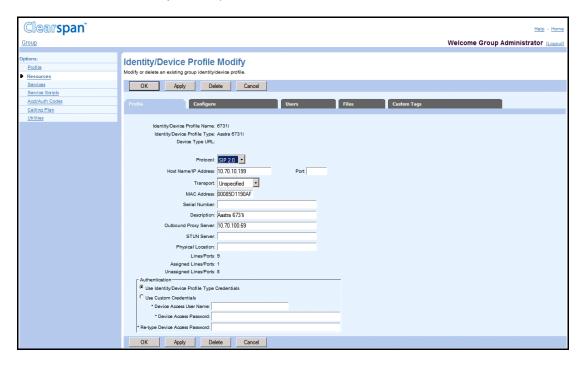

Figure 49 Group - Identity/Device Profile Modify - Profile (Managed Device)

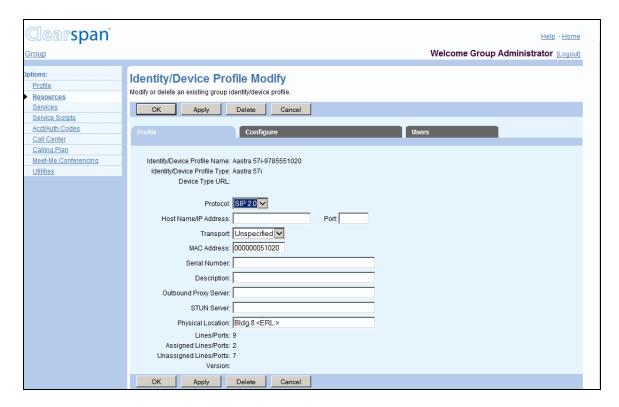

Figure 50 Group - Identity/Device Profile Modify - Profile (Legacy Device)

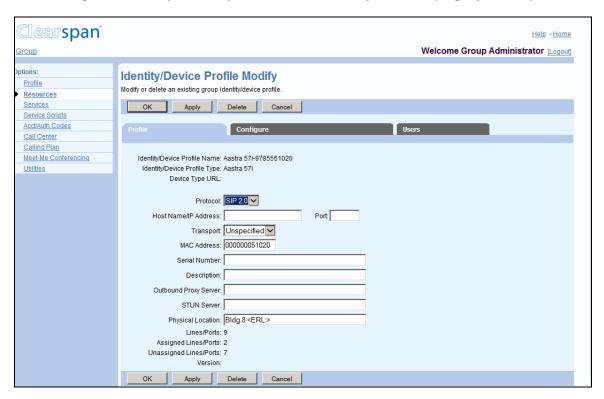

Figure 51 Group - Identity/Device Profile Modify - Profile

1. On the *Group – Resources* menu page, click **Identity/Device Profiles**. The Group – Identity/Device Profiles page with search criteria boxes appears.

2. To display the list of identity/device profiles, click **Search**.

This page is a list page. Depending on the number of pages of data in a list, list pages allow you to search several different ways. You can click the heading of a column to change the sort order of items in the column, use the input boxes below the data to specify search criteria, or click the page links, for example, **Next** or **Previous**. For more information on defining search criteria, see the *Clearspan Getting Started Web Interface Administration Guide*.

- 3. Click **Edit** or any item in the row for the identity/device profile to edit. The *Group Identity/Device* Profile Modify page appears showing the Profile tab by default.
- 4. Edit the identity/device profile information. Required information is indicated with an asterisk. For more information about the identity/device profile information settings, see section 6.5.2 Add Identity/Device Profile.

The following read-only data is displayed:

| NAME                            | DESCRIPTION                                                                                                    | EXAMPLE                                  |
|---------------------------------|----------------------------------------------------------------------------------------------------|------------------------------------------|
| Identity/Device Profile<br>Name | The name of the new identity/device profile.                                                                                                    | SipPhone4                                |
| Identity/Device Profile<br>Type | The type of identity/device profile used for the identity/device profile. Device types with the same name but different capabilities are differentiated by following the name with the number of available ports. | Cisco ATA186, Polycom Soundpoint IP 500  |
| Device Type URL                 | The URL of the device type.                                                                                                    | http://dms/Polycom_Soundpoint_IP<br>_500 |
| Lines/Ports                     | The number of lines/ports on the device.                                                                                                    | Unlimited                                |
| Assigned Lines Ports            | The number of assigned line/ports.                                                                                                    | 2                                        |
| Unassigned Lines/Ports          | The number of line/ports still available to be assigned.                                                                                                    | Unlimited                                |
| Version                         | The software version of the identity/device type. It is only displayed for SIP devices.                                                                                                    | X-Lite release 1104o stamp 56125         |

5. Save your changes. Click **Apply** or **OK**. Apply saves your changes. OK saves your changes and displays the previous page.

To exit without saving, select another page or click **Cancel** to display the previous page.

## 6.5.3.2 Configure Tab (Legacy Devices)

Use the *Configure* tab on the *Group – Identity/Device Profile Modify* page to modify the configuration information for an identity/device profile. This tab is only available for legacy devices.

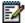

**Note**: A configuration file contains IP phone attributes, for example, proxy address/port, and user-specific attributes, for example, calling line identity, calling name, authentication username, and authentication password.

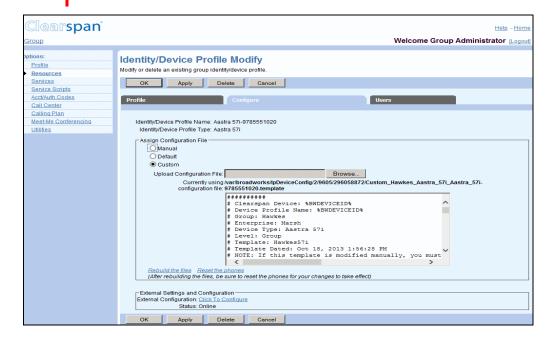

Figure 52 Group - Identity/Device Profile Modify - Configure

- On the Group Profile menu page, click Identity/Device Profiles. The Group Identity/Device Profiles page appears.
- 2. To display the list of identity/device profiles, click **Search**.

This page is a list page. Depending on the number of pages of data in a list, list pages allow you to search several different ways. You can click the heading of a column to change the sort order of items in the column, use the input boxes below the data to specify search criteria, or click the page links, for example, **Next** or **Previous**. For more information on defining search criteria, see the *Clearspan Getting Started Web Interface Administration Guide*.

- Click Edit or any item in the row for the identity/device profile. The Group Identity/Device Profile Modify page appears.
- Click the Configuration tab.
- 5. Specify the type of configuration file. Click a button to select the type of configuration.

**Manual**: The identity/device profile is to be physically configured by the group administrator.

**Default**: The identity/device profile uses default parameters that are uploaded at the system and group level and that act as the default settings for all identity/device profiles at these levels. The default parameters are combined with the subscriber profile attributes to configure the phone for a subscriber.

The Default system configuration file is configured and uploaded to the system using the command line interface (CLI). For more information, see the *Clearspan Application Server Command Line Interface Administration Guide*.

**Custom**: The identity/device profile uses a custom configuration file uploaded by the administrator. The custom file may or may not override the system parameters, and, if the group configuration file is used, the custom file overrides the group file. If a parameter exists both in the system file and the custom file, the custom file has precedence over the system file.

- 1. If you selected *Manual* or *Default*, save your changes. Click **Apply** or **OK**. Apply saves your changes. OK saves your changes and displays the previous page.
- 2. To upload a custom file, select *Custom* and click **Browse** to find and open the file on your computer.

When you return to the *Identity/Device Profile Modify* page the custom file name appears in the *Currently using configuration file* box, and the file is displayed.

If you change the configuration file, click Rebuild the files.

The configuration file is regenerated and transmitted to the File Server. The rebuild operation is completed even when there has not been a change to the configuration file.

3. To modify the external configuration of an identity/device profile, click **Click to Configure**.

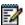

**Note**: External configuration may not be available for all identity/device profile types.

4. To save your changes, click **Apply** or **OK**. Apply saves your changes. OK saves your changes and displays the previous page.

To exit without saving, click **Cancel** or select another page.

#### 6.5.3.3 Users Tab (All Devices)

Use the *Users* tab on the *Group – Identity/Device Profile Modify* page to list the user accounts that have been assigned the selected identity/device profile, and to reorder the line/ports in use for the identity/device profile.

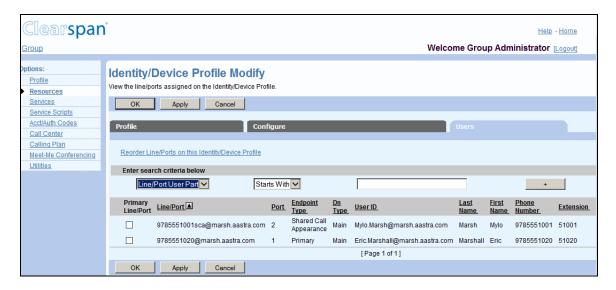

Figure 53 Group - Identity/Device Profile Modify - Users

- 1. On the *Group Resources* menu page, click **Identity/Device Profiles**. The *Group Identity/Device Profiles* page appears.
- 2. To display the list of identity/device profiles, click **Search**.

This page is a list page. Depending on the number of pages of data in a list, list pages allow you to search several different ways. You can click the heading of a column to change the sort order of items in the column, use the input boxes below the data to specify search criteria, or click the page links, for example, **Next** or **Previous**. For more information on defining search criteria, see the *Clearspan Getting Started Web Interface Administration Guide*.

- 3. Click **Edit** or any item in the row for the identity/device profile. The *Group Identity/Device Profile Modify* page appears.
- Click the Users tab.
- 5. To display the list of users with the selected identity/device profile assigned, click **Search**.

You can search for users by Line/Port User Part, Line/Port Domain, (In Public Identity User Part and Public Identity Domain), Endpoint Type, User ID, Last Name, First Name, Phone Number, Extension, or Port. The Edit link takes you to the user/virtual subscriber Profile menu page.

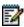

**Note**: The *Primary Line/Port* and the *Port* columns are empty for trunk users. The Port search criterion does not apply to trunk users.

To reorder the line/ports in use for the identity/device profile, click **Reorder Line/Ports on this Identity/Device Profile**. The *Devices Modify - Reorder Users* page appears. For more information, see section *6.5.3.3.1 Change Order of Line/Ports*.

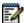

**Note**: The Reorder Line/Ports on this Identity/Device Profile link appears only when more than one line/port has been assigned to users and when the static line ordering option is disabled for the identity device/profile type.

- 6. To modify a user account in the list, click **Edit** or any item in the row corresponding to that user. The User Profile page appears.
- 7. Save your changes. Click **Apply** or **OK**. Apply saves your changes. OK saves your changes and displays the previous page.

To exit without saving, click **Cancel** or select another page or click **Cancel** to display the previous page.

# 6.5.3.3.1 Change Order of Line/Ports

Use the *Group – Devices Modify – Reorder Users* page to change the order of the line/ports assigned to a device.

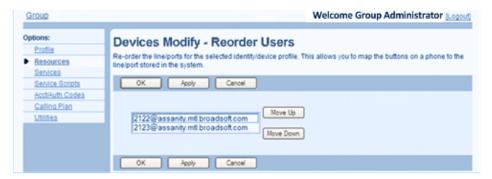

Figure 54 Group - Devices Modify - Reorder Users

- 1. On the *Group Profile* menu page, click **Identity/Device Profiles**. The *Group Identity/Device Profiles* page appears.
- 2. Click Edit or any item in the row for the device. The Group Identity/Device Profiles Modify page appears.
- 3. Click the Users tab and then click **Reorder Line/Ports on this Device**. The *Group Devices Modify Reorder Users* page appears.

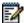

**Note**: The Reorder Line/Ports on this Identity/Device Profile link appears only when more than one line/port has been assigned to users and when the static line ordering option is disabled for the identity device/profile type.

- 4. To change the order of a line/port, select it and click Move Up or Move Down.
- 5. Save your changes. Click **Apply** or **OK**. Apply saves your changes. OK saves your changes and displays the previous page.

To exit without saving, click **Cancel** or select another page.

# 6.5.3.4 Files Tab (Managed Devices)

Use the *Files* tab on the *Identity/Device Profile Modify* page to manage files for the identity/device profile.

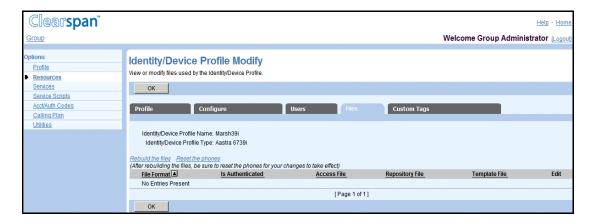

Figure 55 Group - Identity/Device Profile Modify - Files

# 6.5.3.4.1 Manage Identity/Device Profile Files

- 1. On the Group Identity/Device Profile Modify page, click the **Files** tab.
- For IP phones, click Rebuild the files to regenerate and transmit the configuration files to the file server. Or click Rebuild the files (force) to regenerate and transmit the configuration files to the file server even if the files have not changed since the last rebuild.
- 3. For IP phones that support a remote reset display, to instruct the phones to reload their configuration files, click **Reset the phones**.
- 4. To test file access, click the link in the Access Link column and the row for the file you want to test. The browser imitates a device access for the file. If the operation is successful, a new browser window is open displaying the file. If it is not successful, you are presented with an error message.
- To download a repository file, click the **Download** link in the Repository File column and the row for the file to download, and then follow your browser's instructions.

- 6. To download a template file, click the **Download** link in the Template File column and the row for the file whose template you want to download, and then follow your browser's instructions.
- To download the extended file capture, click the link in the Extended Capture
  column and the row for the file whose extended file capture you want to download,
  and then follow the instructions of your browser.
- 8. Click OK. OK displays the previous page.

# 6.5.3.4.2 Modify File for Identity/Device Profile

Use the *Identity/Device Profile File Modify* page to modify an existing identity/device profile file. You can also load a new identity/device profile file.

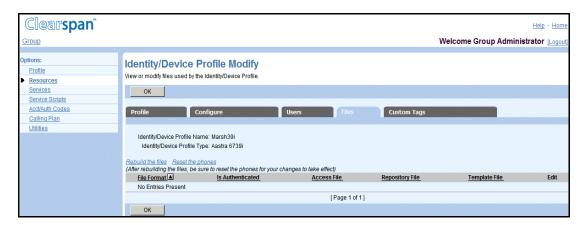

Figure 56 Group - Identity/Device Profile- File Modify

- 1. On the Group Identity/Device Profile Modify page, click the Files tab.
- 2. Click **Edit** on the row containing the file you would like to modify. The Identity/Device Profile File Modify page appears.
- To test file access, click the link next to Access File. The browser imitates a device access for the file. If the operation is successful, a new browser window is open displaying the file. If it is not successful, you are presented with an error message.
- 4. To download a repository file, click the Download link next to Repository File, and then follow your browser's instructions.
- 5. To download a template file, click the Download link next to Template File, and then follow your browser's instructions.
- 6. To enable extended file capture, check the **Enable Extended File Capture** box.
- To download the extended file capture, click the Download link, and then follow your browser's instructions. This link only appears when the Enable Extended File Capture option is enabled.
- 8. To specify the type of file to assign, select from the following:
  - Manual means that the Provisioning Server does not generate the file for this
    device profile. It is manually generated and saved onto the file repository.

- Default specifies that the device profile does not use a custom template. Instead, the Provisioning Server uses the corresponding file/template defined at the device-type level to build the resulting file for the device profile.
- Custom means that the device profile has its own file/template for this file.
- 9. If you have selected a custom file, click **Browse** to add the file to the Upload File text box. The uploaded file remains on your local computer.
- 10. For IP phones, click Rebuild the Files to regenerate and transmit the configuration file to the file server. Or click Rebuild the files (force) to regenerate and transmit the configuration file to the file server if the files have not changed since the last rebuild.
- 11. For IP phones that support a remote reset display, to instruct the phone to reload its configuration file, click **Reset the phones**.
- Click Apply or **OK**. Apply saves your changes. OK saves your changes and displays the previous page.

To exit without saving, select another page or click **Cancel** to display the previous page.

# 6.5.3.5 Custom Tags Tab (Managed Devices)

Use the Custom Tags tab on the *Group – Identity/Device Profile Modify* page to modify, add, or delete custom tags for the identity/device profile. This tab is only available for managed devices with custom tags enabled.

# 6.5.3.5.1 List and Delete Custom Tags

Use the Custom Tags tab on the *Group – Identity/Device Profile Modify* page to list or delete custom tags for the identity/device profile.

The following information is displayed for each custom tag:

| COLUMN    | DESCRIPTION                                   |
|-----------|-----------------------------------------------|
| Tag Name  | This is the name of the custom tag.           |
| Tag Value | This is the value assigned to the custom tag. |

This page is a list page that allows you to search several different ways. You can click the headings of a column to change the sort order of items in the column, use the input boxes below the data to specify search criteria, or click the page links, for example, **Next** or **Previous**. For more information on defining search criteria, see the *Clearspan Getting Started Web Interface Administration Guide*.

.

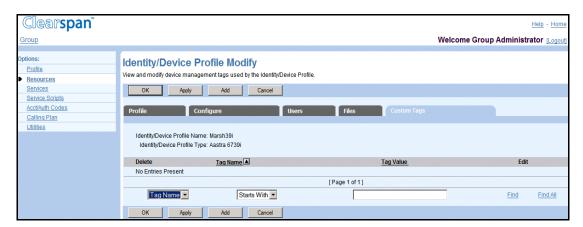

Figure 57 Group - Identity/Device Profile Modify - Custom Tag

- 1. On the Group Identity/Device Profile Modify page, click the Custom Tags tab.
- 2. To delete some tags, check the Delete box in the rows of the tags to delete.
- Click Apply or OK. Apply saves your changes. OK saves your changes and returns to the previous page.

To exit without saving, click **Cancel** or select another page.

# 6.5.3.6 Add Custom Tag

Use the *Group – Identity/Device Profile Custom Tag Add* page to add a custom tag for an identity/device profile.

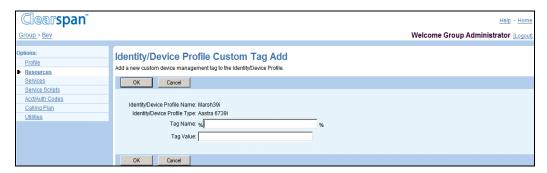

Figure 58 Group - Identity/Device Profile- Custom Tag Add

- 1. On the Group Identity/Device Profile Modify page, click the Custom Tags tab.
- 2. Click **Add**. The Identity/Device Profile Custom Tag Add page appears.
- 3. In the Tag Name text box, enter the name for the tag. A tag name can be from 3 through 64 characters and cannot contain the % character (except for the beginning and end % already provided on the web page) and cannot start with %BW (reserved for Clearspan tabs)
- 4. In the Tag Value text box, enter the value for the tag (from 1 through 256 characters).

5. Click **OK**. OK saves your changes and displays the previous page.

To exit without saving, click Cancel or select another page.

#### 6.5.3.7 Modify Custom Tag

Use the *Group – Identity/Device Profile Custom Tag Modify* page to modify a custom tag for an identity/device profile.

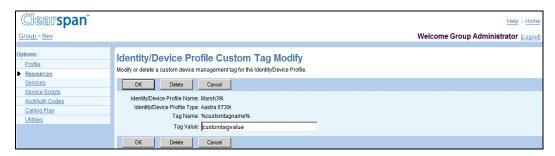

Figure 59 Group - Identity/Device Profile- Custom Tag Modify

- 1. On the Group Identity/Device Profile Modify page, click the Custom Tags tab.
- 2. Click **Edit** on the row of the tag you would like to modify. The Identity/Device Profile Custom Tag Modify page appears. The Tag Name cannot be edited.
- 3. Click **Delete** to delete this tag from the identity/device profile.
- 4. In the Tag Value text box, enter the new value for the tag (from 1 through 256 characters).
- 5. Click **OK**. OK saves your changes and displays the previous page. To exit without saving, click **Cancel** or select another page.

# 6.5.4 DELETE IDENTITY/DEVICE PROFILE

Use the *Group – Identity/Device Profile Modify* page to delete an identity/device profile from the system.

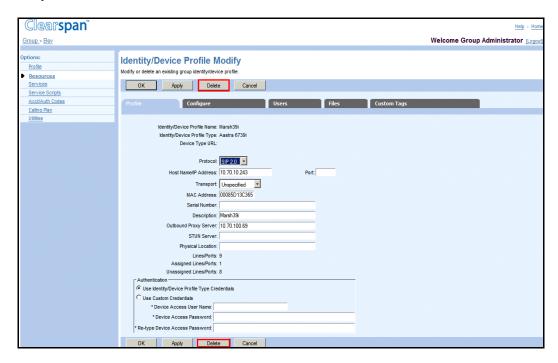

Figure 60 Group - Identity/Device Profile Modify

- On the Group Resources menu page, click Identity/Device Profiles. The Group Identity/Device Profiles page appears.
- 2. Click Edit or any item in the row for the identity/device profile. The Group Devices Modify page appears.
- 3. Click Delete. The Group Identity/Device Profiles page appears.

To exit without saving, select another page or click **Cancel** to display the previous page.

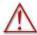

WARNING: The Delete function cannot be undone. Once you click Delete, your deletion is final. You can press Cancel before you click Delete to avoid a deletion.

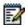

Note: Identity/device profiles assigned to users cannot be deleted.

# 6.6 DOMAINS

Use this item on the *Group – Resources* menu page to:

List Domains

List Users Assigned to Domain

#### 6.6.1 LIST DOMAINS

Use the *Group – Domains* page to list the domains assigned to your group. From this page, you can modify the profile of a user assigned to a domain.

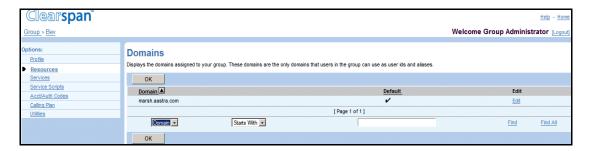

Figure 61 Group - Domains

1. On the *Group – Profile* menu page, click **Domains**. The *Group – Domains* page appears.

This page is a list page. Depending on the number of pages of data in a list, list pages allow you to search several different ways. You can click the heading of a column to change the sort order of items in the column, use the input boxes below the data to specify search criteria, or click the page links, for example, **Next** or **Previous**. For more information on defining search criteria, see the *Clearspan Getting Started Web Interface Administration Guide*.

2. To display the previous page, click **OK**.

#### 6.6.2 LIST USERS ASSIGNED TO DOMAIN

Use the Group - Domains Users page to list the users assigned to a domain.

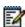

**Note**: You cannot change the domain assigned to a user (or the users assigned to a domain).

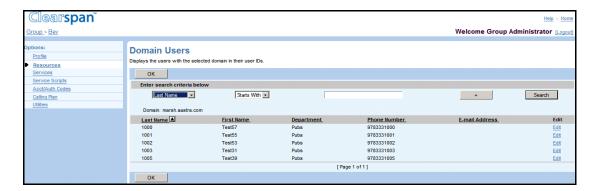

Figure 62 Group - Domain Users

- 1. On the *Group Resources* menu page, click **Domains**. The *Group Domains* page appears.
- 2. Click **Edit** or any item in the row for the domain. The Group Domain Users page with search criteria boxes appears.
- 3. To display the list of users for the domain, click **Search**. To display specific users for the domain, enter search criteria and click **Search**. You can search by *User ID*, *Last Name*, *First Name*, *Phone Number*, and *Extension*.

For more information on defining search criteria, see the *Clearspan Getting Started Web Interface Administration Guide*.

- 4. To edit the profile of a user listed on this page, click **Edit** or any item in the row for the user. For more information, see the Clearspan Application Server Group Web Interface Administration Guide Part 2.
- To display the previous page, click OK.

# 6.7 NETWORK CLASSES OF SERVICE

Use this item on the *Groups – Resources* menu page to view the network classes of services for the group and the users assigned to them.

#### 6.7.1 LIST NETWORK CLASSES OF SERVICE

Use the *Group - Network Classes of Service* page to display the list of the network classes of service assigned to your group.

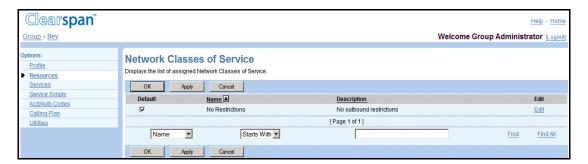

Figure 63 Group - Network Classes of Service

 On the Group – Resources menu page, click Network Classes of Service. The Group – Network Classes of Service page appears displaying the network classes of service assigned to your group.

This page is a list page that contains an advanced search. List pages allow you to present the data several different ways. For example, you can click the headings of a column to change the sort order of items in the column. The advanced search lets you define specific search criteria to narrow your search and display a manageable list. For more information on defining search criteria, see the *Clearspan Getting Started Web Interface Administration Guide*.

2. Click **OK** to return to the previous page.

#### 6.7.2 LIST ASSIGNED USERS

Use the *Group – Network Classes of Service* page to list the users assigned to a specific class of service.

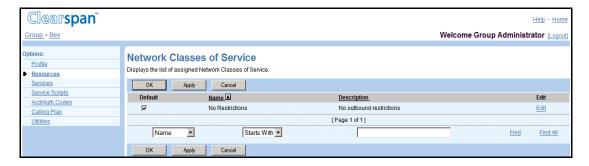

Figure 64 Group - Network Classes of Service

- On the Group Resources menu page, click Network Classes of Service. The Group – Network Classes of Service page appears displaying the network classes of service assigned to your group.
- 2. Click **Edit** or any item in the row for the network class of service you want to view. The *Group Network Class of Service* page appears.
- 3. Click **OK** to return to the previous page.

# 6.8 ENTERPRISE TRUNK NUMBER PREFIXES

Use the **Enterprise Trunk Number Prefixes** menu item on the *Group – Resources* menu page to view enterprise trunk number prefixes assigned to your group.

This applies only to service provider groups. Enterprise trunk number prefixes are not assigned to enterprise groups. Enterprise groups use number prefixes assigned to their enterprise.

Enterprise trunk number prefixes are used in conjunction with the Route List service to quickly provide connectivity to a new PBX site by assigning enterprise trunk number prefixes used to match directory numbers of trunking users to a single user profile instead of requiring an individual Clearspan user profile for each directory number. This resource is similar to enterprise trunk number ranges, but allows for flexible directory number length. For more information on configuring the Route List service, see the *Clearspan Application Server Group Web Interface Administration Guide Part 2*.

#### 6.8.1 DISPLAY ENTERPRISE TRUNK NUMBER PREFIXES

Use the *Group – Enterprise Trunk Number Prefixes* page to display the enterprise trunk number prefixes assigned to your group.

The *Group – Enterprise Trunk Number Prefixes* page is a list page that allows you to search several different ways. You can click the headings of a column to change the sort order of items in the column, use the input boxes below the data to specify search criteria, or click the page links, for example, **Next** or **Previous**. For more information on defining search criteria, see the *Clearspan Getting Started Web Interface Administration Guide*.

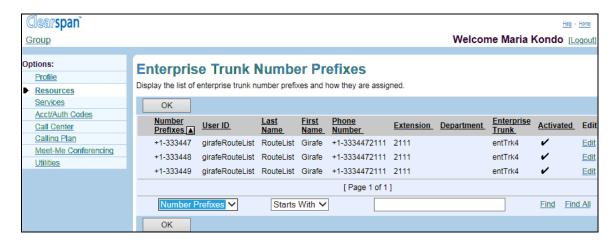

Figure 65 Enterprise - Enterprise Trunk Number Prefixes

- 1. On the Group Resources menu page, click Enterprise Trunk Number Prefixes. The Group Enterprise Trunk Number Prefixes page appears.
- 2. To search for specific number prefixes, enter your search criteria and click Find.
- 3. If the number prefix is assigned to a user account, click the Edit link in the row of the number prefix to go to the Profile menu of the account.
- 4. To display the previous page, click OK.

## 6.9 ENTERPRISE TRUNK NUMBER RANGES

If your group is part of a service provider, you use the Enterprise Trunk Number Ranges menu item on the *Group – Resources* menu page to view enterprise trunk number ranges assigned to your group. Enterprise trunk number ranges are not assigned to enterprise groups. Enterprise groups use number ranges assigned to their enterprise.

Enterprise trunk number ranges are used in conjunction with the Route List service to quickly provide connectivity to a new PBX site by assigning ranges of directory numbers (enterprise trunk number ranges) for trunking users to a single user profile instead of requiring an individual Clearspan user profile for each directory number. For more information on configuring the Route List service, see the *Clearspan Application Server Group Web Interface Administration Guide Part 2*.

#### 6.9.1 DISPLAY ENTERPRISE TRUNK NUMBER RANGES

Use the *Group – Enterprise Trunk Number Ranges* page to display the enterprise trunk number ranges assigned to your group.

The *Group – Enterprise Trunk Number Ranges* page is a list page that allows you to search several different ways. You can click the headings of a column to change the sort order of items in the column, use the input boxes below the data to specify search criteria, or click the page links, for example, **Next** or **Previous**. For more information on defining search criteria, see the *Clearspan Getting Started Web Interface Administration Guide*.

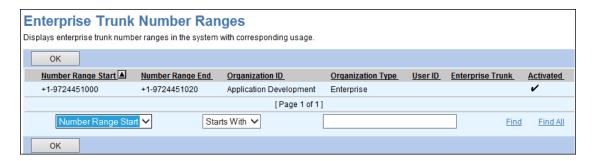

Figure 66 Enterprise - Enterprise Trunk Number Ranges

- 1. On the *Group Resources* menu page, click **Enterprise Trunk Number Ranges**. The *Group Enterprise Trunk Number Ranges* page appears.
- 2. To search for specific number ranges, enter your search criteria and click Find.
- If the number range is assigned to a user account, click the Edit link in the row of the number range to go to the Profile menu of the account.
- 4. To display the previous page, click **OK**.

# 6.10 OFFICE ZONES

Use this item on the *Group – Resources* page to view the office zones assigned to your group and to view the users assigned to those office zones.

Office zones are used to configure location-based calling restrictions for the users.

#### 6.10.1 LIST OFFICE ZONES

Use the *Group – Office Zones* page to view the office zones assigned to your group.

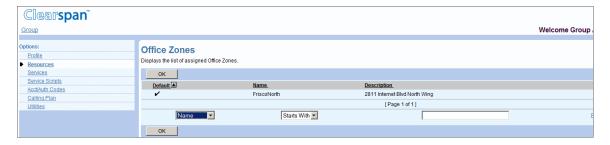

Figure 67 Group - Office Zones

1. On the *Group - Resources* menu page, click **Office Zones**. The *Group – Office Zones* page appears.

This page is a list page that contains an advanced search. Depending on the number of pages of data in a list, list pages allow you to present the data several different ways. You can click the headings of a column to change the sort order of items in the column, use the input boxes below the data to specify search criteria, or click the page links, for example, **Find or Find All**. The advanced search lets you define

specific search criteria to narrow your search and display a manageable list. For more information on defining search criteria, see the *Clearspan Getting Started Web Interface Administration Guide*.

- 2. To display specific office zones, select your search criteria and click **Search**.
- 3. To return to the previous page, click **OK**.

#### 6.10.2 LIST ASSIGNED USERS

Use the Group - Office Zone Usage page to list the users assigned an office zone.

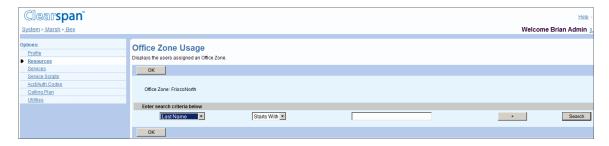

Figure 68 Group - Office Zone Usage

- On the Group Resources menu page, click Office Zones. The Group Office Zones page appears.
- 2. Click **Edit** in the row for the zone whose assigned users you want to view. The Group Office Zone Usage page appears displaying the users that have been assigned the zone you selected.
- 3. To access the profile of a selected user, click **Edit** in the row for the user.
- 4. Click **OK** to return to the previous page.

### 6.11 NUMBERS

Use this item on the *Group – Resources* menu page to:

- List Assigned Numbers
- Change Department Assignments of Numbers

#### 6.11.1 LIST ASSIGNED NUMBERS

Use the *Group – Numbers* page to list the phone numbers assigned to your group, the departments to which numbers and number ranges have been assigned (if any), the users to whom individual numbers have been assigned, and the activation status of the number. You can also modify the department to which a phone number or number range is assigned.

Assigning phone numbers to departments offers an optional way to organize and categorize the numbers available to your group. The department to which a given phone number is assigned does not need to match the department of the user to whom the number is assigned.

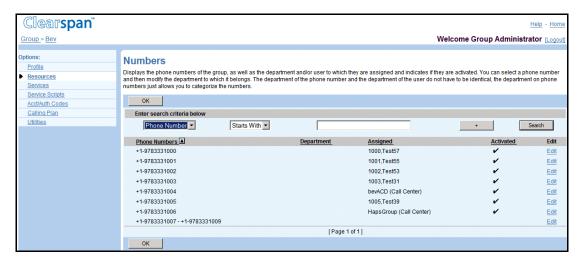

Figure 69 Group - Numbers

The *Groups – Numbers* page is a list page that contains an advanced search. Depending on the number of pages of data in a list, list pages allow you to present the data several different ways. You can click the headings of a column to change the sort order of items in the column, use the input boxes below the data to specify search criteria, or click the page links, for example, **Next** or **Previous**. The advanced search lets you define specific search criteria to narrow your search and display a manageable list. For more information on defining search criteria, see the *Clearspan Getting Started Web Interface Administration Guide*.

- 1. On the *Group Resources* menu page, click **Numbers**. The *Group Numbers* page appears.
- 2. To display all the numbers assigned to your group, click **Search**. Or to display specific numbers, enter search criteria and click **Search**. You can search by *Phone Number, User ID, Last Name, First Name, Extension, Department*, and *Activated* status.

The list of phone numbers that satisfies your search criteria appears. The *Phone Number, User ID, Last Name, First Name, Extension, Department*, and *Activated* status are displayed for each phone number.

3. To display the previous page, click **OK**.

#### 6.11.2 CHANGE DEPARTMENT ASSIGNMENTS OF NUMBERS

Use the *Group – Assign Numbers Modify* page to modify the assignments of numbers to departments.

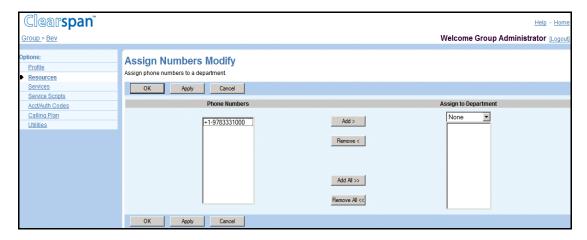

Figure 70 Group - Assign Numbers Modify

- 1. On the *Group Resources* menu page, click **Numbers**. The *Group Numbers* page appears.
- 2. Click Edit or any item in the row for the number or number range. The Group Assign Numbers Modify page appears.
- 3. In the Phone Numbers column, select the number or range of numbers.
- 4. To move the selected items to the Assign to Department column, click Add >. To move all items, click Add All >>.
- 5. Select the department or "None" from the drop-down list.
- 6. Save your changes. Click **Apply** or **OK**. Apply saves your changes. OK saves your changes and displays the previous page.

To exit without saving, select another page or click **Cancel** to display the previous page.

# 6.12 SERVICES

Use this menu item on the *Group – Resources* menu page to:

- List Services
- List Service Pack Details

### 6.12.1 LIST SERVICES

Use the *Group – Services* page to list the service packs, group services, and user services authorized to your group.

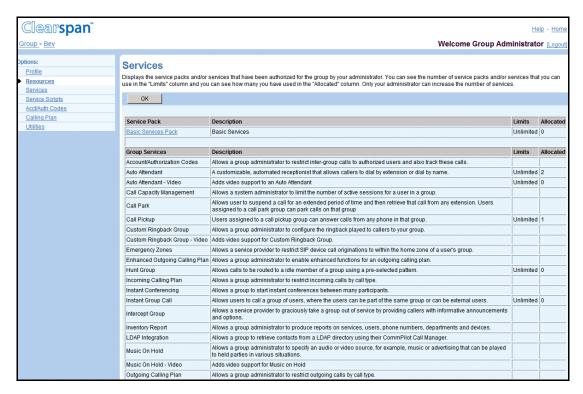

Figure 71 Group - Services (Top of Page)

- 1. On the Group Resources menu page, click Services. The Group Services page appears.
- 2. To display the previous page, click OK.

#### 6.12.2 LIST SERVICE PACK DETAILS

Use the *Group – Service Pack Detail* page to list the services in a service pack assigned to the group.

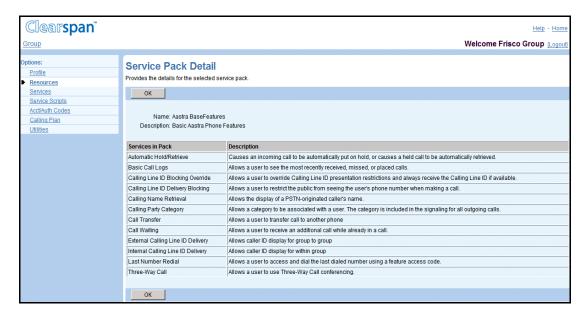

Figure 72 Group - Service Pack Detail (Top of Page)

- 1. On the *Group* Resources menu page, click Services. The Group Services page appears.
- 2. Click the name of the service pack. The Service Pack Detail page appears.
- To display the previous page, click OK.

# 6.13 TRUNKING CALL CAPACITY

Use this menu item on the *Group – Resources* menu page to list trunking call capacity.

#### 6.13.1 VIEW TRUNKING CALL CAPACITY

Use the *Group* – *Services* page to view the trunking call capacity settings for your group.

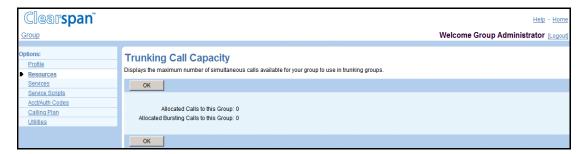

Figure 73 Enterprise Group - Trunking Call Capacity

For an enterprise group this page displays the maximum capacity that any trunk group in your group can have and the number of bursting calls allocated to your group that can be distributed among the trunk groups.

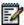

**Note**: The *Maximum Capacity for any Trunk Group* setting specifies the maximum number of simultaneous active calls over a trunk group but does not guarantee that that many calls can be established. The total allowed number of simultaneous calls over all trunk groups in your enterprise is determined by the number of business trunking license units allocated to your enterprise. One trunk call uses one license unit. When a call is released, the license unit is freed and becomes available for another call.

The number of business trunking license units determines the maximum number of simultaneous calls allowed over all trunk groups in your group. One trunk call uses one license unit. When a call is released, the license unit is freed and becomes available for another call.

- 1. On the Group Resources menu page, click Trunking Call Capacity. The Trunking Call Capacity page appears.
- 2. To display the previous page, click **OK**.

# 6.14 SESSION ADMISSION CONTROL CAPACITY

The Session Admission Control (SAC) feature allows the system administrator to restrict the number of simultaneous sessions allowed for the group.

Use this item on the *Group – Resources* menu to view the SAC capacity settings for your group.

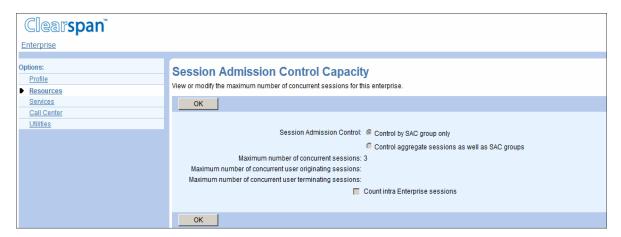

Figure 74 Group - Session Admission Control Capacity

- 1. On the Group Resources menu page, select **Session Admission Control Capacity**. The Group Session Admission Control Capacity page appears.
- 2. To return to the previous page, click **OK**.

The following table lists the parameters displayed on this page and provides a description for each.

| NAME                                                   | DESCRIPTION                                                                                                    |
|--------------------------------------------------------|----------------------------------------------------------------------------------------------------|
| Session Admission<br>Control                           | This parameter specifies whether the number of concurrent subscriber sessions is controlled for the group. When Control by SAC group only is checked, no limits are imposed on the number of concurrent subscriber sessions. When Control aggregate sessions as well as SAC groups is checked, the maximum allowed number of concurrent subscriber sessions for the group is as defined by the Maximum number of concurrent sessions parameter. |
| Maximum number of concurrent sessions                  | This number represents the maximum number of simultaneous subscriber sessions allowed for the group. When the maximum number is reached, creating new sessions is denied.  This parameter takes effect only when Session Admission Control is set to Control aggregate sessions as well as SAC groups.                                                                                                    |
| Maximum number of concurrent user originating sessions | This number represents the maximum number of simultaneous originating sessions allowed for the group. When the maximum number is reached, creating new originating sessions is denied.                                                                                                    |
| Maximum number of concurrent user terminating sessions | This number represents the maximum number of simultaneous terminating sessions allowed for the group. When the maximum number is reached, creating new terminating sessions is denied.                                                                                                    |
| Count intra Service<br>Provider sessions               | This parameter determines whether calls made within the group count toward the total number of sessions.                                                                                                    |

# 6.15 ACTIVATE NUMBERS

Use this item on the *Group – Resources* menu to:

- List Assigned Phone Numbers
- Activate or Deactivate Assigned Phone Numbers

This item is available only if the Number Activation feature has been activated in your system. Otherwise, numbers are activated as soon as they are assigned.

#### 6.15.1 LIST ASSIGNED PHONE NUMBERS

Use the *Group – Activate Numbers* page to list the phone numbers assigned to users and services in your group.

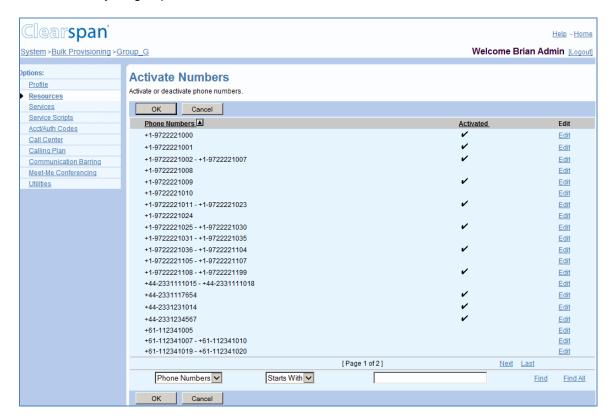

Figure 75 Group - Activate Numbers

- On the Group Resources menu page, click Activate Numbers. The Group Activate Numbers page appears.
- 2. To display the previous page, click **OK** or **Cancel**.

#### 6.15.2 ACTIVATE OR DEACTIVATE ASSIGNED PHONE NUMBERS

Use the *Group – Activate Numbers Modify* page to activate or deactivate phone numbers assigned to users and services in your group.

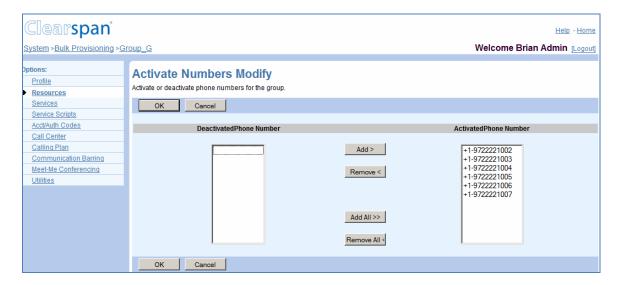

Figure 76 Group - Activate Numbers Modify

- 1. On the *Group Resources* menu page, click Activate Numbers. The Group Activate Numbers page appears.
- 2. Click anywhere in the row for the number or number range to modify. The Group Activate Numbers Modify page appears.
- To activate a number or numbers, select the number(s) in the Deactivated Phone Number column and click Add >. Alternatively, to activate all numbers, click Add All >>.
- To deactivate a number or numbers, select the number(s) in the Activated Phone Number column and click Remove <. Alternatively, to deactivate all numbers, click Remove All <<.</li>
- 5. To save your changes, click **OK**. OK saves your changes and returns to the previous page.

To exit without saving, click **Cancel** or select another page.

# 6.16 ASSIGN GROUP SERVICES

Use this item on the *Group – Resources* menu page to:

- List Assigned Group Services
- Assign or Unassign Group Services

# 6.16.1 LIST ASSIGNED GROUP SERVICES

Use the *Group – Assign Group Services* page to list the group services assigned to your group by the service provider administrator.

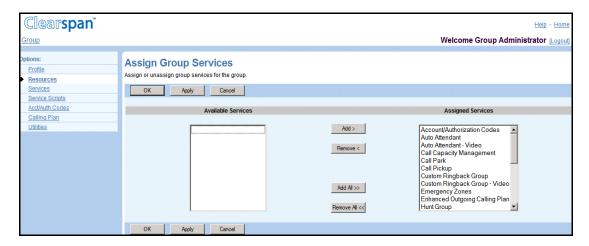

Figure 77 Group - Assign Group Services

- On the Group Resources menu page, click Assign Group Services. The Group Assign Group Services page appears.
- 2. To display the previous page, click **OK** or **Cancel**.

# 6.16.2 ASSIGN OR UNASSIGN GROUP SERVICES

Use the *Group – Assign Group Services* page to assign group services to or unassign group services from your group.

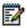

Note: Only services authorized to your group appear.

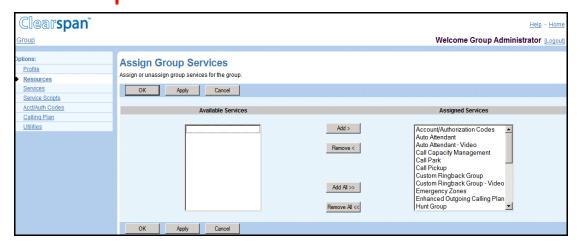

Figure 78 Group – Assign Group Services

1. On the Group – Resources menu page, click Assign Group Services. The Group – Assign Group Services page appears.

#### 2. Assign Group Services:

- In the Available Services column, select the services to be assigned. You can select some or all of the items in a column. Item names are listed in alphabetical order. To select several items in sequential order, click the first name, hold down the SHIFT key on the keyboard, and click the last name. To select several items, but not in a particular order, click the names while holding down the CTRL key on the keyboard.
- To assign the selected services, click Add >. To assign all services (unselected) at once, click Add All >>.
- 3. Unassign services:

In the Assigned Services column, select the services and click **Remove <**. To unassign all services (unselected) at once, click **Remove All <<**.

4. Save your changes. Click **Apply** or **OK**. Apply saves your changes. OK saves your changes and displays the previous page.

To exit without saving, select another page or click **Cancel** to display the previous page.

### 6.17 NEW USER SERVICES TEMPLATE

Use this item on the *Group – Resources* menu page to assign or unassign service packs or user services.

The system uses this template to assign service packs and user services automatically when a user is added.

#### 6.17.1 ASSIGN OR UNASSIGN SERVICE PACKS OR USER SERVICES

Use the *Group – New User Services Template* page to assign service packs or user services to or unassign from the template for new users.

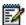

**Note**: Only services authorized to your group appear on this page.

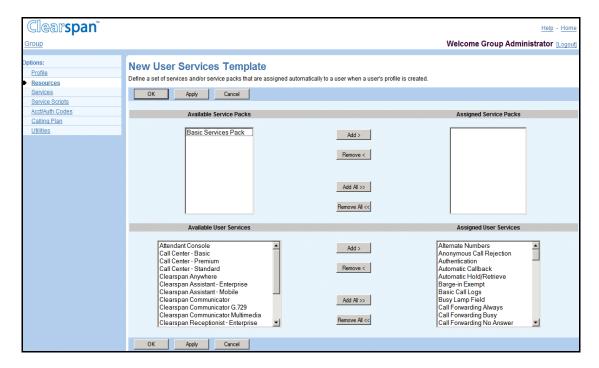

Figure 79 Group - New User Services Template

- On the Group Resources menu page, click New User Services Template. The Group – New User Services Template page appears.
- 2. Assign or unassign service packs:

In the Available Service Packs or Available User Services column, select the items to be assigned. You can select some or all of the items in a column. Item names are listed in alphabetical order. To select several items in sequential order, click the first name, hold down the SHIFT key on the keyboard, and click the last name. To select several items, but not in a particular order, click the names while holding down the CTRL key on the keyboard.

To assign the selected services, click **Add >**. To assign all services (unselected) at once, click **Add All >>**.

Unassign user services:

In the Assigned Service Packs or Assigned User Services column, select the items and click **Remove <**. To unassign all services (unselected) at once, click **Remove All <<**.

4. Save your changes. Click **Apply** or **OK**. Apply saves your changes. OK saves your changes and displays the previous page.

To exit without saving, select another page or click **Cancel** to display the previous page.

#### 6.18 EXISTING USER SERVICES

Use this item on the *Group – Resources* menu page to assign or unassign service packs or user services.

#### 6.18.1 ASSIGN OR UNASSIGN SERVICE PACKS OR USER SERVICES

Use the *Group – Existing User Services* page to assign service packs or user services to or unassign from all existing (current) users in the group.

Only services authorized to your group appear. The *Number Assigned* column identifies the number of instances of services assigned to all users in the group or assigned individually to users.

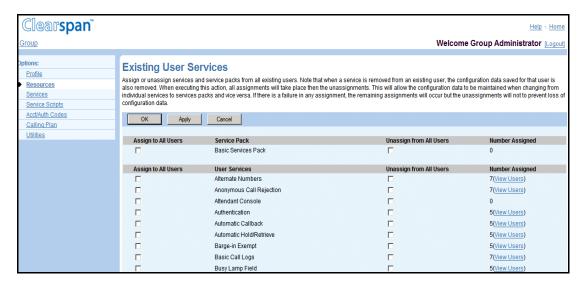

Figure 80 Group – Existing User Services (Top of Page)

- 1. On the *Group Resources* menu page, click **Existing User Services**. The *Group Existing User Services* page appears.
- 2. Assign service packs and user services. For each item to be assigned, check the *Assign to All Users* box.
- 3. Unassign service packs and user services. For each item to be unassigned, check the *Unassign from All Users* box.
- 4. Save your changes. Click **Apply** or **OK**. Apply saves your changes. OK saves your changes and displays the previous page.

To exit without saving, select another page or click **Cancel** to display the previous page.

#### 6.18.2 VIEW SERVICE USAGE

Use the *Group – Service Usage* page to view the users currently assigned a service or service pack. The following is an example of service usage for the Fax Messaging service.

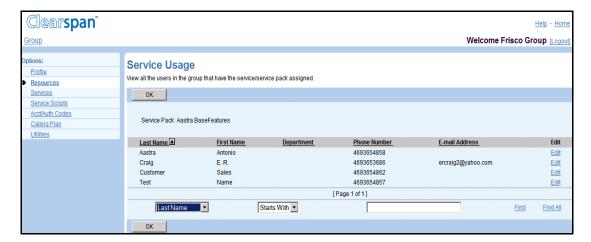

Figure 81 Group – Service Usage (Fax Messaging Service)

- 1. On the *Group Resources* menu page, click **Existing User Services**. The *Group Existing User Services* page appears.
- 2. To view the users who have a service assigned, click the **View Users** link on the line for the service. The *Group Service Usage* page appears.
- 3. To display specific users, enter search criteria and click **Find**.
- 4. To return to the *Group Existing User Services* page, click **OK**.

#### 6.19 IMRNS

Use this item on the *Group – Resources* menu page to assign or unassign numbers to your group's IP Multimedia Routing Number (IMRN) pool.

You assign numbers to the IMRN pool from the unassigned numbers in your group's phone numbers. Once a number is assigned to the IMRN pool it is removed from your group's pool of numbers and cannot be assigned to a user or service.

#### **6.19.1 LIST IMRNS**

Use the *Group – IMRNs* page view the numbers in your group's IMRN pool.

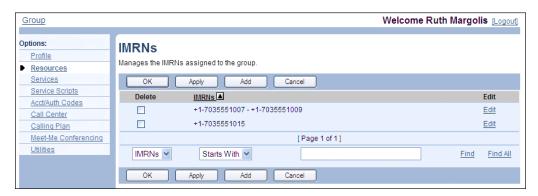

Figure 82 Group - IMRNs

- 1. On the *Group Resources* menu page, click **IMRNs**. The *Group IMRNs* page appears.
- 2. To display specific numbers, enter search criteria and click Find.
- 3. Click **OK** to return to the previous page.

#### 6.19.2 ASSIGN IMRNS

Use the *Group – Assign IMRNs* page to assign phone numbers to your group's IMRN pool. You can assign phone numbers in your group's number pool that are unassigned to any user or service. The available numbers are the unassigned numbers in the pool of your group's phone numbers.

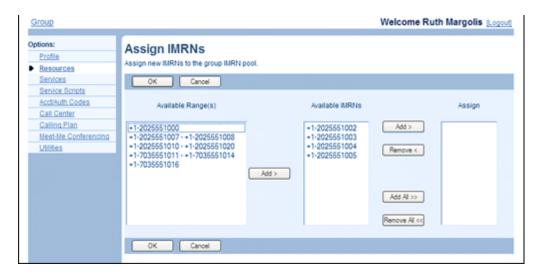

Figure 83 Group - Assign IMRNs

- 1. On the *Group Resources* menu page, click **IMRNs**. The *Group IMRNs* page appears.
- 2. Click **Add**. The *Group Assign IMRNs* page appears.
- Select the ranges from which you want to assign numbers in the Available Range(s) column and then click Add >. The numbers appear in the Available IMRNs column.
- Select the number or numbers to assign in the Available IMRNs column and click Add >.

You can select some or all of the items in a column. Items are listed in numerical order. To select several items in sequential order, click the first item, hold down the SHIFT key on the keyboard, and click the last item. To select several items, but not in a particular order, click the items while holding down the CTRL key on the keyboard.

To assign all the available numbers, click **Add All >>**.

Assigned phone numbers appear in the Assign column.

5. To remove some numbers from the *Assign* column, select the numbers and click **Remove <**.

To remove all numbers, click Remove All <<.

6. To save your changes and display the previous page, click **OK**.

To exit without saving, select another page or click **Cancel**.

#### 6.19.3 UNASSIGN IMRNS

You use the *Group – IMRNs* page to unassign a range of numbers from your group's IMRN pool.

You use the *Group – Unassign IMRNs* page to unassign some numbers from a range of numbers in your group's IMRN pool.

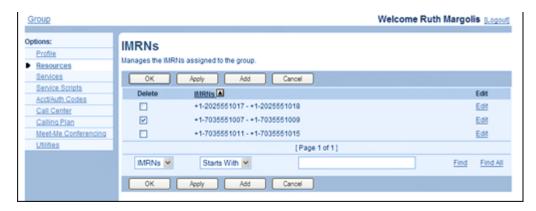

Figure 84 Group – IMRNs (Unassign IMRN Range)

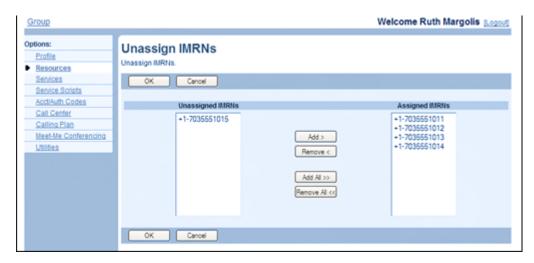

Figure 85 Group - Unassign IMRNs

1. On the *Group – Resources* menu page, click **IMRNs**. The *Group – IMRNs* page appears.

To unassign a range of numbers:

Check the **Delete** box in the row of the number range to unassign and click **Apply**.

To unassign some numbers in a range:

Click **Edit** in the row of the range. The *Group – Unassign IMRNs* page appears.

In the Assigned IMRNs column, select numbers to unassign and click **Remove <**. The numbers are moved to the *Unassigned IMRNs* column.

To move all numbers to the *Unassigned IMRNs* column, click **Remove All <<**.

2. Click **OK**. OK saves your changes and displays the previous page.

To exit without saving, click **Cancel** or select another page.

# 7 SERVICES MENU

This chapter contains sections that correspond to items on the *Group – Services* menu page, except for items related to managing services as virtual users.

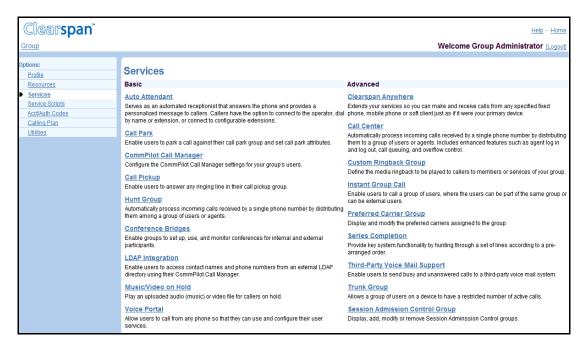

Figure 86 Group – Services Menu (Top of Page)

The following items on the *Group – Services* menu page are covered in this chapter:

Basic menu

This menu displays the items that all group administrators can use:

- LDAP Integration
- Music/Video On Hold
- Pre-alerting Announcement
- Exchange Integration

Use the **Security Classification Customization** menu item on the *Group – Services* menu page to:

View Security Classification Customization

Select Security Classifications to Use

**Customize Security Classification** 

This applies only to service provider groups. For enterprise groups, customization is performed by the enterprise administrator.

You can customize security classification for your group when the customization is enabled for the group. When the customization is disabled, the group uses the security classifications defined at the system level.

When the customization is enabled, the system-wide security classifications are listed in ascending order based on their priority level defined by the system administrator.

You can customize and enable or disable individual security classifications. The enabled security classifications define the list of security classifications for your group.

The list is used when assigning a security classification to a regular user or a trunk group in the group. A security classification cannot be disabled when it is assigned to a user or trunk group.

#### 7.1.1 VIEW SECURITY CLASSIFICATION CUSTOMIZATION

Use the *Group – Security Classification Customization* page to view your group's custom security classifications.

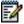

**Note**: The security classifications are only visible and can be customized if the system administrator enabled customization for your group. When customization is disabled, the security classifications are hidden on this page and the system-level security classifications are used for your group.

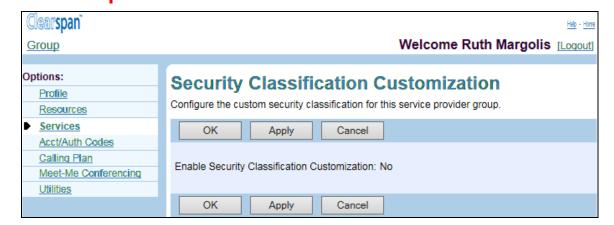

Figure 87 Group - Security Classification Customization (Disabled)

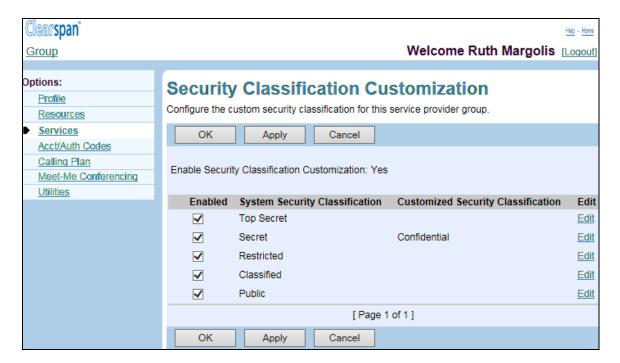

Figure 88 Group - Security Classification Customization (Enabled)

On the *Group – Services* menu page, click **Security Classification Customization**. The *Group – Security Classification Customization* page appears. If customization is enabled for your group, the page lists security classifications and how they are customized for your group.

To return to the previous page, click **OK**.

- 1. Select Security Classifications to Use
- 2. Use the Group **Security Classification** Customization page *to select system security classifications* to use for your group. You can only customize security classifications, if the customization is enabled for your group.

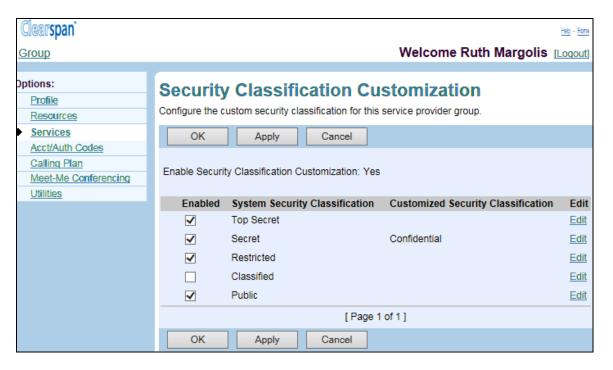

Figure 89 Group - Security Classification Customization

3. On the Group – Services menu page, **click** Security **Classification Customization**. The *Group – Security Classification Customization* page appears.

7.1.2 TO SELECT SECURITY CLASSIFICATIONS TO USE FOR THE GROUP, CHECK THE *ENABLED* BOX IN THE ROWS OF THE SECURITY CLASSIFICATIONS TO ENABLE AND UNCHECK THE BOX IN THE ROWS OF THE SECURITY CLASSIFICATIONS TO DISABLE.

To save *your changes, click Apply* or OK. Apply saves your changes. OK saves your changes and displays the previous page.

To exit without saving, select another page or click Cancel to display the previous page.

Customize Security Classification

Use the Group – Security Classification Customization – *Modify* page to customize a security classification for your group. This page is only available if the customization is enabled for your group.

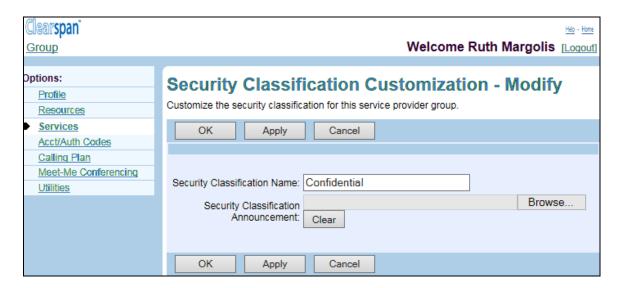

Figure 90 Group - Security Classification Customization - Modify

- 1. **On** the Group *Services menu page, click* Security Classification Customization. The Group Security Classification Customization page appears.
- 2. Click Edit on the row of the security classification to customize. *The* Group Security Classification Customization Modify page appears.
- 3. To modify the security classification name, enter the new name in the Security Classification Name text box.
- 4. To upload a custom announcement file, click **Browse** to the right of the Security Classification Announcement box and select the file on your computer. To clear the security classification announcement file, click Clear.

To save your changes, click Apply or OK. Apply saves your changes. OK saves your changes and displays the previous page.

To exit without saving, select another page or click Cancel to display the previous page.

This menu displays the items that group administrators can use only if such functions have been assigned to them:

- Clearspan Anywhere
- Clearspan Mobility

Use this item on the *Services* menu page to view the Clearspan Mobility settings for your group.

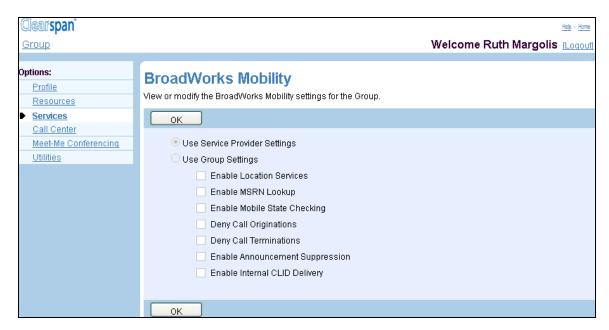

Figure 91 Group -Clearspan Mobility

1. On the *Group* – *Services* menu page, click Clearspan **Mobility**. The *Group* – *Clearspan Mobility* page appears.

The page provides the following read-only information.

| SETTING                       | DESCRIPTION                                                                                                    |
|-------------------------------|----------------------------------------------------------------------------------------------------|
| Use Service Provider Settings | When there is a check mark next to this option, service provider-level settings are used for the Clearspan Mobility service in your service provider.                                                                   |
| Use Group Settings            | When there is a check mark next to this option, the settings displayed on this page are used for the Clearspan Mobility service in your group. The settings are as listed in the following rows.                        |
| Enable Location Services      | When there is a check mark next to this option, Clearspan Mobility sends Service Control Function (SCF) queries to get the mobile subscriber's location content for calls that are terminated to the mobile subscriber. |
| Enable MSRN Lookup            | When there is a check mark next to this option, Clearspan Mobility                                                                                                    |

| SETTING                            | DESCRIPTION                                                                                                    |  |
|------------------------------------|----------------------------------------------------------------------------------------------------|--|
|                                    | sends SCF queries to get the Mobile Station Roaming Number (MSRN), in a GSM network, or Temporary Location Directory Number (TLDN), in an ANSI-41 network, of the mobile subscriber for least cost routing for calls that are terminated to the mobile subscriber.                                |  |
| Enable Mobile State Checking       | When there is a check mark next to this option, Clearspan Mobility sends SCF queries to get the current power state of the mobile device for the calls that are terminated to the mobile subscriber. If the current state of the mobile device is "off", the call is forked to the mobile device. |  |
| Deny Call Originations             | When there is a check mark next to this option, Clearspan Mobility denies mobile originations.                                                                                                    |  |
| Deny Call Terminations             | When there is a check mark next to this option, Clearspan Mobility denies calls terminated to the mobile device and does not alert the mobile device for calls terminated to the desk phone.                                                                                                    |  |
| Enable Announcement<br>Suppression | When there is a check mark next to this option, Clearspan Mobility sends network announcement suppression information to the mobile network for calls anchored in Clearspan.                                                                                                    |  |
| Enable Internal CLID Delivery      | When there is a check mark next to this option, the originator's internal calling line ID (CLID) is delivered to the mobile device being alerted when the call is identified as an intra-enterprise or intra-group call.                                                                          |  |

- 2. Click **OK** to return to the previous page.
  - Custom Ringback Group
  - Enterprise Trunk
  - Group Night Forwarding
  - Polycom Phone Services
  - Group Night Forwarding

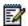

**Note**: For information about management of all Clearspan user administration functions provided by the menu items for virtual users, see the *Clearspan Application Server Group Web Interface Administration Guide – Part 2.* 

## 7.2 ACCESS THE GROUP - SERVICES MENU

Use the items on the *Group – Services* menu page to configure services (other than those that you configure as virtual users, for example, one or more Auto Attendants or call centers), and configure special functions, such as a user's ability to access an external directory and series completion.

On your Home page, on the *Options* list, click **Services**. The *Group – Services* menu page appears.

### 7.3 LDAP INTEGRATION

Use this menu item on the *Group* – *Services* menu page to enable or disable Lightweight Directory Access Protocol (LDAP) integration.

#### 7.3.1 TURN ON OR OFF

Use the *LDAP Integration* page to turn on or off user access to a Lightweight Directory Access Protocol (LDAP) directory.

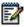

**Note**: Before you turn LDAP Integration on, configure the LDAP server. For more information, see section 13.14.1 Select LDAP Directory Type and Configure Group LDAP Directory.

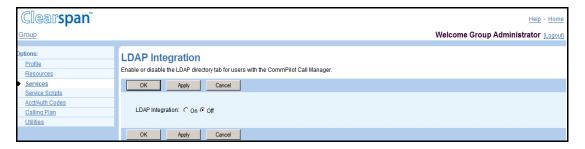

Figure 92 Group - LDAP Integration

- 1. On the *Group Services* menu page, click **LDAP Integration**. The *Group LDAP Integration* page appears.
- 2. Click the LDAP Integration button you want: "On" to enable the service or "Off" to disable the service.
- 3. Save your changes. Click **Apply** or **OK**. Apply saves your changes. OK saves your changes and displays the previous page.

To exit without saving, select another page or click **Cancel** to display the previous page.

## 7.4 MUSIC/VIDEO ON HOLD

Use this menu item on the *Group* – *Services* menu page to:

- List Music/Video On Hold Settings Entries
- Add Music/Video On Hold Settings for Department
- Modify Music/Video On Hold Settings for Group or Department
- Delete Music/Video On Hold Settings for Department

Use the *Music/Video On Hold* page to manage Music/Video On Hold settings for the group and departments. You can individually enable or disable playing Music/Video On Hold for the Call Hold, Call Park, and Busy Camp On services for the group or department and select a source file to play.

If a department has its own Music/Video On Hold settings, group settings do not apply. For example, if Music/Video On Hold is not enabled for a department, the caller does not hear any Music/Video On Hold. The group source is not played even if it is selected and enabled.

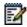

**Note**: A department administrator can modify the settings for their department.

#### 7.4.1 LIST MUSIC/VIDEO ON HOLD SETTINGS ENTRIES

Use the *Group – Music/Video On Hold* page to view the departments that have custom Music/Video On Hold settings. The page always includes the group in this list.

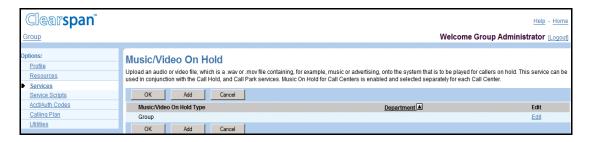

Figure 93 Group - Music/Video On Hold

- On the Group Services menu page, click Music/Video On Hold. The Group Music/Video On Hold page appears.
- 2. To display the previous page, click **OK** or **Cancel**.

#### 7.4.2 ADD MUSIC/VIDEO ON HOLD SETTINGS FOR DEPARTMENT

Use the *Group – Music/Video On Hold Add* page to customize Music/Video On Hold service for a department.

You can enable or disable the playing of Music/Video On Hold for specific services and select the audio source for these services. You can select an external identity/device profile as the audio source for Music/Video On Hold.

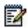

Note: The maximum allowed length of .WAV and .MOV files is 10 minutes.

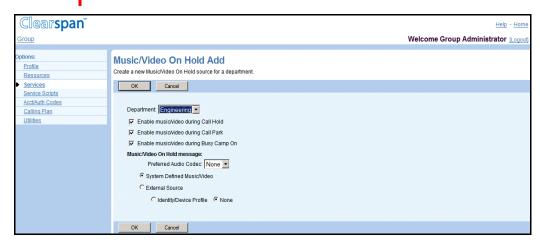

Figure 94 Group - Music/Video On Hold Add (Department)

- On the Group Services menu page, click Music/Video On Hold. The Group Music/Video On Hold page appears.
- 2. Click Add. The Group Music/Video On Hold Add page appears
- From the Department drop-down list, select the department for which you want to define custom settings.

The list box displays all departments within your group that do not have custom Music/Video On Hold settings defined. If your group is part of an enterprise, the box also displays departments created for the enterprise. If you select an enterprise-level department, your Music/Video On Hold configuration changes will only apply to users in that department that exist within your group.

- 4. Enable or disable Music/Video On Hold for individual services:
  - Enable music/video during Call Hold to play the Music/Video On Hold message for held callers.
  - Enable music/video during Call Park to play Music/Video On Hold message for parked callers.
  - Enable music/video during Busy Camp On to play the Music/Video On Hold message for camped callers.

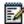

**Note**: If Music/Video On Hold is disabled for a service, no Music/Video On Hold is played for that service. (Group Music/Video On Hold is not played.)

5. From the *Preferred Audio Codec* drop-down list, select an audio codec.

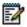

**Note**: It is not recommended to use high compression rate codecs, such as G.729 and AMR when pure music is being streamed because of the loss of quality.

- 6. Select the source of the message to play.
  - To play music defined at the system level, check System Defined Music/Video.
  - To play music from an external source, check External Source.
  - To play music from a custom file, check System Defined Music/Video for now. When you save your changes and return to the Music/Video On Hold page, select this department on the list to modify its Music/Video On Hold settings. You can then upload your custom file using the Music/Video On Hold Modify page that appears.

If you checked External Source, select one of the following options:

- Select *Identity/Device Profile* to specify an identity/device profile as the external Music/Video On Hold source. The *Identity/Device Profile* area appears where you can specify the identity/device profile to use.

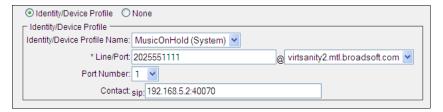

Figure 95 Music/Video On Hold Modify - Identity/Device Profile Option

| SETTING<br>NAME                 |                                                                                                    | DESCRIPTION                                                                                                    |
|---------------------------------|----------------------------------------------------------------------------------------------------|----------------------------------------------------------------------------------------------------|
| Identity/Device<br>Profile Name | The drop-down list contains the available identity/device profiles.                                                                                                    | The name of the identity/device profile. Only identity/device profiles that support Music On Hold appear on the list. |
| Line/Port                       | Maximum 80 characters. Can contain a leading +, letters, digits and the following characters: -, _, !, ~, *, (, ), periods, and single quotes.                                                                   | The line, port number, or SIP address, depending on the type of the identity/device profile you selected.             |
| Domain                          | The drop-down box lists the available domains.                                                                                                    | The domain of the device.                                                                                             |
| Public Identity                 | Maximum 161 characters in user@domain format. The user part can only contain letters, digits, and the following characters: -, _, !, ~,*, (, ), periods, and single quotes.  The available domains are listed in | The SIP address.  Available only in IMS deployments.                                                                  |
|                                 | the drop-down box.                                                                                                    |                                                                                                    |

| SETTING<br>NAME |                                                                                                    | DESCRIPTION                                                                                                    |
|-----------------|----------------------------------------------------------------------------------------------------|----------------------------------------------------------------------------------------------------|
| Port Number     | The drop-down list displays the ports available on the device.                                         | The device port number used for the external Music/Video On Hold source.                                         |
|                 |                                                                                                    | Note that the field is only displayed when static line ordering is enabled for the identity/device profile type. |
| Contact         | Can only contain letters, digits, and                                                                  | A SIP contact address, for example:                                                                              |
|                 | the following characters: -, _, !, ~, *, (, ), &, =, +, \$, ?, /, period, semicolon, or single quotes. | 192.168.5.2:40070. Only available for identity/device profile types that allow static registrations.             |

You can also reconfigure the identity/device profile by clicking *Configure Identity/Device Profile*, if shown. The *Identity/Device Profile Modify* page appears.

Select None to define no identity/device profile.

7. Save your changes. Click **OK**. OK saves your changes and displays the previous page.

To exit without saving, click **Cancel** or select another page.

# 7.4.3 MODIFY MUSIC/VIDEO ON HOLD SETTINGS FOR GROUP OR DEPARTMENT

Use the *Group – Music/Video On Hold Modify* page to modify the Music/Video On Hold settings for the group or for a selected department.

You can select a different Music/Video On Hold source for internal calls.

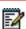

**Note**: The maximum length allowed for . WAV and .MOV files is 10 minutes.

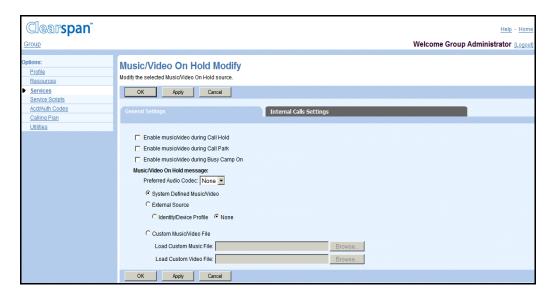

Figure 96 Group - Music/Video On Hold Modify (Group)

#### 7.4.3.1 General Settings Tab

- On the Group Services menu page, click Music/Video On Hold. The Group Music/Video On Hold page appears.
- Click Edit or any item in the row for the group or a department. The Group –
   Music/Video On Hold Modify page for the group or selected department appears.
   The General Settings tab is displayed by default.
- 3. Enable or disable Music/Video On Hold for individual services as follows:
  - Enable music/video during Call Hold to play the Music/Video On Hold message for held callers.
  - Enable music/video during Call Park to play Music/Video On Hold message for parked callers.
  - Enable music/video during Busy Camp On to play the Music/Video On Hold message for camped callers.
- 4. From the *Preferred* Audio *Codec* drop-down list, select an audio codec. The default is "None".

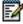

**Note**: It is not recommended to use high compression rate codecs, such as G.729 and AMR when pure music is being streamed (because of the loss of quality).

- 5. Select the source of the Music/Video On Hold message from the following options:
  - Check System Defined Music/Video to use the message defined at the system level.
  - Check External Source to download the audio and/or video file from an external source.
  - Check Custom Music/Video File to download a custom file.
- 6. If you selected External Source:

 Select Identity/Device Profile to specify an identity/device profile as the external Music/Video On Hold source. When you click this button, a new area of controls appears, allowing you to specify the identity/device profile.

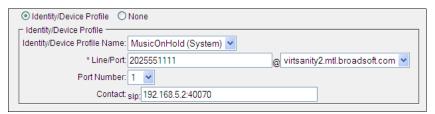

Figure 97 Music/Video On Hold Modify - Identity/Device Profile Option

| SETTING NAME                    | VALUES                                                                                                    | DESCRIPTION                                                                                                    |
|---------------------------------|----------------------------------------------------------------------------------------------------|----------------------------------------------------------------------------------------------------|
| Identity/Device<br>Profile Name | Selected from the list provided on the web page.                                                                                                    | The name of the identity/device profile. Only identity/device profiles that support Music On Hold appear on the list. |
| Line/Port                       | A valid line/port in user@domain format.  The user part can be from 1 through 80 characters and can contain a leading +, letters, digits, and the following characters: -, _, !, ~, *, (, ), periods, and single quotes.  The drop-down box lists the available domains. | The line, port number, or SIP address, depending on the type of the identity/device profile you selected.             |
| Port Number                     | The drop-down list displays the ports available on the device.                                                                                                    | The device port number used for the external Music/Video On Hold source.                                              |
|                                 |                                                                                                    | Note that the field is only displayed when static line ordering is enabled for the identity/device profile type.      |
| Contact                         | Can only contain letters, digits, and the following characters: -, _, !, ~, *, (, ), &, =, +, \$, ?, /, period, semicolon, or single quotes.                                                                                                    | A SIP contact address.Examples:                                                                                       |
|                                 |                                                                                                    | sip: 192.168.5.2:40070.                                                                                               |
|                                 |                                                                                                    | sip:2403645125@12.39.208.204:23590                                                                                    |
|                                 |                                                                                                    | sip:2403645286@12.39.208.207:40036;<br>user=phone;transport=udp                                                       |
|                                 |                                                                                                    | Only available for identity/device profile types that allow static registrations.                                     |

You can also re-configure the identity/device profile by clicking *Configure Identity/Device Profile*, if shown. The *Identity/Device Profile Modify* page appears.

- Select None to assign no identity/device profile.
- 7. If you selected *Custom Music/*Video *File*, select and upload the file or files to play from your computer.
  - Select a file with your greeting from the Audio drop-down list.

- If your Music/Video On Hold service has video support enabled, you can also select a file from the *Video* drop-down list.
- 8. To define a different source for internal calls, select the Internal Calls Settings tab. This saves your current changes.
- 9. To save your changes, click **Apply** or **OK**. Apply saves your changes. OK saves your changes and displays the previous page.

To exit without saving, click **Cancel** or select another page.

#### 7.4.3.2 Internal Calls Settings

You use *Internal Calls Settings* tab on the *Group – Music/Video On Hold Modify* page to specify Music/Video On Hold settings for internal calls.

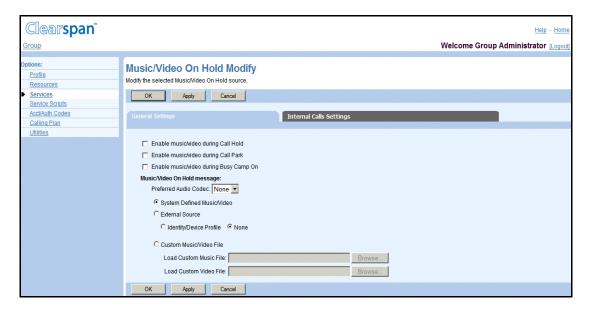

Figure 98 Group - Music/Video On Hold Modify Internal Calls Settings

- 1. Check *Use* Alternate *Source for Internal Calls* to use the Music On Hold under the *Internal Calls Settings* tab for internal calls. When unchecked, the *Music On Hold* under the *General Settings* tab is used for internal calls.
- 2. Specify the source for internal calls. For information about the settings available on this tab, see section 7.4.3.1 General Settings Tab.
- 3. Save your changes. Click **Apply** or **OK**. Apply saves your changes. OK saves your changes and displays the previous page.

To exit without saving, select another page or click **Cancel** to display the previous page.

#### 7.4.4 DELETE MUSIC/VIDEO ON HOLD SETTINGS FOR DEPARTMENT

Use the *Group – Music/Video On Hold Modify* page to delete the Music/Video On Hold settings for a department.

When there are no Music/Video On Hold settings for a department, the group settings are used.

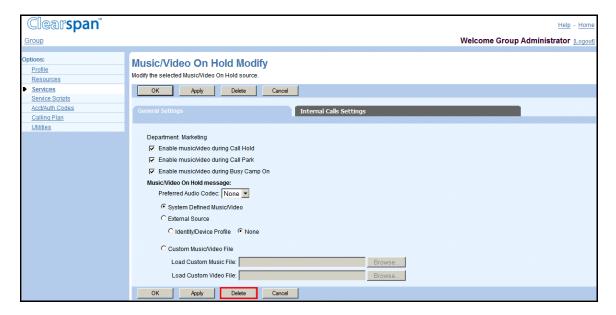

#### Figure 99 Group - Music/Video On Hold Modify (General Settings)

- On the Group Services menu page, click Music/Video On Hold. The Group Music/Video On Hold page appears.
- Click Edit on any item in the row for the department. The Group Music/Video On Hold Modify page for the department appears. The General Settings tab is displayed by default.
- 3. To delete Music/Video On Hold for the department, click **Delete**. The previous page appears.

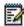

**Note**: A department administrator cannot delete Music/Video On Hold settings.

## 7.5 PRE-ALERTING ANNOUNCEMENT

The Pre-alerting Announcement service allows users to play a message to callers before ringing the user's phone.

Use this menu item on the *Group – Services* menu page to configure pre-alerting announcement settings for the group.

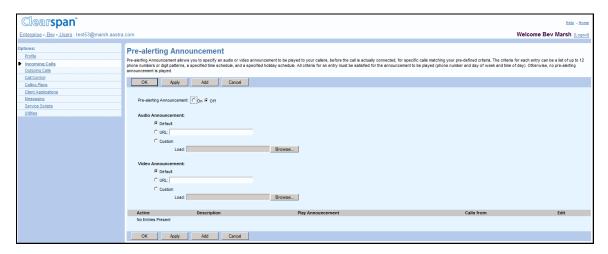

Figure 100 Group - Pre-alerting Announcement

- 1. On the Group Services menu page, click **Pre-alerting Announcement**. The Group Pre-alerting Announcement page appears.
- 2. Specify whether the announcement can be interrupted by the caller, and if yes, how. Select from the following:
  - Do not allow
  - Interrupt with any digit
  - Interrupt with digit sequence, and specify the sequence (from 1 through 10 characters, can only contain digits and \* and # characters).
- 3. For the *Audio Announcement* or *Video Announcement* settings, select from the following:
  - None
  - URL, and enter the URL address where the announcement is stored. The URL should be in the following format: http/https://<domain name>[<:port>][path], for example, http://abcdistributing.com/announcements.
  - Custom, and select a custom announcement file from the drop-down list.
- 4. Click **Apply** or **OK**. Apply saves your changes. OK saves your changes and returns to the previous page.

To cancel your changes and return to the previous page, click **Cancel**.

#### 7.6 EXCHANGE INTEGRATION

The Exchange Integration service integrates Microsoft Exchange Calendar with the Receptionist Enterprise and Receptionist Small Business services.

Use the Exchange Integration menu item on the *Group – Services* menu page to configure the Exchange Integration settings.

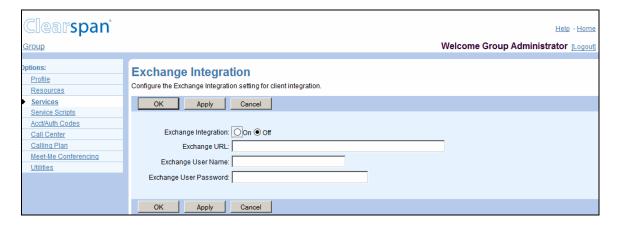

Figure 101 Group - Exchange Integration

- 1. On the *Group Services* menu page, click **Exchange Integration**. The *Group Exchange Integration* page appears.
- 2. For *Exchange Integration*, select *On* to enable the service, or select *Off* to disable the service.
- 3. In the *Exchange URL* text box, type the URL of the Microsoft Exchange server to use. The URL can be a maximum of 256 characters and should be in the following format: http/https://<domain name/IP address>[<:port>][path]. This information is required when the Exchange Integration service is turned on.
- 4. In the Exchange User Name and Exchange User Password text boxes provide the user name and password for the Exchange server. The user name can be from 1 through 64 characters and the password from 1 through 104 characters. This information is required when the Exchange Integration service is turned on.
- 5. Save your changes. Click **Apply** or **OK**. Apply saves your changes. OK saves your changes and displays the previous page.

To exit without saving, select another page or click **Cancel** to display the previous page.

#### 7.7 VOICE MESSAGING

Use this menu item on the *Group – Services* menu page to configure voice messaging. The Voice Messaging service allows a user to control their voice messaging attributes, for example, to provide a personalized greeting to callers and to record messages from a caller

for calls that are not answered within a specified number of rings or for calls that receive busy treatment.

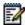

**Note**: Use this section to configure the Voice Messaging server that is integrated with the system.

#### 7.7.1 CONFIGURE VOICE MESSAGING

Use the *Group – Voice Messaging* page to determine the configuration to use for your group's voice-messaging server, to allow users to configure their own Advanced Settings for voice mail, and to enable sending voice messages to an entire group (when available).

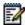

**Note**: The phone number for the voice portal must be set for the Voice Messaging service to function. For more information, see section 7.8.1 Configure Voice Portal.

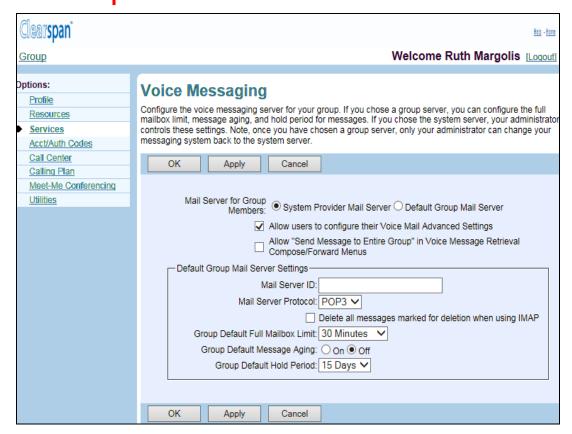

Figure 102 Group - Voice Messaging

- 1. On the *Group Services* menu page, click **Voice Messaging**. The *Group Voice Messaging* page appears.
- 2. Use the Mail Server for Group Members control to determine whether your group will use the mail server configured by your system provider, or another mail server that you specify on this page. If you choose the System Provider Mail Server option, you do not have to specify the information listed in the Default Group Mail

- Server area of the page. If you select *System Provider Mail Server* and save the selection, only your administrator can change the selection.
- 3. Check or uncheck the *Allow users to configure their Voice Mail Advanced Settings* box.
- 4. Check or uncheck the *Allow Send Message to Entire Group in Voice Message Retrieval Compose/Forward Menus* box. This control only appears if your system provider administrator, service provider administrator, or enterprise administrator has limited the scope of the voice portal to the group level.
- 5. If you selected the *Default Group Mail Server* option above, configure the group mail server. In the *Default Group Mail Server Settings* area of the page, enter or select the following information.

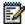

**Note**: If you selected *System Provider Mail Server*, the information listed in the *Default Group Mail Server* area of the page has no effect and the system settings apply.

| SETTING NAME                                                  | VALUES                                          | DESCRIPTION                                                                                                    |
|---------------------------------------------------------------|-------------------------------------------------|----------------------------------------------------------------------------------------------------|
| Mail Server ID                                                | 1 through 80 characters.                        | The IP address or name of the voice Mail Server.                                                                                                    |
| Mail Server Protocol                                          | The drop-down box lists the possible protocols. | The mail protocol used by the specified server.                                                                                                    |
| Delete all messages<br>marked for deletion<br>when using IMAP | Check or uncheck the box.                       | Eliminates all messages marked for deletion.                                                                                                    |
| Group Default Full<br>Mailbox Limit                           | The drop-down box lists the possible values.    | The default size of the user's voice mailbox on the group's mail server. It can be overridden for individual users, if required.                                                                                                    |
|                                                               |                                                 | The actual total length of messages a mailbox can contain varies depending on the codecs used to record the messages. The time in minutes limit assumes 330 KB of data per minute. So for example, a (video) message recorded with a codec that uses 3300 KB of data per minute will use up 10 times more of the mailbox space than 330 KB per minute assumed in this configuration. |
| Group Default Message<br>Aging                                | On, Off                                         | "On" allows deletion of "expired" messages from the server. An expired message was saved by the user and has been stored on the server for more time than the period specified in the Hold Period input box but the user has not logged in to his/her voice mail since the message expired. When users log in to their voice mail, they                                              |

| SETTING NAME                 | VALUES                                       | DESCRIPTION                                                                                                    |
|------------------------------|----------------------------------------------|----------------------------------------------------------------------------------------------------|
|                              |                                              | can save any expired messages. The Hold Period begins again every time users save expired messages. Applies only if users have logged in to their voice mail and have not resaved the expired messages.                                                            |
| Group Default Hold<br>Period | The drop-down box lists the possible values. | The number of days messages saved by a user, are stored on the server before they become "expired" messages. Applies only if Group Default Message Aging is set to "On" and the user has logged in to his/her voice mail and has not resaved the expired messages. |

6. Save your changes. Click **Apply** or **OK**. Apply saves your changes. OK saves your changes and displays the previous page.

To exit without saving, select another page or click **Cancel** to display the previous page.

## 7.8 VOICE PORTAL

Use this item on the Services menu page to configure the voice portal.

#### 7.8.1 CONFIGURE VOICE PORTAL

Use the *Group – Voice Portal* page to enable or disable the use of the voice portal, to configure the voice portal, and to add or modify the password for voice portal administrators in the group. All voice portal administrators share the same password and can use their phone and the voice portal to change the announcements for Auto Attendants.

You can specify the phone number users without the Voice Messaging User service call to access Voice Messaging using the voice portal. One number is used for all services; if users do not have a service assigned, they do not hear options for that service in the menu when calling this number.

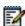

**Note**: The phone number (or extension) for the voice portal must be set for the Voice Messaging service to function.

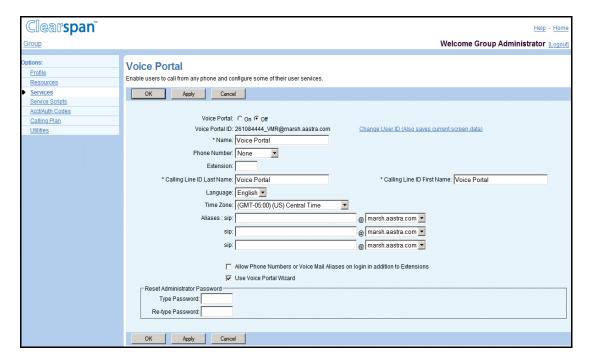

Figure 103 Group - Voice Portal

- On the Group Services menu page, click Voice Portal. The Group Voice Portal page appears.
- 2. To change the voice portal ID, click Change User ID. The Group Change User ID page appears. Enter the new voice portal ID, select the domain from the drop-down list, and then click OK. The Group Voice Portal page appears.
- 3. For Voice Portal, select On to activate the portal; select Off to deactivate it.
- 4. Type or select information to configure the voice portal. The input boxes include the following:

| SETTING NAME    | VALUES                                                                                                    | DESCRIPTION                                                                                                    |  |
|-----------------|----------------------------------------------------------------------------------------------------|----------------------------------------------------------------------------------------------------|--|
| Name            | 1 through 30 characters.                                                                                     | The name of the voice portal.                                                                                                    |  |
| Phone Number    | The drop-down box lists the possible values.                                                                 | Users dial this number to access Voice Messaging and other services. The activation status of the assigned phone number is displayed to the right of the number under the <i>Activated</i> column. The status is not shown if the phone number is set to "None". |  |
| Extension       | Must be unique within your group. Extensions can vary in length within the limits configured for your group. | The extension of the voice portal.                                                                                                    |  |
| Public Identity | TBD                                                                                                    | The SIP address of the voice portal. Available only in IMS deployments.                                                                                                    |  |

| SETTING NAME                    | VALUES                                                                                                    | DESCRIPTION                                                                                                    |
|---------------------------------|----------------------------------------------------------------------------------------------------|----------------------------------------------------------------------------------------------------|
| Calling Line ID Phone<br>Number | 1 through 20 digits (3 through 22 digits in E.164 format including the + symbol). Spaces and dashes are allowed but are not included in the phone number.                  | The phone number to be displayed on lines with Caller ID. Note that this box only appears when the CLID policy in effect for the voice portal is to use a configurable CLID.                                                                                                    |
| Calling Line ID Last Name       | 1 through 30 characters.<br>Cannot contain %, +,<br>backslashes, double<br>quotes, or extended ASCII<br>characters.                                                        | This is the last name to be displayed on lines with Caller ID                                                                                                    |
| Calling Line ID First Name      | 1 through 30 characters.<br>Cannot contain %, +,<br>backslashes, double<br>quotes, or extended ASCII<br>characters.                                                        | This is the first name to be displayed on lines with Caller ID                                                                                                    |
| Hiragana Last Name              | 1 through 30 characters.                                                                                                    | Designed for specific markets. This input box does not appear unless configured by your system administrator                                                                                                    |
| Hiragana First Name             | 1 through 30 characters.                                                                                                    | Designed for specific markets. This input box does not appear unless configured by your system administrator.                                                                                                    |
| Language *                      | The drop-down box lists all languages configured for your system.                                                                                                    | The language for the initial greeting and login messages for calls to the voice portal from outside the group. After login has been completed, the user's language becomes the language of the call. For calls from inside the group, the caller's language is used throughout the call. |
|                                 |                                                                                                    | A language change is effective on the next call to the voice portal.                                                                                                    |
| Time Zone                       | The drop-down box lists time zones to choose from.                                                                                                    | Time zone of the voice portal.                                                                                                    |
| Network Class of Service        | The drop-down box lists network classes of service assigned to your group.                                                                                                 | Determines the type of calls allowed for the voice portal.                                                                                                    |
| Aliases                         | SIP addresses in user@domain format. The user part can contain a leading +, letters, digits, and the following characters: -, _, !, ~, *, (, ), periods, or single quotes. | Up to three alternative SIP addresses for the voice portal.                                                                                                    |
|                                 | The drop-down box lists the                                                                                                    |                                                                                                    |

| SETTING NAME | VALUES             | DESCRIPTION |
|--------------|--------------------|-------------|
|              | available domains. |             |

- 5. Check or uncheck the *Allow Phone Numbers or Voice Mail Aliases on login in addition to Extensions*: If this box is checked, users who do not call from their own extensions (or from a phone number defined as a Voice Messaging alias) are prompted for a mailbox ID instead of an extension. Validation is then made against extensions (as usual), phone numbers, and voice portal aliases.
- 6. Check or uncheck Use Voice Portal Wizard: When checked, this option enables a wizard application that forces users to change their password from the default (or after an administrator has reset it), and to record their personalized name before they can access the voice portal. This option also disables the "Press 3 to delete your Personalized name" choice from the Personalized Name submenu of the voice portal.
- 7. To reset the administrator password for the voice portal, type and retype a numeric password, four through eight digits in length. The password is used by any group administrator to log in to the voice portal system to record Auto Attendant messages. You can change this password using the voice portal or this web page at any time.
- 8. Save your changes. Click **Apply** or **OK**. Apply saves your changes. OK saves your changes and displays the previous page.

To exit without saving, select another page or click **Cancel** to display the previous page.

#### 7.9 CLEARSPAN ANYWHERE

Use this page to create a new Clearspan Anywhere portal and manage existing portals.

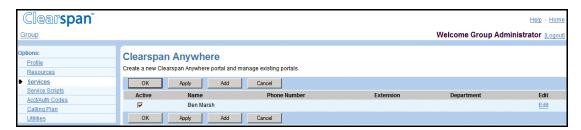

Figure 104 Group - Clearspan Anywhere

- On the Group Services menu page, click Clearspan Anywhere. The Group Clearspan Anywhere page appears.
- 2. To activate the portal, select the check box in the Active row of the portal you would like to activate.
- 3. Save your changes. Click **Apply** or **OK**. Apply saves your changes. OK saves your changes and displays the previous page.

To exit without saving, select another page or click **Cancel** to display the previous page.

#### 7.9.1 ADD A CLEARSPAN ANYWHERE PORTAL

Use this page to add a new Clearspan Anywhere portal.

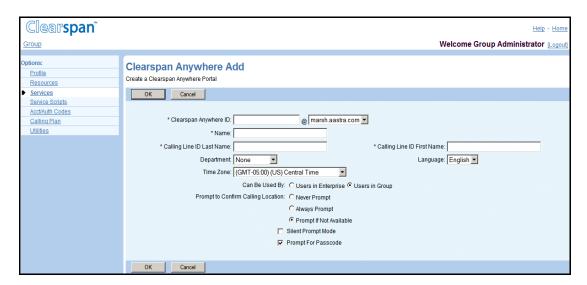

Figure 105 Group - Clearspan Anywhere Add

- 1. On the *Group Services* menu page, click **Clearspan Anywhere**. The *Group Clearspan* Anywhere page appears.
- 2. Click **Add**. The Clearspan Anywhere Add page appears.
- 3. In the Clearspan Anywhere ID text box, type in the ID and select the domain from the domain drop-down list.
- 4. In the Name text box, type in a name for the Clearspan Anywhere portal.
- 5. In the Calling Line ID Last Name and Calling Line ID First Name text boxes, type in the display names.
- 6. In the Department drop-down list, select a department for the Clearspan Anywhere portal. Select "None" to assign the portal to the group.

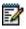

**Note**: Assigning the Clearspan Anywhere portal to a department allows department administrators to modify it.

- In the Language drop-down list, select the language in which service-specific
  messages are played during calls to the Clearspan Anywhere portal. The default
  language is English (U.S. English) unless configured otherwise.
- 8. In the Time Zone drop-down list, select the time zone.
- 9. Select who can use the Clearspan Anywhere portal:
  - Users in Service Provider allows all users configured in the same service provider as the portal can originate calls through the portal.

- Users in Group allows only users configured in the same group as the portal can originate calls through the portal.

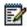

**Note**: Users in Service Provider changes to Users in Enterprise when logged in as an Enterprise.

- 10. For *Prompt to Confirm Calling Location*, select from the following types of prompts to confirm the calling location:
  - Never Prompt
  - Always Prompt
  - Prompt If Not Available
  - Select *Silent Prompt Mode* to make the prompts for calling address, password, and destination address silent. The silent prompt mode is useful if the portal is expected to be accessed from devices that use automatic dialers, for example, Clearspan Assistant–Mobile.
  - Select Prompt for Passcode to have the portal prompt for a password once the user is identified.
- 11. Save your changes. Click **Apply** or **OK**. Apply saves your changes. OK saves your changes and displays the previous page.

To exit without saving, select another page or click **Cancel** to display the previous page.

#### 7.9.2 MODIFY A CLEARSPAN ANYWHERE PORTAL

Use this page to modify a Clearspan Anywhere portal. This page displays menu items used for Clearspan Anywhere profile management. Click on the link to access the services that you would like to configure.

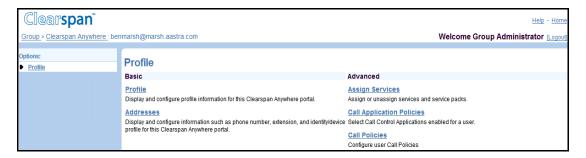

Figure 106 Group - Clearspan Anywhere Menu

#### 7.9.2.1 Configure Clearspan Anywhere Addresses

Use this page to view and maintain your phone numbers and other identities that are used to make and receive calls.

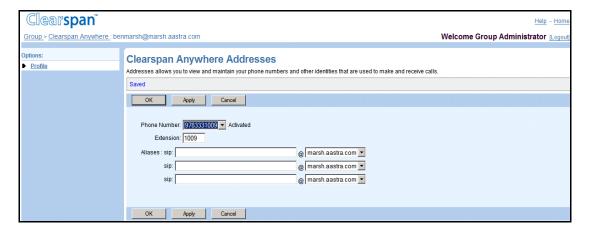

Figure 107 Group - Clearspan Anywhere Addresses

- 1. On the *Group Services* menu page, click **Clearspan Anywhere**. The *Group Clearspan* Anywhere page appears.
- 2. Click **Edit** on the row containing the portal you would like to modify. The Clearspan Anywhere Profile page appears.
- 3. Click Addresses. The Clearspan Anywhere Addresses page appears.
- 4. In the Phone Number drop-down list, select a phone number for the current user.

Users must have phone numbers assigned to make calls, unless the group calling line ID number is set. If a phone number is selected from the drop-down list, its activation status appears beside the phone number.

- 5. In the *Extension* text box, enter an extension for the current user that meets the extension length requirements in effect for the group.
- 6. Specify the aliases for the Clearspan Anywhere portal. Use the Aliases text boxes and address drop-down lists to specify up to three additional SIP addresses to associate with the Clearspan Anywhere portal. Calls directed to any of these aliases are redirected to the assigned Clearspan Anywhere portal.
- 7. Save your changes. Click Apply or **OK**. Apply saves your changes. OK saves your changes and displays the previous page.

To exit without saving, select another page or click **Cancel** to display the previous page.

## 7.10 CLEARSPAN MOBILITY

Use this item on the *Services* menu page to view the Clearspan Mobility settings for your group.

1) On the *Group – Services* menu page, click Clearspan **Mobility**. The *Group – Clearspan Mobility* page appears.

The page provides the following read-only information.

| SETTING                               | DESCRIPTION                                                                                                    |  |
|---------------------------------------|----------------------------------------------------------------------------------------------------|--|
| Use Service Provider Settings         | When there is a check mark next to this option, service provider-level settings are used for the Clearspan Mobility service in your service provider.                                                                                                    |  |
| Use Group Settings                    | When there is a check mark next to this option, the settings displayed on this page are used for the Clearspan Mobility service in your group. The settings are as listed in the following rows.                                                                                                    |  |
| Enable Location Services              | When there is a check mark next to this option, Clearspan Mobility sends Service Control Function (SCF) queries to get the mobile subscriber's location content for calls that are terminated to the mobile subscriber.                                                                                                    |  |
| Enable MSRN Lookup                    | When there is a check mark next to this option, Clearspan Mobility sends SCF queries to get the Mobile Station Roaming Number (MSRN), in a GSM network, or Temporary Location Directory Number (TLDN), in an ANSI-41 network, of the mobile subscriber for least cost routing for calls that are terminated to the mobile subscriber. |  |
| Enable Mobile State Checking          | When there is a check mark next to this option, Clearspan Mobility sends SCF queries to get the current power state of the mobile device for the calls that are terminated to the mobile subscriber. If the current state of the mobile device is "off", the call is forked to the mobile device.                                     |  |
| Deny Call Originations                | When there is a check mark next to this option, Clearspan Mobility denies mobile originations.                                                                                                    |  |
| Deny Call Terminations                | When there is a check mark next to this option,<br>Clearspan Mobility denies calls terminated to the mobile<br>device and does not alert the mobile device for calls<br>terminated to the desk phone.                                                                                                    |  |
| Enable Announcement Suppression OTHER | When there is a check mark next to this option,<br>Clearspan Mobility sends network announcement<br>suppression information to the mobile network for calls<br>anchored in Clearspan.                                                                                                    |  |
| Enable Internal CLID Delivery         | When there is a check mark next to this option, the originator's internal calling line ID (CLID) is delivered to the mobile device being alerted when the call is identified as an intra-enterprise or intra-group call.                                                                                                    |  |

2) Click **OK** to return to the previous page.

#### 7.11 CUSTOM RINGBACK GROUP

Use this item on the Services menu page to configure custom ringback group.

A ringback is the ringing heard by the calling party when they have dialed a number but it has not yet been answered by the called party. Custom ringback tones are customizable clips of recorded music, video, or other personalized audio content that you can substitute for the default ringback. When someone calls you, instead of the default ringback, they hear the custom ringback you specified.

Clearspan allows you to specify both a custom audio ringback and custom video ringback, at both the user and group level. What the caller hears or sees depends on the capabilities of their phone, and which custom ringbacks the called party has configured.

Note that settings configured at the user level for the Custom Ringback User service override the settings for the Custom Ringback Group service.

For audio-only callers, the situation is straightforward. If you specify a custom audio ringback file, this is what they hear. Otherwise, they hear the system default ringback.

For video-enabled callers, the "default" setting plays the custom audio file, if configured, with no accompanying video component. If no custom audio file is configured, the caller is played the system default ringback file.

The following table summarizes the behavior:

| VIDEO<br>RINGBACK<br>FILE | VIDEO-CAPABLE<br>CALLER | RESULT                                                                                                    |
|---------------------------|-------------------------|----------------------------------------------------------------------------------------------------|
| N                         | N                       | Audio ringback is used.                                                                                                    |
|                           | Υ                       | Audio ringback is used.                                                                                                    |
| Υ                         | N                       | Audio ringback is used.                                                                                                    |
|                           | Υ                       | Video ringback is used.                                                                                                    |
| Υ                         | N                       | Custom Ringback does not apply.<br>System default ringback is played.                                                                      |
|                           | Υ                       | Video ringback is used.                                                                                                    |
|                           | RINGBACK<br>FILE<br>N   | RINGBACK FILE         CALLER           N         N           Y         N           Y         N           Y         N           Y         N |

#### 7.11.1 CONFIGURE CUSTOM RINGBACK GROUP

Use the *Group – Custom Ringback Group* page to turn the feature on or off, and to configure the custom ringback for the group.

The Custom Ringback Group allows you to specify the ringback files in audio and video format for the group. Ringback is the sound callers hear while they wait for a call to be picked up. You can select the system default, an URL, or a customized audio or video file.

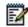

**Note**: The maximum length allowed for .WAV and .MOV files is two minutes.

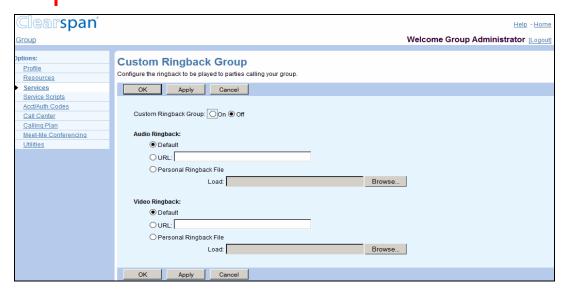

Figure 108 Group - Custom Ringback Group

- 1. On the Group Services menu page, click **Custom Ringback Group**. The Group Custom Ringback Group page appears.
- 2. For Custom Ringback Group, select On to enable the service. Select Off to disable custom ringback for the group.
- 3. Specify the Audio Ringback.
  - Select Default to play the system default.
  - Select URL and type the URL address to play audio from an URL. The URL should be in the following format: <a href="http://cdomain.name//IP">http://cdomain.name//IP</a> address>[<:port>][path], for example, <a href="http://abcdistributing.com/announcements/ringback">http://abcdistributing.com/announcements/ringback</a>.
  - Select *Personal Ringback File* and select a file from the drop-down list to play a custom ringback.
- 4. Specify the Video Ringback.
  - Select Default to play the system default.
  - Select URL and type the URL address to play video from an URL. The URL should be in the following format: <a href="https://cdomain.name/IP">https://cdomain.name/IP</a>

address>[<:port>][path], for example, http://abcdistributing.com/announcements/ringback.

- Select Personal Ringback File and select a file from the drop-down list to play a custom ringback.
- 5. Save your changes. Click **Apply** or **OK**. Apply saves your changes. OK saves your changes and displays the previous page.

To exit without saving, select another page or click **Cancel** to display the previous page.

## 7.12 ENTERPRISE TRUNK

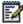

**Note**: This applies only to groups that are part of a service provider. If your group belongs to an enterprise, the enterprise trunks are set up by your enterprise administrator.

An enterprise trunk combines multiple trunk groups and allows the trunk groups to work together to provide enhanced business trunking capabilities. You can assign subscribers to an enterprise trunk, rather than to a single trunk group. These enterprise trunk subscribers can originate or terminate calls through any of the trunk groups assigned to the enterprise trunk. Thus, an enterprise trunk provides routing flexibility and redundancy that is not possible with a single trunk group.

The Group – *Enterprise Trunk* page allows you to create enterprise trunks for your group. This capability is linked to the *Trunk Group* feature and is made available when the *Trunk Group* feature is assigned to your group.

Use the *Group – Enterprise Trunk* page to view and configure enterprise trunks for your group. You access this page by selecting the *Enterprise Trunk* menu item on the *Group – Services* menu page. The item is present only if the *Trunk Group* service is authorized for the group.

There are two types Enterprise Trunks: *Weighted Routing* and *Ordered Routing*. You create *Ordered Routing* enterprise trunks consisting of up to 10 trunk groups and *Weighted Routing* enterprise trunks consisting of up to 100 trunk groups..

Clearspan provides five different call routing policies:

- Ordered Load Balancing policy: The trunk groups are ordered and the Application Server selects each trunk group in turn following a round-robin algorithm.
- Overflow policy: The trunk groups are ordered and the Application Server selects
  the first trunk group that has available capacity for a new terminating call. For
  example, the Application Server does not choose the second trunk group until the
  first trunk group has reached its capacity or is unreachable. The first trunk group on
  the list is always selected unless it is not available to route the call.
- Most Idle policy: The Application Server always selects the trunk group that has the fewest number of current originating or terminating calls and has available capacity for a new terminating call.

- Least Idle policy: The Application Server always selects the trunk group that has
  the greatest number of current originating or terminating calls and has available
  capacity for a new terminating call.
- Weighted Overflow policy: Each trunk group is provisioned with a priority and a
  weight. Starting with the trunk groups that have the highest priority (the lowest
  numerical value), the Application Server selects a trunk group at that priority
  according to a weighted random pick. A trunk group that has reached its capacity
  may not be selected. If all trunk groups at a particular priority have reached their
  capacity, then the Application Server applies the weights to randomly select a trunk
  group at the next lower priority.

## 7.12.1 VIEW ENTERPRISE TRUNKS

Use the Group - Enterprise Trunk page to view the available enterprise trunks for the group.

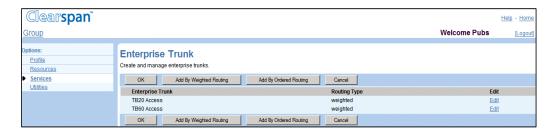

Figure 109 Group - Enterprise Trunk

- On the Group Services menu page, click Enterprise Trunk. The Group Enterprise Trunk page appears.
- 2. Click **OK**, to return to the previous page.

#### 7.12.2 CREATE ENTERPRISE TRUNK

To create an enterprise trunk, perform the following steps:

- 1. Add Enterprise Trunk
- 2. Assign Trunk Groups
- Assign Priorities (This step is optional and applies only to Weighted Routing trunks.)
- 4. Add Users

## 7.12.2.1 Add Enterprise Trunk

Depending on the routing you want for your enterprise trunk to use, you have to use a different page to create the enterprise trunk.

• To create an enterprise trunk that will use the weighted routing algorithm, use the *Add Enterprise Trunk using Weighted Routing* page.

• To create an enterprise trunk that will use any other routing policy use the *Add Enterprise Trunk using Ordered Routing* page.

## 7.12.2.1.1 Add Enterprise Trunk using Weighted Routing

Use the *Enterprise – Add Enterprise Trunk using Weighted Routing* page to add a new enterprise trunk using weighted routing.

- 1. On the *Group Services* menu page, click Enterprise Trunk. The Group Enterprise Trunk page appears.
- 2. Click **Add by Weighted Routing**. The Group Add Enterprise Trunking using Weighted Routing page appears.

The page has four tabs: Assign Trunk Groups, Assign Priorities, Add Users, and Assigned Users. By default, the Assign Trunk Groups tab is appears.

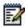

**Note**: When you select another tab on this page, the Enterprise Trunk information is saved.

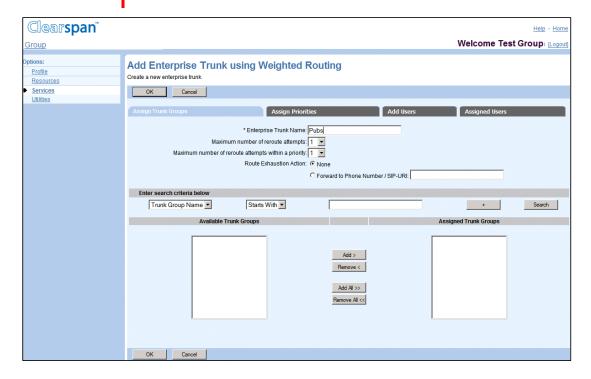

Figure 110 Group – Add Enterprise Trunk using Weighted Routing

- 3. Type a name (from 1 through 30 characters) for the new enterprise trunk. This information is mandatory.
- 4. From the drop-down list, select the Maximum number of reroute attempts.
- 5. From the drop-down list, select the Maximum number of reroute attempts within a priority.
- 6. For the *Route Exhaustion Action* option, either:

Select None

-or-

Select Forward to Phone Number/SIP-URI and type the phone number or SIP URI where you want to reroute the calls in case of route exhaustion.
A phone number must be from 2 through 30 digits (2 through 22 digits including the leading + sign in E.164 number format). Additional spaces and dashes are allowed but are not included in the number.

A SIP URI must be at most 161 characters in user@domain format. The user part can only contain a leading + sign, letters, digits and the following characters: -, \_, !, ~, \*, (, ), periods, or single quotes. The domain part can be either a domain name or an IP address, optionally followed by a colon and a port number. A domain name can only contain letters, digits, periods, and dashes.

7. To save your changes, click **OK**. To save your changes and go to another tab, click the tab you want. To exit without saving, click **Cancel**.

# 7.12.2.1.2 Add Enterprise Trunk using Ordered Routing

Use the *Group – Add Enterprise Trunk using Ordered Routing* page to add a new ordered routing enterprise trunk for the group.

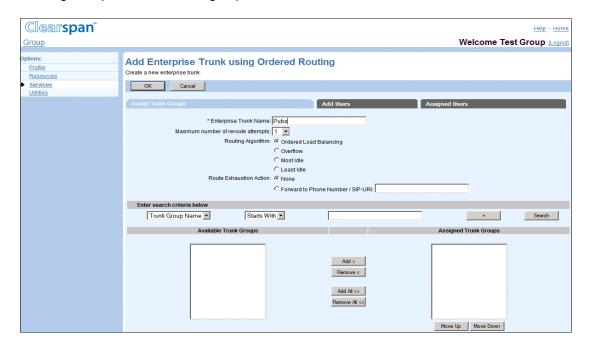

Figure 111 Group – Add Enterprise Trunk using Ordered Routing

- 1. On the Group Services menu page, click **Enterprise Trunk**. The Group Enterprise Trunk page appears.
- Click Add by Ordered Routing. The Group Add Enterprise Trunking using Ordered Routing page appears. The page has three tabs: Assign Trunk Groups, Add Users, and Assigned Users. The Assign Trunk Groups tab is displayed by default.

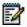

**Note**: When you select another tab on this page, the Enterprise Trunk information is saved.

- Type a name (from 1 through 30 characters) for the new enterprise trunk. This information is mandatory.
- 4. From the drop-down list, select the Maximum number of reroute attempts.
- 5. To select the routing algorithm, click one of the following: Ordered Load Balancing, Overflow, Most Idle, or Least Idle.
- 6. For the Route Exhaustion Action option, either:

#### Select None

-or-

Select Forward to Phone Number/SIP-URI and type the phone number or SIP URI where you want to reroute the calls in case of route exhaustion.

A phone number must be from 2 through 30 digits (2 through 22 digits including the leading + sign in E.164 number format). Additional spaces and dashes are allowed but are not included in the number.

A SIP URI must be at most 161 characters in user@domain format. The user part can only contain a leading + sign, letters, digits and the following characters: -, \_, !, ~, \*, (,), periods, or single quotes. The domain part can be either a domain name or an IP address, optionally followed by a colon and a port number. A domain name can only contain letters, digits, periods, and dashes.

7. To save your changes, click **OK**. To save your changes and go to another tab, click the tab you want. To exit without saving, click **Cancel**.

### 7.12.2.2 Assign Trunk Groups

Use the Assign Trunk Groups tab to configure enterprise trunk capacity management settings and assign trunk groups to an enterprise trunk.

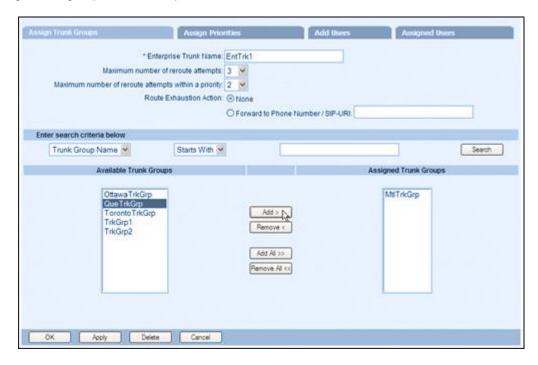

Figure 112 Group - Add Enterprise Trunk using Weighted Routing - Assign Trunk Groups

- 1. On the Add Enterprise Trunk using Weighted Routing or Add Enterprise Trunk using Ordered Routing page, click the **Assign Trunk Group** tab.
- 2. Configure capacity management.
- To enable capacity management, select On. To disable it, select Off.
- In the *Maximum Active Calls Allowed* box, specify the capacity of the enterprise trunk, that is, the maximum number of calls allowed at any one time. Note that the number cannot exceed the number of Business Trunking License Units (BTLUs) allocated for the group.
- In the Capacity Exceeded Alarm Initial Value box, enter the number of calls for the capacity exceeded initial value. When the capacity exceeded counter (the counter that tracks the number of times a call exceeds the allowed capacity) reaches this value, an alarm is generated. Note that an alarm is never generated when the initial value is set to "0".
- In the Capacity Exceeded Alarm Offset Value, enter the number of calls for the capacity exceeded offset value. After the initial capacity exceeded count has been reached, an alarm is generated every time the count reaches an exact multiple of the offset value. Note that an alarm is never generated if the offset value is set to "0".

**Example**: If Capacity Exceeded Alarm Initial Value is set to "2" and Capacity Exceeded Alarm Offset Value is set to "3", an alarm is generated when the capacity exceeded count reaches 2, 5, 8, 11, and so on.

- Enter trunk group search criteria and click Search to display trunk groups that satisfy your criteria, all just click Search to display all the trunk groups created for your group.
- 4. In the Available Trunk Groups column, select the trunk groups you want to add to the enterprise trunk. Select some or all of the trunk groups. Trunk groups are listed in alphabetical order.
- 5. To select several trunk groups listed in consecutive order, click the first trunk group name you want and, while holding down the SHIFT key on the keyboard, click the last trunk group name you want to select.
- 6. To select more than one non-consecutive trunk group, use your mouse to click the trunk group names while holding down the CTRL key on the keyboard.
- 7. Click Add > to transfer selected trunk groups to the Assigned Trunk Groups column. Or, to move all trunk groups, click Add All >>.
- 8. To save your changes, click **OK**. To exit without saving, click **Cancel**. To save your changes and go to the next tab, select the tab you want.

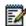

**Note**: You can assign a maximum of 100 trunk groups to an enterprise trunk.

#### 7.12.2.3 Assign Priorities

Use the *Enterprise Trunk - Assign Priorities* tab to assign priorities and weights to trunk groups in an Enterprise Trunk. The trunk groups shown in this tab are those assigned to the Enterprise Trunk using the *Assign Trunk Groups* tab.

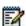

**Note**: This applies only to Weighted Routing type trunks and is optional. By default all trunk groups have the same priority and weight.

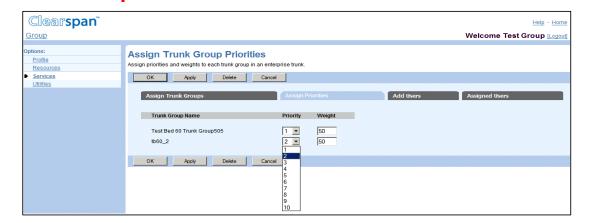

Figure 113 Group - Enterprise Trunk - Assign Trunk Group Priorities

1. On the Add Enterprise Trunk using Weighted Routing click the Assign Priorities tab.

- 2. Next to each trunk group, select the priority from the Priority drop-down list. "1" denotes the highest priority and "10" (default) the lowest. Enter the weight you want to assign to each trunk group. The weight must be an integer from 1 through 65536 (the default value is "50"). The higher the weight, the higher the probability of that trunk group being selected for call termination within its priority when using the Weighted Overflow routing policy.
- To save your changes, click Apply. To save your changes and display the previous page, click OK. To exit without saving, click Cancel. To save your changes and go to the next tab, select the tab you want.

#### 7.12.2.4 Add Users

Use the *Enterprise Trunk* – *Assign Users* page to assign users to an enterprise trunk. The *Available Users* column is a searchable list that lists all trunk users in the enterprise that are not assigned to any Enterprise Trunk. The *Users to be Assigned* column shows the users that are to be assigned.

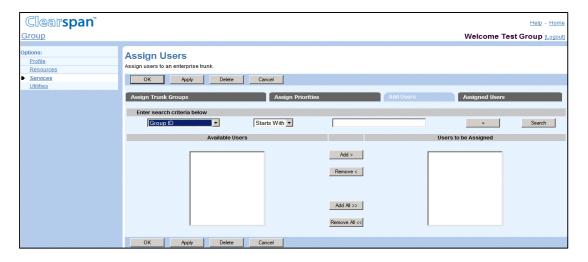

Figure 114 Group - Enterprise Trunk – Assign Users

- On the Add Enterprise Trunk using Weighted Routing page or Add Enterprise
   Trunk using Ordered Routing page, click the Add Users tab. The Enterprise Trunk
   – Assign Users page appears.
- 2. In the Available Users column, select the users you want to add to the enterprise trunk. Select some or all users. Users are listed in alphabetical order.
- To select several users listed in consecutive order, click the first user name you want and, while holding down the SHIFT key on the keyboard, click the last user name you want to select.
- To select more than one non-consecutive user, use your mouse to click the user names while holding down the CTRL key on the keyboard.
- Click Add > to transfer selected users to the Users to be Assigned column. Or, to move all users, click Add All >>.

 To save your changes, click **Apply**. To save your changes and go to another tab, click the tab you want. To save your changes and display the previous page, click **OK**. To exit without saving, click **Cancel**.

#### 7.12.3 ASSIGNED USERS

Use the *Enterprise Trunk – Assigned Users* tab to view, modify, or delete users assigned to the enterprise trunk.

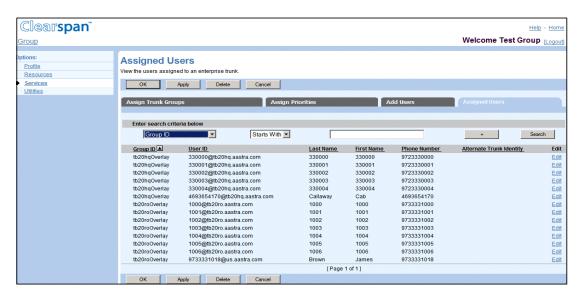

Figure 115 Enterprise Trunk - Assigned Users Tab

#### 7.12.3.1 View Assigned Users

Users can be searched based on User ID, Last Name, First Name, Phone Number, Extension, Department, and Alternate Trunk Identity.

To view users assigned to an enterprise trunk:

- On the Add Enterprise Trunk using Weighted Routing, Add Enterprise Trunk using Ordered Routing, Modify Enterprise Trunk using Weighted Routing, or Modify Enterprise Trunk using Ordered Routing page, click the Assigned Users tab. The Enterprise Trunk – Assigned Users page appears.
  - Enter the search criteria you want and click Search to display the users satisfying your search criteria. Or to display all users assigned to this enterprise trunk, just click Search.
  - 3. To display the previous page, click **OK** or **Cancel**.

## 7.12.3.2 Modify User Information

1. On the Add Enterprise Trunk using Weighted Routing, Add Enterprise Trunk using Ordered Routing, Modify Enterprise Trunk using Weighted Routing, or Modify

Enterprise Trunk using Ordered Routing page, click the Assigned Users tab. The Enterprise Trunk – Assigned Users page appears.

- 2. Use the Search tool to display the enterprise trunk users.
- 3. Click **Edit** in the row for the user whose information you want to modify. The selected user's Profile Menu appears.
- 4. Modify user information as required.

For more information on modifying user information, see the Clearspan Application Server Group Web Interface Administration Guide – Part 2.

## 7.12.3.3 Delete User from Enterprise Trunk

- On the Add Enterprise Trunk using Weighted Routing, Add Enterprise Trunk using Ordered Routing, Modify Enterprise Trunk using Weighted Routing, or Modify Enterprise Trunk using Ordered Routing page, click the Assigned Users tab. The Enterprise Trunk – Assigned Users page appears.
  - 2. Use the Search tool to display the enterprise trunk users.
  - 3. Select the row for the user you want to delete and click **Delete**.
  - 4. To exit the page without deleting the user, click **Cancel**.

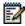

**Note**: The Delete function cannot be undone. Once you click Delete, your deletion is final. Press **Cancel** before you click **Delete** to avoid a deletion.

## 7.12.4 MODIFY ENTERPRISE TRUNK

Use the Group – Modify Enterprise Trunk using Weighted Routing or Group – Modify Enterprise Trunk using Ordered Routing to modify enterprise trunk information.

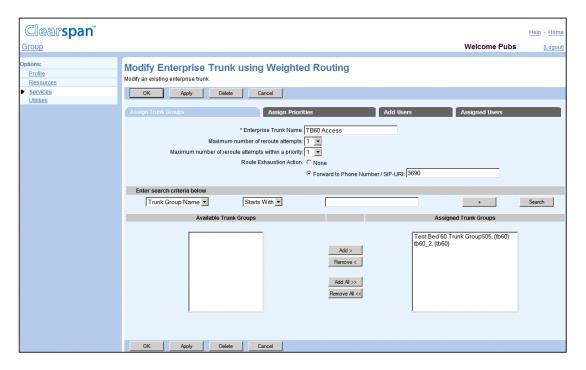

Figure 116 Group - Modify Enterprise Trunk using Weighted Routing

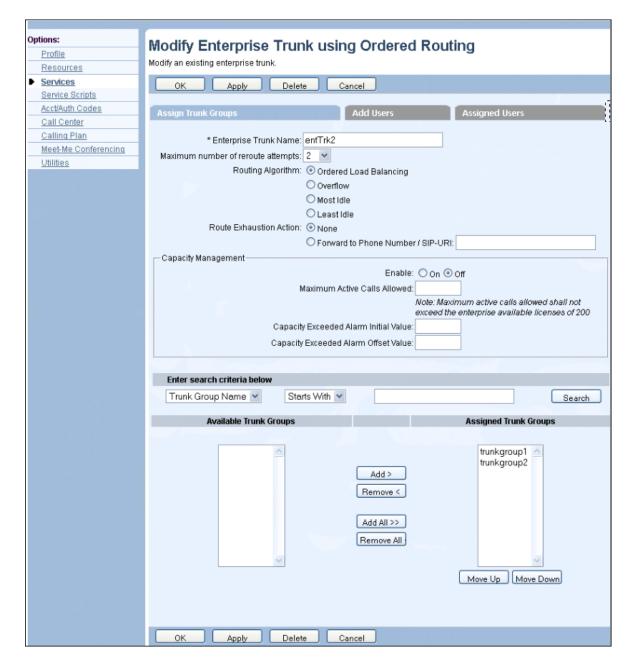

Figure 117 Group - Modify Enterprise Trunk using Ordered Routing

- On the Group Services menu page, click Enterprise Trunk. The Group Enterprise Trunk page appears.
  - 2. Click Edit or any item in the row for the enterprise trunk to edit. Depending on the trunk type, the *Group Modify Enterprise Trunk using Weighted Routing* or *Group Modify Enterprise Trunk using Ordered Routing* page appears.
  - 3. Edit the enterprise trunk information.

For more information about the enterprise trunk attributes, see section 7.12.2 Create Enterprise Trunk.

 To save your changes, click Apply. To save your changes and go to another tab, click the tab you want. To save your changes and display the previous page, click OK. To exit without saving, click Cancel.

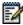

**Note**: Selecting a different tab saves the current enterprise trunk information.

#### 7.12.5 DELETE ENTERPRISE TRUNK

Use the Group – Modify Enterprise Trunk using Weighted Routing or Group – Modify Enterprise Trunk using Ordered Routing page to delete an enterprise trunk.

- On the Group Services menu page, click Enterprise Trunk. The Group Enterprise Trunk page appears.
  - Click Edit or any item in the row for the enterprise trunk to edit. Depending on the trunk type, the Group – Modify Enterprise Trunk using Weighted Routing or Group – Modify Enterprise Trunk using Ordered Routing page appears.
  - 3. Click **Delete**. The *Group Enterprise Trunk* page appears.

To exit the page without deleting the enterprise trunk, click **Cancel**.

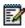

**Note**: The Delete function cannot be undone. Once you click Delete, your deletion is final.

## 7.13 GROUP NIGHT FORWARDING

Use the *Group – Group Night Forwarding* page to configure the Group Night Forwarding service for your group.

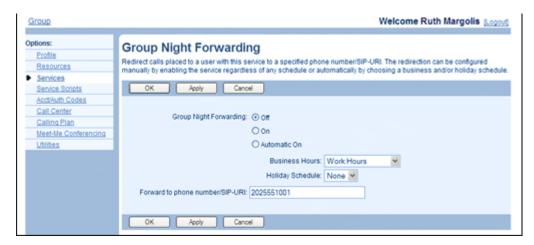

Figure 118 Group - Group Night Forwarding

 On the Group – Services menu page, click Group Night Forwarding. The Group – Group Night Forwarding page appears.

- 2. Click **On** to activate the service, click **Off** to deactivate the service, or click **Automatic On** to enable automatic activation.
- 3. If you selected automatic activation, select a time schedule and/or a holiday schedule when the service should be automatically activated.

In the Forward *to phone number/SIP-URI* text box, enter a phone number or SIP-URI to redirect calls to. For example, you can decide to redirect calls to an Auto Attendant or a voice mailbox.

A phone number must be from 2 through 30 digits (2 through 22 digits including the leading + sign in E.164 number format). Additional spaces and dashes are allowed but are not included in the number.

A SIP URI must be at most 161 characters in user@domain format. The user part can only contain a leading + sign, letters, digits and the following characters: -, \_, !, ~, \*, (,), periods, or single quotes. The domain part can be either a domain name or an IP address, optionally followed by a colon and a port number. A domain name can only contain letters, digits, periods, and dashes.

Extensions and feature access codes (FACs) are also allowed as a redirecting number. When you enter a feature access code, call processing after redirection depends on the services assigned to the caller.

4. To save your changes, click **Apply** or **OK**. Apply saves your changes. OK saves your changes and displays the previous page.

To exit without saving, select another page or click **Cancel** to display the previous page.

## 7.14 MWI DELIVERY TO MOBILE ENDPOINT

Use this item on the *Group* – *Services* menu page to configure the MWI Delivery to Mobile Endpoint service settings.

The service allows users to have a notification send to their mobile phone when they receive a new voice mail, fax, or video message if their phone has the short messaging service (SMS) or message waiting indicator (MWI) capability.

The *Group – MWI Delivery to Mobile Endpoint* page allows you to create custom SMS templates used to send additional information about the new messages to the user's mobile phone. Such a template consists of a collection of pre-defined tags along with the text to be included in the message. The tags are replaced at run time with the available information.

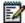

Note: You can configure custom templates for your group.

This page lists the existing templates and allows you to enable and disable templates. From this page you can also access pages to modify existing templates or create new templates.

You can create up to four templates per provisioned language to accommodate different situations. The system determines which template to use based on the number of new and existing messages.

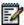

**Note**: It is recommended that the language encoding of the administrator account you use to configure a template for a language be compatible with the language encoding for that template. Otherwise, the text containing characters with no matching encoding may be displayed incorrectly.

# 7.14.1 VIEW AND ENABLE SMS TEMPLATES AND CONFIGURE SENDER TAG

Use the *Group – MWI Delivery to Mobile Endpoint* page to view and enable or disable SMS templates used to send message delivery information to the mobile.

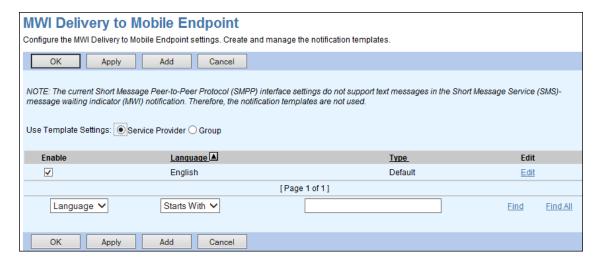

Figure 119 Group - MWI Delivery to Mobile Endpoint

- On the Group Services menu page, click MWI Delivery to Mobile Endpoint.
   The Group MWI Delivery to Mobile Endpoint page appears.
- 2. To enable or disable a template, check or uncheck the Enable box in the row of the template.
- 3. Save your changes. Click **Apply** or **OK**. Apply saves your changes. OK saves your changes and displays the previous page.

To exit without saving, click **Cancel** or select another page.

## 7.14.2 ADD MWI DELIVERY CUSTOM TEMPLATE

Use the Group – MWI Delivery Custom Template – Add page to add a new custom template.

You can create up to four different templates per language, which are used to build the contents of the message. The purpose of the multiple templates is to provide flexibility in the

message generated for different syntax required when communicating the existence of single or multiple voice mail messages to the subscriber.

The possible template types are as follows:

- Single new message with no previous messages: This template is used when the subscriber receives a single voice mail message while the mailbox is empty.
- Single new message with at least one previous message: This template is used
  when the subscriber receives a single new voice mail message and there are existing
  messages in the subscriber's voice mailbox.
- Multiple new messages: This template is used when there are more than one new voice mail messages for the subscriber.
- Default: This template is used when the template that should be used is not provisioned or has been disabled.

A template consists of up to six lines of text. For each line, you can select a tag and enter the text to be included before and after the tag. In addition, the "no tag" option allows you to add punctuation or additional text.

At run time, the tags are replaced by the actual information when the SMS message is crated from the template. If data for a tag is not available, the entire line corresponding to that tag is not included in the message.

The available tags and their estimated length are as follows.

| TAG NAME      | ESTIMATED LENGTH |
|---------------|------------------|
| %VMNumber     | 10               |
| %newMsgs      | 2                |
| %totalMsgs    | 2                |
| %callerName   | 15               |
| %callerNumber | 10               |
| no tag        | 0                |

The estimated tag lengths are used to calculate the estimated character count of the template. The number of characters in the message is estimated by counting the length of the actual text including spaces (but excluding tags) and adding the estimated length of each tag that appears in the message.

If the system administrator has restricted the maximum length of the message, the allowed message length is displayed on the page.

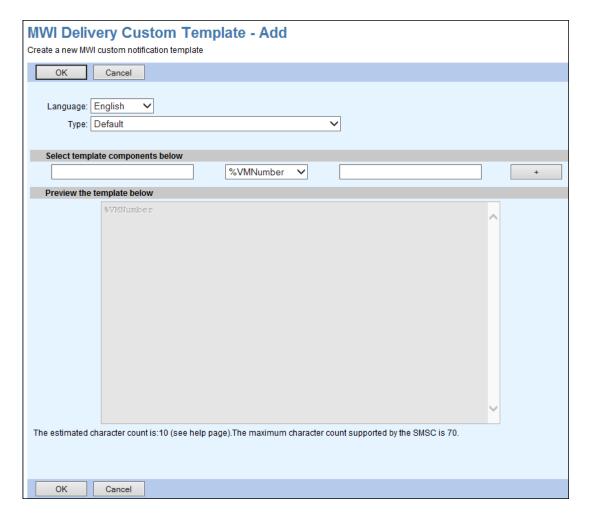

Figure 120 Group - MWI Delivery Custom Template - Add

- On the Group Services menu page, click MWI Delivery to Mobile Endpoint.
   The Group MWI Delivery to Mobile Endpoint page appears.
- 2. Click Add. The Group MWI Delivery Custom Template Add page appears.
- 3. From the Language drop-down list, select the language for which you are creating the template.
- 4. From the Type drop-down list, select the type of template to create.
- 5. Create the template, with up to six lines. A line includes components specifying a tag and text.
  - Enter the text that comes before the tag, select a tag from the drop-down list, and then enter the text to follow the tag. The "no tag" tag selection allows you to add punctuation or additional text.
  - To add an additional line, click the + button to the right and repeat the previous step.

The text of the template appears in the preview area of the page and the number of characters in the message is displayed at the bottom of the page. If the system administrator has restricted the maximum length of the message, the allowed message length is also displayed.

6. Click **OK** to save your changes.

To exit without saving, click **Cancel** or select another page.

## Example:

You can create a template with the "You have %newMsgs new messages and a total of %totalMsgs messages." text as follows:

- On the first line, type "You have" in the left text box, select the *%newMsgs t*ag from the drop-down list in the middle, and type "new messages" in the right text box.
- Click the + button to add a second line.
- On the second line, type "and the total of" in the left text box, select the %totalMsgs tag from the drop-down list in the middle, and type "messages." in the right text box.

## 7.14.3 MODIFY MWI DELIVERY CUSTOM TEMPLATE

You use the *Group – MWI Delivery Custom Template – Modify* page to modify an existing template.

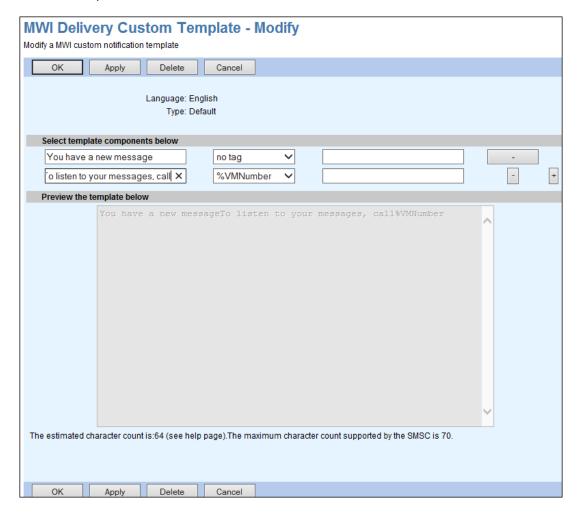

Figure 121 Group - MWI Delivery Custom Template - Modify

- 1. On the Group Services menu page, click **MWI Delivery to Mobile Endpoint**. The Group MWI Delivery to Mobile Endpoint page appears.
- 2. Click Edit in the line of the template to edit. The Group MWI Delivery Custom Template Modify page appears.
- 3. Modify the template as required. For information about configurable options available on this page, see section 7.14.2 Add MWI Delivery Custom Template.
- 4. To save your changes, click Apply or OK. Apply saves your changes. OK saves your changes and displays the previous page.

To exit without saving, select another page or click **Cancel** to display the previous page.

## 7.15 POLYCOM PHONE SERVICES

Use the *Group – Polycom Phone Services* page to integrate Clearspan services with the Polycom family phone services.

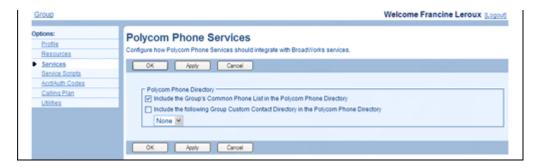

Figure 122 Group - Polycom Phone Services

- 1. On the *Group Services* menu page, click Polycom Phone Services. The Group Polycom Phone Services page appears.
  - 2. For Polycom Phone Directory, check one or more of the following options:
    - Include the Group's Common Phone List into the Polycom Phone Directory
    - Include the following Group Custom Contact Directory in the Polycom Directory and select the directory from the drop-down list.
  - Click OK or Apply. Apply saves your changes. OK saves your changes and returns to the previous page. Click Cancel to return to the previous page without saving.

## 7.16 PREFERRED CARRIER GROUP

Use this menu item on the *Group – Services* menu page to list preferred intraLATA, interLATA, and international carriers for the group.

# 7.16.1 LIST PREFERRED INTRALATA, INTERLATA, AND INTERNATIONAL CARRIERS FOR GROUP

Use the *Group – Preferred Carrier Group* page to list the preferred intraLATA, interLATA, and international carriers your administrator has assigned for your group.

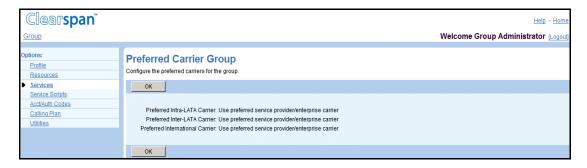

Figure 123 Group - Preferred Carrier Group

- 1. On the *Group Services* menu page, click Preferred Carriers Group. The Group Preferred Carriers Group page appears.
- 2. To display the previous page, click OK.

## 7.17 SERIES COMPLETION

Use this item on the *Group – Services* menu page to:

- List Series Completion Groups
- Add Series Completion Group
- Modify or Delete Series Completion Group

Series Completion allows calls to be routed to the next available line, much like the Hunt Group service. The difference is the caller dials a "real" directory number rather than a "virtual" one and several lines ring at several phones.

This service is used to support Key System functionality. Key Systems typically ring all available lines in a specified order when a call is incoming, regardless of the number dialed to reach the company. For example, when calling a technical support hotline, the user dials 1-800-555-HELP. That number rings line 1 of the company. If line 1 is busy, it rings line 2. If line 2 is busy, it rings line 3 and so on. If all lines are busy, the call can be sent to Voice Messaging or another assigned service of the group. If all lines or users of this company were assigned to the series completion group, Clearspan acts like a Key System.

#### 7.17.1 LIST SERIES COMPLETION GROUPS

Use the *Group – Series Completion* page to list all current series completion groups. From this page, you can add, modify, or delete a group.

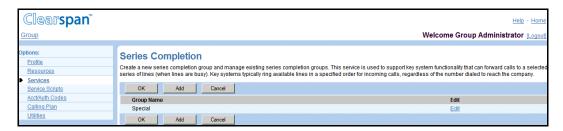

Figure 124 Group - Series Completion

- On the Group Services menu page, click Series Completion. The Group Series Completion page appears.
- 2. To display the previous page, click **OK** or **Cancel**.

#### 7.17.2 ADD SERIES COMPLETION GROUP

Use the *Group* – *Series Completion Add* page to add a series completion group.

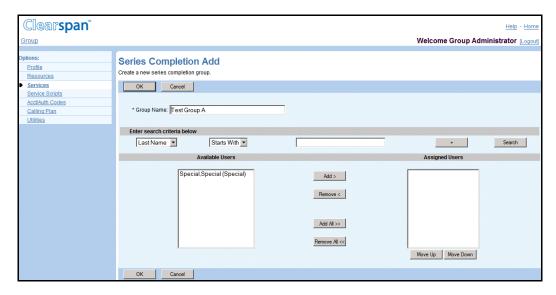

Figure 125 Group - Series Completion Add

- 1. On the *Group* Services menu page, click Series Completion. The Group Series Completion page appears.
- 2. Click Add. The Group Series Completion Add page appears.
- 3. Type the group name, from 1 through 80 characters. An asterisk (\*) indicates required data.
- 4. Assign users:
  - To find a desired user, enter search criteria in the fields provided and click Search. For more information on defining search criteria, see the Clearspan Getting Started Web Interface Administration Guide.
  - In the Available Users column, select the users. You can select some or all of the items in a column. Item names are listed in alphabetical order. To select several items in sequential order, click the first name, hold down the SHIFT key on the keyboard, and click the last name. To select several items, but not in a particular order, click the names while holding down the CTRL key on the keyboard.
  - To assign the selected users, click Add >. To assign all users (unselected) at once, click Add All >>
- 5. Save your changes. Click **OK**. OK saves your changes and displays the previous page.

#### 7.17.3 MODIFY OR DELETE SERIES COMPLETION GROUP

Use the *Group – Series Completion Modify* page to modify or delete a group.

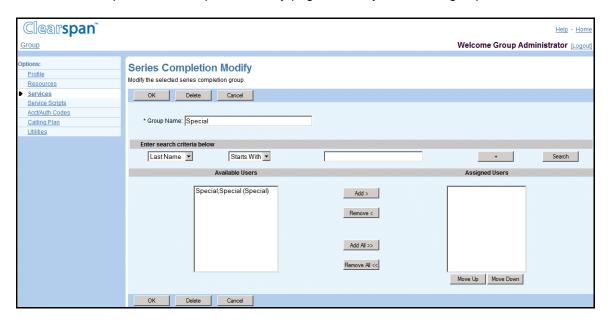

Figure 126 Group - Series Completion Modify

- On the Group Services menu page, click Series Completion. The Group Series Completion page appears.
- 2. Click **Edit** or any item in the row for the group. The Group Series Completion Modify page appears.
- 3. To delete the group, click **Delete**. The previous page appears.
- 4. Edit the information for the group: Type or select information. An asterisk (\*) indicates required data.
- 5. Assign users:
  - To find a desired user, enter search criteria in the fields provided and click Search. For more information on defining search criteria, see the *Clearspan Getting Started Web Interface Administration Guide*
  - In the Available Users column, select the users. You can select some or all of the items in a column. Item names are listed in alphabetical order. To select several items in sequential order, click the first name, hold down the SHIFT key on the keyboard, and click the last name. To select several items, but not in a particular order, click the names while holding down the CTRL key on the keyboard.
  - To assign the selected users, click Add >. To assign all users (unselected) at once, click Add All >>.
- 6. Unassign users:

In the Assigned Users column, select the users and click **Remove <**. To unassign all users (unselected) at once, click **Remove All <<**.

7. Save your changes. Click **OK**. OK saves your changes and displays the previous page. To exit without saving, select another page or click Cancel to display the previous page.

## 7.18 THIRD-PARTY VOICE MAIL SUPPORT

Use this item on the *Group – Services* menu page to enable or disable third-party voice mail support.

Third-Party Voice Mail Support allows users to direct their busy and unanswered calls to a third-party voice mail system, that is, one outside the Clearspan system.

## 7.18.1 TURN ON OR OFF

Use the *Group – Third-Party Voice Mail Support* page to enable or disable this service for the group.

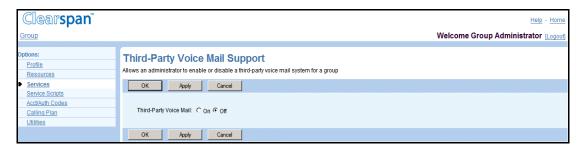

Figure 127 Group - Third-Party Voice Mail Support

- 1. On the Group Services menu page, click Third-Party Voice Mail Support. The Group Third-Party Voice Mail Support page appears.
- 2. To enable or disable the service, select On or Off.
- Save your changes. Click Apply or OK. Apply saves your changes. OK saves your changes and displays the previous page. To exit without saving, select another page or click Cancel to display the previous page.

## 7.19 SESSION ADMISSION CONTROL GROUP

A session admission control (SAC) group is a set of access devices logically grouped together. You create SAC groups to impose restrictions on the number of concurrent sessions for a given set of access devices.

Group administrators with appropriate privileges can define SAC groups for their group. Group-level SAC groups can include devices within the scope of that group, enterprise-level devices for their enterprise, or any system devices.

You need full access privileges to session admission control settings to manage SAC groups.

The following two figures show the *Group* – *Session Admission Control Group* page for a group administrator with full access and read-only access privileges to SAC.

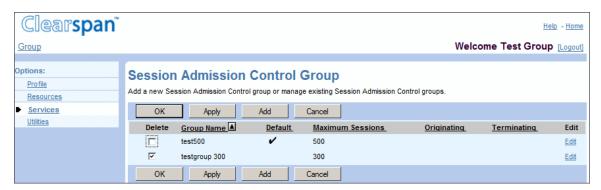

Figure 128 Group – Session Admission Control Group for Administrator with Full Access Privileges to SAC

## 7.19.1 VIEW SESSION ADMISSION CONTROL GROUP

You use the *Group – Session Admission Control Group* page to view SAC groups for the group.

- On the Enterprise Services menu page, click Session Admission Control Group. The Enterprise – Session Admission Control Group page appears.
- 2. Click **OK** to return to the previous page.

## 7.19.2 ADD SESSION ADMISSION CONTROL GROUP

Use the Group – Session Admission Control Group Add page to create a new SAC group.

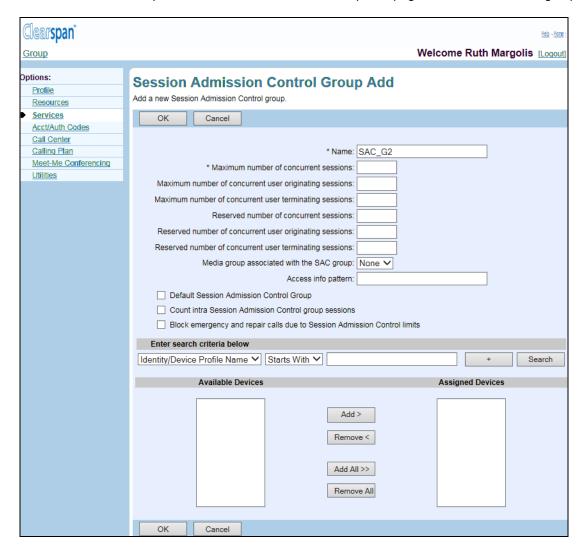

Figure 129 Group - Session Admission Control Group Add

- 1. On the Enterprise Services menu page, click Session Admission Control Group. The Group Session Admission Control Group page appears.
- 2. Click Add. The Group Session Admission Control Group Add page appears.
- 3. Enter a unique name for the new SAC group, from 1 through 30 characters. Required fields are marked with an asterisk.
- 4. Specify the Maximum number of concurrent sessions you want to allow for this SAC group. The number cannot exceed the maximum number of concurrent subscriber sessions allowed for the group as specified on the group's Resources Session Admission Control Capacity page, if set. If the group limit if not set, this setting can be from 0 through 999999.

- To restrict the number of user-originated sessions, enter the Maximum number of concurrent user originating sessions. This number can be from 0 through Maximum number of concurrent sessions.
- To restrict the number of user-terminated sessions, enter the Maximum number of concurrent user terminating sessions. This number can be from 0 through Maximum number of concurrent sessions.
- 7. To avoid situations where other SAC groups use up all the session resources allocated to your group, reserve sessions for the SAC group. Enter the number of sessions in the Reserved number of concurrent sessions box. This number can be from 0 through Maximum number of concurrent sessions.
- 8. To reserve user-originated sessions, enter the number of sessions in Reserved number of concurrent user originating sessions reserved. This number can be from 0 through Reserved number of concurrent sessions.
- 9. To reserve user-terminated sessions, enter the number of sessions in Reserved number of concurrent user terminating sessions reserved. This number can be from 0 through Reserved number of concurrent sessions.
- 10. To associate a media group with the SAC group, select the media group from the Media group associated with the SAC group drop-down list. A media group contains a list of codecs with their associated weights, which allows to count sessions based on their use of bandwidth. If no media group is selected, each session is counted as one.

For example, if codec A has the weight of one and codec B uses twice as much bandwidth, codec B may be assigned the weight of two. A session using it would then be counted as two sessions. Media groups and the associated codec weights are configured by the system administrator.

11. To provide an access information pattern, enter the pattern in the Access info pattern text box.

This is the pattern used to check whether a specific device contributes to the SAC capacity. If the pattern matches the information captured in the *P-Access-Network-Info (PANI)* header when the device registered, the SAC group capacity is adjusted to take into account the call made by the device.

If you leave the text box empty, no device matches the SAC group when examining the *PANI* header.

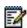

**Note**: The *Access info pattern* text box is present only if the system administrator enabled capturing the PANI header.

12. To make this group the default SAC group for the group, check *Default Session Admission Control Group*.

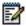

**Note**: One SAC group can be defined as the default SAC group to which new devices are added. This includes any new devices added at system level, new devices added for the enterprise, or new devices added for any

group within the enterprise (if your group is part of an enterprise).

- To include the intra-SAC group sessions in the count of the total number of sessions for the SAC group, check Count intra Session Admission Control group sessions.
- 14. To block emergency and repair calls when the call limit is reached for this SAC group, check *Block emergency and repair calls due to Session Admission Control limits*.
- 15. Assign devices.

Use the Search utility to find the devices you want to assign.

In the *Available Devices* column, select the devices to assign to this SAC group and click **Add** >. Or, to add all the available devices, click **Add All** >>.

You can select some or all of the items in a column. Item names are listed in alphabetical order. To select several items in sequential order, click the first name, hold down the SHIFT key on the keyboard, and click the last name. To select several items, but not in a particular order, click the names while holding down the CTRL key on the keyboard.

16. To save your changes click **Apply** or **OK**. Apply saves your changes. OK saves your changes and displays the previous page.

#### 7.19.3 MODIFY OR DELETE SESSION ADMISSION CONTROL GROUP

Use the Session Admission Control Group – Session Admission Control Group Modify page to modify an existing SAC group.

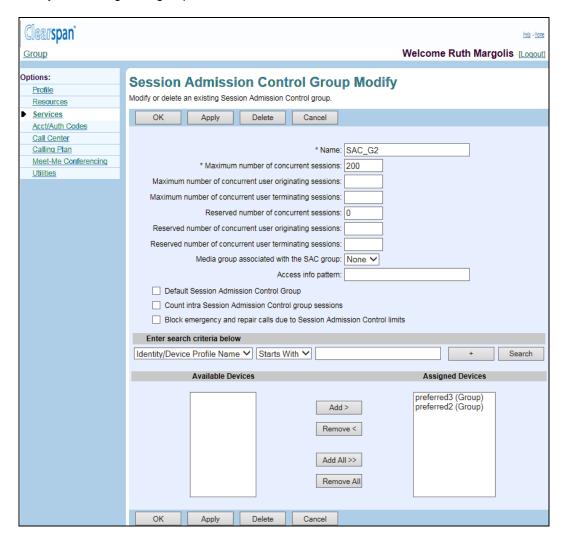

Figure 130 Group - Session Admission Control Group Modify

- On the Group Services menu page, click Session Admission Control Group. The Group – Session Admission Control Group page appears.
- Click Edit or any item in the row for the SAC group you want to edit. The Session Admission Control Group - Session Admission Control Group Modify page appears.
- 3. Type or select information as needed. For information about the parameters that appear on this page, see section 7.19.2 Add Session Admission Control Group.
- 4. To save your changes, click Apply or OK. Apply saves your changes. OK saves your changes and displays the previous page.

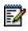

**Note**: If you have read-only SAC permissions, you can only view the information on this page as illustrated in *Figure 131*.

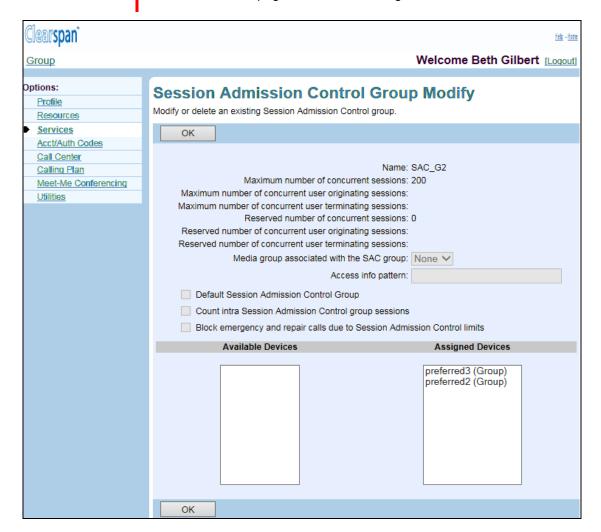

Figure 131 Group - Session Admission Control Group Modify (Read-only)

## 7.19.4 DELETE SESSION ADMISSION CONTROL GROUP

Use the Group – Session Admission Control Group page to delete an SAC group.

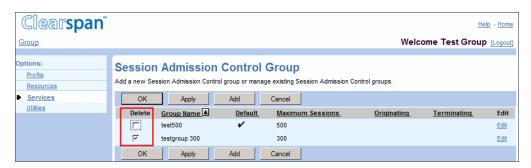

Figure 132 Session Admission Control Group - Delete

- On the Group Services menu page, click Session Admission Control Group.
   The Group Session Admission Control Group page appears.
- 2. Check the **Delete** box in the row of the SAC group you want to delete.
- 3. To save your changes, click **Apply** or **OK**. Apply saves your changes. OK saves your changes and displays the previous page.

To exit without saving, click **Cancel** or select another page.

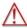

WARNING: Once you delete an SAC group, your deletion is final.

# 8 SERVICE SCRIPTS MENU

This chapter contains sections that correspond to each item on the *Group – Service Scripts* menu page.

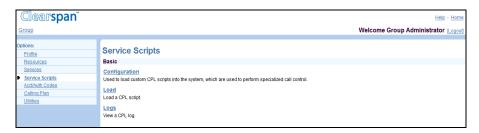

Figure 133 Group - Service Scripts Menu

The *Group – Service Scripts – Basic* menu displays the items that all group administrators can use including:

- Configuration
- Load
- Logs

# 8.1 ACCESS THE GROUP – SERVICE SCRIPTS MENU

Use the *Group – Service Scripts* menu to enable or disable the capability to load Call Processing Language (CPL) scripts, to load scripts, and to view the logs generated by a script.

On your Home page, in the *Options* list, click **Service Scripts**. The *Group – Service Scripts* menu page appears.

The items in the *Service Scripts* menu allow group administrators to use CPL scripts to execute or customize call management features for all the users in a group. Clearspan, certified third-party developers, certified group administrators, or service providers develop CPL scripts.

For example, a group administrator for a law firm may want to configure Call Notify so that all incoming calls to all users trigger an e-mail notification to the billing department. Configuring Call Notify automatically with a script means that an administrator does not have to set that Call Notify instance for every user.

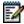

**Note**: To manage their own call management features, individual users can use their *Service Scripts* menu to enable or disable the capability to load CPL scripts, to load scripts, and to view the logs generated by a script. A script enabled by a user takes precedence over a script enabled for the user's group.

## 8.2 CONFIGURATION

Use this item on the *Group – Service Scripts* menu page to enable or disable use of a script for a group.

## 8.2.1 ENABLE OR DISABLE USE OF SCRIPT

Use the *Group – Configuration* page to enable or disable the use of a CPL script in the group. On this page you can also view the contents of a script that has been loaded for your group.

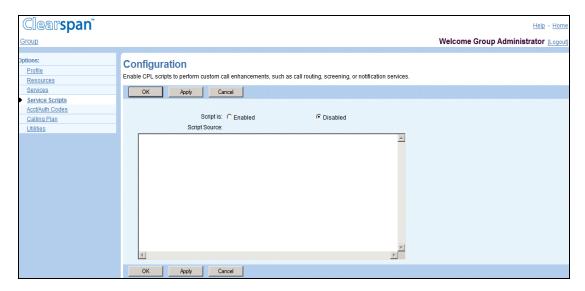

Figure 134 Group - Configuration

- On the Group Service Scripts menu page, click Configuration. The Group Configuration page appears. On this page, if a script has been loaded, the contents of the script appear in the Script Source input box.
- 2. Click "Enabled" or "Disabled". "Enabled" indicates the feature is on.
- 3. Save your changes. Click **Apply** or **OK**. Apply saves your changes. OK saves your changes and displays the previous page.

## 8.3 LOAD

Use this item on the *Group – Service Scripts* menu page to load a CPL script for a group.

## 8.3.1 LOAD CPL SCRIPT

Use the *Group – Load* page to load a CPL script for the group.

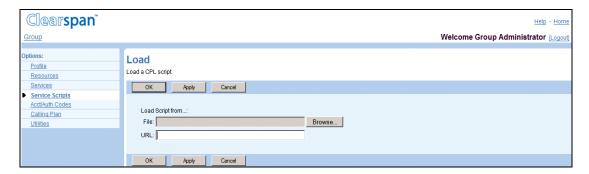

Figure 135 Group - Load

- 1. On the *Group* Service Scripts menu page, click Load. The Group Load page appears.
- 2. Select the source of the script file:
  - To use a file on your computer, click **Browse** and then find and open the file. The path to the file appears in the *File* text box.
  - To use a file on your web server, type the address of the server in the URL text box.

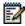

**Note**: After a script has been loaded for your group, the contents of the script appear in the *Script Source* input box on the *Group – Configuration* page.

3. Save your changes. Click **Apply** or **OK**. Apply saves your changes. OK saves your changes and displays the previous page.

## 8.4 LOGS

Use this item on the *Group – Service Scripts* menu page to view or clear logs from a CPL script for a group.

## 8.4.1 VIEW OR CLEAR LOGS FROM CPL SCRIPT

Use the *Group – Logs* page to view or clear the logs generated during execution of a CPL script loaded for the group.

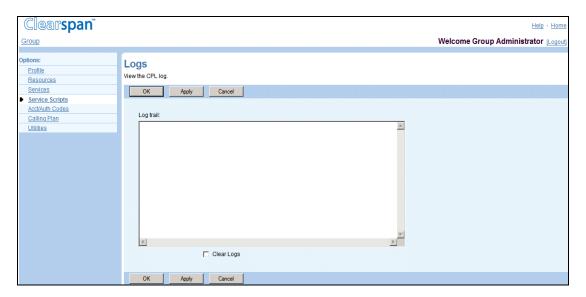

Figure 136 Group - Logs

- On the Group Service Scripts menu page, click Logs. The Group Logs page appears. The logs displayed in the Log trail box are the logs generated by and specified in the script.
- 2. To clear the logs on display, check the Clear Logs box.
- 3. Save your changes. Click **Apply** or **OK**. Apply saves your changes. OK saves your changes and displays the previous page.

## 9 ACCOUNT/AUTHORIZATION CODES MENU

This chapter contains sections that correspond to each item on the *Group – Acct/Auth Codes* menu page.

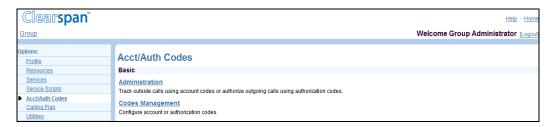

Figure 137 Group - Acct/Auth Codes Menu

The Group – Acct/Auth Codes menu contains these Basic items:

- Administration
- Codes Management

# 9.1 ACCESS GROUP – ACCOUNT/AUTHORIZATION CODES MENU

Use the *Group – Acct/Auth Codes* menu to create groups of users who are required to enter a code before being allowed to continue with a call.

On your Home page, from the *Options* list, click **Acct/Auth Codes**. The *Group – Acct/Auth Codes* menu page appears.

Account codes track the calls users make, for example, to a particular customer. Authorization codes prevent users from making calls unless they have been given an authorization code to do so.

#### 9.2 ADMINISTRATION

Use this item on the *Group – Acct/Auth Codes* menu page to:

- Identify Users for Account Code Usage
- Identify Users for Authorization Code Usage

#### 9.2.1 IDENTIFY USERS FOR ACCOUNT CODE USAGE

Use the Group – Administration page to:

- Identify the users who cannot make calls outside the group (or to other groups) without entering an account code after a prompt (Mandatory restricted usage).
- Identify the users who can choose whether or not to enter a Feature Access Code (FAC) and then to enter an account code after a prompt to make outside-group calls [Optional (FAC-based) usage].

Optional usage is very useful to track and bill for calls to particular numbers, for example, customer numbers.

Remove account code usage restrictions for local and toll-free calls.

Calls made with account codes are reported to the billing records. Calls are connected when a code of valid length (number of digits) is entered.

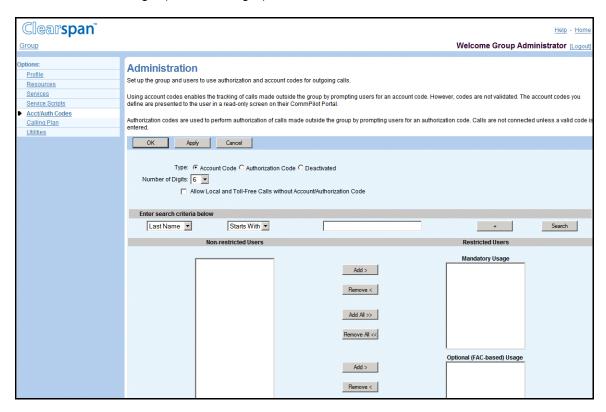

Figure 138 Group - Administration - Account Codes

- On the Group Acct/Auth Codes menu page, click Administration. The Group Administration page appears.
- 2. To display the version of the page for account codes, click "Account Code".
- 3. Select the Number of Digits for account codes.
- 4. Click the Allow Local and Toll-Free Calls without Account/Authorization Code box to turn the feature on (checked) or off (not checked).

- 5. Assign users to one of the Restricted Users lists.
  - To find a desired user, enter search criteria in the fields provided and click Search. For more information on defining search criteria, see the *Clearspan Getting Started Web Interface Administration Guide*.
  - In the Non-restricted Users column, select the users. You can select some or all of the items in a column. Item names are listed in alphabetical order. To select several items in sequential order, click the first name, hold down the SHIFT key on the keyboard, and click the last name. To select several items, but not in a particular order, click the names while holding down the CTRL key on the keyboard.
  - To assign the selected users, click Add > beside the Restricted Users column to which you want to assign the users: Mandatory Usage or Optional (FAC-based) Usage. To move all users (unselected) at once, click Add All >> beside the list.
- 6. Unassign users from the Restricted Users lists.

In the appropriate *Restricted Users* column, select the users and click **Remove <** beside the list. To move all items (unselected) at once, click **Remove All <<** beside the list.

7. Save your changes. Click **Apply** or **OK**. Apply saves your changes. OK saves your changes and displays the previous page.

To exit without saving, select another page or click **Cancel** to display the previous page.

#### 9.2.2 IDENTIFY USERS FOR AUTHORIZATION CODE USAGE

Use the Group – Administration page to:

- Identify the users who cannot make calls outside the group (or to other groups) without entering an authorization code after a prompt.
- Remove authorization code usage restrictions for local and toll-free calls.

Calls made with authorization codes are reported to the billing records. Calls are connected when a valid code is entered.

Outgoing calls restricted by the Outgoing Calling Plan or the Forwarded Transferred Calls portion of the calling plan service will not be permitted. In addition, Simultaneous Ring phone numbers that are outside the group will not ring if the user of the service is assigned an Authorization Code.

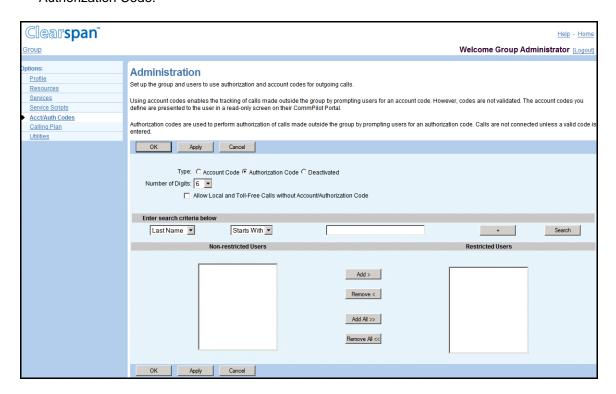

Figure 139 Group - Administration - Authorization Codes

- 1. On the *Group Acct/Auth Codes* menu page, click **Administration**. The *Group –* Administration page appears.
- 2. To display the version of the page for authorization codes, click "Authorization Code".
- 3. Type the Number of Digits for authorization codes.
- 4. Click the Allow Local and Toll-Free Calls without Account/Authorization Code box to turn the feature on (checked) or off (not checked).
- 5. Assign users to the Restricted Users column.
  - To find a desired user, enter search criteria in the fields provided and click Search. For more information on defining search criteria, see the *Clearspan Getting Started Web Interface Administration Guide*.
  - In the Non-restricted Users column, select the users. You can select some or all of the items in a column. Item names are listed in alphabetical order. To select several items in sequential order, click the first name, hold down the SHIFT key on the keyboard, and click the last name. To select several items, but not in a

particular order, click the names while holding down the CTRL key on the keyboard.

- To assign the selected users, click Add >. To move all users (unselected) at once, click Add All >>.
- 6. Unassign users from the Restricted Users list.

In the *Restricted Users* column, select the users and click **Remove <**. To move all users (unselected) at once, click **Remove All <<**.

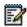

**Note**: Trunk Group users can be listed in the restricted and non-restricted user lists.

7. Save your changes. Click **Apply** or **OK**. Apply saves your changes. OK saves your changes and displays the previous page.

To exit without saving, select another page or click **Cancel** to display the previous page.

#### 9.3 CODES MANAGEMENT

Use this item on the Group - Acct/Auth Codes menu page to:

- View or Delete Account and Authorization Codes
- Add Account and Authorization Codes

To modify a code, delete the current code and add a replacement code.

The *Codes Management* page allows you to specify the required codes, with the proper number of digits, which must be entered prior to the placement of calls by users restricted by this service.

#### 9.3.1 VIEW OR DELETE ACCOUNT AND AUTHORIZATION CODES

Use the *Group – Codes Management* page to view or delete account and authorization codes. From this page, you can add account and authorization codes.

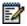

**Note**: If a six-digit length is specified for a code on the *Group* – *Administration* page and a corresponding code is added on the *Group* – *Codes Management* page, if the code length is changed, the original six-digit code is deleted from the list of codes on the *Group* – *Codes Management* page.

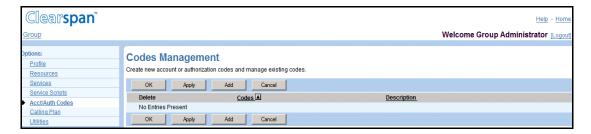

Figure 140 Group - Codes Management

- On the Group Acct/Auth Codes menu page, click Codes Management. The Group – Codes Management page appears.
- 2. To delete a code, check the **Delete** box for the code.
- 3. Save your changes. Click **Apply** or **OK**. Apply saves your changes. OK saves your changes and displays the previous page.

To exit without saving, select another page or click **Cancel** to display the previous page.

#### 9.3.2 ADD ACCOUNT AND AUTHORIZATION CODES

Use the Group - Codes Management Add page to add account and authorization codes.

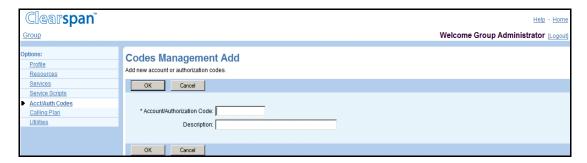

Figure 141 Group - Codes Management Add

- On the Group Acct/Auth Codes menu page, click Codes Management. The Group – Codes Management page appears.
- 2. Click **Add**. The Group Codes Management Add page appears.
- 3. Type the information for the code. An asterisk (\*) indicates required data.

The length of a code is specified on the *Group – Administration* page.

4. Save your changes. Click **OK**. OK saves your changes and displays the previous page.

## 10 CALL CENTER MENU

The *Group – Call Center Menu* contains items used to manage the Call Center service for the group. For information and procedures on managing the Call Center service, see the *Clearspan Application Server Group Web Interface Administration Guide – Part 2*.

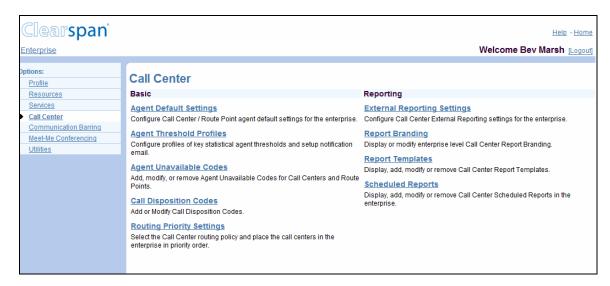

Figure 142 Group - Call Center Menu

## 11 CALLING PLAN MENU

This chapter contains sections that correspond to each item on the *Group – Calling Plan* menu page.

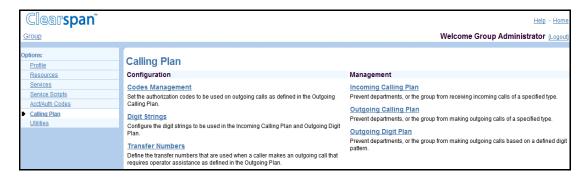

Figure 143 Group - Calling Plan Menu

The *Group – Calling Plan* menu contains these items, which you use to manage calling plans for the group and departments:

Configuration menu

This menu displays the items that group administrators use to configure codes and digit strings for calling plans:

- Codes Management
- Digit Strings
- Pinhole Digit Strings
- Transfer Numbers
- Management menu

This menu displays the items that group administrators use to manage calling plans:

- Incoming Calling Plan
- Outgoing Calling Plan
- Outgoing Digit Plan
- Outgoing Pinhole Digit Plan

#### 11.1 ACCESS GROUP – CALLING PLAN MENU

Use the Group - Calling Plan menu to manage calling plans for the group and department.

On your Home page, in the *Options* list, click **Calling Plan**. The *Group – Calling Plan* menu page appears.

#### 11.2 CODES MANAGEMENT

Use this item on the *Group – Calling Plan* menu page to configure authorization codes for outgoing calls for the group and departments. The types of calls that require authorization codes are determined by the Outgoing Calling Plan and Outgoing Digit Plan.

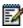

**Note**: This page only appears if authorization codes are required for some outgoing calls.

This section contains the following procedures:

- List Codes for Group and Departments
- Add, Modify, or Delete Code for Group or Department

#### 11.2.1 LIST CODES FOR GROUP AND DEPARTMENTS

Use the *Group – Codes Management* page to list the authorization codes for the group and departments. From this page, you add, modify, or delete codes for the group and departments.

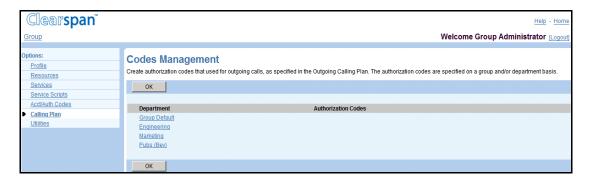

Figure 144 Group - Codes Management

- On the Group Calling Plan menu page, click Codes Management. The Group Codes Management page that contains the codes for the group and departments appears.
- 2. To display the previous page, click **OK**.

#### 11.2.2 ADD, MODIFY, OR DELETE CODE FOR GROUP OR DEPARTMENT

Use the *Group – Codes Management Modify (Department)* and the *Group – Codes Management Add (Department*) pages to manage authorization codes for the group or a selected department.

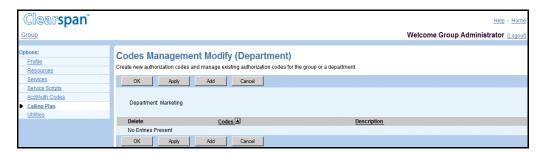

Figure 145 Group - Codes Management Modify (Department)

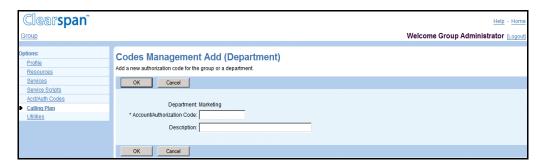

Figure 146 Group - Codes Management Add (Department)

- On the Group Calling Plan menu page, click Codes Management. The Group Codes Management page that lists the codes for the group and departments appears.
- 2. In the Department column, click **Group Default** or the name of a department. The Codes Management Modify (Department) page appears.
- 3. To delete a code for the group or selected department, check the **Delete** box in the row of the code to delete and click **Apply**.

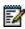

**Note**: Once you click Apply the code if deleted and the action cannot be undone.

- 4. To add a code, click **Add**. The Codes Management Add (Department) page appears.
- 5. Type the information for the new code. An asterisk (\*) indicates required data.
- 6. Click **OK**. OK saves your changes and displays the previous page.

To exit without saving, click **Cancel** or select another page.

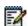

**Note**: To modify a code, delete it and then add the changed code.

#### 11.3 DIGIT STRINGS

Use this menu item on the *Group – Calling Plan* menu page to:

- List or Delete Digit Strings
- Add Digit String
- Modify Digit String

The *Digit Strings* page allows you to set up a custom digit string plan. You can assign digit strings to your group, a department, or a user in your group, to restrict the types of calls users can make or receive. Digit strings consist of a sequence of digits, which can include special characters, and each string is given a name. The digit strings are available for both incoming and outgoing plans.

When a call is placed, forwarded, transferred, or received, the number is checked against assigned digit strings (whether assigned to the individual user or to their department or group). Note that if the users do not have individual assignments, their department digit string settings take effect. If the users are not assigned to a department, then the group default assignments take effect. If the number matches a digit pattern, the corresponding action is applied to the call; for example, allow or block.

#### 11.3.1 LIST OR DELETE DIGIT STRINGS

Use the *Group – Digit Strings* page to list the current digit strings configured for the Outgoing and Incoming Calling Plans for the group. On this page, you can also delete digit strings. From this page, you can add digit strings.

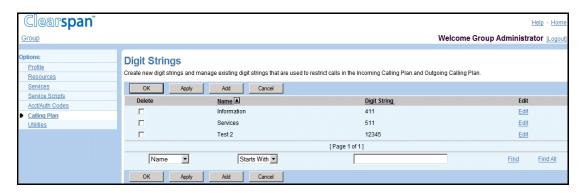

Figure 147 Group - Digit Strings

1. On the *Group – Calling Plan* menu page, click **Digit Strings**. The *Group – Digit Strings* page that contains the digit strings defined for the group appears.

This page is a list page. Depending on the number of pages of data in a list, list pages allow you to search several different ways. You can click the heading of a column to change the sort order of items in the column, use the input boxes below the data to specify search criteria, or click the page links, for example, **Next** or **Previous**. For more information on defining search criteria, see the *Clearspan Getting Started Web Interface Administration Guide*.

- 2. To delete a digit string, check the Delete box for the string.
- 3. Save your changes. Click **Apply** or **OK**. Apply saves your changes. OK saves your changes and displays the previous page.

To exit without saving, click **Cancel** or select another page.

#### 11.3.2 ADD DIGIT STRING

Use the *Group – Digit Strings Add* page to add digit strings for the Outgoing and Incoming Calling Plans for the group.

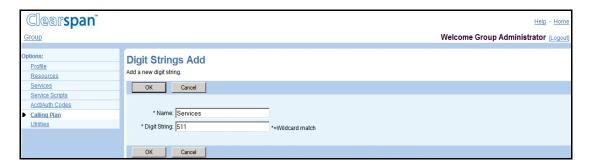

Figure 148 Group - Digit Strings Add

On the *Group – Calling Plan* menu page, click **Digit Strings**. The *Group – Digit Strings* page appears.

- 1. Click **Add**. The Group Digit Strings Add page appears.
- 2. In the Name text box, type the name for the string.
- 3. In the Digit String text box, enter the digit string.

In addition to digits (0 through 9), the following characters are allowed in a digit string:

| CHARACTER | DESCRIPTION                                                                                                    | EXAMPLES                                                                  |
|-----------|----------------------------------------------------------------------------------------------------|---------------------------------------------------------------------------|
| ?         | Matches any single digit or allowed symbol; that is, it matches any of the following: 0, 1, 2, 3, 4, 5, 6, 7, 8, 9, *, and #. A digit string can contain one or more question marks (?) and a question mark can appear in any position except as the national prefix or country code. |                                                                           |
| *         | Matches zero or more digits, and is allowed only at the end of the digit string.                                                                                                    | "301*" matches any string<br>beginning with 301, such<br>as "3015550100". |
| []        | Matches a single digit that satisfies the specified range of digits. A consecutive range is indicated with a hyphen "-", while a nonconsecutive range is indicated with a comma ",". Hyphens and commas can be used in combination.                                                   | "[1,3,7]", "[4-6]", "[5-7, 9]"                                            |
| +         | Matches an E.164 digit pattern and is only allowed                                                                                                    | +12405551000                                                              |

| CHARACTER | DESCRIPTION                                                                                                    | EXAMPLES                |
|-----------|----------------------------------------------------------------------------------------------------|-------------------------|
|           | as the first character of the pattern.                                                                                               |                         |
| #         | Matches only itself and is used to denote a service code.                                                                            | #22                     |
| \*        | Matches an asterisk (*) and is used to denote a service code. Backslash (\) is used to avoid conflict with the * wildcard character. | "\*11" represents "*11" |

4. Save your changes. Click **OK**. The previous page appears.

To exit without saving, select another page or click **Cancel** to display the previous page.

#### 11.3.3 MODIFY DIGIT STRING

Use the *Group – Digit Strings Modify* page to modify a digit string for the Outgoing and Incoming Calling Plans for the group.

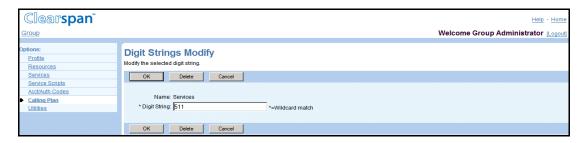

Figure 149 Group - Digit Strings Modify

- On the Group Calling Plan menu page, click **Digit Strings**. The Group Digit Strings page that contains the existing digit strings for the calling plans for the group appears.
- Click Edit or any item in the row for the string. The Group Digit Strings Modify page appears.
- 3. To delete the string, click **Delete**. The previous page appears.
- 4. To modify the string, type new data for the string. For information about the characters allowed in a digit string, see section 11.3.2 Add Digit String.
- 5. Save your changes. Click **OK**. OK saves your changes and displays the previous page.

#### 11.4 PINHOLE DIGIT STRINGS

Pinhole digit strings are used to override calling restrictions imposed by the Outgoing Calling Plan and Outgoing Digit Plan. Pinhole digit strings consist of a sequence of digits, which can include special characters, and each string is given a name. Digit strings defined on this page are available for your group's Outgoing Pinhole Digit Plan.

When a call is placed, the number is checked against assigned digit strings (whether assigned to the individual user or to their department or group). Note that if the users do not have individual assignments, their department pinhole digit string settings take effect. If the users are not assigned to a department, then the group assignments take effect. If the number matches a digit pattern, the corresponding action is applied to the call, for example, allow or block.

Use the Pinhole Digit Strings menu item on the Group – Calling Plan menu page to:

- List or Delete Pinhole Digit Strings
- Add Pinhole Digit String
- Modify Pinhole Digit String

#### 11.4.1 LIST OR DELETE PINHOLE DIGIT STRINGS

Use the *Group – Pinhole Digit Strings* page to list the digit strings configured for the Outgoing Pinhole Digit Plan for the group. On this page, you can also delete pinhole digit strings. From this page, you can add and modify pinhole digit strings.

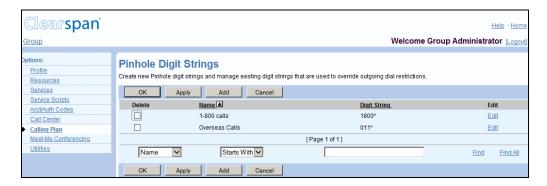

Figure 150 Group - Pinhole Digit Strings

- On the Group Calling Plan menu page, click Pinhole Digit Strings. The Group Pinhole Digit Strings page appears, listing the existing digit strings for the Pinhole Outgoing Calling Plan for the group.
- 2. To delete a pinhole digit string, check the **Delete** box for the string.
- Save your changes. Click Apply or OK. Apply saves your changes. OK saves your changes and displays the previous page.

#### 11.4.2 ADD PINHOLE DIGIT STRING

Use the *Group – Pinhole Digit Strings Add* page to add a digit string for the Outgoing Pinhole Digit Plan for the group.

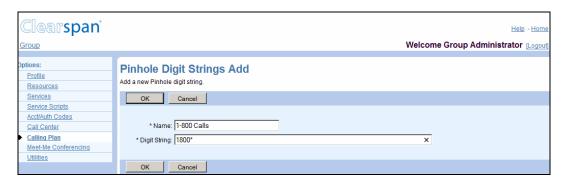

Figure 151 Group - Pinhole Digit Strings Add

- 1. On the *Group Calling* Plan menu page, click Pinhole Digit Strings. The Group Pinhole Digit Strings page appears.
- 2. Click Add. The Group Pinhole Digit Strings Add page appears.
- 3. In the Name text box, type the name for the string.
- 4. In the Digit String text box, enter the digit string.

In addition to digits (0 through 9), the following characters are allowed:

| CHARACTER  | DESCRIPTION                                                                                                    | EXAMPLES                                                                  |
|------------|----------------------------------------------------------------------------------------------------|---------------------------------------------------------------------------|
| ?          | Matches any single digit or allowed symbol; that is, it matches any of the following: 0, 1, 2, 3, 4, 5, 6, 7, 8, 9, *, and #. A digit string can contain one or more question marks (?) and a question mark can appear in any position except as the national prefix or country code. | "202555????"                                                              |
| *          | Matches zero or more digits, and is allowed only at the end of the digit string.                                                                                                    | "301*" matches any string<br>beginning with 301, such<br>as "3015550100". |
| []         | Matches a single digit that satisfies the specified range of digits. A consecutive range is indicated with a hyphen "-", while a nonconsecutive range is indicated with a comma ",". Hyphens and commas can be used in combination.                                                   | "[1,3,7]", "[4-6]", "[5-7, 9]"                                            |
| +          | Matches an E.164 digit pattern and is only allowed as the first character of the pattern.                                                                                                    | +12405551000                                                              |
| #          | Matches only itself and is used to denote a service code.                                                                                                    | #22                                                                       |
| <b>\</b> * | Matches an asterisk (*) and is used to denote a service code. Backslash (\) is used to avoid conflict with the * wildcard character.                                                                                                    | "\*11" represents "*11"                                                   |

5. Save your changes. Click **OK**. The previous page appears.

To exit without saving, click **Cancel** or select another page.

#### 11.4.3 MODIFY PINHOLE DIGIT STRING

Use the Group - Digit Strings Modify page to modify a pinhole digit string.

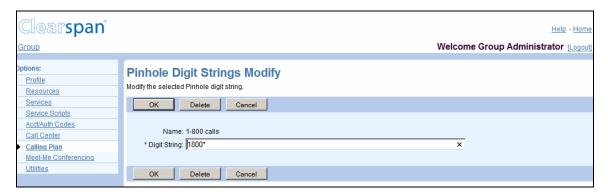

Figure 152 Group - Pinhole Digit Strings Modify

- On the Group Calling Plan menu page, click Pinhole Digit Strings. The Group Pinhole Digit Strings page appears, listing pinhole digit strings defined for your group.
- 2. Click **Edit** or any item in the row for the string. The Group Pinhole Digit Strings Modify page appears.
- 3. To delete the string, click **Delete**. The previous page appears.
- 4. To modify the string, type new data for the string. For information about the characters allowed in a digit string, see section 11.4.2 Add Pinhole Digit String.
- 5. Click **OK**. OK saves your changes and displays the previous page.

To exit without saving, click **Cancel** or select another page.

#### 11.5 TRANSFER NUMBERS

Use this menu item on the *Group – Calling Plan* menu page to list and configure transfer numbers for the group and departments.

You assign transfer numbers (T1, T2, and T3) to specific call types in the Outgoing Calling Plan and Outgoing Digit Plan to block users from making those types of calls. When a user dials a number for a call type to which a transfer number has been assigned, the call is routed to the transfer number instead of to the dialed number. If the group or a department has no transfer number, and an outgoing call type has a transfer number assigned to it, the call is blocked.

# 11.5.1 LIST AND CONFIGURE TRANSFER NUMBERS FOR GROUP AND DEPARTMENTS

Use the *Group – Transfer Numbers* page to list and configure the transfer numbers for the group and departments.

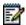

**Notes**: Department settings override group settings, and user settings override group and department settings. This page lists all departments in your group. If your group is part of an enterprise, this page also lists any departments created on the enterprise level by your enterprise administrator. If you choose to modify the transfer numbers for an enterprise-level department, your changes will only apply to users in that department that exist within your group.

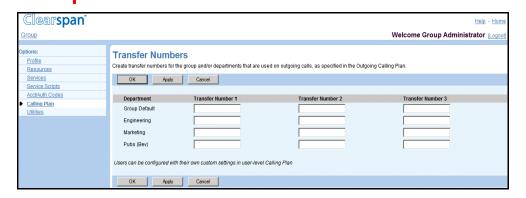

Figure 153 Group – Transfer Numbers

- On the Group Calling Plan menu page, click Transfer Numbers. The Group Transfer Numbers page that contains the transfer numbers for the group and departments appears.
- 2. To configure, modify, or delete the transfer numbers for the group or a department, edit the Transfer Number text boxes for the group or department.
- 3. Save your changes. Click **Apply** or **OK**. Apply saves your changes. OK saves your changes and displays the previous page.

#### 11.6 INCOMING CALLING PLAN

Use this menu item on the *Group – Calling Plan* menu page to list and configure incoming calling plan settings for the group and departments.

The settings on the Incoming Calling Plan define the types of calls that are allowed to reach the group and departments. For example, the Incoming Calling Plan determines whether users in your group or department can receive calls from outside the group or collect calls.

For all incoming calls, the call type is compared to the set of allowed incoming calls in the plan. If the call type is not in the set, the call is denied and an appropriate message is played to the originating party.

## 11.6.1 VIEW AND CONFIGURE INCOMING CALLING PLAN FOR GROUP AND DEPARTMENTS

Use the *Group – Incoming Calling Plan* page to list or configure the settings for the Incoming Calling Plan for the group and departments. A checked call type indicates that calls of this type are allowed. On this page, Calls From Within Group, Calls From Outside Group, and Collect Calls call types are provided by Clearspan; other call types are defined for the group. To add new call types, see section *11.3.2 Add Digit String*.

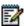

**Notes**: Department settings override group settings, and user settings override group and department settings.

This page lists all departments in your group. If your group is part of an enterprise, this page also lists all departments created at the enterprise level by your enterprise administrator. If you alter the settings for an enterprise-level department, your changes will only apply to users in that department that exist within your group.

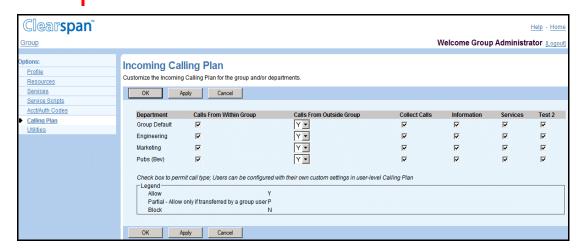

Figure 154 Group - Incoming Calling Plan

- On the Group Calling Plan menu page, click Incoming Calling Plan. The Group

   Incoming Calling Plan page that contains the current settings for the group and departments appears.
- Configure permissions for calls from outside the group for the group and departments. From the Calls From Outside Group drop-down list for the group or a department:
  - Select "Y" to allow users in the group or department to receive calls from outside the group.
  - Select "P" to allow users in the group or department to receive calls from outside the group only if the outside call is transferred or forwarded to the user by another user inside the group.
  - Select "N" to prevent users in the group or department from receiving any calls from outside the group, even if the outside call has been transferred or forwarded by a user inside the group.

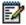

**Note**: Fully restricted users ("N" in *Calls From Outside Group* column) cannot pick up outside calls in their call pickup group or outside calls parked by a user in their group.

- 3. For the remaining call types, to allow the call type for the group or for a department, check the box for the call type in the row for the group or department.
- 4. Save your changes. Click **Apply** or **OK**. Apply saves your changes. OK saves your changes and displays the previous page.

To exit without saving, click **Cancel** or select another page.

#### 11.7 OUTGOING CALLING PLAN

Use this menu item on the *Group – Calling Plan* menu page to list and configure outgoing calling plan settings for the group and departments.

The settings on the Outgoing Calling Plan define the types of calls that group members and department members are allowed to make. For example, this page determines whether users in the group can initiate toll and international calls. The settings also control whether calls initiated by group and department users can be forwarded and transferred by other members in the group or department to numbers outside the group.

# 11.7.1 VIEW AND CONFIGURE OUTGOING CALLING PLAN FOR GROUP AND DEPARTMENTS

Use the *Group – Outgoing Calling Plan* page to list and configure the settings for the Outgoing Calling Plan for the group and departments. All new users receive the call types assigned to the *Group Default* or if assigned to a department, they receive the call types assigned to that department. The settings can be modified for individual users, on their *Calling Plan* pages.

A definition of each call type follows:

| CALL TYPE                          | DESCRIPTION                                                                                    |
|------------------------------------|------------------------------------------------------------------------------------------------|
| Group                              | Calls within the user's business group.                                                        |
| Local                              | Calls within the local calling area.                                                           |
| Toll Free                          | Free calls to numbers beginning with 1, usually followed by 800, 877, or 888.                  |
| Toll                               | Calls outside the local calling area.                                                          |
| International                      | Chargeable calls to other countries.                                                           |
| Operator Assisted                  | Calls made with the chargeable assistance of an operator.                                      |
| Chargeable Directory<br>Assistance | Calls made to Directory Assistance such as 411 or the area code followed by 555-1212.          |
| Special Services I                 | Calls to 700 numbers. These calls may or may not be chargeable.                                |
| Special Services II                | Customizable by the system provider.                                                           |
| Premium Services I                 | Chargeable calls to 900 numbers.                                                               |
| Premium Services II                | Chargeable calls to 976 numbers.                                                               |
| Casual                             | 1010XXX or 10XXX chargeable calls. Example: 10-10-321, followed by the number you are calling. |
| URL Dialing                        | Chargeable calls made to an e-mail address instead of a phone number.                          |
|                                    |                                                                                                |

# Unknown Unknown call type.

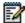

**Notes**: Department settings override group settings, and user settings override group and department settings.

This page lists all departments in your group. If your group is part of an enterprise, this page also lists all departments created at the enterprise level by your enterprise administrator. If you alter the settings for an enterprise-level department, your changes only apply to users in that department that exist within your group.

The system can be configured to assign a unique set of call types for calls a user transfers or forwards (system default). The system can also be configured to apply a unique set of call types only for calls a user forwards. One of the tabs on this page changes according to the system configuration, as provided in the following table:

| TAB                                   | DESCRIPTION                                               |
|---------------------------------------|-----------------------------------------------------------|
| Initiating Call<br>Forwards/Transfers | Set of call types for calls a user transfers or forwards. |
| Initiating Call Forwards              | Set of call types for calls a user forwards.              |

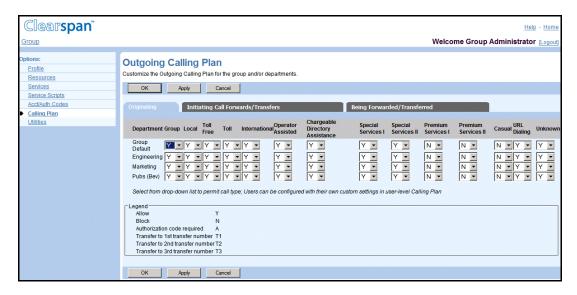

Figure 155 Group – Outgoing Calling Plan (Originating Tab) for Group with Enhanced Outgoing Calling Plan Service

- On the Group Outgoing Calling Plan menu page, click Outgoing Calling Plan.
   The Group Outgoing Calling Plan page that contains the Originating settings for the group default and departments appears, as indicated by the active tab.
- 2. Edit the *Originating* settings for the group and departments.
  - For the group with Enhanced Outgoing Calling Plan service assigned, select one of the following options from the drop-down list for each call type to modify:

- "Y" to allow a call type.
- "N" to block a call type.
- "A" to specify use of an authorization code for a call type.
- "T1", "T2", or "T3" to identify one of three transfer numbers (a call type). To view or change the transfer numbers, see section 11.5 Transfer Numbers.
- For the group without the Enhanced Outgoing Calling Plan service assigned, check a call type to allow it or uncheck it to block the call type.

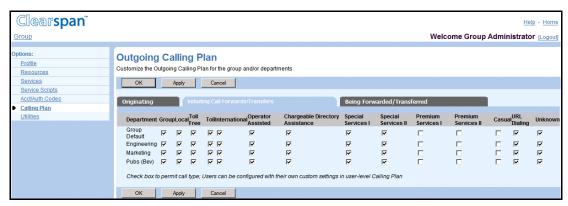

Figure 156 Group – Outgoing Calling Plan (Initiating Call Forwards/Transfers Tab)

- 3. To display the *Initiating Call Forwards/Transfers* or the *Initiating Call Forwards* settings, click the Initiating Call Forwards/Transfers tab or the Initiating Call Forwards tab. The Group Outgoing Calling Plan page that contains these settings for the group default and departments appears.
- 4. Edit the settings for the group and departments. For each call type, check the call type to allow it or uncheck it to block the call type.

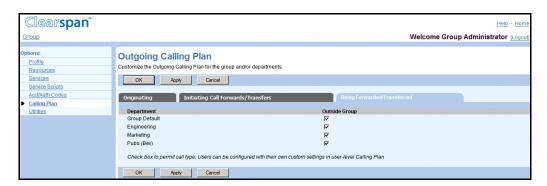

Figure 157 Group – Outgoing Calling Plan (Being Forwarded/Transferred Tab)

 To display the Being Forwarded/Transferred settings for the group default and departments, click the Being Forwarded/Transferred tab. The Group – Outgoing Calling Plan page that contains the Being Forwarded/Transferred settings for the group default and departments appears. 6. To allow or disallow calls involving a number outside the group or department to be transferred or forwarded, check or uncheck the box for *Outside Group* for the group or department.

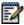

**Note**: The *Outside Group* setting applies not only to calls transferred to an outside number, but also to calls transferred from an outside number to another member of the same group.

For example, suppose X (an outside number) calls A (a number inside the group). A answers and then tries to transfer the call to B (another number inside the same group). If the *Outside Group* option is not checked for the group, A is not able to transfer the call to B, even though A and B are in the same group.

#### 11.8 OUTGOING DIGIT PLAN

Use this item on the *Group – Calling Plan* menu to list and configure outgoing digit plan settings for the group and departments.

The settings on the Outgoing Digit Plan define the customized types of calls that group members and department members are allowed to make, forward, or transfer. The call types are configured as digit strings. For information, see section 11.3 Digit Strings.

The call types in the Outgoing Digit Plan are in addition to those provided by Clearspan on the Outgoing Calling Plan.

## 11.8.1 VIEW AND CONFIGURE OUTGOING DIGIT PLAN FOR GROUP AND DEPARTMENTS

Use the *Group – Outgoing Digit Plan* page to list and configure the outgoing digit plan settings for the group and departments. All new users receive the call types assigned to the *Group Default* or if assigned to a department, they receive the call types assigned to that department. The settings can be modified for individual users, on their *Calling Plan* pages.

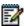

**Notes**: Department settings override group settings.

This page lists all departments in your group. If your group is part of an enterprise, this page also lists all departments created at the enterprise level by your enterprise administrator. If you alter the settings for an enterprise-level department, your changes will only apply to users in that department that exist within your group.

You can configure the settings independently for originating and forwarding/transferring. One of the tabs on this page changes according to the system configuration, as specified in the following table:

| TAB                                   | DESCRIPTION                                      |
|---------------------------------------|--------------------------------------------------|
| Initiating Call<br>Forwards/Transfers | Settings for calls a user transfers or forwards. |
| Initiating Call Forwards              | Settings for calls a user forwards.              |

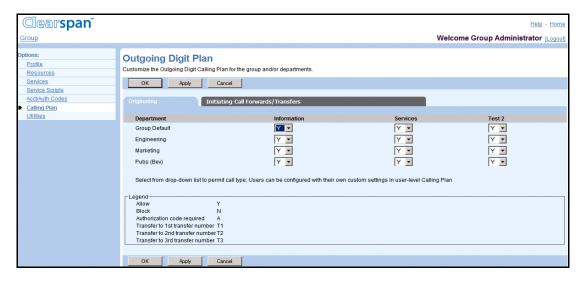

Figure 158 Group – Outgoing Digit Plan (Originating Tab) for Group with Enhanced Outgoing Calling Plan Service

- 1. On the *Group Calling Plan* menu page, click **Outgoing Digit Plan**. The *Outgoing* Digit Plan page appears. The Originating tab is displayed by default.
- 2. Edit the originating calls settings for the group and departments.
  - For a group with the Enhanced Outgoing Calling Plan service assigned, select one of the following options from the drop-down list for each call type to modify:
    - "Y" to allow a call type.
    - "N" to block a call type.
    - "A" to specify use of an authorization code for a call type.
    - "T1", "T2", or "T3" to identify one of three transfer numbers for a call type. To view or change the transfer numbers, see section 11.5 Transfer Numbers.
  - For the group without the Enhanced Outgoing Calling Plan service assigned, check a call type to allow it or uncheck it to block the call type.

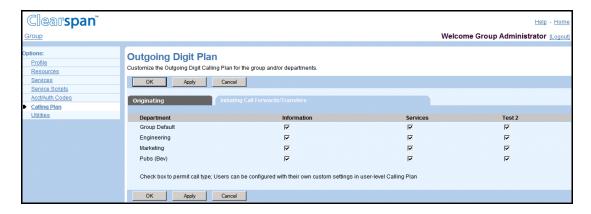

Figure 159 Group – Outgoing Digit Plan (Initiating Call Forwards/Transfers Tab)

- 3. To configure the setting for forwarding and/or transferring calls, click the Initiating Call Forwards/Transfers tab or the Initiating Call Forwards tab.
- 4. Edit the settings on the rows for the group and departments. For each call type, check the call type to allow it or uncheck it to block the call type.
- 5. Save your changes. Click **Apply** or **OK**. Apply saves your changes. OK saves your changes and displays the previous page.

#### 11.9 OUTGOING PINHOLE DIGIT PLAN

Use this item on the *Group – Calling Plan* menu to list and configure Outgoing Pinhole Digit Plan (OPDP) settings for the group and departments.

The Outgoing Pinhole Digit Plan allows you to override calling restrictions imposed by the Outgoing Calling Plan and Outgoing Digit Plan at the group, department, or user level.

When a call is placed, the number is checked against assigned pinhole digit strings (whether assigned to the individual user or to their department or group) before applying the Outgoing Calling Plan and Outgoing Digit Plan screening services. If the number matches any assigned pinhole digit pattern, the call that would otherwise be blocked by the Outgoing Calling Plan or Outgoing Digit Plan may be allowed.

Note that if a user does not have individual assignments, their department pinhole digit string settings take effect. If the user is not assigned to a department, then the group default assignments take effect.

The call types in the Outgoing Pinhole Digit Plan are defined as digit strings on the *Outgoing Pinhole Digit Plan* page. For information, see section 11.4 Pinhole Digit Strings.

# 11.9.1 LIST AND CONFIGURE OUTGOING PINHOLE DIGIT PLAN FOR GROUP AND DEPARTMENTS

Use the *Group – Outgoing Pinhole Digit Plan* page to list and configure the Outgoing Pinhole Digit Plan settings for the group and departments. All new users receive the call types assigned to the *Group Default* or if assigned to a department, they receive the call types assigned to that department. The settings can be modified for individual users, on their *Calling Plan* pages.

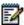

Note: Department settings override group settings.

This page lists all departments in your group. If your group is part of an enterprise, this page also lists all departments created at the enterprise level by your enterprise administrator. If you alter the settings for an enterprise-level department, your changes only apply to users in that department that exist within your group.

You can configure the settings independently for originating and forwarding/transferring. One of the tabs on this page changes according to the system configuration, as specified in the following table:

| TAB                                   | DESCRIPTION                                      |
|---------------------------------------|--------------------------------------------------|
| Originating                           | Settings for calls a user originates.            |
| Initiating Call<br>Forwards/Transfers | Settings for calls a user forwards or transfers. |

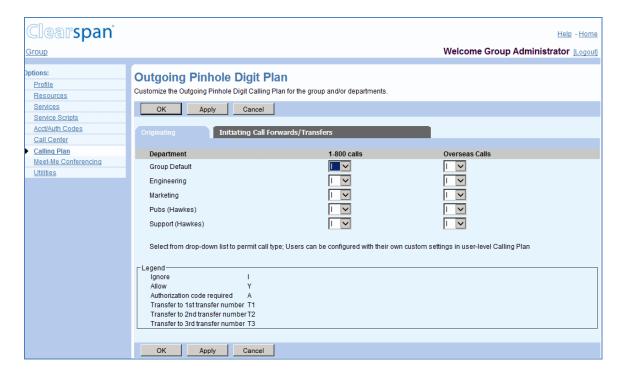

Figure 160 Group - Outgoing Pinhole Digit Plan (Originating Tab)

- 1. On the *Group Calling* Plan menu page, click Outgoing Pinhole Digit Plan. The Outgoing Pinhole Digit Plan page appears. The Originating tab is displayed by default.
- 2. For your group and for each listed department, select a value from the drop-down list for each call type:
  - "Y" to allow the call type for users in the group or department.
  - "I" to ignore this call type for users in the group or department.
  - "A" to force users in the group or department to supply an authorization code when the call type is detected.
  - "TX" (where X = 1, 2, or 3) to transfer users in the group or department to the specified transfer number when the call type is detected. Transfer numbers are defined on the group's *Transfer Number* page.
- Click Apply.
- 4. To configure the OPDP for initiating call forwards and transfers, click the Initiating Call Forwards/Transfers tab.

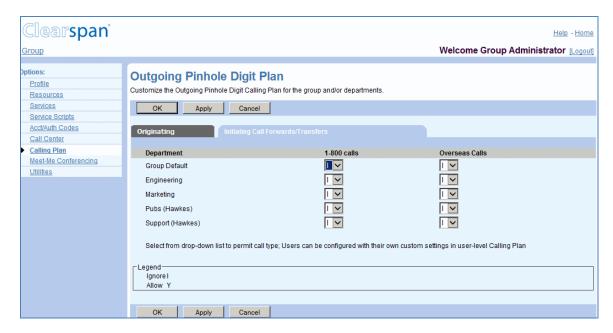

Figure 161 Group – Outgoing Pinhole Digit Plan (Initiating Call Forwards/Transfers)

- 5. Define ODPD rules for initiating call forwards and transfers. For your group and for each listed department, select a value from the drop-down list for each call type:
  - "Y" to allow the call type for users in the group or department.
  - "I" to ignore this call type for users in the group or department.
- 6. Click **OK** or **Apply**. Apply saves your changes. OK saves your changes and displays the previous page.

To exit without saving, click Cancel or select another page.

## 12 MEET-ME CONFERENCING

The *Group – Meet-Me Conferencing* menu page contains items used to manage the Meet-Me Conferencing service for the group. For information and procedures for managing the Meet-Me Conferencing service, see *Clearspan Application Server Group Web Interface Administration Guide – Part 2*.

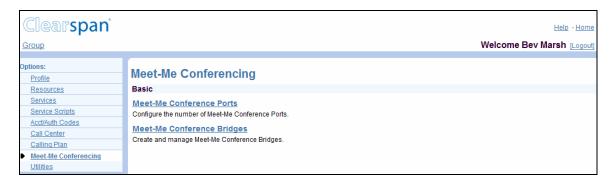

Figure 162 Group - Meet-Me Conferencing Menu

### 13 UTILITIES MENU

This chapter contains sections that correspond to each item on the *Group – Utilities* menu page.

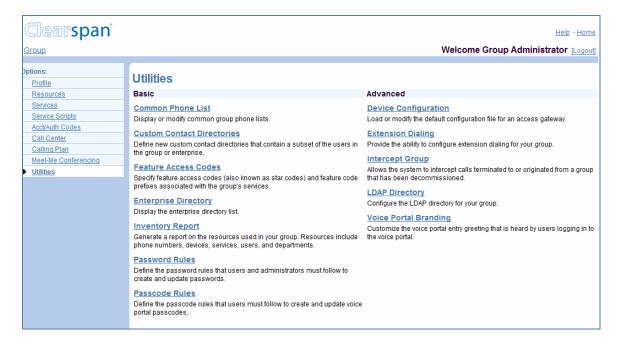

Figure 163 Group - Utilities Menu

The Group – Utilities menu contains these items:

Basic menu

This menu displays the items that all group administrators can use.

Advanced menu

This menu displays the items that group administrators can use only if such functions have been assigned to them.

#### 13.1 ACCESS GROUP - UTILITIES MENU

Use the *Group – Utilities* menu to add and modify the users in your group, modify the profile of the group, and add and modify administrators and departments in the group.

On your Home page, in the *Options* list, click **Utilities**. The *Group – Utilities* menu page appears.

#### 13.2 COMMON PHONE LIST

Use this item on the *Group – Utilities* menu page to:

- List and Delete Common Phone Numbers
- Add Common Phone Number
- Modify Common Phone Number
- Import Phone List

#### 13.2.1 LIST AND DELETE COMMON PHONE NUMBERS

Use the *Group – Common Phone List* page to view the list of phone numbers common to all users in the group and to delete one or more common phone numbers. From this page, you add and modify common phone numbers or import a phone list.

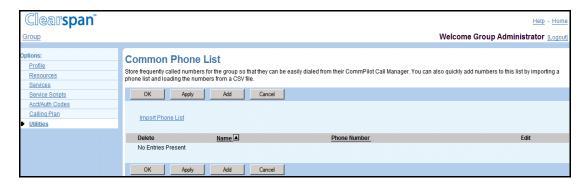

Figure 164 Group - Common Phone List

- On the Group Utilities menu page, click Common Phone List. The Group Common Phone List page appears.
- 2. To delete a number, check the **Delete** box for the number.
- 3. To import a phone list, see section 13.2.4 Import Phone List.
- 4. Save your changes. Click **Apply** or **OK**. Apply saves your changes. OK saves your changes and displays the previous page.

#### 13.2.2 ADD COMMON PHONE NUMBER

Use the Group - Common Phone List Add page to add a common phone number.

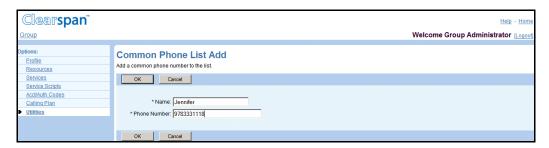

Figure 165 Group – Common Phone List Add

- 1. On the Group Utilities menu page, click Common Phone List. The Group Common Phone List page appears.
- 2. Click Add. The Group Common Phone List Add page appears.
- 3. Type the information for the number. An asterisk (\*) indicates required data.
- 4. Save your changes. Click **OK**. OK saves your changes and displays the previous page.

To exit without saving, select another page or click **Cancel** to display the previous page.

#### 13.2.3 MODIFY COMMON PHONE NUMBER

Use the *Group – Common Phone List* page to modify or delete a common phone number.

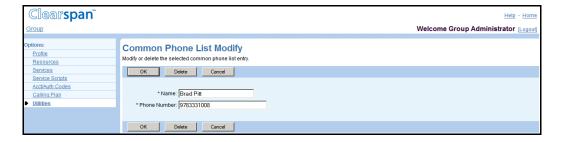

Figure 166 Group - Common Phone List Modify

1. On the *Group – Utilities* menu page, click **Common Phone List**. The *Group – Common* Phone *List* page appears.

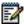

**Note**: To delete the number, click **Delete**. The previous page appears.

2. Click **Edit** or any item in the row for the number. The *Group – Common Phone List Modify* page appears.

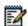

Note: To delete the number, click Delete. The previous page appears.

- 3. To modify the number, type the new information for the number. An asterisk (\*) indicates required data.
- 4. Save your changes. Click **OK**. OK saves your changes and displays the previous page.

To exit without saving, select another page or click **Cancel** to display the previous page.

#### 13.2.4 IMPORT PHONE LIST

Use the *Group – Common Phone List Import* page to import an existing Comma Separated Values (CSV) phone list. To produce a CSV text file, click the **Help** link for the page or see the instructions for an application such as Microsoft Outlook, Word, or Excel.

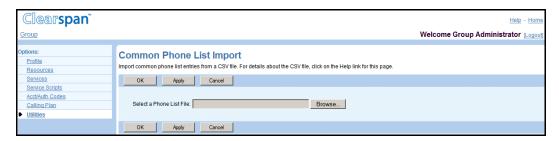

Figure 167 Group - Common Phone List Import

- On the Group Utilities menu page, click Common Phone List. The Group Common Phone List page appears.
- 2. Click Import Phone List. The Group Common Phone List Import page appears.
- 3. Select the file: Click **Browse** to find and open the CSV file. The path to the file appears in the text box.
- 4. Save your changes. Click **Apply** or **OK**. Apply saves your changes. OK saves your changes and displays the previous page.

To exit without saving, select another page or click **Cancel** to display the previous page.

#### 13.3 CUSTOM CONTACT DIRECTORIES

Use the *Group – Custom Contact Directory* page to create a new custom contact directory and manage existing custom contact directories. The directory can contain a maximum of 1,000 users. The custom contact directories can be read by all users in the group.

Users cannot be included in a custom contact directory if they have the *User Privacy* service assigned and have directory privacy enabled.

Virtual On-Net users, if configured for your group or enterprise, are available for selection in custom contact directories. In the enterprise model, the following information is displayed for Virtual On-Net users: Last Name, First Name (Phone Number Group Name). In the service

provider model, the following information is displayed for Virtual On-Net users: Last Name, First Name (Phone Number).

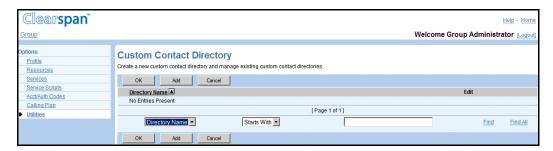

Figure 168 Group – Custom Contact Directory

1. On the *Group – Utilities* menu page, click **Custom Contact Directories**. The *Group – Custom Contact Directories* page appears.

This page is a list page. Depending on the number of pages of data in a list, list pages allow you to search several different ways. You can click the heading of a column to change the sort order of items in the column, use the input boxes below the data to specify search criteria, or click the page links, for example, **Next** or **Previous**. For more information on defining search criteria, see the *Clearspan Getting Started Web Interface Administration Guide*.

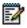

**Note**: If the search produces more than 1,000 entries, a warning appears requesting that you define the search criteria to narrow your search.

2. Save your changes. Click **OK**. OK saves your changes and displays the previous page.

#### 13.3.1 ADD A CUSTOM CONTACT DIRECTORY

Use the Custom Contact Directory Add page to create a new custom contact directory.

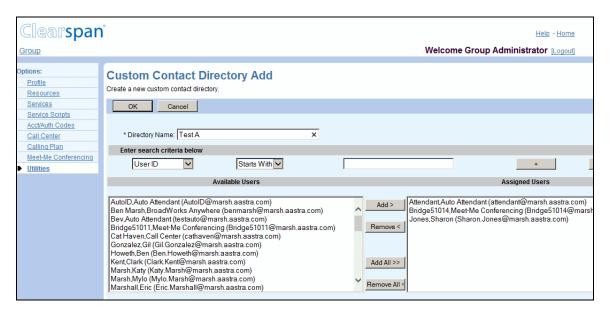

Figure 169 Group - Custom Contact Directory Add

- On the Group Utilities menu page, click Custom Contact Directory. The Group

   Custom Contact Directory page appears.
- 2. Click **Add**. The Group Custom Contact Directory Add page appears.
- 3. In the Directory Name text box, type the name. An asterisk (\*) indicates required data.
- 4. To add users to the custom directory, in the Available Users column select users to assign and click **Add** >. To add all users, click **Add All** >>.
- To find a desired user, enter the search criteria in the fields provided and click Search. For more information on defining search criteria, see the Clearspan Getting Started Web Interface Administration Guide.
- 6. You can select some or all of the items in a column. Item names are listed in alphabetical order. To select several items in sequential order, click the first name, hold down the SHIFT key on the keyboard, and click the last name. To select several items, but not in a particular order, click the names while holding down the CTRL key on the keyboard.
- To remove users from the Assigned Users column, select the users to remove and click Remove <. To remove all users, click Remove All <<.</li>
- 8. Save your changes. Click **OK**. OK saves your changes and displays the previous page.

#### 13.3.2 MODIFY A CUSTOM CONTACT DIRECTORY

Use the Custom Contact Directory Modify page to modify or delete a custom contact directory.

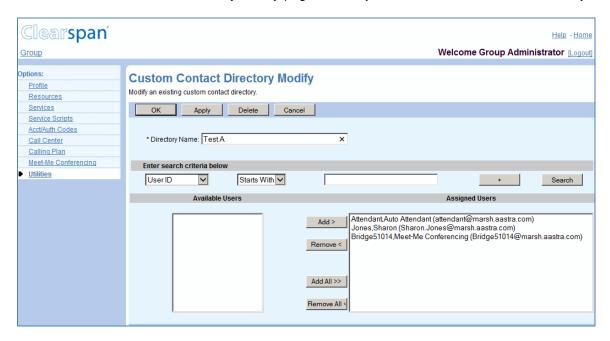

Figure 170 Group - Custom Contact Directory Modify

- On the Group Utilities menu page, click Custom Contact Directory. The Group

   Custom Contact Directory page appears.
- Click Edit on the row for the directory you would like to modify. The Group Custom Contact Directory Modify page appears.
- 3. In the Directory Name text box, type the information for the name if required. An asterisk (\*) indicates required data.
- 4. Assign users:
  - To find a desired user, enter search criteria in the fields provided and click Search. For more information on defining search criteria, see the Clearspan Getting Started Web Interface Administration Guide.
  - In the Available Users column, select the users. You can select some or all of the items in a column. Item names are listed in alphabetical order. To select several items in sequential order, click the first name, hold down the SHIFT key on the keyboard, and click the last name. To select several items, but not in a particular order, click the names while holding down the CTRL key on the keyboard.
- 5. To assign the selected users, click Add >. To assign all users, click Add All >>.
- 6. Unassign users:
  - In the Assigned Users column, select the users and click **Remove <**. To unassign all users, click **Remove All <<**.
- 7. To delete the custom contact directory, click **Delete**. The previous page appears.

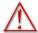

WARNING: This action cannot be undone. When you click Delete, the contact directory is permanently deleted.

8. Save your changes. Click **OK**. OK saves your changes and displays the previous page.

To exit without saving, select another page or click **Cancel** to display the previous page.

# 13.4 FEATURE ACCESS CODES

Use this item on the *Group – Utilities* menu page to list, add, modify, or delete feature access codes or speed dial 100 prefix.

Users dial feature access codes (flash and star codes) to access certain services, for example, Last Number Redial and Call Return. Users also dial a prefix for Speed Dial 100 calls.

# 13.4.1 LIST, ADD, MODIFY, OR DELETE FEATURE ACCESS CODES OR SPEED DIAL 100 PREFIX

Use the *Group – Feature Access Codes* page to view, add, modify, delete, enable, or disable feature access codes and to view, add, or modify the prefix for Speed Dial 100 calls. You can also reset feature access codes back to the default values set by your service provider.

Feature access codes can be modified only if the Group FAC codes level is selected on this page. If the Service Provider FAC codes level is selected, all FAC codes that appear in the page's FAC codes table are there for reference only and cannot be changed or disabled on this page. In this level, feature access codes disabled by the service provider are not displayed.

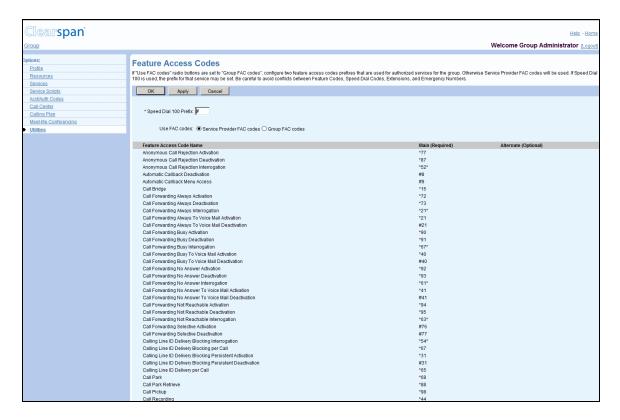

Figure 171 Group – Feature Access Codes (Top of Page) Use Service Provider FAC Codes
Option

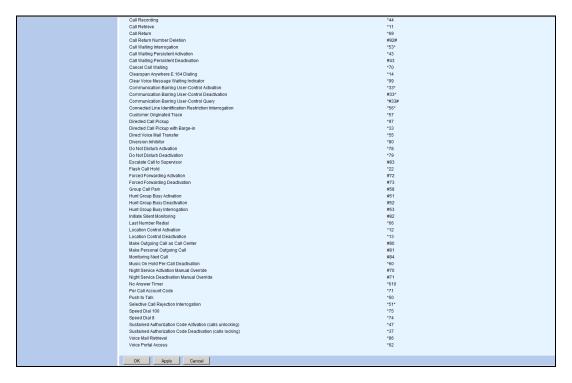

Figure 172 Group - Feature Access Codes (Top of Page) Use Group FAC Codes Option

- 1. On the Group Utilities menu page, click Feature Access Codes. The Group Feature Access Codes page appears. For more information about feature access codes, see the list after the end of this procedure.
- 2. To modify the prefix for Speed Dial 100 calls, in the Speed Dial 100 Prefix text box, type the prefix (one or two characters using 0 through 9, A through D, \*, #).
- 3. Select whether to use the *Service Provider FAC* codes or the *Group Level FAC* codes.
- 4. If the Service Provider FAC code level is selected, all FAC codes that appear in the screen's FAC codes table are there for reference only and cannot be changed or disabled on this page. The Revert Back to Default FAC Settings link is absent in this mode.
- 5. If the Group FAC code level is selected, all FAC codes for the services authorized to your group appear in the page's FAC codes table and can be changed or disabled on this page.
- 6. The Revert Back to Default FAC Settings link does not appear on the page after switching to Group FAC codes level until you save your changes.
- To reset feature access codes back to their default settings, click Revert Back to Default FAC Setting. All feature access codes revert back to the default values set by your service provider.
- 8. To modify a required feature access code, in the *Main (Required)* text box for the service, select the current feature access code and type the code you want.

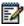

**Note**: Be careful not to configure a code that is already in use in the group or configure a code that is the same as an extension already in use in the group. A feature access code can be two to five characters long, and consist of characters A through D, digits (0-9), and the special characters \* and #.

(Optional) text box for the service, type the new code or select the current code and type the new code.

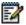

**Note**: Be careful not to configure a code that is already in use in the group or configure a code that is the same as an extension already in use in the group. A feature access code can be two to five characters long, and consist of characters A through D, digits (0-9), and the special characters \* and #.

- 10. To delete an alternate feature access code, delete the current code in the Alternate (Optional) text box for the service.
- 11. To disable or enable a feature access code, uncheck or check the Enable box in the row of the feature access code.
- 12. Save your changes. Click Apply or OK. Apply saves your changes. OK saves your changes and displays the previous page.

To exit without saving, select another page or click  ${f Cancel}$  to display the previous page.

The following table provides the main (required) default feature access codes and their descriptions.

| CODE | NAME                                     | DESCRIPTION                                                                                                    |  |  |
|------|------------------------------------------|----------------------------------------------------------------------------------------------------|--|--|
| *34  | Advice Of Charge Activation              | Allows users to activate the Advice of Charge service for the next call, if the service is not activated for all calls. When the service is activated, the Application Server gathers and generates the advice of charge information and sends it to the access device.                                          |  |  |
| *77  | Anonymous Call Rejection<br>Activation   | Allows users to activate the Anonymous Call Rejection service. After the user dials the feature access code, the Application Server then plays an announcement to inform the user that the service has been successfully activated. If the service was already active, the user still receives the announcement. |  |  |
| *87  | Anonymous Call Rejection<br>Deactivation | Allows users to deactivate the Anonymous Call Rejection service. After the user dials the feature access code, the Application Server then plays an announcement to inform the user that the service has been successfully deactivated, even if the service was never activated.                                 |  |  |
| *52* | Anonymous Call Rejection Interrogation   | Allows users to obtain the status of the Anonymous Call Rejection service.                                                                                                    |  |  |
| #8   | Automatic Callback<br>Deactivation       | Terminates all current Automatic Callback sessions. Automatic Callback retries a busy line automatically, with notification as soon as the called party is free.                                                                                                    |  |  |
| #9   | Automatic Callback Menu<br>Access        | Triggers the Interactive Voice Response (IVR) menu, which lists the current pending callbacks and allows the user to cancel individual callbacks.                                                                                                    |  |  |
| *14  | Clearspan Anywhere E.164<br>Dialing      | Allows users to dial E.164 numbers. The user dials a feature access code as an alias to the "+" sign. The Application Server replaces the feature access code digits with the "+" sign and resumes the call origination with an E.164 number.                                                                    |  |  |

| CODE | NAME                                                 | DESCRIPTION                                                                                                    |
|------|------------------------------------------------------|----------------------------------------------------------------------------------------------------|
| *15  | Call Bridge                                          | Allows a Shared Call Appearance (SCA) location to initiate or join an SCA-Bridge, upon which the Application Server automatically selects an appropriate call appearance to bridge on.                                                                                              |
|      |                                                      | Call Bridge FAC is visible when one or more of the following services is authorized (service provider or group) or assigned (user):                                                                                                    |
|      |                                                      | Clearspan Anywhere                                                                                                    |
|      |                                                      | Shared Call Appearance                                                                                                    |
|      |                                                      | Shared Call Appearance 5                                                                                                    |
|      |                                                      | Shared Call Appearance 10                                                                                                    |
|      |                                                      | Shared Call Appearance 15                                                                                                    |
|      |                                                      | Shared Call Appearance 20                                                                                                    |
|      |                                                      | Shared Call Appearance 25                                                                                                    |
|      |                                                      | Shared Call Appearance 30                                                                                                    |
|      |                                                      | Shared Call Appearance 35                                                                                                    |
|      |                                                      | Executive                                                                                                    |
|      |                                                      | Flexible Seating Guest                                                                                                    |
| *72  | Call Forwarding Always<br>Activation                 | Allows users to redirect incoming phone calls to another number, such as a mobile phone or administrative assistant. After dialing the assigned code, users dial the phone number to which calls are redirected followed by the pound sign (#).                                     |
| *73  | Call Forwarding Always<br>Deactivation               | Allows users to turn Call Forwarding Always off. Upon deactivation, calls ring to the user's phone unless the user has set up another service such as Call Forwarding Busy, Call Forwarding No Answer, or Do Not Disturb.                                                           |
| *21* | Call Forwarding Always<br>Interrogation              | Allows the user to get the current status and destination of the Call Forwarding Always service. The status is active or inactive and the destination is voice mail or the current forwarding number.                                                                               |
| *21  | Call Forwarding Always to Voice Mail Activation      | Allows users to redirect incoming phone calls to their voice mail.                                                                                                    |
| #21  | Call Forwarding Always to<br>Voice Mail Deactivation | Allows users to turn Call Forwarding<br>Always To Voice Mail off. After<br>deactivation, calls ring to the user's phone<br>unless the user has set up another service<br>such as Call Forwarding Busy, Call<br>Forwarding Busy To Voice Mail, Call<br>Forwarding No Answer, or Call |

| CODE NAME |                                                       | DESCRIPTION                                                                                                    |  |  |  |
|-----------|-------------------------------------------------------|----------------------------------------------------------------------------------------------------|--|--|--|
|           |                                                       | Management – Do Not Disturb.                                                                                                    |  |  |  |
| *90       | Call Forwarding Busy<br>Activation                    | Allows users to redirect their incoming phone calls to another number, such as a mobile phone or administrative assistant, when they are on the phone. After dialing the assigned code, a user dials the phone number where they want their calls to be redirected.                          |  |  |  |
| *91       | Call Forwarding Busy<br>Deactivation                  | Allows users to turn Call Forwarding Busy off. After deactivation, calls ring on the user's phone unless the user has set up another service such as Call Forwarding Always, Call Forwarding No Answer, or Do Not Disturb.                                                                   |  |  |  |
| *67*      | Call Forwarding Busy<br>Interrogation                 | Allows users to get the current status and destination of the Call Forwarding Busy service. The status is active or inactive and the destination is voice mail or the current forwarding number.                                                                                             |  |  |  |
| *40       | Call Forwarding Busy To<br>Voice Mail Activation      | Allows users to redirect incoming phone calls to their voice mail when they are on the phone.                                                                                                    |  |  |  |
| #40       | Call Forwarding Busy To<br>Voice Mail Deactivation    | Allows users to turn Call Forwarding Bus<br>To Voice Mail off. After deactivation, cal<br>ring to the user's phone unless the user<br>has set up another service such as Call<br>Forwarding Always, Call Forwarding<br>Always To Voice Mail, Call Forwarding N<br>Answer, or Do Not Disturb. |  |  |  |
| *92       | Call Forwarding No Answer<br>Activation               | Allows users to redirect their incoming phone calls to another number, such as a mobile phone or administrative assistant, when they do not answer their phone.  After dialing the assigned code, the user dials the phone number where they want their calls to be redirected.              |  |  |  |
| *93       | Call Forwarding No Answer<br>Deactivation             | Allows users to turn Call Forwarding No<br>Answer off. After deactivation, calls ring<br>on the user's phone unless the user has<br>set up another service such as Call<br>Forwarding Busy, Call Forwarding Always,<br>or Do Not Disturb.                                                    |  |  |  |
| *61*      | Call Forwarding No Answer Interrogation               | Allows users to get the current status and destination of the Call Forwarding No Answer service. The status is active or inactive and the destination is voice mail or the current forwarding number.                                                                                        |  |  |  |
| *41       | Call Forwarding No Answer<br>To Voice Mail Activation | Allows users to redirect incoming phone calls to their voice mail when they do not                                                                                                    |  |  |  |
|           |                                                       |                                                                                                    |  |  |  |

| CODE | NAME                                                          | DESCRIPTION                                                                                                    |  |  |
|------|---------------------------------------------------------------|----------------------------------------------------------------------------------------------------|--|--|
|      |                                                               | answer their phone.                                                                                                    |  |  |
| #41  | Call Forwarding No Answer<br>To Voice Mail Deactivation       | Allows users to turn Call Forwarding Busy To Voice Mail off. After deactivation, calls ring to the user's phone unless the user has set up another service such as Call Forwarding Busy, Call Forwarding Busy To Voice Mail, Call Forwarding Busy, or Call Management – Do Not Disturb. |  |  |
| *94  | Call Forwarding Not<br>Reachable Activation                   | Allows users to have their incoming calls forwarded to a different number when their device is not accessible by Clearspan.  After dialing the assigned code, users dial the phone number where they want their calls to be redirected.                                                 |  |  |
| *95  | Call Forwarding Not<br>Reachable Deactivation                 | Allows users to turn off the Call Forwarding Not Reachable service. After deactivation, should the user's phone become unreachable, calls are no longer rerouted to an alternate device through the Call Forwarding Not Reachable service.                                              |  |  |
| *63* | Call Forwarding Not<br>Reachable Interrogation                | Allows users to query the status of the Call Forwarding Not Reachable service.                                                                                                    |  |  |
| #76  | Call Forwarding Selective<br>Activation                       | Allows users to activate the Call Forwarding Selective service. The service can be activated only if the service is configured with the following minimum requirements:                                                                                                    |  |  |
|      |                                                               | The Default Call Forward to phone number/SIP URI is configured.                                                                                                    |  |  |
|      |                                                               | At least one selective criterion is configured and active.                                                                                                    |  |  |
| #77  | Call Forwarding Selective<br>Deactivation                     | Allows users to turn off the Call<br>Forwarding Selective service. After the<br>service has been deactivated, no criteria<br>are used when a call is being redirected.                                                                                                    |  |  |
| *54* | Calling Line ID Delivery Blocking Interrogation               | Allows users to obtain the status of the Calling Line ID Delivery Blocking service.                                                                                                    |  |  |
| *67  | Calling Line ID Delivery<br>Blocking per Call                 | Allows users to prevent display of their calling line ID on a per-call basis. Before placing a call, the user dials the assigned code, and then places the call as usual. Note that this service is active only for one phone call.                                                     |  |  |
| *31  | Calling Line ID Delivery<br>Blocking Persistent<br>Activation | Allows users to prevent display of their calling line ID for all calls.                                                                                                    |  |  |

| CODE | NAME                                                            | DESCRIPTION                                                                                                    |
|------|-----------------------------------------------------------------|----------------------------------------------------------------------------------------------------|
| #31  | Calling Line ID Delivery<br>Blocking Persistent<br>Deactivation | Allows users to display their calling line ID for all calls.                                                                                                    |
| *65  | Calling Line ID Delivery per<br>Call                            | Allows users to override the Calling Line ID Delivery Blocking Persistent setting for the next call. Before placing a call, a user dials the assigned code, and then places the call as usual. Note that this service is active only for one phone call.                                                                                                    |
| *68  | Call Park                                                       | Allows users to place the call on hold in such a way that any member of the group or enterprise, if the group is part of an enterprise, can retrieve it with the Call Park Retrieve function.                                                                                                    |
|      |                                                                 | A call can be parked against any user of<br>the group or enterprise. However, a user<br>can only have one call parked at a time.                                                                                                    |
| *88  | Call Park Retrieve                                              | Allows users to retrieve parked calls.                                                                                                    |
| *98  | Call Pickup                                                     | Call Pickup allows users to pick up calls within an assigned call pickup group. The extensions in the call pickup group can be viewed on the CommPilot web interface for each user in the group. The call pickup group is determined by an administrator and may or may not consist of those listed in the group phone lists.                                       |
|      |                                                                 | When users dial the Call Pickup code, the ringing phone in the group is answered. If more than one phone is ringing, Call Pickup allows users to answer the phone that has been ringing the longest.                                                                                                    |
| *44  | Call Recording                                                  | Allows the user to record an ongoing call or next outgoing call. The user's Call Recording service must be set to <i>On Demand</i> mode; otherwise, dialing the code has no effect.                                                                                                    |
| *11  | Call Retrieve                                                   | Retrieves an existing active call from another endpoint. The user dials the Call Retrieve FAC from the location where the call is to be retrieved. This feature can be used from the primary location, from a Shared Call Appearance alternate location, from a Clearspan Anywhere location, or from a Flexible Seating Host to which you are currently associated. |
|      |                                                                 | In addition, a user with the Executive service can retrieve a call that is connected to an assistant location, and a user with the Executive-Assistant service can use the Call Retrieve feature access code via the Executive-Assistant Initiate                                                                                                    |

| CODE NAME |                                                               | DESCRIPTION                                                                                                    |  |  |
|-----------|---------------------------------------------------------------|----------------------------------------------------------------------------------------------------|--|--|
|           |                                                               | Call feature access code to retrieve/pull an executive's call to the assistant's location.                                                                                                    |  |  |
| *69       | Call Return                                                   | Allows users to return a call to the phone number of the last call received. The service can be configured at the system level to proceed with a two-level procedure that provides announcements to guide the user. |  |  |
|           |                                                               | Users are allowed to return calls only to numbers that are acceptable according to their Outgoing Calling Plan.                                                                                                    |  |  |
| #92#      | Call Return Number<br>Deletion                                | Allows users to explicitly delete the last incoming number for the Call Return feature.                                                                                                    |  |  |
| *53*      | Call Waiting Interrogation                                    | Allows users to obtain the status of the Call Waiting service.                                                                                                    |  |  |
| *43       | Call Waiting Persistent<br>Activation                         | Allows users to turn on Call Waiting for all calls they place.                                                                                                    |  |  |
| #43       | Call Waiting Persistent<br>Deactivation                       | Allows users to turn off Call Waiting for the next and all subsequent calls they place.                                                                                                    |  |  |
| *70       | Cancel Call Waiting                                           | Allows users to turn off Call Waiting for the next call they place.                                                                                                    |  |  |
| *99       | Clear Voice Message<br>Waiting Indicator                      | Allows users to clear the audible (and visible for some devices) message-waiting indicator on their phone.                                                                                                    |  |  |
| *33*      | Communication Barring<br>User-Control Activation              | Allows users to activate the current<br>Communication Barring profile selected by<br>the user through the web portal.                                                                                               |  |  |
| #33*      | Communication Barring<br>User-Control Deactivation            | Allows users to deactivate the currently active Communication Barring profile selected by the user through the web portal.                                                                                          |  |  |
| *#33#     | Communication Barring<br>User-Control Query                   | Allows users to find out which Communication Barring profile is currently active.                                                                                                    |  |  |
| *56*      | Connected Line<br>Identification Restriction<br>Interrogation | Allows users to obtain the status of the Connected Line Identification Restriction service.                                                                                                    |  |  |
| *57       | Customer Originated Trace                                     | Allows users to place a trace on the last number that called them.                                                                                                    |  |  |
| *97       | Directed Call Pickup                                          | Allows users to answer a call for another user in the same pickup group by entering the assigned access code followed by the extension of the user whose call is to be                                              |  |  |

| CODE NAME |                                       | DESCRIPTION                                                                                                    |  |  |  |
|-----------|---------------------------------------|----------------------------------------------------------------------------------------------------|--|--|--|
|           |                                       | picked up.                                                                                                    |  |  |  |
| *33       | Directed Call Pickup with<br>Barge-in | Allows users to barge in on calls to or from another user in the same group by entering the assigned access code followed by the extension of the user whose call is to be barged-in on. Barge-in is successful only when the second user has only that one call. When a user barges in on an answered call, the call becomes a three-way call and the user who barged in becomes the controller of the three-way call. The group administrator configures a tone that warns users on a call that another user is barging in on their call. For more information about Barge-in, see the Clearspan Application Server Group Web Interface Administration Guide – Part 2.  Users can prevent having their calls being |  |  |  |
|           |                                       | barged in on by using the Barge-in Exempt service.                                                                                                    |  |  |  |
| *55       | Direct Voice Mail Transfer            | Allows users to transfer a held call to voice mail. The call can be transferred to the user's voice mailbox or to any other voice mailbox in the group. The Voice Messaging service or the Third-Party Voice Mail Support service must be assigned to the user's group.                                                                                                    |  |  |  |
| *80       | Diversion Inhibitor                   | Allows a user to prevent Redirection services from being activated on the terminating side of an unanswered call.                                                                                                    |  |  |  |
| *78       | Do Not Disturb Activation             | Allows users to activate the Do Not Disturb service. When Do Not Disturb is active, the user's phone does not ring and all calls go directly to a "busy treatment", such as Voice Messaging.                                                                                                    |  |  |  |
| *79       | Do Not Disturb Deactivation           | Allows users to turn off the Do Not Disturb service.                                                                                                    |  |  |  |
| #83       | Escalate Call Supervision             | Call Center agents can use this code to escalate calls to a supervisor. A supervisor who is not on a call and who does not have the Do Not Disturb service enabled is considered available and the call is routed to that supervisor. The caller is put on "hold" by the agent when the escalation to the supervisor is initiated.  The FAC code is available to agents with Call Center – Standard or Call Center –                                                                                                    |  |  |  |
|           |                                       | Premium service assigned.                                                                                                    |  |  |  |
| #63       | Executive-Assistant Call              | Allows an assistant to push a call to the                                                                                                    |  |  |  |

| CODE | NAME                                  | DESCRIPTION                                                                                                    |  |  |
|------|---------------------------------------|----------------------------------------------------------------------------------------------------|--|--|
|      | Push                                  | executive to whom the call is intended. It can be either an incoming filtered call or a call initiated by the assistant on behalf of the executive.                                                    |  |  |
| #64  | Executive-Assistant Initiate Call     | Allows an assistant to initiate a call on behalf of an executive.                                                                                                    |  |  |
| #65  | Executive-Assistant Opt-in            | Allows an executive assistant to opt in to an executive pool.                                                                                                    |  |  |
| #66  | Executive-Assistant Opt-out           | Allows an executive assistant to opt out of an executive pool.                                                                                                    |  |  |
| #61  | Executive Call Filtering Activation   | Activates executive call filtering.                                                                                                    |  |  |
| #62  | Executive Call Filtering Deactivation | Deactivates executive call filtering.                                                                                                    |  |  |
| *26  | Find-me/Follow-me Call<br>Push        | Allows the user to send a call that they received from a Find-me/Follow-me group back to the group to re-alert the members.                                                                            |  |  |
|      |                                       | This feature is only available to users who are defined as Clearspan users in the Find-me/Follow-me group.                                                                                             |  |  |
| *22  | Flash Call Hold                       | Allows users to put a call on hold on a phone that does not have a Hold button. On this type of phone, a user presses the Flash button or presses and releases the hang-up button on the phone cradle. |  |  |
| #72  | Forced Forwarding<br>Activation       | Allows users to activate forced forwarding for a call center queue.                                                                                                    |  |  |
| #73  | Forced Forwarding<br>Deactivation     | Allows users to deactivate forced forwarding for a call center queue.                                                                                                    |  |  |
| #58  | Group Call Park                       | Allows users to park a call. The service hunts for the first available user in the Call Park group and parks the call there.                                                                           |  |  |
|      |                                       | Note that this feature access code cannot be used until the Call Park service has been assigned.                                                                                                    |  |  |
| #82  | Initiate Silent Monitoring            | A supervisor can use this code to silently listen in on a call handled by an agent that they are monitoring.                                                                                           |  |  |
|      |                                       | This FAC code is available to supervisors with the Call Center Monitoring service assigned.                                                                                                    |  |  |
| *66  | Last Number Redial                    | Allows users to dial the number they dialed the most recently from their extension. Users are only allowed to                                                                                          |  |  |

| CODE                                         | NAME                                      | DESCRIPTION                                                                                                    |  |
|----------------------------------------------|-------------------------------------------|----------------------------------------------------------------------------------------------------|--|
|                                              |                                           | redial numbers allowed by their Outgoing Calling Plan.                                                                                                    |  |
| *96                                          | Legacy Automatic Callback<br>Invocation   | Allows users to camp on a busy called party. When the user dials the feature access code after a call to a busy destination, a callback request is created and the user is automatically called back when the called party hangs up.                                                                                                    |  |
| #96                                          | Legacy Automatic Callback<br>Cancellation | Cancels all active Legacy Automatic Callback requests.                                                                                                    |  |
| *12                                          | Location Control Activation               | Allows users to activate a location. The user dials the Location Control Activation feature access code from the location that needs to be activated. This feature can be used from a Shared Call Appearance alternate location or a Clearspan Anywhere location.                                                                                      |  |
| *13                                          | Location Control<br>Deactivation          | Allows users to deactivate a location. The user dials the Location Control Deactivation feature access code from the location that needs to be deactivated. This feature can be used from a Shared Call Appearance alternate location or a Clearspan Anywhere location.                                                                                |  |
| #80                                          | Make Outgoing Call as Call<br>Center      | Allows users working as call center agents to make calls using the call center phone number. Users can thus override the default setting configured by the administrator.                                                                                                    |  |
| #81                                          | Make Personal Outgoing<br>Call            | Allows users working as call center agents to make calls using their personal phone number. Users can thus override the default setting configured by the administrator.                                                                                                    |  |
| #84                                          | Monitoring Next Call                      | Allows call center supervisors to request Silent Monitoring for the next call center call.                                                                                                    |  |
| *60                                          | Music On Hold Per-Call<br>Deactivation    | Allows users to deactivate the Music On Hold feature for their current calls.                                                                                                    |  |
| #70 Night Service Activation Manual Override |                                           | Activates the Night Service for a specified call center at the time of activation. Calls incoming to the queue are provided with the Night Service Manual Override announcement and transferred to the queue configured for the regular Night Service. The queue remains in that state until the Night Service Manual Override service is deactivated. |  |

| CODE  | NAME                                                            | DESCRIPTION                                                                                                    |  |  |  |
|-------|-----------------------------------------------------------------|----------------------------------------------------------------------------------------------------|--|--|--|
| #71   | Night Service Deactivation<br>Manual Override                   | Deactivates Night Service Manual<br>Override and the call center returns to its<br>configured behavior.                                                                                                    |  |  |  |
| *610  | No Answer Timer                                                 | Allows users to set the numbers of rings<br>before No-Answer handling is applied to<br>the Voice Messaging, Third-Party Voice<br>Mail Support, Call Forwarding No Answer,<br>Call Forwarding No Answer To Voice Mail,<br>and Sequential Ringing services. |  |  |  |
| *71   | Per Call Account Code                                           | Allows users to provide an account code before attempting a call, or, during a call, flash and provide an account code to be applied to all ongoing (currently held) calls.                                                                               |  |  |  |
| #0322 | Push Notification Retrieval                                     | Allows the user to retrieve a ringing call from a mobile application. The code is dialed by the application when the user answers a call and the action is transparent to the user.                                                                       |  |  |  |
| *50   | Push To Talk                                                    | Allows users to activate the Push To Talk (intercom) service. The next call is automatically answered by its recipient, subject to the recipient's Push To Talk access list.                                                                              |  |  |  |
| *51*  | Selective Call Rejection<br>Interrogation                       | Allows the user to obtain the status of the Selective Call Rejection service.                                                                                                    |  |  |  |
| *75   | Speed Dial 100                                                  | Allows users to dial the assigned code, and then dial the assigned two-digit (00 – 99) speed dial number of the party they want to call.                                                                                                    |  |  |  |
| *74   | Speed Dial 8                                                    | Allows users to dial the assigned code, and then the one-digit (2 – 9) speed dial number of the party they want to call.                                                                                                    |  |  |  |
| *47   | Sustained Authorization<br>Code Activation (calls<br>unlocking) | Allows users who are required to provide authorization codes for outgoing calls to "unlock" this requirement. Having unlocked code activation, users are no longer prompted for an authorization code and their calls proceed without interruption.       |  |  |  |
| *37   | Sustained Authorization<br>Code Deactivation (calls<br>locking) | Allows users who have unlocked their code activation requirement, to "lock" this requirement again.                                                                                                    |  |  |  |
| *86   | Voice Mail Retrieval                                            | Allows users to retrieve Clearspan and third-party voice mail.                                                                                                    |  |  |  |
| *62   | Voice Portal Access                                             | Allows users to access the group voice portal.                                                                                                    |  |  |  |

## 13.5 GROUP DIRECTORY

Use this item on the *Group – Utilities* menu page to list and display information for phone numbers in the group.

The Group Directory is not available if your group is part of an enterprise. In its place, you have access to the Enterprise Directory. For more information, see section 13.6 Enterprise Directory.

# 13.5.1 LIST AND DISPLAY INFORMATION FOR PHONE NUMBERS IN GROUP

Use the *Group* – Group *Directory* page to view the list of phone numbers and related information for each user.

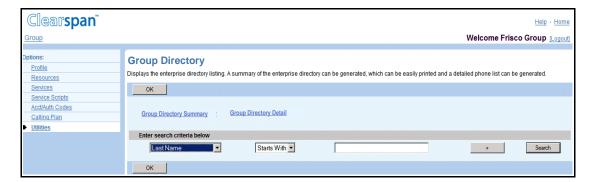

Figure 173 Group – Group Directory

You can also display a summary of all numbers or a list that provides the details for each number.

| Phone List                        |                                    |                    |           |                    |            |                               |
|-----------------------------------|------------------------------------|--------------------|-----------|--------------------|------------|-------------------------------|
| Name                              | User Id                            | Number             | Extension | Department         | Mobile     | Email Address                 |
| ABC Attendant (Auto<br>Attendant) | abcattendant                       | 2025551020         | 1020      |                    |            |                               |
| Baldwin,Cheryl                    | cherylbaldwin                      | 2025551009         | 1009      | Human<br>Resources | 2021287564 | cherylb@abcdistributing.com   |
| Bueno,Mario                       | mariobueno                         | 2025551001         | 1001      | Finance            | 2405559999 | mariob@abcdistributing.com    |
| Dumas,Marie                       | mariedumas@abcdistributing.com     | 2025551005         | 1005      | Sales              | 2023741111 |                               |
| Easy, Travel                      |                                    | +1-<br>2029876533  | 6533      |                    |            |                               |
| Hill,Edna                         | ednahill                           | 4434343666         | 666       | Sales              | 4430586432 | ednah@abcdistributing.com     |
| Hotline (Call Center)             | hotline                            | 2025551000         | 1000      |                    |            |                               |
| Imperial,Taxi                     |                                    | +1-<br>20244441777 | 777       |                    |            |                               |
| Jones,Shirley                     | shirleyjones                       | 2025551002         | 1002      | Finance            | 2405558888 | shirley@abcdistributing.com   |
| Maldini,Paolo                     | paolomaldini                       | 2025551003         | 1003      | Finance            |            | paolom@abcdistributing.com    |
| Owen,Louis                        | louisowen                          | 4434343888         | 888       | Sales              | 4431784563 | louiso@abcdistributing.com    |
| Richard,Jean                      | jeanrichard                        | 2025551007         | 1007      | Human<br>Resources |            | jeanr@abcdistributing.com     |
| Smith, Stan                       | stansmith@abcdistributing.com      | 2025551004         | 1004      | Sales              | 2025341111 | stans@abcdistributing.com     |
| Valdez,Gregorio                   | gregoriovaldez@abcdistributing.com | 2025551006         | 1006      | Sales              |            | gregoriov@abcdistributing.com |
| Voice Portal (Voice<br>Portal)    | 146162823_VMR                      | 2025551033         | 1033      |                    |            |                               |
| Wyoming,Madoline                  | madolinewyoming                    | 2025551008         | 1008      | Human<br>Resources | 2029335537 | madolinew@abcdistributing.com |

Figure 174 Group – Group Directory Summary

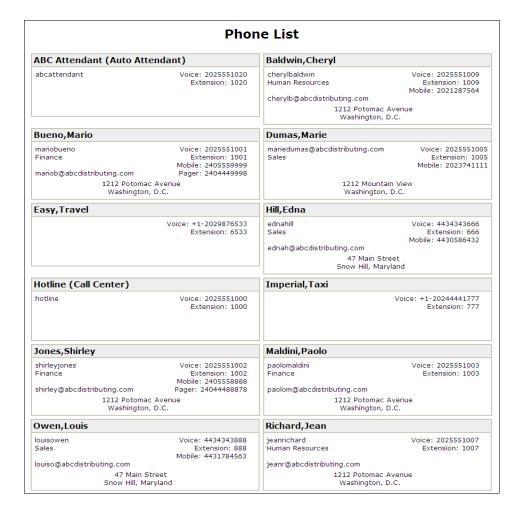

Figure 175 Group - Group Directory Details

 On the Group – Utilities menu page, click Group Directory. The Group – Group Directory page appears.

The *Group – Group Directory* page is a list page that contains an advanced search. Depending on the number of pages of data on a list, list pages allow you to present the data several different ways. You can click the headings of a column to change the sort order of items in the column, use the input boxes below the data to specify search criteria, or click the page links, for example, **Next** or **Previous**. The advanced search lets you define specific search criteria to narrow your search and display a manageable list. For more information on defining search criteria, see the *Clearspan Getting Started Web Interface Administration Guide*.

- To display the summary of company phone numbers and related information, click Group Directory Summary. A printable summary page appears in a separate browser window.
- 3. To display the details for each phone number and related information, click Group Directory Detail. A printable detail page appears in a separate browser window.
- 4. To display the previous page, click **OK**.

# 13.6 ENTERPRISE DIRECTORY

Use this item on the *Group – Utilities* menu page to list and display information for phone numbers in the group.

The Enterprise Directory is only available if your group is part of an enterprise.

# 13.6.1 LIST AND DISPLAY INFORMATION FOR PHONE NUMBERS IN ENTERPRISE

Use the *Group – Enterprise Directory* page to view the list of phone numbers and related information for each user in your enterprise.

You can also display a summary of all numbers or a list that provides the details for each number.

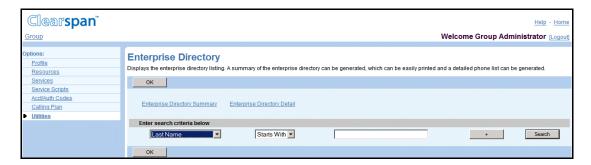

Figure 176 Group - Enterprise Directory

| Phone List              |                |            |           |                                           |            |                                  |                     |           |
|-------------------------|----------------|------------|-----------|-------------------------------------------|------------|----------------------------------|---------------------|-----------|
| Name                    | User Id        | Number     | Extension | Department                                | Mobile     | Email Address                    | Group Id            | IMP<br>Id |
| Baker,Nigel             | nigelbaker     | 7037038005 | 8005      | Engineering<br>(OnLineSoft)               |            | nbaker@onlinesoft.com            | OnLineSoft          | nb4278    |
| Blake,Matt              | mattblake      | 7037038004 | 8004      | Publicity \ Marketing (OnLineSoft)        | 7032221145 | mblake@onlinesoft.com            | OnLineSoft          |           |
| Bradshaw,Jake           | jakebradshaw   | 3012345112 | 5112      | Corporate                                 |            | jbradshaw@defdistributing.com    | DEF<br>Distributing |           |
| Chou,Zhen               | zhenchou       | 7037038001 | 8001      | Publicity \ Marketing (OnLineSoft)        | 7030857483 | zchou@onlinesoft.com             | OnLineSoft          |           |
| Dranias,Pavlos          | pavlosdranias  | 7037038022 | 8022      | Administration<br>(OnLineSoft)            |            | pdranias@onlinesoft.com          | OnLineSoft          |           |
| Eades, Sophia           | sophiaeades    | 7037038006 | 8006      | Operations \ Support (OnLineSoft)         | 7039999976 | seades@onlinesoft.com            | OnLineSoft          |           |
| Ericsson, Gustav        | gustavericsson | 7037038012 | 8012      | Engineering<br>(OnLineSoft)               |            | gericsson@onlinesoft.com         | OnLineSoft          | ge1234    |
| Holland,Jeff            | jeffholland    | 3012345159 | 5159      | Customer<br>Service (DEF<br>Distributing) |            | jholland@defdistributing.com     | DEF<br>Distributing |           |
| Kumar,Arun              | arunkumar      | 7037038002 | 8002      | Corporate \ Finance (OnLineSoft)          |            | akumar@onlinesoft.com            | OnLineSoft          |           |
| Lafleur,Eloise          | eloiselafleur  | 3012345152 | 5152      | Publicity                                 | 3019448544 | elafleur@defdistributing.com     | DEF<br>Distributing |           |
| Maldese,Paola           | paolamaldese   | 3012345114 | 5114      | Corporate                                 | 3017771314 | pmaldese@defdistributing.com     | DEF<br>Distributing |           |
| Ohanu,Gabriel           | gabrielohanu   | 3012345145 | 5145      | Corporate \ Sales (DEF Distributing)      |            | gabrielohanu@defdistributing.com | DEF<br>Distributing |           |
| Orders (Call<br>Center) | orders         | 3012345222 | 5222      | Corporate \ Sales (DEF Distributing)      |            |                                  | DEF<br>Distributing |           |

Figure 177 Group – Enterprise Directory Summary

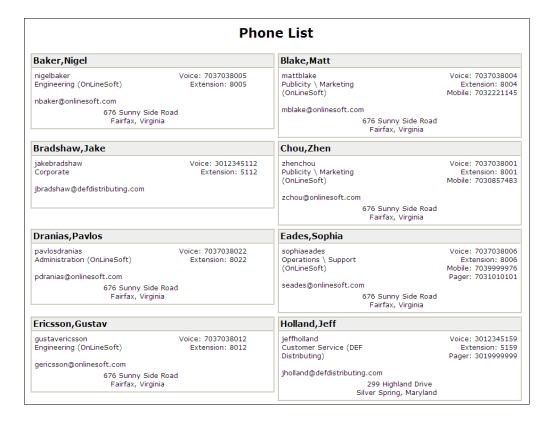

Figure 178 Group – Enterprise Directory Details

 On the Group – Utilities menu page, click Enterprise Directory. The Group – Enterprise Directory page appears.

The *Group – Enterprise Directory* page is a list page that contains an advanced search. Depending on the number of pages of data on a list, list pages allow you to present the data several different ways. You can click the headings of a column to change the sort order of items in the column, use the input boxes below the data to specify search criteria, or click the page links, for example, **Next** or **Previous**. The advanced search lets you define specific search criteria to narrow your search and display a manageable list. For more information on defining search criteria, see the *Clearspan Getting Started Web Interface Administration Guide*.

- To display the summary of company phone numbers and related information, click Enterprise Directory Summary. A printable summary page appears in a separate browser window.
- To display the details for each phone number and related information, click Enterprise Directory Detail. A printable detail page appears in a separate browser window.
- To display the previous page, click OK.

# 13.7 INVENTORY REPORT

Use this item on the *Group – Utilities* menu page to generate an inventory report for the group.

#### 13.7.1 GENERATE INVENTORY REPORT FOR GROUP

Use the *Group – Inventory Report* page to generate a report that lists an inventory of one or more of these criteria: users, services, phone numbers, devices, or department. The report is sent via e-mail in a CSV format.

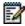

**Note**: If you select *Service* as one of the criteria, each service for each user is included on a separate line, so the report can be quite long.

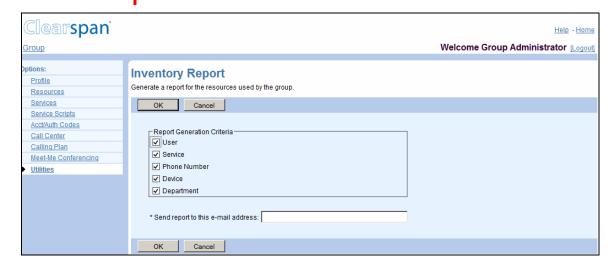

Figure 179 Group - Inventory Report

| User Name                        | Phone Number | Department      | Identity/Device Profile Name | IP Address | Port |
|----------------------------------|--------------|-----------------|------------------------------|------------|------|
| ABC Distributing (Music On Hold) |              |                 |                              |            |      |
| Voice Portal (Voice Portal)      | 12025551033  |                 |                              |            |      |
| Bueno Mario                      | 12025551001  | Finance         | SipPhone1                    |            |      |
| Jones Shirley                    | 12025551002  | Finance         | SipPhoneABC                  |            |      |
| Maldini Paolo                    | 12025551003  | Finance         | SipPhone3                    |            |      |
| Smith Stan                       | 12025551004  | Sales           | SipPhone4                    |            |      |
| Dumas Marie                      | 12025551005  | Sales           | SipPhone5                    |            |      |
| Valdez Gregorio                  | 12025551006  | Sales           | ATA1                         |            |      |
| Richard Jean                     | 12025551007  | Human Resources | ATA1                         |            |      |
| Wyoming Madoline                 | 12025551008  | Human Resources | spTrunkDev                   | 1.1.2.3    |      |
| Baldwin Cheryl                   | 12025551009  | Human Resources | SipPhone1                    |            |      |
| Hotline (ABC Distributing)       | 12025551000  |                 |                              |            |      |
| Hotline (ABC Distributing)       | 12025551010  |                 |                              |            |      |
| abcattendant (abcattendant)      | 12025551020  |                 |                              |            |      |
| Owen Louis                       | 14434343888  | Sales           |                              |            |      |
| Hill Edna                        | 14434343666  | Sales           |                              |            |      |
| ABC Distributing (Music On Hold) |              |                 |                              |            |      |
| abcattendant (abcattendant)      | 12025551020  |                 |                              |            |      |
| Voice Portal (Voice Portal)      | 12025551033  |                 |                              |            |      |
| Hotline (ABC Distributing)       | 12025551000  |                 |                              |            |      |

Figure 180 Sample Inventory Report (Beginning of Report; All Items Selected except Service)

- 1. On the *Group* Utilities menu page, click Inventory Report. The Group Inventory Report page appears.
- 2. Check the boxes for the items you want included in the report.
- 3. Enter the e-mail address where you want the report to be sent.
- 4. To generate the report and display the previous page, click **OK**. The report is sent to the specified e-mail address.
- 5. To display the previous page without generating the report, click **Cancel**.

## 13.8 PASSWORD RULES

Use this item on the *Group – Utilities* menu page to list or set password rules for users.

#### 13.8.1 LIST OR SET PASSWORD RULES FOR USERS

Use the *Group – Password Rules* page to edit or view the criteria currently set for user passwords.

If the service provider or system administrator has set the rules for the users, this page is read-only.

Users must follow the criteria set on this page when entering, resetting, or changing their passwords. The criteria that have a checkbox next to them apply.

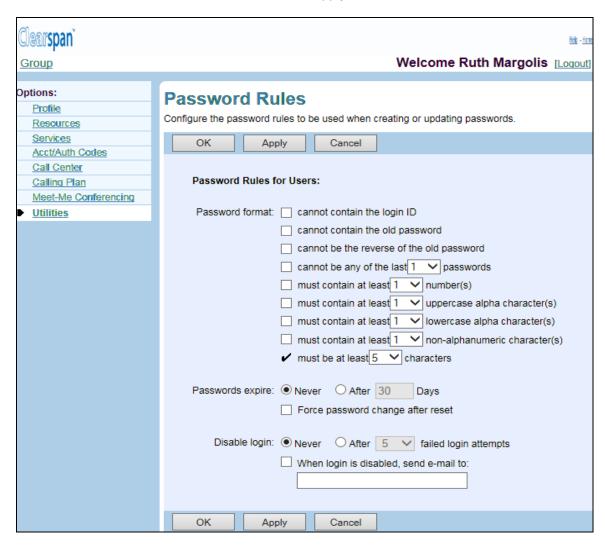

Figure 181 Group - Password Rules (AS Mode)

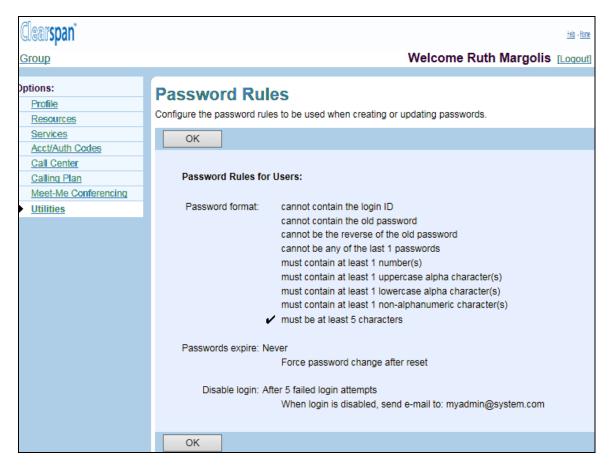

Figure 182 Group - Password Rules (Read-only)

- 1. On the Group Utilities menu page, click Password Rules. The Group Password Rules page appears.
- 2. Specify the password format:
  - Indicate whether a password cannot contain the login ID. A check mark means the password cannot be the same as the login ID. The default is no check mark.
  - Indicate whether a password cannot contain the old password. A check mark means the password cannot contain the old password. The default is no check mark.
  - Indicate whether a password cannot be the reverse of the old password. A
    check mark means the password cannot be the reverse of the old password.
    The default is no check mark.
  - Indicate whether a password must contain numbers. A check mark means that
    the password must contain the selected number of numbers. The default is no
    check mark. The number of numbers can be set from 1 through 10.
  - Indicate whether a password must contain uppercase alpha characters. A check mark means that the password must contain the selected number of uppercase alpha characters. The default is no check mark. The number of uppercase alpha characters can be set from 1 through 10.

- Indicate whether a password must contain lowercase alpha characters. A check
  mark means that the password must contain the selected number of lowercase
  alpha characters. The default is no check mark. The number of lowercase alpha
  characters can be set from 1 through 10.
- Indicate whether a password must contain non-alphanumeric characters. A
  check mark means that the password must contain the selected number of nonalphanumeric characters. The default is no check mark. The number of nonalphanumeric characters can be set from 1 through 10.
- Click the minimum length of the password from the drop-down list. The minimum length is also restricted by previously selected rules. The default is six.
- Click Never to indicate that passwords do not expire. Otherwise, click After and type the number of days (from 1 through 199) before passwords expire in the input box. The default value is Never.
- 4. In AS mode, check Force password change after reset to force the user to change their password after it has been reset (that is, changed by an administrator without providing the current password).
- Click Never to indicate that login attempts are not disabled. Otherwise, click After and select the number of login attempts from the drop-down list. The default value is Never.
- 6. Select When login is disabled, send e-mail to, and type the email address to send notification of failed login attempts. The email address can have at most 80 characters, must be in the user@domain format and can contain only one @ symbol and the following characters: A-Z, a-z, 0-9, ! # \$ % & \* + / = \_ { } | ~ ` . ? ^ or single quotes.
- 7. Save your changes. Click Apply or OK. Apply saves your changes. OK saves your changes and displays the previous page.

To exit without saving, select another page or click **Cancel** to display the previous page.

### 13.9 PASSCODE RULES

Use this item on the *Group – Utilities* menu page to list or set portal passcode rules for users.

#### 13.9.1 LIST OR SET PASSCODE RULES FOR USERS

Use the *Group – Passcode Rules* page to edit or view the criteria currently set for user portal passcodes. You can choose to follow the passcode rules set by the system provider administrator, by the service provider administrator (if your group was provisioned by a service provider) or by the enterprise administrator (if your group is part of an enterprise). You can also define your own passcode rules for use by the members of your group.

Users must follow the criteria set on this page when entering, resetting, or changing their portal passcodes.

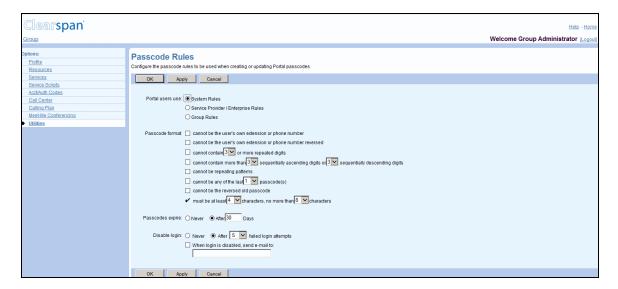

Figure 183 Group - Portal Passcode Rules

- 1. On the Group Utilities menu page, click Passcode Rules. The Group Passcode Rules page appears.
- 2. Use the Portal users use control to determine whether your users' voice portal passcodes will follow the rules set by the system provider administrator, by the service provider or enterprise administrator, or by the group settings on this page.
- 3. Check the following rules to apply to the format of the passcode:
  - Indicate whether a passcode cannot be the user's own extension or phone number. A check mark means the passcode cannot be the user's own extension or phone number. The default is not checked.
  - Indicate whether a passcode cannot be the user's own extension or phone number reversed. A check mark means the passcode cannot be the user's own extension or phone number reversed. The default is not checked.

- Indicate whether a passcode cannot contain a configured number of repeated digits and enter the number. A check mark means the passcode cannot contain a configured number of repeated digits. The default is not checked.
- Indicate whether a passcode cannot contain more than configured numbers of sequentially ascending or sequentially descending digits and enter the numbers.
   A check mark means the passcode cannot contain configured numbers of sequentially ascending or sequentially descending digits. The default is not checked.
- Indicate whether a passcode cannot be repeating patterns, for example,
   "514514". A check mark means the password cannot be repeated patterns. The default is not checked.
- Indicate whether a passcode cannot be any of the configured number of last passcodes and enter the number. For example, if you enter "3", the passcode cannot be any of the last three passcodes. The default is not checked.
- Indicate whether a passcode cannot be the reverse of the old passcode. A
  check mark means the passcode cannot be the user's old passcode reversed.
  The default is not checked.
- Indicate the minimum and maximum number of characters for passcodes. From the drop-down lists, select the minimum and the maximum number of characters.
- 4. Select *Never* to indicate that passcodes do not expire. Otherwise, select *After* and type the number of days before passcodes expire in the input box. The default value is Never.
- 5. Select *Never* to indicate that login attempts are not disabled. Otherwise, select *After* and select the number of login attempts from the drop-down list. The default value is Never.
- 6. Check When *login is disabled, send e-mail to* and type the e-mail address to send notification of failed login attempts.

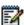

**Note**: The settings on this page reflect the current settings for the group passcode rules. If you have chosen to use other settings provided by your system provider administrator, enterprise administrator or service provider administrator, the settings displayed on this page may not reflect the settings currently in effect within your group.

7. Save your changes. Click **Apply** or **OK**. Apply saves your changes. OK saves your changes and displays the previous page.

To exit without saving, select another page or click **Cancel** to display the previous page.

## 13.10CONFIGURE DEVICE

Use this item on the *Group – Utilities* menu page to:

- List Configurable Devices
- Modify Configuration of Configurable Devices

### 13.10.1 LIST CONFIGURABLE DEVICES

Use the *Group – Configure Device* to view the configurable devices assigned to the group. From this page, you can modify the configuration of a listed device.

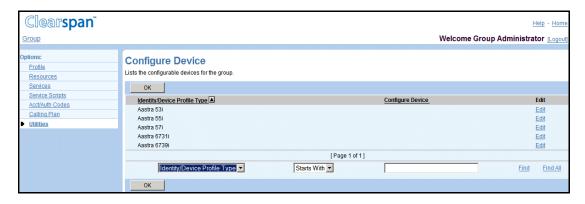

Figure 184 Group - Configure Device

1. On the *Group – Utilities* menu page, click **Configure Device**. The *Group –* Configure *Device* page appears.

This page is a list page. Depending on the number of pages of data in a list, list pages allow you to search several different ways. You can click the heading of a column to change the sort order of items in the column, use the input boxes below the data to specify search criteria, or click the page links, for example, **Next** or **Previous**. For more information on defining search criteria, see the *Clearspan Getting Started Web Interface Administration Guide*.

- 2. To configure a device, click the Configure link in the row for the device to configure.
- 3. To display the previous page, click **OK**.

#### 13.10.2 MODIFY CONFIGURATION OF CONFIGURABLE DEVICES

Use the *Group – Configure Device Modify* page to load or modify the default configuration template file of a device that supports Enhanced Configuration (some IP phones and Subnetwork Access Protocol [SNAP] devices).

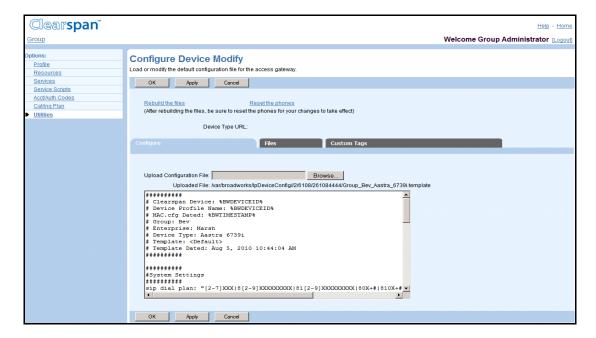

Figure 185 Group - Configure Device Modify

#### 13.10.2.1 Upload Configuration File

Use the *Configure* tab on the *Group – Configure Device Modify* page to upload the default configuration template file for the device.

1. On the Group – *Utilities* menu page, click **Configure Device**. The *Group* – Configure Device page appears.

This page is a list page. Depending on the number of pages of data in a list, list pages allow you to search several different ways. You can click the heading of a column to change the sort order of items in the column, use the input boxes below the data to specify search criteria, or click the page links, for example, **Next** or **Previous**. For more information on defining search criteria, see the *Clearspan Getting Started Web Interface Administration Guide*.

- 2. Click Edit or any item in the row for the device. The Group Configure Device Modify page appears.
- 3. To change the configuration file, click **Browse** to find and open the file. The file name appears in the *Uploaded File* text box and the contents of the file appear in the large text box.
  - If you change the configuration file, click Rebuild the file. This feature supports these Devices: Cisco 7940, Cisco 7960, Clearspan 5055, Polycom SoundPoint IP 500, and Polycom SoundPoint IP 600.

The device configuration file is regenerated and transmitted to the File Server. (The rebuild operation is completed even when there has not been a change to the device configuration file.)

- To instruct the phone to reload its configuration file from the File Server, click **Reset the Phone(s).** This feature supports these Devices: Cisco 7940, Cisco 7960, Polycom SoundPoint IP 500, and Polycom SoundPoint IP 600.

The device configuration file is regenerated and transmitted to the File Server. The phone will not reload the new file unless the phone is reset.

4. Save your changes. Click **Apply** or **OK**. Apply saves your changes. OK saves your changes and displays the previous page.

To exit without saving, select another page or click **Cancel** to display the previous page.

#### 13.10.2.2 Manage Configurable Device Files

Use the *Group – Configure Device Files* page to view and manage the configurable device files in the group. From this page, you can test file access and download template files. Repository files are not accessible from this page. Use the *Group – Identity/Device Profile Modify* page to download repository files.

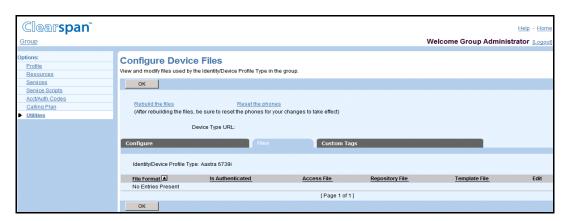

Figure 186 Group - Configure Device Files

- 1. On the *Group Configure Device Modify* page, click the *Files* tab. The *Group –* Configure Device Files page appears listing all the files for the device.
- 2. To modify a device file used by the Identity/Device Profile Type in the group, click **Edit** in the row for the file to modify.
- To rebuild (regenerate and transmit to the server) all the files used by the identity/device profile type, click the Rebuild the files link. A warning message appears indicating the impact to the system performance.
- 4. To instruct the group phones that use this device profile type and that support a remote reset display to rebuild their configuration files, click the Reset the phones link. A warning message appears indicating the impact to the system performance.

- 5. To test file access, click the link in the Access File column and the row for the file you want to test. The browser imitates a device access for the file. If the operation is successful, a new browser window is open displaying the file. If it is not successful, you are shown an error message.
- To download a repository file, click the Download link in the Repository File column and the row for the file to download, and then follow the instructions of your browser.
- 7. To download a template file, click the Download link in the Template File column and the row for the file for which you want to download the template file, and then follow the instructions of your browser.
- 8. Click **OK** to return to the previous page.

# 13.10.2.2.1 Modify Configurable Device File

Use the Group - Configure Device Files Modify page to modify a file for a configurable device.

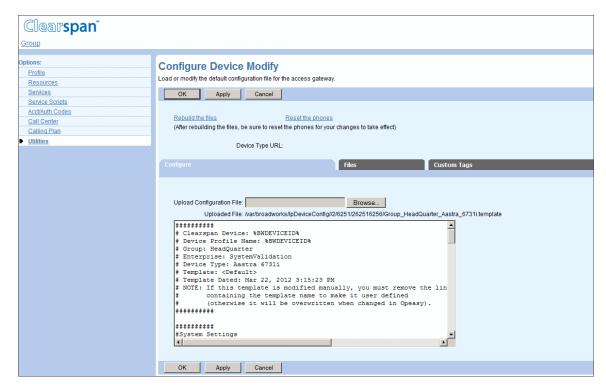

Figure 187 Group - Configure Device File Modify

- On the Group Configure Device Modify page, click the Files tab. The Group Configure Device Files page appears listing all the files for the device.
- 2. Click Edit or any item in the row for the device file. The Group Configure Device File Modify page appears.
- To test file access, click the link next to Access File. The browser imitates a device
  access for the file. If the operation is successful, a new browser window opens
  displaying the file. If it is not successful, an error message appears.

- 4. To download a repository file, click the Download link next to Repository File, and then follow the instructions of your browser.
- 5. To download a template file, click the Download link next to Template File, and then follow the instructions of your browser.
- 6. To assign a file, select from the following:
  - Manual specifies that the Provisioning Server does not generate the file for this
    device profile. It is manually generated and saved onto the file repository.
  - Default specifies that the device does not use a custom template. Instead, the Provisioning Server uses the corresponding file/template defined at the deviceprofile level to build the resulting file for the device.
  - Custom specifies that the device has its own file/template for this file.
- 7. If you have selected a custom file, click Browse to add the file to the Upload File text box. The uploaded file remains on your local computer.
- 8. For IP phones, click Rebuild the File to regenerate and transmit the configuration file to the file server.
- 9. For IP phones that support a remote reset display, to instruct the phone to reload its configuration file, click Reset the Phone(s).
- 10. Click Apply or **OK**. Apply saves your changes. OK saves your changes and displays the previous page.

To exit without saving, select another page or click **Cancel** to display the previous page.

#### 13.10.2.3 Manage Custom Tags

Use the *Group – Configure Device Custom Tags* page to manage custom device management tags for your group devices.

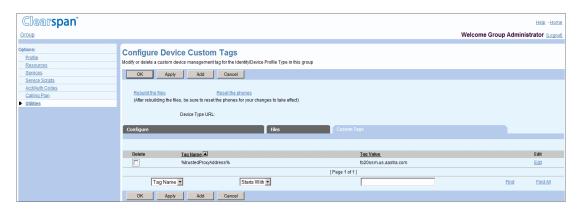

Figure 188 Group - Configure Device Custom Tags

# 13.10.2.3.1 Add Custom Tag

Use the Group – Configure Device Custom Tag Add page to add a custom tag.

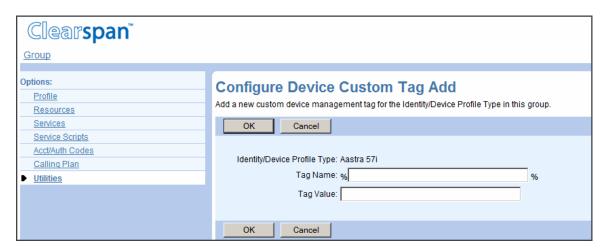

Figure 189 Group - Configure Device Custom Tag Add

- On the Group Configure Device Modify page, click the Custom Tags tab. The Group – Configure Device Custom Tags page appears.
- 2. Click **Add**. The Group Configure Device Custom Tag Add page appears.
- In the Tag Name text box, enter the name for the tag.

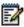

**Note**: The name cannot contain the "%" symbol, except for the beginning and ending "%" already provided for you; or, start with "BW", which is reserved for system tags.

- 4. In the Tag Value text box, enter the value for the tag.
- 5. To save your changes and return to the previous page, click **OK**.

To exit without saving, click **Cancel** or select another page.

# 13.10.2.3.2 Modify Custom Tag

Use the *Group – Identity/Device Profile Custom Tag Modify* page to modify an existing custom tag. You can also delete a custom tag using this page.

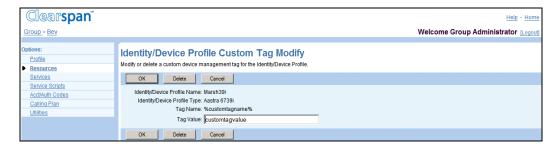

Figure 190 Group - Identity/Device Profile Custom Tag Modify

- 1. On the Group Configure Device Modify page, click the Custom Tags tab. The Group Configure Device Custom Tags page appears.
- 2. Click **Edit** or another item in the row for the tag to edit. The Identity/Device Profile Custom Tag Modify page appears.
- 3. To delete the tag, click **Delete**. The Group Configure Device Custom Tags page appears.

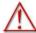

WARNING: The Delete function cannot be undone. Once you click Delete, your deletion is final. You can press Cancel before you click Delete to avoid a deletion.

- 4. To modify the custom tag, enter the new value for the tag.
- 5. To save your changes and display the previous page, click **OK**.

To exit without saving click **Cancel** or select another page.

# 13.10.2.3.3 Delete Custom Tag

Use the Group - Configure Device Custom Tags page to delete a custom tag.

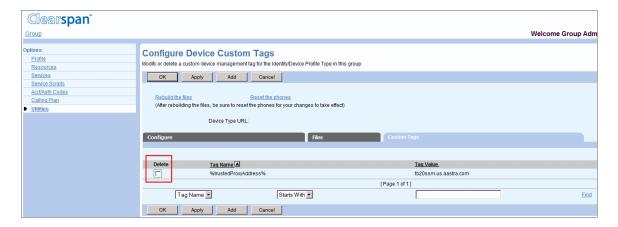

Figure 191 Group - Configure Device Custom Tags, Deleting a Tag

- 1. On the Group Configure Device Modify page, click the Custom Tags tab. The Group Configure Device Custom Tags page appears.
- 2. Check **Delete** in the row for the tag to delete.
- 3. To save your changes, click **Apply** or **OK**. Apply saves your changes. OK saves your changes and displays the previous page.
- 4. To exit without saving and display the previous page, click Cancel.

## 13.11 DEVICE MANAGEMENT EVENT QUEUES

Use the **Device Management Event Queues** item on the *Group – Utilities* menu to:

View or Cancel In Progress and Pending Events

#### **View Completed Events**

Events can be cancelled before they are completed, that is, while they are waiting in the event queue to be processed or are being processed.

## 13.11.1 VIEW OR CANCEL IN PROGRESS AND PENDING EVENTS

Use the In Progress/Pending tab on the *Group – Device Management Event Queues* page to view detailed information on or cancel in progress and pending device management events triggered by a user or administrator in your group.

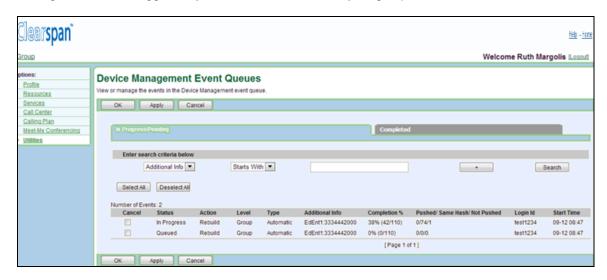

#### Figure 192 Group - Device Management Event Queues - In Progress/Pending

- 1. On the Group Utilities menu page, click Device Management Event Queues. The Group Device Management Event Queues page appears.
- The In Progress/Pending tab appears by default listing events that are either being
  processed or waiting to be processed, which can be either pending or queued
  internally. The events are shown in order of processing, with the first event in the
  list being currently processed or next in line to be processed.

This page is a list page. Depending on the number of pages of data in a list, list pages allow you to search several different ways. You can click the heading of a column to change the sort order of items in the column, use the input boxes to specify search criteria, or click the page links, for example, **Next** or **Previous**. For more information on defining search criteria, see the *Clearspan Getting Started Web Interface Administration Guide*.

3. To cancel an event, check the Cancel box in the row of the event.

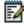

**Note**: An event that is being processed on another host can only be cancelled on that host.

 Save your changes. Click Apply or OK. Apply saves your changes. OK saves your changes and displays the previous page. To exit without saving, click Cancel or select another page.

#### 13.11.2 VIEW COMPLETED EVENTS

You use the *Completed* tab on the *Group – Device Management Event Queues* page to view detailed information on the completed device management events triggered by a user or administrator in your group.

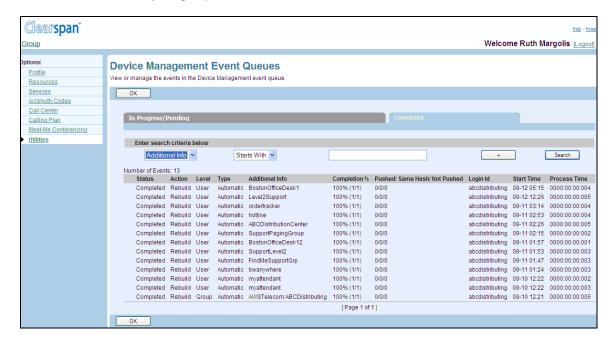

Figure 193 Group - Device Management Event Queues - Completed

- 1. On the Group Utilities menu page, click Device Management Event Queues. The Group Device Management Event Queues page appears.
- Click the Completed tab. This tab lists the events that have completed and are ordered by completion time. This includes events cancelled while queued internally.

This page is a list page. Depending on the number of pages of data in a list, list pages allow you to search several different ways. You can click the heading of a column to change the sort order of items in the column, use the input boxes to specify search criteria, or click the page links, for example, **Next** or **Previous**. For more information on defining search criteria, see the *Clearspan Getting Started Web Interface Administration Guide*.

3. Click OK to exit the page.

#### 13.11.3 VIEW COMPLETED EVENTS

You use the Completed tab on the *Group – Device Management Event Queues* page to view detailed information on the completed device management events triggered by a user or administrator in your group.

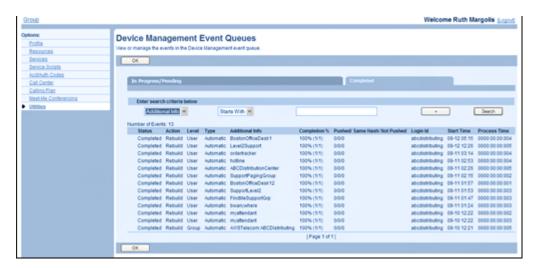

Figure 194 Group - Device Management Event Queues (Completed Tab)

- 1. On the *Group Utilities* menu page, click **Device Management Event Queues**. The *Group Device Management Event Queues* page appears.
- Click the Completed tab. This tab lists the events that have completed and are ordered by completion time. This includes events cancelled while queued internally.

This page is a list page. Depending on the number of pages of data in a list, list pages allow you to search several different ways. You can click the heading of a column to change the sort order of items in the column, use the input boxes below the data to specify search criteria, or click the page links, for example, **Next** or **Previous**. For more information on defining search criteria, see the *Clearspan Getting Started Web Interface Administration Guide*.

3. Click **OK** to exit the page.

#### 13.12EXTENSION DIALING

Use this item on the *Group – Utilities* menu to configure extension length.

Extension Dialing allows users in the group to dial only an extension number using the web interface or a phone to reach other members of the group. Users in the group can be configured with extensions of varying lengths within the limits (minimum and maximum) defined for the group on this page. By default, these parameters are equal to those configured at the system level.

You can decrease the maximum extension length down to the number of digits of the longest assigned extension and increase the maximum extension length up to the system maximum.

Modifying the maximum extension length has no impact on the existing extensions.

When you increase the minimum extension length, any assigned extensions are automatically modified to match the new minimum length. Modifications are based on the following guidelines:

- If the user's directory number (DN) is sufficiently long, then DN digits are used to lengthen the extension.
- If the user has no DN or the length of the DN is shorter than the new minimum, zeros are added to the beginning of the extension.

If a resulting extension is in conflict with an existing extension, the extension is not assigned. A counter is incremented and the number of unassigned extensions is communicated to the administrator at the end of the modification.

#### 13.12.1 CONFIGURE EXTENSION LENGTH

Use the Group – Extension Dialing page to modify the extension length for the group.

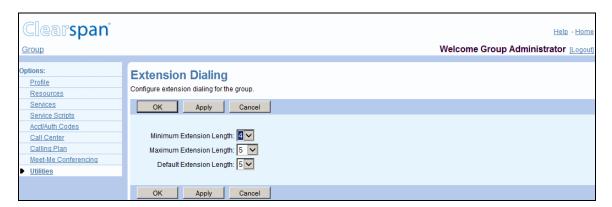

Figure 195 Group - Extension Dialing

 On the Group – Utilities menu page, click Extension Dialing. The Group – Extension Dialing page appears.

- 2. Configure the maximum number of digits allowed in an extension. From the Maximum Extension Length drop-down list, select the number of digits.
- 3. Configure the minimum number of digits of digits allowed in an extension. From the Minimum Extension Length drop-down list, select the number of digits.
- 4. Configure the default number of digits in an extension. From the *Default Extension Length* drop-down list, select the number of digits.

The default number of digits determines the number of digits from the user's DN to be used as extension, when automatically creating extensions.

5. Save your changes. Click **Apply** or **OK**. Apply saves your changes. OK saves your changes and displays the previous page.

To exit without saving, select another page or click **Cancel** to display the previous page.

### 13.13INTERCEPT GROUP

Use the **Intercept Group** menu item on the *Group – Utilities* menu page to view intercept settings for your group.

The Intercept Group service allows your service provider or enterprise administrator to block calls to all members of your group. When Intercept Group is enabled for your group, callers for intercepted calls to and from members of your group are provided with informative announcements and alternate routing options.

#### 13.13.1 LIST INTERCEPT GROUP SETTINGS

Use the *Group – Intercept Group* page to view the Intercept Group settings configured by the service provider or enterprise administrator for your group.

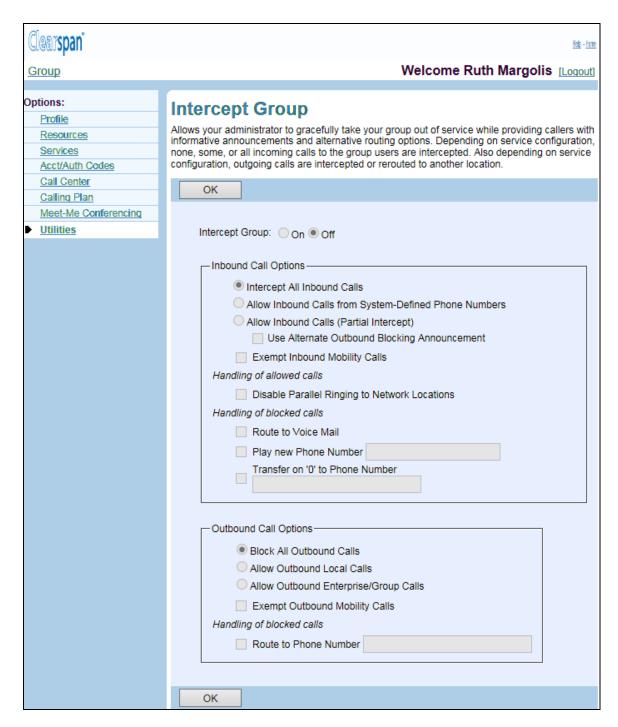

Figure 196 Utilities - Intercept Group

- 1. On the *Group Utilities* menu page, click **Intercept Group**. The *Group Intercept Group* page appears.
- 2. To display the previous page, click OK.

The following table provides an explanation of each item on the *Utilities – Intercept Group* page.

| ITEM                                                        | DESCRIPTION                                                                                                    |
|-------------------------------------------------------------|----------------------------------------------------------------------------------------------------|
| Intercept Group                                             | When set to <i>On</i> , the Intercept Group service is enabled and calls to and from the members of the group are treated as specified on this page.                                           |
| Inbound Call Options                                        |                                                                                                    |
| Intercept All Inbound<br>Calls                              | When this option is selected, all inbound calls are intercepted.                                                                                                    |
| Allow Inbound Calls<br>from System-Defined<br>Phone Numbers | When this option is selected, inbound calls are intercepted, except for the calls from specific numbers defined by the system administrator.                                                   |
| Allow Inbound Calls<br>(Partial Intercept)                  | If this option is selected, users in your group can receive calls.                                                                                                    |
| Use Alternate<br>Outbound Blocking<br>Announcement.         | If this option is checked, users hear an outbound blocking announcement when trying to make a call.                                                                                            |
| Exempt Inbound<br>Mobility Calls                            | When this option is selected, incoming mobile calls are not intercepted by Clearspan. This option applies regardless of the interception option selected.                                      |
| Route to Voice Mail                                         | When this option is selected, all incoming calls are routed to the user's voice mail.                                                                                                    |
| Play new Phone<br>Number                                    | When this option is selected, the callers hear the new phone number that replaces your current phone number.                                                                                   |
| Transfer on "0" to<br>Phone Number                          | When this option is selected, the callers are transferred to the specified phone number upon pressing "0". For example, this can be the number of the reception.                               |
| Outbound Call Options                                       |                                                                                                    |
| Block All Outbound<br>Calls                                 | When this option is selected, group members cannot make calls. When users try to make a call, the call is intercepted and they hear an announcement.                                           |
| Route to Phone<br>Number                                    | When this option is selected, calls made by group members are routed to the specified phone number.                                                                                            |
| Allow Outbound Local<br>Calls                               | When this option is selected, group members are allowed to make local calls.                                                                                                    |
| Allow Outbound<br>Enterprise/Group<br>Calls                 | When this option is selected, group members can make calls to other members of their group (if the group is part of a service provider) or enterprise (if the group is part of an enterprise). |
| Exempt Outbound<br>Mobility Calls                           | When this option is selected, outbound mobile calls are not intercepted by Clearspan. This applies regardless of the interception option selected.                                             |

## 13.14LDAP DIRECTORY

Use this item on the *Group – Utilities* menu to select the LDAP directory type and configure the group LDAP directory.

## 13.14.1 SELECT LDAP DIRECTORY TYPE AND CONFIGURE GROUP LDAP DIRECTORY

Use the *Group – LDAP Directory* page to select the source of the Lightweight Directory Access Protocol (LDAP) directory configuration (system-level, service provider or enterprise-level, or group-level) and to configure a group LDAP directory.

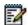

**Note**: This service must also be assigned (**Assign Services** on *Group – Resources* menu) and turned on (**LDAP Integration** on *Group – Services* menu) for users to carry out searches on the directory server.

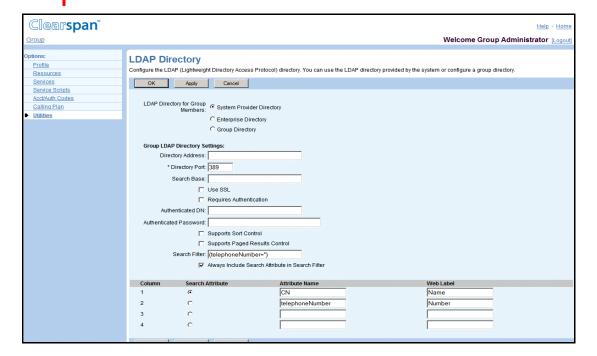

Figure 197 Group - LDAP Directory

- On the Group Utilities menu page, click LDAP Directory. The Group LDAP Directory page appears.
- 2. Use the LDAP Directory for Group Members control to determine the source of your directory server's configuration. You can use a directory configured by your system administrator, your service provider administrator (if your group was provisioned by a service provider), or your enterprise administrator (if your group is part of an enterprise). You can also configure a directory server for the users in your group.

- 3. If you select "System Provider Directory", "Service Provider Directory", or "Enterprise Directory" (note that for a group under an Enterprise, "Service Provider Directory" is replaced by "Enterprise Directory"), you do not need to supply the rest of the information on this page. Click **OK** to save your changes and return to the previous page.
- 4. If you select "Group Directory", type or select data in the *Group LDAP Directory Settings* input boxes:
  - Directory Address: Enter the address of the LDAP server, which should be an IP address or a fully qualified domain name.
  - Directory Port: Enter the port of the LDAP server, which should be an integer from 0 to 65535. The default is 389.
  - Search Base: Enter the search base of the LDAP server. The search base is the search root suffix, which should reflect the domain name of the site you are searching.
  - If the LDAP server requires connections protected by the Secure Sockets Layer (SSL) security protocol, check *Use SSL*. The use of SSL requires the Clearspan application server to store a digital certificate from your directory server. Request your system provider administrator, service provider administrator, or enterprise administrator to load your directory server's certificate for you.
  - If the LDAP server requires authentication, check Requires Authentication. Then
    specify the Authenticated DN (Distinguished Name in the directory server) and
    Authenticated Password. The authenticated DN should be a unique reference to
    the authenticated user within the directory tree. The password is the password
    for the authenticated user.
  - If the LDAP server supports sort control, check *Supports Sort Control*. (Using this control speeds up the search.)
  - If the LDAP server supports paged results control, check *Supports Paged Results Control*. (Using this control speeds up the search.)
  - You can specify a search filter to include in all directory server searches in the Search Filter box. By default, the suggested search filter is "(telephoneNumber.
  - Check Always Include Search Attribute in Search Filter if you want to force the current Search Attribute to be included in all directory server searches, even when the user leaves search parameters blank. By default, a search with blank parameters will use only the value of the Search Filter box described above, for example, "(telephoneNumber=\*)". If you check this box, the system will also include the current search attribute with a wildcard character. For example, "(telephoneNumber=\*)(cn=\*)".
  - You can use the table at the bottom of the web page to specify up to four attributes for the system to return from the directory server. In the Attribute Name column of the table, specify the attributes you wish to display, and assign a text label to appear for each attribute in the Web Label column. You must select one of the attributes listed in this table to be the current search attribute. Click the button corresponding to your choice in the Search Attribute column.
- 5. Save your changes. Click **Apply** or **OK**. Apply saves your changes. OK saves your changes and displays the previous page.

To exit without saving, select another page or click **Cancel** to display the previous page.

## 13.15 VERIFY TRANSLATION AND ROUTING

Use this item on the *Utilities* menu page to create Verify Translation and Routing (VTR) requests and run test calls.

### 13.15.1 RUN TEST CALLS

Use the *Group – Verify Translation and Routing* page to create VTR requests and run test calls to gather information about translation, routing, and services for calls.

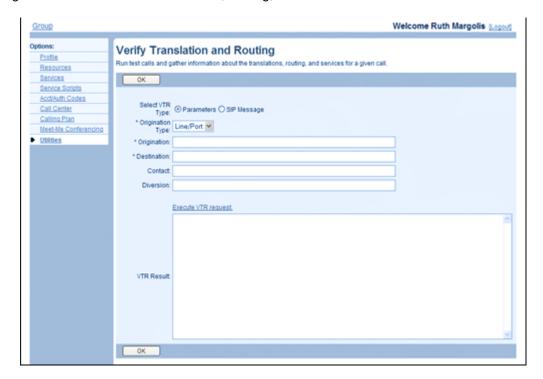

Figure 198 Group – Verify Translation and Routing (Parameters)

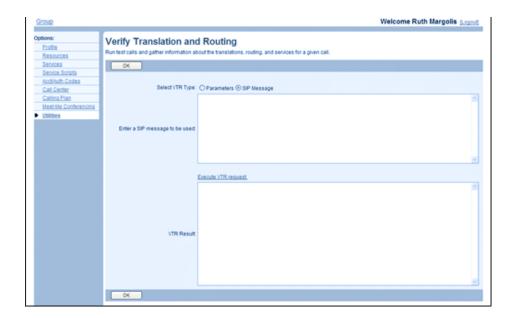

Figure 199 Enterprise – Verify Translation and Routing (SIP Message)

- 1. On the Group Utilities menu page, click **Verify Translation and Routing**. The Group Verify Translation and Routing page appears.
- 2. Select the type of request you want to submit. For Select VTR Type, select Parameters or SIP Message.
- 3. If you selected Parameters, provide the following information:
  - From the *Origination Type* drop-down list, select the type of origination to use to trigger the VTR request.
  - In the *Origination* text box, enter the originating address/identification of the selected type:
    - A line or port number must contain the '@' character and can be at most 161 characters.
    - A phone number can be at most 23 characters.
    - A user ID must be in the form 'user@domain' and can be at most 161 characters.
    - A URL must contain the '@' character and can be at most 256 characters.
  - In the Destination text box, enter the call destination address/identification. It can be of any type allowed for call originations.
  - In the Contact text box, enter the contact URL to use for the test call.
  - In the *Diversion* text box, enter the diversion URL to use for the test call.
- 4. If you selected SIP message, enter the message in the Enter a SIP message to be used text box. The SIP message must be longer than 20 characters to be considered valid.
- 5. To submit the request, click the **Execute VTR request** *link*. The result of the test is displayed in the *VTR Result* box.
- 6. To exit the page, click **OK**.

### 13.16 VOICE PORTAL BRANDING

Use this item on the *Utilities* menu page to select greetings.

#### 13.16.1 SELECT GREETINGS

Use the *Group - Voice Portal Branding* page to select the sources for the voice portal greeting and the voice messaging greeting.

The voice portal greeting is played when a caller dials the voice portal number. The voice messaging greeting is played when users in the group dial their extension to access their mailbox.

Any voice portal administrator can also record or delete these messages by phone after they log in to the voice portal.

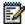

**Note**: Assign the Voice Messaging Group service before using this page to brand greetings. The maximum length allowed for the greetings files is five minutes.

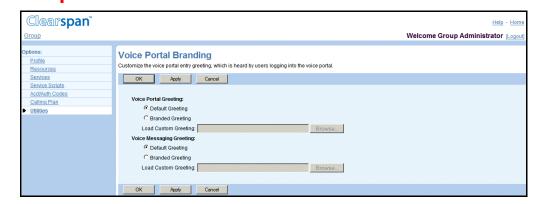

Figure 200 Group - Voice Portal Branding

- On the Group Utilities menu page, click Voice Portal Branding. The Group Voice Portal Branding page appears.
- 2. For Voice Portal Greeting and *Voice Messaging Greeting*, select the greeting to use:
  - Select Default Greeting to use the system default.
  - Select *Branded Greeting* and select a file with your custom greeting from the drop-down list to use a custom greeting.
- 3. Save your changes. Click **Apply** or **OK**. Apply saves your changes. OK saves your changes and displays the previous page.

To exit without saving, click **Cancel** or select another page.

## 14 DEPARTMENT ADMINISTRATOR

This section contains the following chapters:

- Department Administrator Tasks and Responsibilities
- Profile Menu
- Group Services Menu
- Utilities Menu

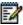

**Note**: This section lists all the tasks of a department administrator. However, the section references only those tasks a department administrator performs for a department as a unit. Italics identify the tasks that involve individual members of the department, that is, users, for example, *Add, modify, and delete users*. For information about the user tasks, refer to the *Clearspan Application Server Group Web Interface Administration Guide - Part 2*.

## 14.1 DEPARTMENT ADMINISTRATOR TASKS AND RESPONSIBILITIES

A department administrator, using the CommPilot web interface of the Application Server, performs these tasks:

- Add, modify, and delete users
- Manage their own password
- Add, modify, and delete these Group Services which are configured as virtual users: the Auto Attendant (Basic), Meet-Me Conference Bridges (Basic), Call Center (Advanced), and Hunt Group (Advanced) services.
- Add, modify, and delete these utilities: Common Phone List and Group Directory

A department may be a subdivision of an enterprise, a subdivision of a group within an enterprise, or a subdivision of a group provisioned by a service provider.

Department administrators perform the same tasks as a group administrator, using the same pages in the web interface. Therefore, the sections of this document for department administrators do not also provide these procedures. Instead, references to the procedures shared by department and group administrators are provided.

## 15 PROFILE MENU

This chapter contains sections that correspond to each item on the *Group – Profile* menu page for a department administrator.

This menu page is the home page for department administrators and it appears when you log in. To return to this page at any time, click **Home**.

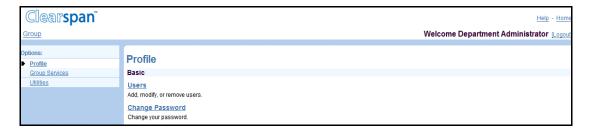

Figure 201 Group - Profile Menu

The *Group – Profile* menu for a department administrator contains this item:

Basic menu

This menu displays the items that all department administrators can use:

- Users
- Change Password

### 15.1 ACCESS GROUP - PROFILE MENU

Use the *Group – Profile* menu to add, modify, and delete the users in your department and change your password.

On your Home page, in the *Options* list, click **Profile**. The *Group – Profile* menu page appears.

### 15.2 ACCESS PROCEDURES FOR PROFILE MENU TASKS

To perform the department tasks provided by this menu:

- In the online document, click Change Password.
- In the printed document, go to section 5.3.1 Change Your Password.

To perform the user tasks provided by this menu, see the Clearspan Application Server Group Web Interface Administration Guide - Part 2.

## 16 GROUP SERVICES MENU

This chapter contains sections that correspond to each item on the *Group – Group Services* menu page for a department administrator.

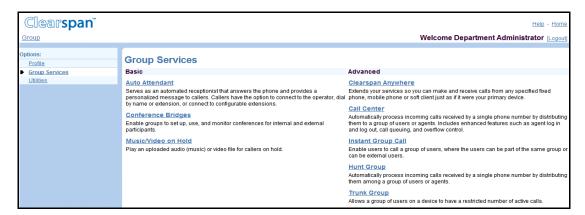

Figure 202 Group - Group Services Menu

The Group – Group Services menu for a department administrator contains these items:

Basic menu

This menu displays the items that all department administrators can use:

- Auto Attendant
- Meet-Me Conference Bridges
- Music/Video on Hold
- Advanced menu
- This menu displays the items that department administrators can use only if such functions have been assigned to them:
  - Clearspan Anywhere
  - Call Center
  - Group Paging
  - Instant Group Call
  - Hunt Group
  - Trunk Group

## 16.1 ACCESS GROUP - GROUP SERVICES MENU

Use the *Group – Group Profile* menu to add, modify, and delete the group services on the menu page for your department.

On your *Home* page, in the *Options* list, click **Group Services**. The *Group – Group Services* menu page appears.

## 16.2 ACCESS PROCEDURES FOR GROUP SERVICES MENU TASKS

To perform the department tasks provided by this menu:

- In the online document, click Music/Video On Hold.
- In the printed document, go to section 7.4 Music/Video On Hold.

To perform the user tasks provided by this menu, please refer to the Clearspan Application Server Group Web Interface Administration Guide - Part 2.

## 17 UTILITIES MENU

This chapter contains sections that correspond to each item on the *Group – Utilities* menu page for a department administrator.

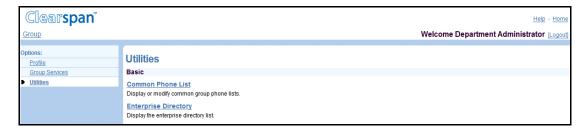

Figure 203 Group - Utilities Menu

The *Group – Utilities* menu for a department administrator contains these items:

Basic menu

This menu displays the items that all department administrators can use:

- Common Phone List
- Group Directory
- Advanced menu

This menu displays the items that department administrators can use only if such functions have been assigned to them.

## 17.1 ACCESS THE GROUP - UTILITIES MENU

Use the *Group – Utilities* menu to add, modify, and delete listings in the Common Phone List and to display the group directory listings.

On your Home page, in the *Options* list, click **Utilities**. The *Group – Utilities* menu page appears.

# 17.2 ACCESS PROCEDURES FOR UTILITIES MENU TASKS ACCESS THE GROUP – UTILITIES MENU

Use the *Group – Utilities* menu to add, modify, and delete listings in the Common Phone List and to display the group directory listings.

On your Home page, in the *Options* list, click **Utilities**. The *Group – Utilities* menu page appears.

To perform the tasks provided by this menu:

In the online document, click:

- Common Phone List
- Group Directory

In the printed document, go to the following sections:

- Section 13.2 Common Phone List
- Section 13.5 Group Directory

## 18 ACRONYMS AND ABBREVIATIONS

This section lists the acronyms and abbreviations found in Clearspan documents, web interfaces, and online help. The acronyms and abbreviations are listed in alphabetical order along with their meanings.

3DES Triple Digital Encryption Standard
3GPP 3rd Generation Partnership Project

3PCC Third Party Call Control
3PCR Third Party Call Recording

AA Auto Attendant

AAA Authentication, Authorization, and Accounting

AAC Account/Authorization Code
AAC Advanced Audio Coding
AAL ATM Adaptation Layer

AAST Average Answer Setup Time
ABNF Augmented Backus-Naur Format

AC Active Calls
AC Alarm Count

AC Attendant Console

ACA Accounting Answer

ACB Automatic Callback

ACC Agent Call Control

ACC Advanced Call Control

ACD Automatic Call Distribution

ACFS ASM Cluster File System

ACgPN Additional Calling Party Number

ACI Alternate Call Indicator
ACL Access Control List

ACM Audio Compression Manager

ACR Accounting Request

ACR Anonymous Call Rejection

ACS Advanced Communications Server

ACST Average Call Setup Time

ACW After Call Work
Admin Administrator

AES Advanced Encryption Standard

AGA Admin Group Add
AGD Admin Group Delete

AH Authentication Header
AHR Automatic Hold Retrieve
AHT Average Handle Time

AHTBCL Average Hold Time Before Call Loss

AKA Also Known As

ALaw ITU Standard for Analog to Digital Audio Data Conversion

ALG Application Layer Gateway

ALI Automatic Location Identification

ALI DB Automatic Location Identification Database

AMR Adaptive Multi-Rate

AMS Access Mediation Server

ANAB Average Number of Agents Busy

ANALO Average Number of Agents Logged Off

ANI Automatic Number Identification

ANN Announcement

ANSI American National Standards Institute

AOR Address Of Record

AORT Average OCI Response Time

AP Application Patch

API Application Programming Interface
APN Application Processing Node

APPN Advanced Peer-to-Peer Networking

ARP Address Resolution Protocol

ARPA Advanced Research Projects Agency

ARPU Average Revenue Per Unit
ART Answer Response Time
AS Application Server

ASA Admin Service Provider Add

ASCF SIP interface between Application Server and SCF
ASCII American Standard Code for Information Interchange

**Automated Speech Recognition** 

ASD Admin Service Provider Delete
ASM Automatic Storage Management

ASN Abstract Syntax Notation
ASN.1 Abstract Syntax Notation 1
ASR Application Server Redundancy
ASR Application Server Registration

ASRQD Average SIP Redirection Queue Delay

ATA Analog Telephone Adapters

**ASR** 

ATABC Amount of Time Agent Busy With Call
ATALO Amount of Time Each Agent Logged Off

ATALOI Amount of Time Each Agent Logged On and Idle

ATASC Average Time Agents Spends on Call

ATM Asynchronous Transfer Mode

ATQ Average Time in Queue

AUA Admin User Add **AUCX Audit Connection** AUD Admin User Delete **AUEP** Audit Endpoint **AVC** Video Compression **AVP** Attribute Value Pair B2BUA Back-to-Back User Agent BA Clearspan Anywhere

BCCT Clearspan Common Communication Transport

BCL Basic Call Log
BCO Busy Camp-On
BE Back End

BE Back End Server

BER Basic Encoding Rules

BFCP Binary Floor Control Protocol

BGCF Border Gateway Control Function

BHCA Busy Hour Call Attempts
BI Business Intelligence

BICC Bearer Independent Call Control

BLF Busy Lamp Field
BNF Backus-Naur Format
BPS Bits Per Second
BRI Basic Rate Interface

BS Billing System

BSAM Basic Sequential Access Method
BSD Berkeley Software Distribution

BSS Business SIP Services
C2DM Cloud to Device Messaging

CA Certification Authority
CAC Carrier Access Code

CALA Central America/Latin America (Spanish)

CALEA Communication Assistance for the Law Enforcement Act

CALLP Call a Prototyped Procedure or Program

CAMA Centralized Automatic Message Accounting

CAMEL Customized Applications for Mobile Network Enhanced Logic

CAP Client Application Protocol
CAP CAMEL Application Part

CAP-C Client Application Protocol-Client

CAP-S-CallCenter Client Application Protocol-Server-Call Center

CAS Conferencing Application Server or Channel Associated Signaling

CAT Customized Alerting Tone
CBC Cipher Block Chaining

CBF Communication Barring – Fixed

CB-UC Communication Barring – User Control

CC Country Code
CC Call Category
CCA Call Center Agent

CCA Call Center Agent License
CCA Credit Control Answer

CC-APDU Call Content Delivery - Application Protocol Data Unit
CCBS Completion of Communications to Busy Subscriber

CCC Call Content Channels
CCC Client Call Control

CCCF Call Continuity Control Function

CCF Charging Collection Function (used for off-line charging)

CCFH Credit-Control-Failure-Handling

CCLID CC Link Identifier
CCLink Call Content Link

CCM Call Capacity Management

CCNR Completion of Communications by No Reply

CCPRI Call Center Public Reporting Interface

CCR Call Center Reporting
CCR Credit Control Request

CCRS Call Center Reporting Server

CCS Call Center Supervisor

CCS Call Center Supervisor License

CCSR Call Center Supervisor Reporting License
CCXML Call Control eXtensible Markup Language

CD Compact Disc

CD Conference Duration
CDC Call Data Channel
CDF Charging Data Function

CDIV Communication Diversion

CDMA Code Division Multiple Access

CDP Charge Determination Point

CDR Call Detail Record
CDR Charging Data Record

CD-ROM Compact Disc Read-Only Memory

CDS Call Detail Server

CEA Capabilities-Exchange-Answer
CER Capabilities-Exchange-Request

CERN Conseil Européen pour la Recherche Nucléaire

CF Collection Function
CFA Call Forwarding Always

CFA Charging Function Addresses

CFB Call Forwarding Busy

CFE Customer Furnished Equipment
CFGNA Call Forwarding Group No Answer
CFGNRc Call Forwarding Group Not Reachable

CFNA Call Forwarding No Answer
CFNR Call Forwarding Not Reachable
CFNRc Call Forwarding Not Reachable

CFNRY Call Forward No Reply (No Answer)

CFS Call Forwarding Selective **CFW** Control Channel Framework **CGF** Carrier Grade Framework **CGF Charging Gateway Function** CGI Common Gateway Interface CGP **Charge Generation Point** CgPN Calling Party Number CI Cell Identification CI Charge Indicator

CIC Carrier Identification Code

CID Communication Identifier (related to Lawful Intercept Interface)

CID Calling Number Identification
CIDB Calling Line ID Blocking

CIF Common Intermediate Format
CIN Communication Identity Number
CJK Chinese, Japanese, and Korean
Class Custom Local Area Signaling Service
CLEC Competitive Local Exchange Carrier

CLI Command Line Interface
CLIB Calling Line ID Blocking

CLID Calling Line ID

CLIO Calling Line ID Blocking Override
CLIP Calling Line Identification Presentation
CLIR Calling Line Identification Restriction
CLNP Connectionless Network Protocol

CM Call Manager

CM/AC Call Manager/Attendant Console
CMA Congestion Management Applied

CMAS or Client Management Access Server (NOT Application Server)

CM-AS

CMI Client Management Interface
CMPS or Client Management Profile Server

CM-PS

CMR Congestion Management Requested

CMR Codec Mode Request

CMS Conferencing Media Server

CMS Concurrent Mark Sweep (which is a phase of the Java Garbage

collector)

CMS Call Management Servers Call Management Servers

CN Call Notify

CNAM Caller ID with NAMe

COLP Connected Line Identification Presentation
COLR Connected Line Identification Restriction

COM Component Object Model

CONF Conference

CORBA Common Object Request Broker Architecture

COS Class of Service

COT Customer Originated Trace

CP Call Pickup

CPC Calling Party Category

CPCF Content Provider Charging Function
CPCS Common Part Convergence Sub-Layer

CPD Call Progress Detection

CPE Customer Premises Equipment

CPE CommPilot Express

CPL Call Processing Language
CPP CommPilot Push Protocol

CPR Call Park Retrieve

CPS Calls Per Second

CPU Central Processing Unit

CR Call Rate

CR Change Request

CRC Cyclic Redundancy Check

CRCX Create Connection

CRM Customer Relationship Management

CRN Contingency Routing Number

CRS Call Recording Server
CRS Cluster Ready Services
CS Conferencing Server
CS Circuit Switched

CS-AS Conferencing Server-Application Server

CSCF Call Session Control Function

CSEL Carrier Selection
CSeq Command Sequence
CSI Client Service Interface

CSMA/CD Carrier Sense Multiple Access with Collision Detection

CS-MGW Circuit-Switched Media GateWay
CS-MS Conferencing Server-Media Server

CSR Certificate Signing Request
CSS Cascading Style Sheets

CSS Cluster Synchronization Service

CSTA Computer Supported Telecommunications Applications

CSV Comma Separated Value

CT CAC Cut Through
CT Call Transfer
CT Call Type

CTI Computer Telephony Integration

CW Call Waiting

CW Communication Waiting

CWC City-Wide Center
CWC City-Wide Centrex
CWT Call Waiting Tone

DAS Direct-Attached Storage

DB Database

DBA Doing Business As
DBA Database Administrator

dBm The power ratio in decibel (dB) of the measured power referenced to

one milliwatt (mW).

Dbmo The level of a signal as specified in dBmO, is the level of that signal (in

dBm) as measured at the reference point of the network.

DBMS Database Management System

DBS Database Server
DbS Database Server

DCE Data Circuit Terminating Equipment

DCE Distributed Computing Environment

DCE Data Communications Equipment

DCLID Dialable Caller ID

DDE Dialed Digit Extraction

DDFH Direct-Debiting-Failure-Handling
DDNS Dynamic Domain Name System
DEN Directory-Enabled Networking
DES Data Encryption Standard
DFN Diameter Front Node
DFS Distributed File Service

DH Diffie-Hellman

DGC

DHCP Dynamic Host Configuration Protocol

Distributed Group Calls

DI Diversion Inhibitor
DID Direct Inward Dialing
DiffServ Differentiated Services

DIMM Dual In-line Memory Module
DKS Device Key Synchronization

DLC Data Link Control

DLCI Data Link Connection Identifier

DLCX Delete Connection

DLL Dynamic Link Library

DLSw Data Link Switching

DME Distributed Management Environment

DMH Dual Mode Handset

DMI Digit Manipulation Index

DMI Desktop Management Interface
DMS Device Management System

DMTF Desktop Management Task Force

DMZ Demilitarized Zone

DN Directory Number

DN Distinguished Name

DNC Distributed Network Calls

DND Do Not Disturb

DNH Directory Number Hunting

DNIS Dialed Number Identification Service

DNS Domain Name Server

DNS Domain Name System

DOD Direct Outward Dialing

DOI Domain of Interpretation

DOM Document Object Model

DOS Disk Operating System

DoS Denial of service

DPA Disconnect-Peer-Answer
DPR Disconnect-Peer-Request

DPUBI Directed Call Pickup with Barge-in

DSA Digital Signature Algorithm

DSAP Destination Service Access Point

DSCP Differentiated Services Code Point

DSI Deployment Studio Image DSL Digital Subscriber Line DSN **Database Store Name** DSO **Data Source Object** DSP Digital Signal Processor DSP Deployment Studio Project DSR **Direct Signal Reporting** DSS Digital Signature Standard DST **Daylight Savings Time** 

DST Deployment Studio Template **DTAF** Device Type Archive File DTD **Document Type Definition** DTE **Data Terminal Equipment** DTG **Destination Trunk Group DTMF Dual-Tone Multi-Frequency** DTP **Data Transfer Process** DTP Deployment Test Plan

DTX Discontinuous Transmission

DV Digital Video

DWR Device-Watchdog-Request

E 164 An ITU-T recommendation for international telecommunication

numbering

E1 European Equivalent to North America T1

E911 Emergency 911
EA Equal Access

EA External Authentication
EA Ending Announcement

EACD Enhanced Automatic Call Distribution
ECCR Enhanced Call Center Reporting

ECF Event Charging Function (used for online charging)

ECL Enhanced Call Log

E-CLIP External Calling Line ID Delivery

ECMA European Computer Manufacturers Association

ECN Expensive Call Notification

E-CSCF Emergency Call Session Control Function

ECT Explicit Communication Transfer

ECUR Event Charging with Unit Reservation

EDCDIC Extended Binary Communication Data Interchange Code

EDT Eastern Daylight Time
EGP Exterior Gateway Protocol

EM Emergency

EMEA Europe, Middle East, and Africa
EMS Element Management System
eMTA Embedded Media Terminal Adapters
EOCP Enhanced Outgoing Calling Plan

EOL End of Line

EP Emergency Patch

ERDB ESZ Routing Database

ERP Enterprise Resource Planning

ESCA Enhanced Shared Call Appearance

ESGW Emergency Service Gateway
ESN Emergency Service Number
ESP Encapsulating Security Payload
ESPOSREQ Emergency Positioning Request
ESQK Emergency Services Query Key

ESRN Emergency Services Routing Number

ESZ Emergency Service Zone

ETSI European Telecommunications Standards Institute

EWM Estimated Wait Message
EWS External Web Server
FA Flexible Alerting

FAC Feature Access Codes

FAN Fast Application Notification

FAQ Frequently Asked Questions

FCAPS Fault, Configuration, Accounting, Performance, and Security

FCC Federal Communications Commission

FCF Fast Connection Failover

FCOF Forwarding Counter Override feature
FDDI Fiber Distributed Data Interface

FE Front End (server)
FEC Front-End Clipping
FIFO First In, First Out

FM Simultaneous Ringing/Sequential Ringing

FMC Fixed-mobile Covergence

FP Fixpack

fps Frames per Second FPU Floating Point Unit

FQDN Fully Qualified Domain Name

FR Failure Rate
FR Frame Relay
FR Feature Request
FRA Flash Recover Area
FS Feature Description
FSK Frequency Shift Keying
FTP File Transfer Protocol

FX Firefox

FXO Foreign eXchange Office
FXS Foreign eXchange Subscriber

GA Group Administrator

GB Gigabyte

GC Garbage Collection
GCI Global Cell Identification

GCP Group Call Park

GGP Gateway-to-Gateway Protocol
GGSN GPRS Gateway Support Node

GID Group ID

GIF Graphics Interchange Format

GMT Greenwich Mean Time

GN Generic Number
GOP Group of Pictures
GP Grace Period

GPRS General Packet Radio Service

GSM Group Spéciale Mobile

GSM Global System for Mobile Communications

GT Global Title

GTD Generic Transparency Descriptor

GUI Graphical User Interface

GW Gateway

GWT Google Widget Toolkit

HCB Hierarchical Communication Barring

HD High Definition
HDD Hard Disk Drive

HDLC High-level Data Link Control

HFC Hold For Enquire

HLR Home Location Register

HMAC Hashed Message Authentication Code
HMC Hosted Messaging and Collaboration

HPR High Performance Routing

HSQL-DB HyperSQL Database
HSS Home Subscriber Server
HTML Hypertext Markup Language
HTTP Hypertext Transfer Protocol

HTTPD Hypertext Transfer Protocol Daemon

HTTPS Hypertext Transfer Protocol Secure Sockets

Hz Hertz

I/O Input/Output

IAB Internet Activities Board
IAC Interpret As Command
IAD Integrated Access Device
IAM Initial Address Message

IANA Internet Assigned Numbers Authority

IAP Intercept Access Point

IC Instant Conferencing

ICA Independent Computing Architecture

ICID IMS Charging Identity

I-CLIP Internal Calling Line ID Delivery
ICMP Internet Control Message Protocol

ICP Incoming Calling Plan
ICSA In-Call Service Activation

I-CSCF Interrogating Call Session Control Function

ICSS Internet Connection Secure Server

ICV Integrity Check Value

IDD International Direct Dial

IDE Integrated Development Environment
IDEA International Data Encryption Algorithm

IDLC Integrated Data Link Control

IDRP Inter-Domain Routing Protocol

IE Internet Explorer
IEC InterExchange Carrier

IEC International Electrotechnical Commission

IEC Immediate Event Charging

IEEE Institute of Electrical and Electronics Engineers

IESG Internet Engineering Steering Group
IETF Internet Engineering Task Force

iFC initial Filter Criteria
IFC Initial Filter Criteria

I-Frame Intra-Frame

IGC Instant Group Call

IGMP Internet Group Management Protocol

IGP Interior Gateway Protocol
IIOP Internet Inter-ORB Protocol
IKE Internet Key Exchange

ILEC Incumbent Local Exchange Carrier

IM Instant Messaging

IM&PInstant Messaging and PresenceIMAPInternet Message Access ProtocolIMRNIntermediate Routing NumberIMRNIP Multimedia Routing NumberIMSInformation Management System

IMS IP Multimedia Subsystem

IMS-GWF IP Multimedia Subsystem Gateway Function

IMS-MGW IP Multimedia Subsystem Media Gateway Function

IN International

IN Intelligent Network
INDG Invalid Digit Range

INSC Intelligent Network Service Control

InterLATA Crossing over and terminating in another Local Access Transport Area

IntraLATA Originating and terminating in the same Local Access Transport Area

IO Input Output

IOI Inter-operator Identifier

IOPS Input/Output Operations Per Second

IP Internet Protocol

IPDC Internet Protocol Device Control

IPEI International Portable Equipment Identity

IPNet Internet Protocol Network
IPSec IP Security Architecture

IPTEL IP Telephony

IPTV Internet Protocol Television
IPv4 Internet Protocol Version 4
IPv6 Internet Protocol Version 6
IPX Internet Packet Exchange
IRFT Internet Research Task Force
IRI Intercept Related Information

IS Interim Standard

ISA Industry Standard Architecture

ISAKMP Internet Security Association and Key Management Protocol

ISC IMS Service Control

ISDN Integrated Services Digital Network

ISO International Organization for Standardization

ISP Internet Service Provider
ISR Integrated Services Router
ISUP Integrated Services User Part
ISUP IAM ISUP Initial Address Message
ISV Independent Software Vendor

ITSO International Technical Support Organization
ITU International Telecommunications Union

ITU-T International Telecommunication Union – Telecommunication

Standardization Sector

IVR Interactive Voice Response
IXC Inter Exchange Carrier

JAR Java Application Resource

JAR Java ARchive

JASS JumpStart Architecture and Security Scripts

JDBC Java Database Connection

JDBC Java Database Connectivity

JDK Java Development Kit

JIT Java Just-in-Time Compiler

JMAPI Java Management API

JNDI Java Naming and Directory Interface

JNLP Java Network Launch Protocol

JPEG Joint Photographic Experts Group

JRE Java Runtime Environment

JSP JavaServer Pages

JVM Java Virtual Machine

JWS Java Web Start

KB Kilobyte

Kbps Kilobits per Second

KPI Key Performance Indicator
KTS Key Telephone System
L2F Layer 2 Forwarding

L2TP Layer 2 Tunneling Protocol

LAC Location Area Code

LAES Lawfully Authorized Electronic Surveillance

LAI Location Area Identification

LAN Local Area Network

LATA Local Access Transport Area

LCA Local Calling Area
LCD Liquid Crystal Display
LCP Link Control Protocol

LCR Location-Based Calling Restrictions

LCS Microsoft Live Communications Service - Microsoft Office Live

Communications Server

LD Long Distance

LDAP Lightweight Directory Access Protocol

LDAPS Lightweight Directory Access Over SSL

LDCAE Long Duration Call Accounting Events

LDIF LDAP Directory Interchange Format

LEA Law Enforcement Agency

LEA/MD Law Enforcement Agency/Mediation Device

LEC Local Exchange Carrier
LED Light-emitting Diode

LERG Local Exchange Routing Guide
LGPL Lesser General Public License

LI Lawful Intercept

LIE Location Information Element
LIID Lawful Interception Identifier
LIS Location Information Server

LIS ID Location Information Server Identifier

LK Location Key
LLC Logical Link Layer

LNP Local Number Portability
LNRD Last Number Redial
LO Location Object

LO Local

LOA Letter of Agreement

LPS Local Premium Service

Lr Loose Route

LRO Last Routing Option

LSAP Link Service Access Point

LSSGR LATA Switching Systems Generic Requirements

LTE Long Term Evolution

MAC Media Access Control

MAC Message Authentication Code
MAC address Media Access Control address
MACD Move-Add-Change-Delete
MACS Moves, Adds, and Changes
MAP Mobile Application Part

MAST Maximum Answer Setup Time

MB Maintenance Build

MB Megabyte

Mbps Megabits per Second
MCA Multiple Call Arrangement
MCC Mobile Country Code

MCD Maximum Conference Duration

MCID Malicious Communication Identification
MCID Malicious Communication Identification

MCST Maximum Call Setup Time

MCT Malicious Call Trace
MCU Multi-point Control Unit
MCU Multipoint Control Unit

MD Mediation Device

MD5 Message Digest 5 Algorithm

MDCX Modify Connection

MEDGACO Media Gateway Control

MEED Mobile Extension to Extension Dialing

MGC Media Gateway Controller

MGCF Media Gateway Control Function
MGCP Media Gateway Control Protocol

MHGBWNRc Make Hunt Group Busy When All Available Agents are Not Reachable

MHTML MIME Hypertext Markup Language

MHz Megahertz

MIB Management Information Base

MIME Multipurpose Internet Mail Extensions

MIN Mobile Identification Number
MLD Multicast Listener Discovery

MLHG Multi-Line Hunt Group

MM Mobile Manager

MMS Multimedia Messaging Service

MMTel Multimedia Telephony
MNC Mobile Network Code

MO Managed Object

MOC Microsoft Office Communications

MOH Music On Hold

MOSPF Multicast Open Shortest Path First

MP Maintenance Patch
MP Play-Collect Category
MP3 MPEG Audio Layer 3
MPC Multi-Path Channel

MPEG Moving Pictures Experts Group
MPLS Multiprotocol Label Switching
MPM Multi-Processing Modules
MPOA Multiprotocol Over ATM
MPS Messages Per Second

MPTN Multiprotocol Transport Network
MRCP Media Resource Control Protocol

MRF Media Resource Function

MRFC Multimedia Resource Function Controller
MRFC Media Resource Function Controller

MRFP Multimedia Resource Function Processor

MS Media Server
MS Milliseconds

MSAG Master Street Address Guide
MSBG Multi-service Business Gateway

MSC Mobile Switching Center

MSCML Media Server Control Markup Language

MSEC Milliseconds

MSFE Media Server Front End

MSI Microsoft Installer

MSISDN Mobile Station ISDN Number

MSN Microsoft Network

MSN Multiple Subscriber Number
MSO Multiple Service Operators
MSO Multi System Operator
MSP Programmable Switch
MSR Multiservice Switch Router

MSRN Mobile Station Roaming Number

MSRQD Maximum SIP Redirection Queue Delay

MSS Media Server Selection

MTA Message Transfer Agent

MTP Message Transfer Part

MTU Maximum Transmission Unit

MVNO Mobile Virtual Network Operators

MVS Multiple Virtual Storage Operating System

MWI Message Waiting Indicator or Indication

MX Mail Exchanger

NADP North American Dial Plan
NAI Network Access Identifier

NANP North American Numbering Plan

NAPTR Naming Authority Pointer

NAS Network-Attached Storage

NAT Network Address Translation

NC Non-Call Category

NCF Network Computing Framework

NCNAA Number of Calls Not Answered By Agent

NCOS Network Class of Service

NCP Network Control Protocol

NCR Numeric Character Reference

NCS Network-based Call Signaling

NCS Network Call Signaling

NCSA National Computer Security Association

NDC National Destination Code

NDIS Network Driver Interface Specification

NE Network Element

NEBS Network Equipment Building Standards

NETANN NETwork ANNouncements

NetBIOS Network Basic Input/Output System

NFS Network File System

NGN Next Generation Network

NIC Network Information Center

NIC Network Interface Card

NIS Network Information Systems

NIST National Institute of Standards and Technology

NMS Network Management System
NNACL NPA-NXX Active Code List

NNTP Network News Transfer Protocol

NOC Network Operations Center

NPA Numbering Plan Area

NRS Network Resource Selection

NS Network Server

NSAP Network Service Access Point
NSF National Science Foundation

NSOSS Network Server Operations Support System

NSPS Network Server Provisioning Server

NSS Name Service Switch

NSSync Network Server Synchronization

NSXS Network Server Execution Server

NTFS NT File System (used with Windows NT)

NTI Network Translation Index
NTP Network Time Protocol
NUC Non-upward Compatible
NVT Network Virtual Terminal

NWC N-Way Calling
OA Operator Assisted
OAC Outgoing Access Code
OAC Outside Access Code

OAMP Operations, Administration, Maintenance, and Provisioning

OAP Operator Assisted Plus
OC Office Communicator
OCF Online Charging Function
OCI Open Client Interface

OCI-C Open Client Interface-Call Control
OCI-P Open Client Interface-Provisioning
OCI-R Open Client Interface-Reporting

OCN Original Called Number
OCP Outgoing Calling Plan
OCS Open Client Server

OCS Office Communications Server (Microsoft)

ODB Operator Determined Barring
ODBC Open Database Connectivity

ODI Open Datalink Interface

ODM Original Device Manufacturer

ODP Outgoing Digit Plan

OEM Original Equipment Manufacturer

OID Object Identifier

OIP Originating Identity Presentation
OIR Originating Identity Restriction
ONC Open Network Computing

OOTB Out-of-the-Blue

OPDP Outgoing Pinhole Digit Plan
ORB Object Request Broker
OS Operating System

OSA Open Systems Adapter
OSA Open Service Access

OSF Open Software Foundation
OSI Open Systems Interconnect

OSN Open Solution Network
OSPF Open Shortest Path First

OSPM Operating System-level Performance Measurement

OSS Operations Support System

OSSP OSS Protocol

OT Originating Treatment

OTA Over-The-Air

OTG Originating Trunk Group

OU Organization Unit

OZA Office Zone Announcement
PA Provisioning Application

PAD Packet Assembler/Disassembler

PAI P-Asserted-Identity
PAID P-Asserted-Identity

PAM Presence and Availability Management
PAM Pluggable Authentication Modules
PAP Password Authentication Protocol

PAS Premier Access Solution

PB Patch Bundle

PBX Private Branch Exchange

PC Personal Computer

P-CFA P-Charging-Function-Addresses

PCM Pulse Code Modulation
PCMM PacketCable Multimedia

PCPI P-Called-Party-ID

P-CSCF Proxy Call Session Control Function

PCV P-Charging-Vector

PDA Personal Digital Assistant
PDF Portable Document Format
PDN Pilot Directory Number

PDP Private Dial Plan

PDSN Packet Data Serving Node

PDU Protocol Data Unit
PE Phone Editor

PEM Privacy Enhanced Mail

P-Frame Predicted-Frame
P-Frame Predicted-Frame
PI Protocol Interpreter

PIC Points In Call

PIC Preferred Inter-exchange Carrier
PIC Primary Inter-exchange Carrier

PID Protocol Identifier

PIDF LO Presence Information Data Form - Location Object

PIM Personal Information Manager
PIM Protocol Independent Multicast

PINX Private Integrated Services Network eXchanges

PISN Private Integrated Services Networks

PIU Ports in Use

PKCS Public Key Cryptosystem

PKI Public Key Infrastructure

PLMN Public Land Mobile Network

PM Performance Measurement

PMT Protocol Monitor Tool
PNA Push-Notification-Answer

PNNI Private Network-to-Network Interface

PNR Push-Notification-Request

PoC Push-to-Talk over Cellular (Part of the Instant Group Call Capabilities)

POP Point Of Presence
POP Post Office Protocol

POTS Plain Old Telephone Service

PPI P-Preferred-Identity
PPP Point-to-Point Protocol

PPTP Point-to-Point Tunneling Protocol

PRACK Provisional Response Acknowledgement

PRC People's Republic of China
PRC Remote Procedure Call

PRFX Prefixing Digits

PRI Primary Rate Interface
PRI Public Reporting Interface

PS Profile Server

PS Provisioning Server

PSAP Public Service Access Point
PSAP Public Safety Answering Point
PSDN Public Switched Data Network

PSI Public Service Identities
PSM Phone Status Monitoring

PSTN Public Switched Telephone Network

PSUI P-Served-User-Identity

PTPS Provisioning Transactions Per Second

PTR stands for a particular type of resource record that can be queried

for via DNS (for example, a pointer to another part of the domain name

space).

PTT Push To Talk

PUI Public User Identity

PVC Permanent Virtual Circuit

PVEC Polycom Video Error Concealment

PVI PriVate user Identity

PVP Provisioning Validation Protocol

PWD Print Working Directory
PXS Phone Xtension Service

PXT Phone Xtension

QA Quality Assurance

QCIF Quarter Common Intermediate Format

QFS Quick File System

QLLC Qualified Logical Link Control

QoS Quality of Service

QSIG Q (point of the ISDN model) Signaling

QVGA Quarter Video Graphics Array

RAC Real Application Cluster

RACF Resource Access Control Facility

RADIUS Remote Authentication Dial-In User Service
RAID Redundant Array of Independent Disks

RAM Random Access Memory

RARP Reverse Address Resolution Protocol

RAS Registration, Admission, and Status Protocol

RAS Remote Access Service

RBOC Regional Bell Operating Company

RBT Ringback Tone

RC Release Candidate

RC Rate Center

RCC Remote Call Control

RCF Registration Confirmation
RCS Rich Communications Suite

RDB Reporting Database

RDBMS Relational Database Management System

RDN Relative Distinguished Names

RDP Remote Desktop Protocol

REST Representational State Transfer

REXEC Remote Execution Command Protocol

RFC Request for Comments

RFN Rating Function Application

RGB Red Green Blue

RHEL Red Hat Enterprise Linux
RIP Routing Information Protocol

RIPE Réseaux IP Européens

RISC Reduced Instruction-Set Computer

RMAN Oracle Recovery Manager
RMI Remote Method Invocation

RMPS REGISTER Messages Per Second

RO Remote Office

RoHS Restriction of Hazardous Substance

ROI Return on Investment
ROM Read-Only Memory
RPC Remote Procedure Call

RPID Remote-Party-ID

RPS Registrations Per Second

RQNT Notification Request RR Retransmission Rate RR Resource Record
RRQ Read Request

RRQ Registration Request
RS Redirect Server
RS Reporting Service

RSA Rivest Shamir Adleman

RSH Remote Shell

RSIP Realm-specific Internet Protocol
RST Residential SIP Telephony
RSVP Resource Reservation Protocol
RTCP Real-Time Control Protocol

RTF Rich Text Format

RTP Real-Time Transport Protocol
RTSP Real-Time Streaming Protocol
RTTI Real-time Tariff Information

RTTTL Ring Tone Text Transfer Language

RU Rack Unit

R-URI Request Uniform Resource Identifier

RW Read Write

SA System Administrator
SA Security Association
SA Subscriber Agent
SaaS Software as a Service
SAC Service Access Code

SAC Sustained Authorization Codes
SAC Session Admission Control

SAG Session Agent Group
SAN Storage Area Network
SAP Service Access Point
SBC Session Border Control
SCA Selective Call Acceptance
SCA Shared Call Appearance
SCAN Single Client Access Name

SCC Service Centralization and Continuity
SCCF Subscriber Content Charging Function
SCCP Signaling Connection Control Part
SCCP Simple Conference Control Protocol

SCCP Skinny Call Control Protocol
SCE Service Creation Environment

SCF Selective Call Forwarding
SCF Session Continuity Function

SCIM Service Capability Interaction Manager

SCP Service Control Point
SCP Simple Control Protocol

SCP Secure Copy

SCR Selective Call Rejection
SCRL Service Center Routing List

S-CSCF Serving – Call Session Control Function
SCTP Stream Control Transmission Protocol

SCTP/IP Stream Control Transmission Protocol/Internet Protocol

Secure File Transfer Protocol

SCUR Session Charging with Unit Reservation

SDH Synchronous Digital Hierarchy
SDK Software Development Kit
SDLC Synchronous Data Link Control
SDP Session Definition Protocol
SDP Session Description Protocol
SDR Session Data Replication
SET Secure Electronic Transaction

SGML Standard Generalized Markup Language

SGW Signaling Gateway

**SFTP** 

Sh The interface between an IP Multimedia Subsystem (IMS) Application

Server (AS) and an IMS Home Subscriber Server (HSS)

SHA Secure Hash Algorithm

SHLR Smart Home Location Register
S-HTTP Secure Hypertext Transfer Protocol

SID Silence Indicator
Sigtran Signaling transport

SIMPLE Session Initiation Messaging and Presence Leveraging Enhancements

SIP Session Initiation Protocol

SISR Semantic Interpretation for Speech Recognition

SIT Special Information Tone
SIU Signaling Interface Unit
SLA Service Level Agreement

SLF Subscription Locator Functional
SLIP Serial Line Internet Protocol

SMAP Software Management Application Protocol

SMB Small Medium Business

SMC Short Message Service Short Code

SMC Standard Management Committee
SMDI Simplified Message Desk Interface

SMDR Station Management Server

SME Small to Medium-sized Enterprises
SMI Structure of Management Information

S-MIME Secure Multipurpose Internet Mail Extension

SMPP Short Message Peer-to-Peer Protocol

SMS Short Message Service

SMSC Short Message Service Center
SMS-C Short Message Service Center
SMTP Simple Mail Transfer Protocol

SN Significant Numbers

SNA System Network Architecture
SNA Subscribe-Notifications-Answer
SNAP Subnetwork Access Protocol

SNMP Simple Network Management Protocol

SNR Subscribe-Notifications-Request
SNTP Simple Network Time Protocol

SOA Start of Authority

SOAP Simple Object Access Protocol
SOHO Small-Office/Home-Office
SONET Synchronous Optical Network

SP Service Provider
SP Server Process

SPAN Services and Protocols for Advanced Networks

SPE Service Price Enquiry

SPE Service Provider Equipment
SPI Security Parameter Index

SQCIF Sub-Quarter Common Interchange Format

SQL Structured Query Language

SR Selective Router

SRGS Speech Recognition Grammar Specification

SRT Setup Response Time

SRTP Secure Real-time Transport Protocol

SRV Service Locator SS7 Signaling System 7

SSAP Source Service Access Point
SSF Service Switching Function

SSH Secure Shell

SSHA Salted SHA1

SSL Secure Sockets Layer
SSN Sub-System Number

SSO Single Sign-On

SSP Switch-to-Switch Protocol
SSRC Synchronization Source

STNC Station Code

STP Signal Transfer Point

STUN Simple Traversal of UDP through NAT

SUT System Under Test
SVC Switched Virtual Circuit

SW Software
T1 Trunk level 1

TAC Technical Assistance Center

TAPI Telephony API

TB Terabyte
TC Total Calls

TCAP Transactional Capabilities Application Part

TCC Trunking Call Capacity

TCP Transmission Control Protocol

TCP/IP Transmission Control Protocol/Internet Protocol
TCSPI Telephony Control Service Provider Interface

TDM Time Division Multiplexing
TDMA Time Division Multiple Access

TF Toll Free

TFTP Trivial File Transfer Protocol

TGID Trunk Group ID
TGRP Trunk Group

TIAS Transport Independent Application Specific

TIP Terminating Identity Presentation

TIPHON Telecommunications and Internet Protocol Harmonization Over

Networks

TIR Terminating Identity Restriction

TISPAN Telecommunications and Internet Converged Services and Protocols

for Advanced Networking

TLDN Temporary Location Directory Number
TLPB Transport-Layer Protocol Boundary

TLS Transport Layer Security

TMN Telecommunications Management Network

TO Toll

TON Type of Network Information

TOS Type of Service

TPA Telephony Presence Adapter
TPS Transactions Per Second
TPS Toll Premium Services
TPVM Third-Party Voice Mail
TR Terminating Redirection
TRD Transit Routing Domain

TRMT Treatment

TSD Two-Stage Dialing
TT Termination Treatment

TT TimesTen
TTL Time to Live

TTRep TimesTen Replication

TTS Text-to-Speech

TUI Telephony User Interface

TZ Time zone
UA User Agent

UAC User Access Control
UAC User Agent Client

uaCSTA User Agent Computer Supported Telecommunications Applications

UAS User Agent Server

UC Unified Communications
UCD Uniform Call Distribution

UDA User-Data-Answer

UDP User Datagram Protocol

UDPTL User Datagram Protocol Transport Layer

UDR User-Data-Request
UE Unit Equipment
UE User Equipment

UG User Get
UI User Interface
UID Unique Identifier
Uid Unique Identifier

UIQ User Interface Quartz

uLaw North American Standard for Analog to Digital Audio Data Conversion

UM Unified Messaging
UMP User Managed Privacy
UNDT Undetermined Destination

UO User Originating

URI Uniform Resource Identifier
URL Uniform Resource Locator

US User Set

USB Universal Serial Bus

USM User-based Security Model

UT Universal Time

UTC Coordinated Universal Time
UUID Universally Unique Identifier

UUS User-to-User

V&H Vertical and Horizontal

VACM View-Based Access Control Model

VAD Voice Activity Detection

VAIL VoIP Application Interface Layer

VAO Video Add-On

VAR Value-Added Reseller

VC Virtual Circuit

vCard Virtual (business) Card VCC Voice Call Continuity

VCPU Virtual Central Processing Unit

VDB Validation Database

VDN VCC Domain Transfer Number

VFS Virtual File System
VGA Video Graphics Array

VIP Virtual IP

VLAN Virtual Local Area Network
VLS Virtual Licensing Server

VM Virtual Machine
VM Voice Mail

VM Voice Messaging
VMD Voice Mail Deposit
VMR Voice Mail Retrieval

VMR Violation Monitoring and Removal

VMS Voice Mail System

VoIP Voice over Internet Protocol

VON Virtual On-Net
VP Voice Portal

VPB Virtual Patch Bundle
VPC Voice Portal Calling

VPC VoIP Positioning Center
VPN Virtual Private Network

VRML Virtual Reality Modeling Language
VRRP Virtual Router Redundancy Protocol

VSA Vendor-specific Attributes
VSP Voice over IP Service Provider

VSP Virtual System Partition
Vsubs Virtual Subscribers

VTAM Virtual Telecommunications Access Method

VTR Verify Translation and Routing

VTRI Verify Translation and Routing Input
VXML Voice Extensible Markup Language

W3C World Wide Web Consortium

WAN Wide Area Network

WAP Wireless Application Protocol
WAR Web Application ARchive

WAS Web-based Authentication Server

WAV Wave (file extension)
Webapp Web Application

WebDAV Web-based Distributed Authoring and Versioning

WIFI Wireless Fidelity

WIN Wireless Intelligent Network
WIX Windows Installer XML

WLAN Wireless Local Area Network

WLSS WebLogic SIP Server

WPA Warning Prompt Announcement

WPF Warning Prompt Final

WS Web Server

WSDL Web Service Description Language

WSP Wireless Session Protocol

WSP Wholesale Protocol

WTS Windows Terminal Services

WWW World Wide Web

X.25 CCITT Packet Switching Standard

X.400 CCITT and ISO Message-handling Service Standard

X.500 ITU and ISO Directory Service StandardX.509 ITU and ISO Digital Certificate Standard

X11 X Window System Version 11

XA Execution Application

## Clearspan Application Server Group Web Interface Admin Guide Part 1 R22

XAS eXternal *Database* Application Server
XCAP XML Configuration Access Protocol

Xdp Xtended Developer Program xDSL External Digital Subscriber Line

XLA Transaction Log API (TimesTen term)

XLS Excel File Format

XML eXtensible Markup Language

XMPP Extensible Messaging and Presence Protocol

XOIP X-Origin-IP

XSD XML Schema Definition
Xsi Xtended Services Interface

XSL eXtensible Stylesheet Language

Xsp Xtended Services Platform
XWF Xtended Widget Framework

## 19 Index

| SAC groups                                | 171                                                                                                    |
|-------------------------------------------|----------------------------------------------------------------------------------------------------|
| Schedules                                 | 40                                                                                                    |
| Series Completion Groups                  | 167                                                                                                    |
| Transfer Numbers, Groups and Depar        |                                                                                                    |
|                                           |                                                                                                    |
| ·                                         |                                                                                                    |
| _                                         |                                                                                                    |
| Virtual On-Net users                      | 61                                                                                                    |
| Administration, Account and Authorization |                                                                                                    |
|                                           | 181                                                                                                    |
|                                           | 2.4                                                                                                    |
| _                                         |                                                                                                    |
|                                           |                                                                                                    |
| -                                         |                                                                                                    |
| , -                                       |                                                                                                    |
| , ,                                       |                                                                                                    |
|                                           | 17                                                                                                    |
|                                           |                                                                                                    |
| 5                                         |                                                                                                    |
| _                                         | 32                                                                                                    |
| • • •                                     |                                                                                                    |
| Managing                                  | 31                                                                                                    |
| Assigning                                 |                                                                                                    |
|                                           |                                                                                                    |
| Department Numbers                        | 100                                                                                                    |
| Group Services                            | 107                                                                                                    |
| IMRNs                                     | 113                                                                                                    |
| Priorities to Enterprise Trunks           | 152                                                                                                    |
| Resources                                 | 71                                                                                                    |
| Trunk Groups to Enterprise Trunks         | 151                                                                                                    |
| Users, Enterprise Trunks                  | 154                                                                                                    |
| Authorization Codes                       |                                                                                                    |
| Adding                                    | 186                                                                                                    |
| Communication Barring                     | 51                                                                                                    |
| Identifying Users                         | 183                                                                                                    |
| Listing or Deleting                       | 185                                                                                                    |
| В                                         |                                                                                                    |
| Basic Services, Group                     | 116                                                                                                    |
| BroadWorks Mobility                       |                                                                                                    |
|                                           | Schedules Series Completion Groups Transfer Numbers, Groups and Depar Users to Enterprise Trunks Virtual On-Net user range Virtual On-Net users  Administration, Account and Authorization Codes Administrators Adding Department, Tasks Listing Modifying or Deleting Password, Modifying Responsibilities  Announcement Adding Listing Announcement Repository Managing Call recording platform Department Numbers Group Services IMRNs Priorities to Enterprise Trunks Resources Trunk Groups to Enterprise Trunks Users, Enterprise Trunks Authorization Codes Adding Communication Barring Identifying Users Listing or Deleting  B Basic Services, Group |

| Settings, viewing121, 143                                  | Configurable Device                | 243         |
|------------------------------------------------------------|------------------------------------|-------------|
| C                                                          | Listing                            | 243         |
|                                                            | Modifying                          | 244         |
| Call Center Menu187                                        | Configuring                        |             |
| Call Processing Language See CPL Scripts                   | Custom Ringback Group              | 145         |
| Call Processing Policies45                                 | Dialable caller ID                 | 65          |
| Call recording platform                                    | Group Extension Length             | 253         |
| Group, assigning72                                         | Group Policies                     | 27          |
| Calling Codes                                              | LDAP Directory                     | 257         |
| Group or Department                                        | Outgoing Pinhole Digit Plan        | 206         |
| Adding 190                                                 | Resources                          | 70          |
| Calling Plan Menu188 Access Group189                       | Service Scripts                    | 178         |
| Codes Management                                           | Voice Messaging Server             | 134         |
| Digit Strings191                                           | Voice Portal                       | 136         |
| Incoming Calling Plan198                                   | CPL Scripts                        | 177         |
| Outgoing Calling Plan200                                   | Clearing Logs                      | 180         |
| Outgoing Digit Plan200                                     | Enabling or Disabling              | 178         |
|                                                            | Loading                            | 179         |
| Outgoing Pinhole Digit Plan206                             | Custom Contact Directory           | 213         |
| Pinhole Digit Strings                                      | Adding                             |             |
| Transfer Numbers197                                        | Modifying                          | 216         |
| Carriers, Preferred                                        | Custom Ringback Group              |             |
| Listing165                                                 | Configuring                        | 145         |
| Changing See Modifying                                     | Services Menu                      |             |
| Clearing, Service Script Logs180                           | D                                  |             |
| Clearspan Anywhere139                                      | D                                  |             |
| Clearspan Anywhere Portal                                  | Deleting                           |             |
| Adding140                                                  | Account and Authorization Codes .  |             |
| Modifying141                                               | Administrators                     | 25          |
| Clearspan, Group Administrator Role17                      | Common phone numbers               |             |
| Codes Management, Calling Plan189                          | Common Phone Numbers               | 212         |
| Codes, Account and Authorization181                        | Communication Barring Authorizat   | ion Code 53 |
| Common Phone Numbers                                       | Criteria entry, Dialable caller ID | 68          |
| Adding212                                                  | Departments                        | 38          |
| Deleting numbers211                                        | Digit Strings                      | 191, 193    |
| Importing List213                                          | Enterprise Trunks                  | 158         |
| Modifying or Deleting212                                   | Feature Access Codes               | 217         |
| Communication Barring                                      | Identity/Device profiles           | 78, 91      |
| Adding authorization code52 Authorization Codes51          | Incoming Calling Plan, Group and   |             |
|                                                            | Music/Video On Hold, Department    |             |
| Deleting authorization code53 Listing authorization code51 | Outgoing Calling Plan, Group and   |             |
| Library authorization code1                                |                                    | •           |

| Outgoing Digit Plan, Group and Department  | Modifying or Deleting                     | 193     |
|--------------------------------------------|-------------------------------------------|---------|
| 203                                        | Digit Strings, pinhole                    | 194     |
| Pinhole Digit Strings194, 196              | Disabling                                 |         |
| SAC groups176                              | LDAP integration                          | 123     |
| Series Completion Groups168                | Service Scripts                           | 178     |
| Transfer Numbers, Groups and Departments   | Domains                                   |         |
| 197                                        | Listing for a Group                       | 91      |
| Users from Enterprise trunks155            | Listing users                             |         |
| Virtual On-Net users63                     | _                                         |         |
| Department                                 | E                                         |         |
| Adding37                                   | Enabling                                  |         |
| Assigning Numbers100                       | LDAP integration                          | 123     |
| Calling Codes189                           | Service Scripts                           | 178     |
| Adding190                                  | Enterprise Directory                      | 233     |
| Incoming Calling Plan198                   | Listing Group Numbers                     | 233     |
| Listing35                                  | Enterprise Trunk                          | 146     |
| Modifying or Deleting38                    | Adding                                    | 147     |
| Music/Video On Hold Adding125              | Adding Users                              | 153     |
| Music/Video On Hold, Modifying or Deleting | Adding using Ordered Routing              | 149     |
| 131                                        | Adding using Weighted Routing             | 148     |
| Outgoing Calling Plan200                   | Assigning Priorities                      |         |
| Outgoing Digit Plan203                     | Assigning Trunk Groups                    |         |
| Transfer Numbers197                        | Assigning users                           |         |
| Device                                     | Deleting                                  |         |
| Configuration                              | Deleting Users                            |         |
| Listing243<br>Modifying244                 | Modifying                                 |         |
| Line/Port Order, Modifying85               | Modifying User Information                |         |
|                                            | Viewing                                   |         |
| Device Configuration                       | -                                         |         |
| Device Management Event Queues249          | Viewing Assigned Users                    |         |
| Dial Plan policy53                         | Enterprise trunk number prefixes, listing |         |
| Adding access code                         | Enterprise trunk number ranges, listing   |         |
| Modifying access code58                    | Event queues, viewing or cancelling       |         |
| Dialable caller ID63                       | Exchange Integration                      | 133     |
| Adding criteria entry66                    | Existing User Services                    | 110     |
| Configuring65                              | Extension Dialing                         | 253     |
| Modifying or deleting criteria entry68     | F                                         |         |
| Prioritizing criteria entries65            | EAC See Feeture Acces                     | o Codos |
| Viewing setting64                          | FAC                                       |         |
| Digit Strings191                           | Feature Access CodesList of               |         |
| Adding192                                  |                                           | ∠∠0     |
| Deleting191                                | G                                         |         |
| Listing191                                 | Greetings, Voice Portal                   | 261     |
|                                            |                                           |         |

| Adding                                                                                                    | Group                                 | Outgoing Digit Plan                      | 203        |
|----------------------------------------------------------------------------------------------------|---------------------------------------|------------------------------------------|------------|
| Adding                                                                                                    | Administrators                        | Pinhole Digit Strings                    | 194        |
| Home Page                                                                                                    | Adding24                              |                                          |            |
| Modifying or Deleting                                                                                                    | Home Page18                           |                                          |            |
| Password, Changing. 22 Policies, Configuring. 27 Responsibilities 17 Announcements 27 Announcements 32 Adding. 33 Listing. 32 Call Center Menu 187 Call Processing Policies. 45 Call recording platform, assigning. 72 Calling Codes. 185, 189 Adding. 186, 190 Identifying Users 182, 183 Listing or Deleting. 186 Clearspan Anywhere. 139 Common Phone List. 211 Custom Contact Directory. 213 Departments Adding. 37 Modifying or Deleting. 38 Dial Plan policy. 53 Dialable caller ID. 63 Digit Strings. 191 Adding. 192 Deleting. 191 Modifying or Deleting. 191 Modifying or Deleting. 191 Modifying or Deleting. 191 Enterprise Trunk. 146 Group Night Forwarding. 158 Group paging targets capacity, viewing. 73 Identity/Device endpoints, listing. 74 Identity/Device profiles Adding. 76 Listing Ordeleting. 78 Incoming Calling Plan 198 Listing Directory Information. 230 Network Classes of Service Listing. 98 Incoming Calling Plan 198 Listing Directory Information. 230 Network Classes of Service Listing. 98 Incoming Calling Plan 194 Numbers, Listing. 98 Incoming Calling Plan 194 Numbers, Listing. 98 Incoming Calling Plan 194 Numbers, Listing. 98 Incoming Calling Plan 194 Numbers, Listing. 98 Incoming Calling Plan 198 Listing Directory Information. 230 Network Classes of Service Listing. 94 Numbers, Listing. 98 Incoming Calling Plan 194 Numbers, Listing. 98 Incoming Calling Plan 194 Numbers, Listing. 194 Incoming Calling Plan 194 Numbers, Listing. 194 Incoming Calling Plan 194 Numbers, Listing. 194 Incoming Calling Plan 194 Numbers, Listing. 194 Incoming Calling Plan 194 Numbers, Listing. 194 Incoming Calling Plan 194 Numbers, Listing. 194 Incoming Calling Plan 194 Incoming Calling Plan 194 Incoming Calling  |                                       |                                          |            |
| Policies, Configuring                                                                                                    | Password, Changing22                  |                                          |            |
| Announcements     Adding                                                                                                    |                                       |                                          |            |
| Adding                                                                                                    | Responsibilities17                    | , <del>-</del>                           | 20         |
| Call Center Menu                                                                                                    | Announcements                         | Resources                                |            |
| Call Center Menu         187         Listing                                                                                                    | Adding33                              |                                          |            |
| Call Processing Policies         45         Series Completion, Adding         167           Call recording platform, assigning         72         Service Packs         102           Calling Codes         185, 189         Adding         186, 190           Adding         186, 190         Assigning         106           Identifying Users         182, 183         Lbx Prevaled on Hold         123           Listing or Deleting         185         Music/Video On Hold         124           Clearspan Anywhere         139         Common Phone List         211           Custom Contact Directory         213         Series Completion         123           Departments         213         Sersion Admission Control Group         170           Adding         37         Voice Messaging         133           Dialable caller ID         63         Transfer Numbers         264           Digit Strings         191         Group Night Forwarding         158           Adding         192         Group Night Forwarding         158           Directory         230         Listing Group Numbers         230           Listing Group Numbers         230         Accessing Frocedures         265           Group paging targets capacity, viewing </td <td>Listing32</td> <td><u> </u></td> <td></td>                                                                                                    | Listing32                             | <u> </u>                                 |            |
| Call recording platform, assigning         72         Service Packs         102           Calling Codes         185, 189         Adding         186, 190         Assigning         100           Adding         186, 190         Exchange Integration         133           Listing or Deleting         185         LDAP integration         123           Clearspan Anywhere         139         Pre-alerting Announcement         132           Common Phone List         211         Series Completion         165           Custom Contact Directory         213         Series Completion         165           Departments         Third-Party Voice Mail         169           Adding         37         Voice Messaging         133           Modifying or Deleting         38         Services Menu         116           Department         264         Transfer Numbers         197           Adding         192         Group Night Forwarding         158           Directory         230         Group Foreities         Accessing Group         265           Listing Group Numbers         230         Accessing Procedures         265           Domains Listing         74         Identity/Device endpoints, Group listing         74                                                                                                    | Call Center Menu187                   | <u> </u>                                 |            |
| Calling Codes         185, 189           Adding         186, 190           Identifying Users         182, 183           Listing or Deleting         185           Clearspan Anywhere         139           Common Phone List         211           Custom Contact Directory         213           Departments         37           Adding         37           Modifying or Deleting         38           Dial Plan policy         53           Dialable caller ID         63           Transfer Numbers         191           Adding         192           Deleting         193           Modifying or Deleting         193           Digit Strings         191           Adding         192           Deleting         193           Modifying or Deleting         193           Directory         230           Listing Group Numbers         230           Listing Group Numbers         230           Listing Group Numbers         230           Domains Listing         74           Identity/Device endpoints, listing         74           Identity/Device endpoints, listing         76           Incoming C                                                                                                    | Call Processing Policies45            | Series Completion, Adding                | 167        |
| Adding                                                                                                    | _                                     |                                          |            |
| Adding                                                                                                    | Calling Codes185. 189                 |                                          |            |
| Identifying Users                                                                                                    | -                                     |                                          |            |
| Listing or Deleting                                                                                                    | · · · · · · · · · · · · · · · · · · · |                                          |            |
| Clearspan Anywhere                                                                                                    |                                       |                                          |            |
| Common Phone List                                                                                                    | -                                     |                                          |            |
| Session Admission Control Group                                                                                                    | •                                     |                                          |            |
| Departments                                                                                                    |                                       |                                          |            |
| Departments                                                                                                    | Custom Contact Directory213           |                                          |            |
| Adding 37 Modifying or Deleting 38 Dial Plan policy 53 Dial Plan policy 53 Digit Strings 191 Adding 192 Deleting 191 Modifying or Deleting 193 Directory 230 Listing Group Numbers 230 Domains Listing 91 Enterprise Trunk 146 Group Night Forwarding 158 Group paging targets capacity, viewing 73 Identity/Device endpoints, listing 74 Identity/Device endpoints, listing 74 Identity/Device endpoints, listing 74 Identity/Device profiles Adding 76 Listing 774 Modifying or deleting 78 Incoming Calling Plan 198 Listing Directory Information 230 Network Classes of Service Listing 94 Numbers, activating 98  Adding 192 Capacity Viewer Menu 116 Department 264 Transfer Numbers 197 Group Night Forwarding 158 Group paging targets capacity, Group viewing 73 Group paging targets capacity, Group viewing 73 Group Paging targets capacity, Group viewing 73 Accessing Group 265 Accessing Procedures 265 Accessing Procedures 265 Adding 76 Deleting 91 Identity/Device endpoints, Group listing 74 Identity/Device profiles Adding 76 Deleting 91 Identity/Device profiles Adding 76 Deleting 91 Identity/Device profiles Adding 76 Deleting 91 Identity/Device profiles 21 Identity/Device profiles 3 Adding 76 Deleting 91 Identity/Device profiles 3 Adding 76 Deleting 91 Identity/Device profiles 3 Adding 76 Deleting 91 Identity/Device profiles 3 Adding 76 Deleting 91 Identity/Device profiles 3 Adding 76 Deleting 91 Identity/Device profiles 3 Adding 76 Deleting 91 Identity/Device profiles 3 Adding 76 Deleting 91 Identity/Device profiles 3 Adding 76 Deleting 91 Identity/Device profiles 3 Adding 76 Deleting 91 Identity/Device profiles 3 Adding 76 Deleting 91 Identity/Device profiles 3 Adding 76 Deleting 91 Identity/Device profiles 3 Adding 76 Deleting 91 Identity/Device profiles 91 Identity/Device profiles 91 Identity/Device profiles 91 Identity/Device profiles 91 Identity/Device profiles 91 Identity/Device profiles 91 Identity/Device profiles 91 Identity/Device profiles 91 Identity/Device profiles 91 Identity/Device profiles 91 Identity/Device profiles 91 Id | Departments                           | •                                        |            |
| Modifying or Deleting         38         Services Menu         116           Dial Plan policy         53         Department         264           Dialable caller ID         63         Transfer Numbers         197           Digit Strings         191         Group Night Forwarding         158           Adding         193         Group Paging targets capacity, Group viewing 73           Directory         230         Accessing Group         265           Listing Group Numbers         230         Accessing Procedures         265           Domains Listing         91         Identity/Device endpoints, Group listing         74           Group paging targets capacity, viewing         73         Identity/Device endpoints, Group listing         74           Identity/Device endpoints, listing         74         Identity/Device profiles         Adding         76           Adding         74         Modifying or deleting         78           Incoming Calling Plan         198           Listing Directory Information         230           Network Classes of Service Listing         94           Numbers, Listing         104           Numbers, Listing         104           Numbers, Listing         104           Numbers, Listing <td>Adding37</td> <td>5 5</td> <td></td>                                                                                                    | Adding37                              | 5 5                                      |            |
| Dial Plan policy         53         Department         264           Dialable caller ID         63         Transfer Numbers         197           Digit Strings         191         Group Night Forwarding         158           Adding         192         Group Night Forwarding         158           Modifying or Deleting         193         Group paging targets capacity, Group viewing 73           Directory         230         Accessing Group         265           Listing Group Numbers         230         Accessing Procedures         265           Domains Listing         91         Identity/Device endpoints, Group listing         74           Group Night Forwarding         158         Identity/Device endpoints, Group listing         74           Group paging targets capacity, viewing         73         Identity/Device profiles         Adding         76           Adding         76         Listing         74         Modifying or deleting         74           Incoming Calling Plan         198         Importing Common Phone List         213           IMRNs         112         Assigning         113           Listing         114         Numbers, activating         104         Incoming Calling Plan         114           Numbers, Listing                                                                                                    |                                       |                                          |            |
| Dialable caller ID                                                                                                    | Dial Plan policy53                    |                                          |            |
| Digit Strings                                                                                                    |                                       | -                                        |            |
| Adding 192 Deleting 191 Modifying or Deleting 193 Directory 230 Listing Group Numbers 230 Domains Listing 146 Group Night Forwarding 158 Group paging targets capacity, viewing 73 Identity/Device endpoints, listing 74 Identity/Device endpoints, listing 75 Identity/Device endpoints, listing 76 Listing 0 or deleting 78 Incoming Calling Plan 198 Listing Directory Information 230 Network Classes of Service Listing 94 Numbers, activating 98  Group paging targets capacity, Group viewing 73 Group paging targets capacity, Group viewing 73 Group paging targets capacity, Group viewing 73 Group Services Menu Accessing Group 265 Accessing Procedures 265  Identity/Device endpoints, Group listing 74 Identity/Device profiles Adding 76 Deleting 91 Modifying or deleting 91 Modifying or deleting 78 Importing Common Phone List 213 IMRNs 112 Assigning 113 Listing 112 Unassigning 114                                                                                                    |                                       |                                          |            |
| Deleting                                                                                                    | •                                     |                                          |            |
| Modifying or Deleting         193         Group Services Menu           Directory         230         Accessing Group         265           Listing Group Numbers         230         Accessing Procedures         265           Domains Listing         91         Identity/Device endpoints, Group listing         74           Group Night Forwarding         158         Identity/Device endpoints, Group listing         74           Group paging targets capacity, viewing         73         Identity/Device profiles         Adding         76           Identity/Device profiles         Adding         76         Deleting         91           Adding         74         Modifying or deleting         78           Incoming Calling Plan         198         Importing Common Phone List         213           Importing Common Phone List         213           Importing Common Phone List         213           Importing Common Phone List         213           Importing Common Phone List         213           Importing Common Phone List         213           Importing Common Phone List         213           Importing Common Phone List         213           Importing Common Phone Phone Phone Phone Phone Phone Phone Phone Phone Phone Phone Phone Phone Phone Phone Phone Phone Phone Phone Phone Phone Pho                                                                                                    |                                       | Group paging targets capacity, Group v   | riewing 73 |
| Listing Group Numbers 230 Domains Listing 91 Enterprise Trunk 94 Group Night Forwarding 158 Group paging targets capacity, viewing 73 Identity/Device endpoints, listing 74 Identity/Device profiles Adding 76 Listing 774 Modifying or deleting 78 Incoming Calling Plan 198 Listing Directory Information 230 Network Classes of Service Listing 94 Numbers, activating 98  Accessing Procedures 265  Identity/Device endpoints, Group listing 74 Identity/Device profiles Adding 76 Deleting 91 Group, listing 74 Modifying or deleting 78 Importing Common Phone List 213 IMRNs 112 Assigning 113 Listing 112 Unassigning 114 Incoming Calling Plan 198                                                                                                    |                                       | Group Services Menu                      |            |
| Listing Group Numbers 230 Domains Listing 91 Enterprise Trunk 146 Group Night Forwarding 158 Group paging targets capacity, viewing 73 Identity/Device endpoints, listing 74 Identity/Device profiles Adding 76 Listing 774 Modifying or deleting 78 Incoming Calling Plan 198 Listing Directory Information 230 Network Classes of Service Listing 94 Numbers, activating 98  Accessing Procedures 265  Identity/Device endpoints, Group listing 74 Identity/Device profiles Adding 76 Deleting 91 Group, listing 74 Modifying or deleting 78 Importing Common Phone List 213 IMRNs 112 Assigning 113 Listing 112 Unassigning 114 Incoming Calling Plan 198                                                                                                    | Directory230                          | Accessing Group                          | 265        |
| Domains Listing                                                                                                    | •                                     | Accessina Procedures                     | 265        |
| Enterprise Trunk                                                                                                    | •                                     | _                                        |            |
| Group Night Forwarding                                                                                                    | _                                     | 1                                        |            |
| Group paging targets capacity, viewing73 Identity/Device endpoints, listing74 Identity/Device profiles Adding                                                                                                    |                                       | Identity/Device endpoints, Group listing | 74         |
| Identity/Device endpoints, listing74Adding76Identity/Device profilesDeleting91Adding76Group, listing74Listing74Modifying or deleting78Incoming Calling Plan198Importing Common Phone List213Listing Directory Information230Importing Common Phone List213Network Classes of Service Listing94Assigning113Numbers, activating104Unassigning114Numbers, Listing98Incoming Calling Plan198                                                                                                    |                                       | Identity/Device profiles                 |            |
| Identity/Device profilesDeleting91Adding76Group, listing74Listing74Modifying or deleting78Incoming Calling Plan198Importing Common Phone List213Listing Directory Information230IMRNs112Network Classes of Service Listing94Listing13Numbers, activating104Unassigning114Numbers, Listing98Incoming Calling Plan198                                                                                                    |                                       | Adding                                   | 76         |
| Adding       76       Group, listing       74         Listing       74       Modifying or deleting       78         Incoming Calling Plan       198       Importing Common Phone List       213         Listing Directory Information       230       Importing Common Phone List       112         Assigning       113         Listing       113         Numbers, activating       104         Numbers, Listing       98         Incoming Calling Plan       198                                                                                                    | ,                                     | Deleting                                 | 91         |
| Listing       74       Modifying or deleting       78         Modifying or deleting       78         Incoming Calling Plan       198         Listing Directory Information       230         Network Classes of Service Listing       94         Numbers, activating       104         Numbers, Listing       98         Importing Common Phone List       213         IMRNs       112         Assigning       113         Listing       112         Unassigning       114         Incoming Calling Plan       198                                                                                                    | ·                                     | Group, listing                           | 74         |
| Modifying or deleting 78 Incoming Calling Plan 198 Listing Directory Information 230 Network Classes of Service Listing 94 Numbers, activating 104 Numbers, Listing 98 Importing Common Phone List 213 IMRNs 112 Assigning 113 Listing 112 Unassigning 114 Unassigning 114                                                                                                    | •                                     | Modifying or deleting                    | 78         |
| Incoming Calling Plan                                                                                                    |                                       |                                          |            |
| Network Classes of Service Listing 94 Numbers, activating 98 Numbers, Listing 98 Numbers, Listing 98 Assigning 113 Listing 113 Unassigning 114 Unassigning 119                                                                                                    | Incoming Calling Plan198              |                                          |            |
| Network Classes of Service Listing94 Numbers, activating                                                                                                    | Listing Directory Information230      |                                          |            |
| Numbers, activating                                                                                                    | Network Classes of Service Listing94  |                                          |            |
| Numbers, Listing98  Incoming Calling Plan  198                                                                                                    | -                                     | _                                        |            |
| Incoming Calling Plan 198                                                                                                    | -                                     |                                          |            |
| Outgoing Gailing Plan200                                                                                                    | Outgoing Calling Plan200              | Incoming Calling Plan                    | 198        |

| Group and Department198                      | Office Zones                                     | 97  |
|----------------------------------------------|--------------------------------------------------|-----|
| Intercept Group254                           | Outgoing Calling Plan, Group and Depa            |     |
| Inter-Group Calls181                         |                                                  | 200 |
| InterLATA Carriers165                        | Outgoing Digit Plan                              | 000 |
| International Carriers165                    | Group and Department Outgoing Pinhole Digit Plan |     |
| IntraLATA Carriers165                        |                                                  |     |
| Inventory Report236                          | Pinhole Digit Strings  Preferred Carriers        |     |
| L                                            | Schedule details                                 |     |
|                                              | Security classifications                         |     |
| LDAP Integration123                          | Series Completion Groups                         |     |
| Turning on or off123                         | Service Packs                                    |     |
| •                                            | Service Script Logs                              |     |
| LDAP Directory257  Configuring257            | Services                                         |     |
| 5 5                                          | Transfer Numbers                                 |     |
| Selecting Configuration Source               | Transfer Numbers, Groups and Departm             |     |
| Line/Port, modifying order for a device85    | ber Numbers, Groups and Departin                 |     |
| Listing                                      | Trunking Call Capacity                           |     |
| Account and Authorization Codes185           | Users in a Domain                                |     |
| Administrators                               | Voice Portal, Passcode Rules                     |     |
| Announcements                                | Load CPL Service Script                          |     |
| Assigned Group Services107                   | Logs, Listing or Clearing                        |     |
| Assigned numbers                             |                                                  | 100 |
| Calling Codes, Group or Department calls 189 | М                                                |     |
| Common phone numbers211                      | Managing                                         |     |
| Communication Barring Authorization Code 51  | Announcement Repository                          | 31  |
| Configurable Devices243                      | Managing Calling Codes                           | 185 |
| Departments35                                | Meet-Me Conferencing Menu                        | 209 |
| Digit Strings191                             | Menus                                            |     |
| Domains91                                    | Acct/Auth Codes                                  | 181 |
| Enterprise Directory Information233          | Call Center                                      | 187 |
| Enterprise trunk number prefixes95           | Calling Plan                                     | 188 |
| Enterprise trunk number ranges96             | Department                                       |     |
| Feature Access Codes217                      | Group Services                                   |     |
| Group Directory Information230               | ProfileUtilities                                 |     |
| Identity/Device profiles75                   | Meet-Me Conferencing                             |     |
| IMRNs112                                     | Profile                                          | 18  |
| Incoming Calling Plan, Group and Department  | Profile, Group                                   | 20  |
| Intercent Croup Settings 254                 | Resources                                        |     |
| Intercept Group Settings254                  | Service Scripts                                  |     |
| Music/Video On Hold, Department124           | Services                                         |     |
| Network Classes of Service94                 | Utilities                                        |     |
| Numbers98                                    |                                                  | _   |

| Modifying                                      | General settings tab13                             |
|------------------------------------------------|----------------------------------------------------|
| Access code, Dial Plan policy58                | Profile tab79                                      |
| Administrators25                               | Users tab8                                         |
| Clearspan Anywhere address, configuring 142    | Music/Video On Hold                                |
| Clearspan Anywhere Portal141                   | Adding for a Department12                          |
| Common Phone Numbers212                        | General Settings tab12                             |
| Criteria entry, Dialable caller ID68           | Internal calls settings13                          |
| Custom Contact Directory216                    | Listing Types12                                    |
| Departments38                                  | Modifying12                                        |
| Device Configuration244                        | Modifying or Deleting for a Department 13          |
| Device Line/Port Order85                       | MWI Delivery to Mobile Endpoint15                  |
| Digit Strings193                               | Adding delivery custom template16                  |
| Enterprise Trunk User Information154           | Modifying delivery custom template16               |
| Enterprise Trunks156                           | Viewing and enabling SMS templates 16              |
| Feature Access Codes217                        | N                                                  |
| General Settings tab128                        | N                                                  |
| Group Profiles20                               | Network Classes of Service, listing for a Group    |
| Identity/Device profiles78                     | 9. No. 11. 20. 20. 20. 20. 20. 20. 20. 20. 20. 20  |
| Incoming Calling Plan, Group and Department198 | New User Services Template108 Numbers              |
| Internal calls settings130                     | Activating10                                       |
| Music/Video On Hold127                         | Activating or deactivating assigned10              |
| Music/Video On Hold, Department131             | Activating, listing assigned109                    |
| Outgoing Calling Plan, Group and Department    | Departments, Assigning10                           |
| 200                                            | Listing9                                           |
| Outgoing Digit Plan                            | Listing assigned99                                 |
| Group and Department203                        | Prefixes, enterprise trunking9                     |
| Passwords22                                    | Ranges reserved for enterprise trunking9           |
| Pinhole Digit Strings196                       | 0                                                  |
| SAC groups174                                  |                                                    |
| Schedules43                                    | Office Zones                                       |
| Security classification120                     | Listing assigned users9                            |
| Series Completion Groups168                    | Viewing9                                           |
| Transfer Numbers, Groups and Departments       | Viewing assigned users96                           |
| 197                                            | Ordered Routing, using to Add Enterprise  Trunks14 |
| Virtual On-Net users63                         | Outgoing Calling Plan                              |
| Modifying or deleting                          | Group and Department20                             |
| Adding custom tags89                           |                                                    |
| Custom tags tab88                              | Outgoing calls, code management                    |
| Files tab86                                    | Outgoing Digit Plan                                |
| Modifying custom tag90                         | Group and Department                               |
| Modifying file for identity/device profile87   | Outgoing Pinhole Digit Plan20                      |
| Music/Video On Hold                            | List and configure20                               |

| P                                                  | Group paging targets capacity         | 73      |
|----------------------------------------------------|---------------------------------------|---------|
| Passcode Rules241                                  | Identity/Device endpoints             | 74      |
| Password                                           | Identity/Device profiles              | 74      |
| Modifying22                                        | IMRNs                                 |         |
| Rules238                                           | Network Classes of Service            | 94      |
| Phone numbers, common to all users211              | New User Services Template            | 108     |
| Phone Services, Polycom164                         | Numbers                               | 98      |
| Pinhole Digit Strings                              | Office Zones                          | 97      |
| Adding195                                          | Services                              | 100     |
| Deleting194                                        | Session Admission Control Capacity    | 103     |
| Listing194                                         | Trunking Call Capacity                | 102     |
| Modifying or Deleting196                           | Running VTR Test Calls                | 259     |
| Policies, Group27                                  | S                                     |         |
| Polycom Phone Services164                          | SAC Crour                             | 470     |
| Portal, passcode rules241                          | SAC GroupAdding                       |         |
| Pre-alerting Announcement132                       | Deleting                              |         |
| Preferred Carriers165                              | •                                     |         |
| Priorities, assigning to Enterprise Trunks152      | Modifying                             |         |
| Prioritizing Dialable caller ID criteria entries65 | Viewing                               |         |
| Profile Menu18                                     | Schedule                              | 39      |
| Accessing Group263                                 | Schedules                             | 40      |
| Accessing Procedures263                            | Adding                                |         |
| Administrators23                                   | Adding events                         |         |
| Announcement Repository31                          | Listing and deleting                  |         |
| Change Password22                                  | Modifying                             |         |
| Department                                         | Viewing details                       |         |
| Profile                                            | Series Completion                     |         |
| Schedule                                           | Adding Groups                         |         |
| Profile, group20                                   | Listing Groups                        |         |
|                                                    | Modifying or Deleting Groups          |         |
| R                                                  | Servers, Voice Messaging, configuring | 134     |
| Report, inventory236                               | Service Packs                         |         |
| Resources                                          | Listing                               | 102     |
| Enterprise trunk number prefixes95                 | Users                                 | 446     |
| Enterprise trunk number ranges96                   | Assigning Existing Assigning New      |         |
| Resources Menu70                                   | Service Scripts Menu                  |         |
| Accessing72                                        | Configuration                         |         |
| Activating Numbers104                              | Load                                  | 179     |
| Assigning Group Services106                        | Logs                                  |         |
| Call recording platform72                          | Services                              |         |
| Domains91                                          | BroadWorks Mobility1                  | 21, 143 |
| Existing User Services110                          | Clearspan Anywhere                    |         |

| Enterprise Trunk146                           | Users                                   |            |
|-----------------------------------------------|-----------------------------------------|------------|
| Group                                         | Account Codes                           | 182        |
| Assigning106                                  | Assigned to Enterprise Trunks, deleting | າg 155     |
| Listing                                       | Assigned to Enterprise Trunks, modify   | /ing . 154 |
| Unassigning107 Group Night Forwarding158      | Assigned to Enterprise Trunks, viewin   | g154       |
| List of Basic116                              | Assigning to Enterprise Trunks          | 153        |
| MWI Delivery to Mobile Endpoint               | Authorization Codes                     | 183        |
| Pre-alerting Announcement132                  | Common Phone Numbers                    |            |
| Users                                         | Adding                                  |            |
| Assigning Existing110                         | Modifying or Deleting                   |            |
| Assigning New108                              | Common phone numbers, deleting          |            |
| Viewing usage111                              | Existing Services                       |            |
| Services Menu116                              | Listing for a Domain                    |            |
| Assigning123                                  | Passcode Rules                          |            |
| Custom Ringback Group144                      | Password Rules                          | 238        |
| Exchange Integration133                       | Service Packs                           |            |
| LDAP integration123                           | Assigning Existing Assigning New        |            |
| Music/Video On Hold124                        | Services                                | 100        |
| Series Completion165                          | Assigning Existing                      | 110        |
| Session Admission Control Group170            | Assigning New                           | 108        |
| Third-Party Voice Mail Support169             | Viewing usage                           | 111        |
| Voice Messaging133                            | Utilities Menu                          |            |
| Session Admission Control Capacity, Resources | Accessing Group                         |            |
| Menu103                                       | Accessing Procedures                    |            |
| Session Admission Control Group170            | Advanced                                |            |
| SettingSee Configuring                        | Basic                                   | 210        |
| Voice Portal Greetings261                     | Common Phone List                       | 211        |
| Voice Portal, Passcode Rules241               | Configure Device                        | 243        |
| Τ                                             | Department                              | 266        |
|                                               | Device Management Event Queues          | 249        |
| Third-Party Voice Mail Support169             | Enterprise Directory                    | 233        |
| Transfer Numbers                              | Extension Dialing                       | 253        |
| Group and Department197                       | Feature Access Codes                    | 217        |
| Listing197                                    | Group Directory                         | 230        |
| Trunking Call Capacity                        | Intercept Group                         | 254        |
| Listing102                                    | Inventory Report                        | 236        |
| Resources Menu102                             | LDAP Directory                          | 257        |
| Viewing102                                    | Passcode Rules                          | 241        |
| U                                             | Password Rules                          |            |
|                                               | Verify Translation and Routing          |            |
| Unassigning<br>IMRNs114                       | Voice Portal                            |            |
|                                               | Voice Portal Branding                   |            |
| Unassigning, Group Services                   | 7 0100 F Ortal Dialiang IIIIIIIII       | 201        |

| V                                      | Modifying or deleting63                   |
|----------------------------------------|-------------------------------------------|
| Verify Translation and Routing259      | Viewing60                                 |
| Viewing                                | Voice Mail, Third-Party Support169        |
| Enterprise Trunks147                   | Voice Messaging133                        |
| Office Zones97                         | Server, configuring134                    |
| SAC groups170                          | Voice Portal136                           |
| Trunking Call Capacity102              | Branding261                               |
| Users Assigned to Enterprise Trunks154 | Configuring136                            |
| Virtual On-Net Enterprise Extensions58 | Passcode Rules, Listing or Setting241     |
| Virtual On-Net users                   | Setting Greetings261                      |
| Adding61                               | W                                         |
| Adding a range62                       | Weighted Routing, using to Add Enterprise |
| Listing60                              | Trunks148                                 |

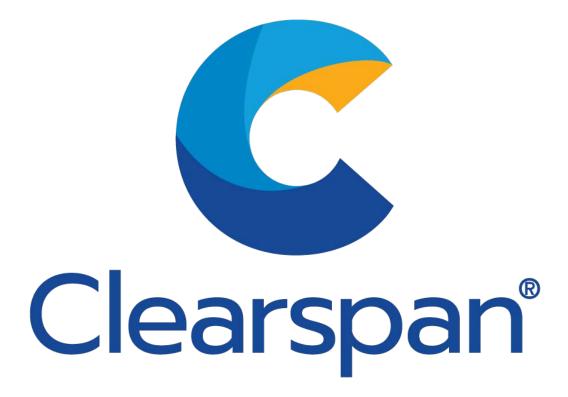